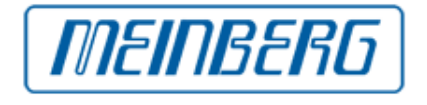

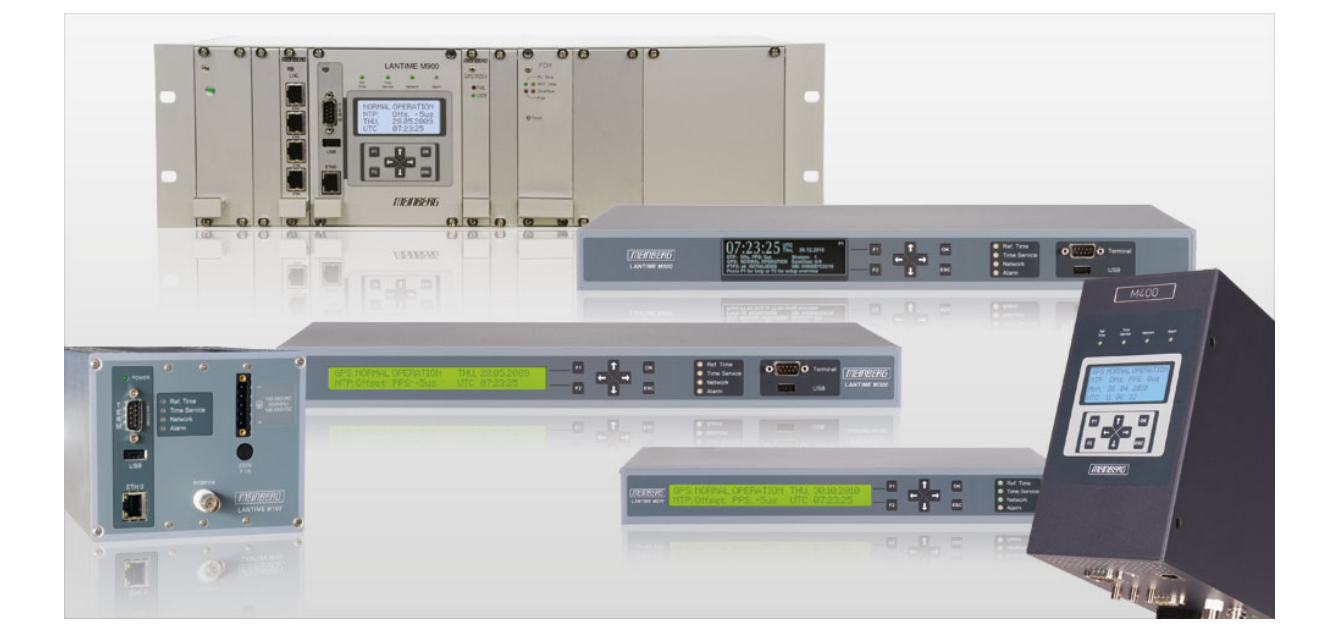

## MANUAL

### LANTIME

NTP Server (FW LTOS 6.16)

15th June 2015 Meinberg Radio Clocks GmbH & Co. KG

# Table of Contents

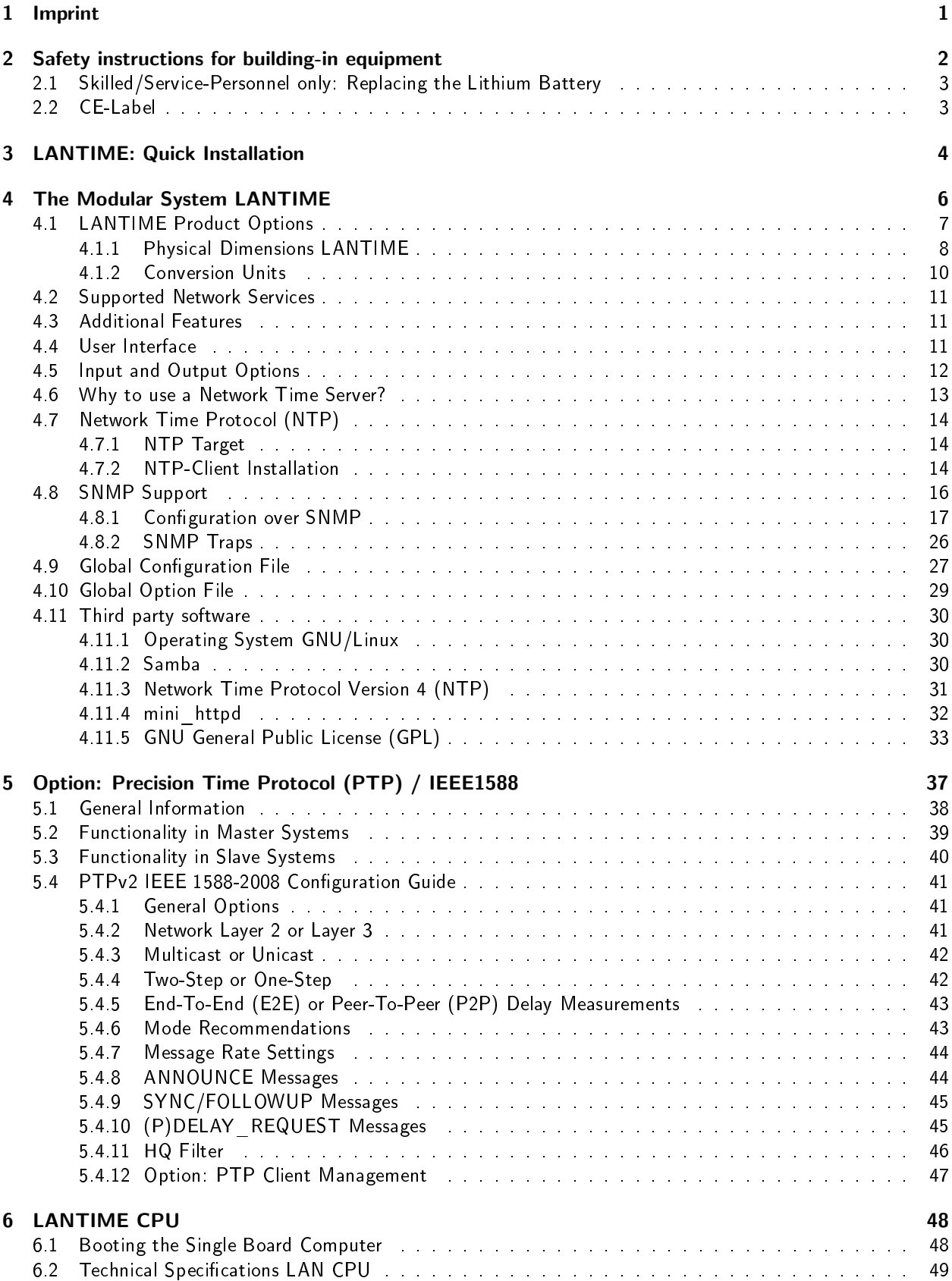

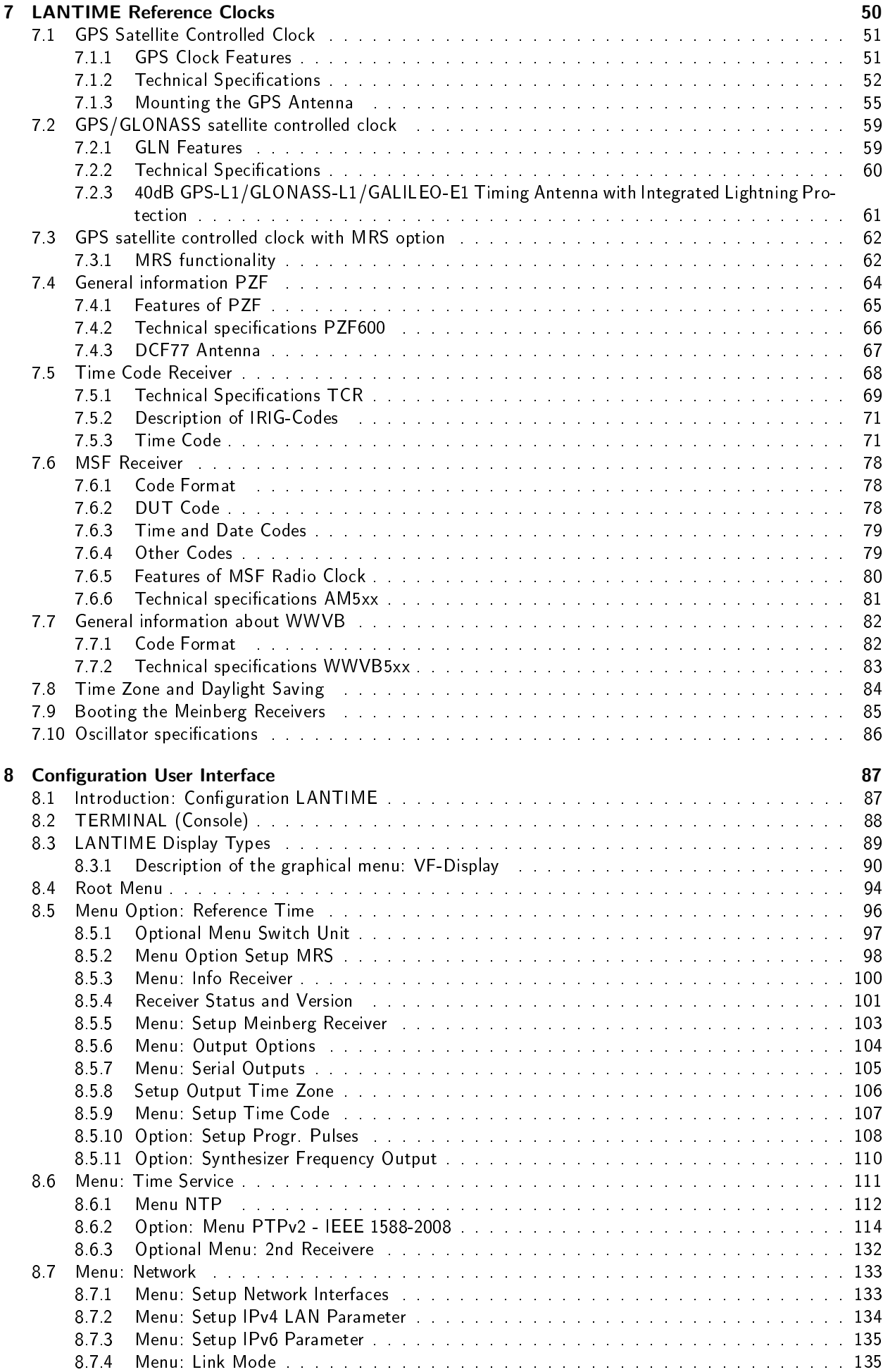

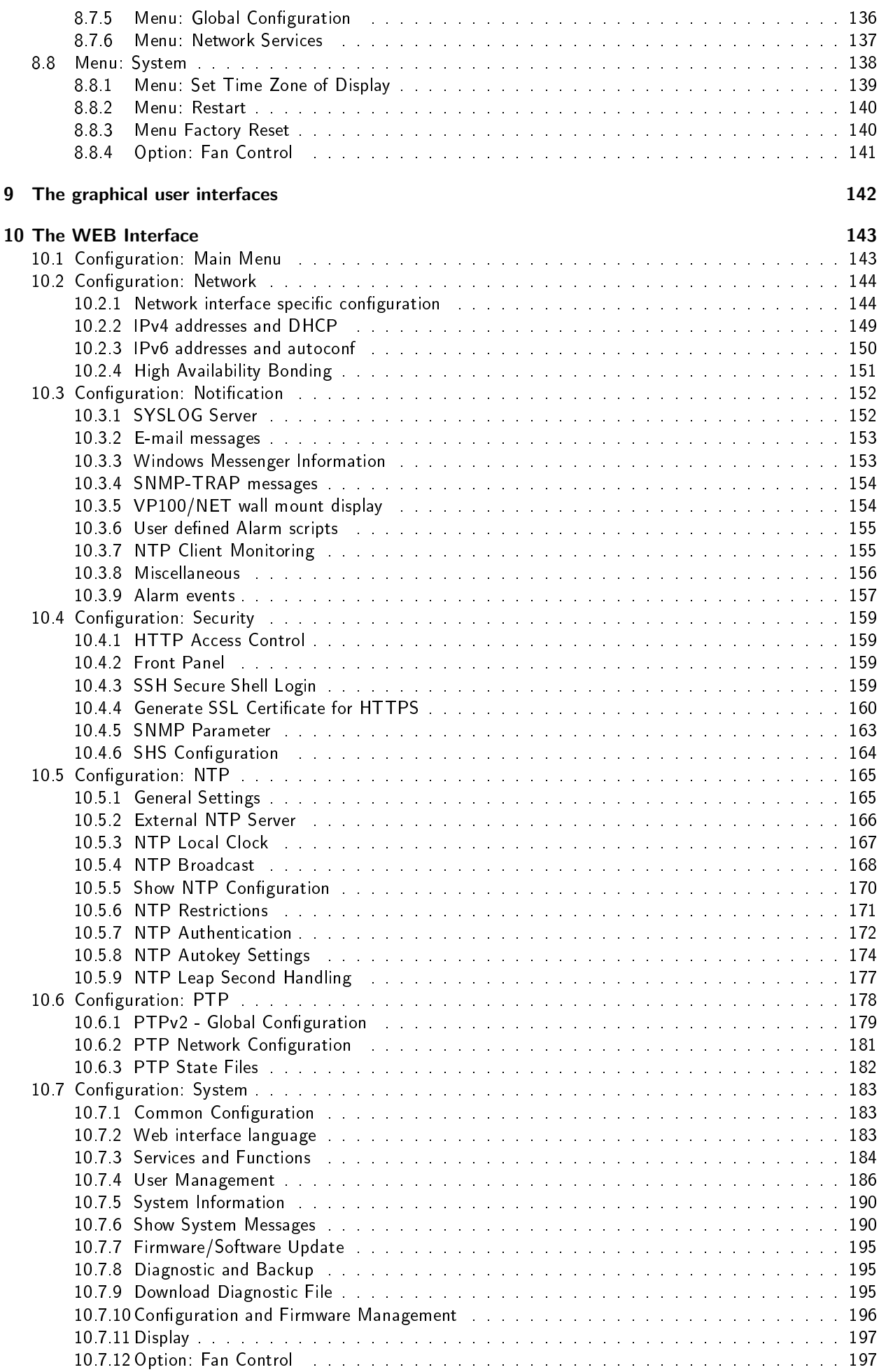

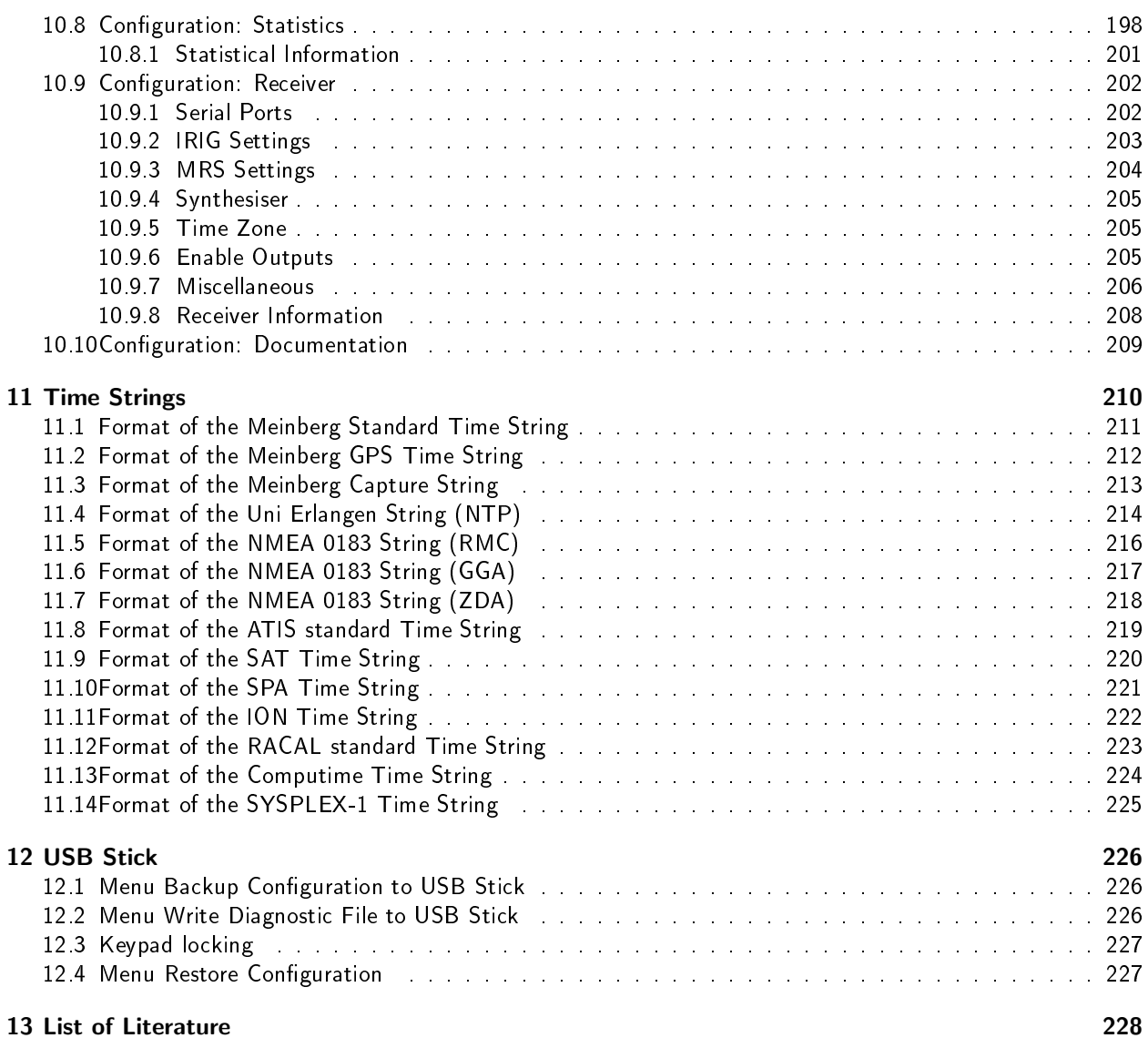

# <span id="page-6-0"></span>1 Imprint

#### Meinberg Funkuhren GmbH & Co. KG Lange Wand 9, 31812 Bad Pyrmont - Germany

Phone: + 49 (0) 52 81 / 93 09 - 0

Fax: + 49 (0) 52 81 / 93 09 - 30

Internet: http://www.meinberg.de Mail: info@meinberg.de

Date: 2014-10-09

## <span id="page-7-0"></span>2 Safety instructions for building-in equipment

This building-in equipment has been designed and tested in accordance with the requirements of Standard IEC60950-1 "Safety of Information Technology Equipment, including Electrical Business Equipment".

During installation of the building-in equipment in an end application (i.e. rack) additional requirements in accordance with Standard IEC60950-1 have to be taken into account.

#### LANTIME Railmount

NOTE: First attach the case to protective earth - before you connect the LANTIME with the power line.

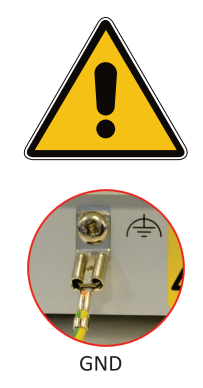

#### General Safety instructions

- The building-in equipment has been evaluated for use in office environment (pollution degree 2) and may be only used in this environment. For use in rooms with a higher pollution degree more stringent requirements are applicable.
- The equipment/building-in equipment was evaluated for use in a maximum ambient temperature of 40◦C.
- The building-in equipment may not be opened.
- Protection against fire must be assured in the end application.
- The ventilation opening may not be covered.

#### For AC Supply 100-240VAC

- The building-in equipment is a class 1 equipment and must be connected to an earthed outlet (TN Power System).
- For safe operation the building-in equipment must be protected by max 16 A fuse in the power installation system.
- Disconnection of the equipment from mains is done by pulling the mains plug at the outlet. Don't use the connector at the module for disconnection from mains.

#### For DC Supply 100-240VDC

- The device can be disconnected outside the unit in accordance with the regulations as in EN 60950 (e.g. through primary side line protection).
- Assembling and disassembling of the power connector is only allowed if the device is disconnected from power supply (e.g. trough primary side line protection).
- All feed lines are sufficiently protected and dimensioned.

<span id="page-7-1"></span>Fuse: T3A Connector Diameter:  $1mm^2$  - 2,5mm<sup>2</sup> / 17AWG - 13AWG

### 2.1 Skilled/Service-Personnel only: Replacing the Lithium Battery

The life time of the lithium battery on the board is at least 10 years. If the need arises to replace the battery, the following should be noted:

### ATTENTION!

There is a Danger of explosion if the lithium battery is replaced incorrectly. Only identical batteries or batteries recommended by the manufacturer must be used for replacement.

The waste battery has to be disposed as proposed by the manufacturer of the battery.

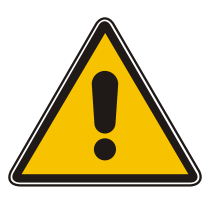

### <span id="page-8-0"></span>2.2 CE-Label

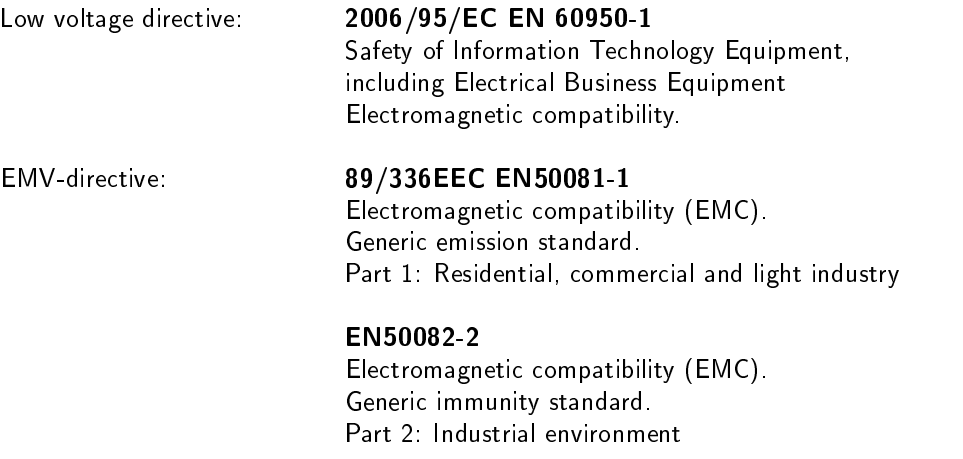

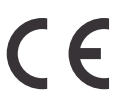

## <span id="page-9-0"></span>3 LANTIME: Quick Installation

When booting the system the following messages will be displayed while dots will be counted up in the lower line. After then Main Menu will be displayed with some important status informations after booting has finished.

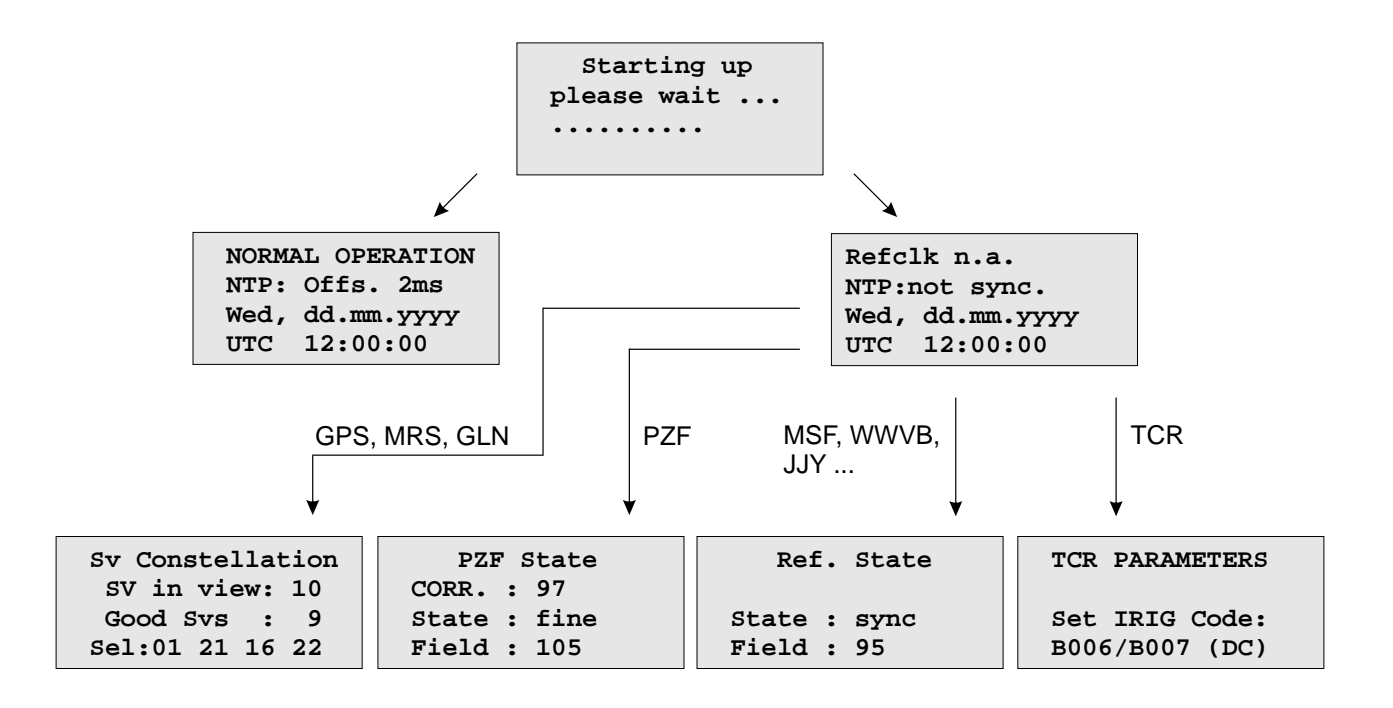

GPS/GLONASS: If the satellite receiver remains asynchronous (Ref. Time LED is still red after 12 minutes) the number of satellites in view and the good satellites are to check. The antenna has to be installed without any obstructions to the sky. If the receiver has not synchronized (Ref. Time LED is still red after 12 minutes), check the receiver status in the submenu Reference Time.

PZF: If the PZF receiver remains asynchronous (Ref. Time LED is still red after 3 minutes) the Field and the Correlation (at least 60, optimum 99) are to check. The antenna has to be installed with the longer side to direction of Frankfurt in Germany.

WWVB, MSF: If the long wave receiver remains asynchronous (Ref. Time LED is still red after 3 minutes) the field value has to be checked. The antenna has to be installed so that the longer side points to the location of the transmitter (WWVB in Fort Collins - Colorado, MSF in Anthorn - England).

TCR: If the time code receiver remains asynchronous (Ref. Time LED is still red after 1 minute) the selected IRIG code and the cable (Input Impedance) are to check within the Reference Time submenu.

RDT: The time server will wait for the external time source after booting the system. Possible time sources are external NTP server or serial RS232 time string on rear panel COM0 (Meinberg Standard Telegram 9600/7E2 or 9600/8N1 or Uni-Erlangen time string with 19200/8N1 or NMEA time string with 4800/8N1). With the NTP Parameter submenu you can adjust several external NTP server.

For first time installation enter TCP/IP address, netmask and default gateway. To get an overview of the current configuration press F2 from main menu. Press F2 again to enter SETUP configuration page. Please ask your administrator for propper TCP/IP configuration:

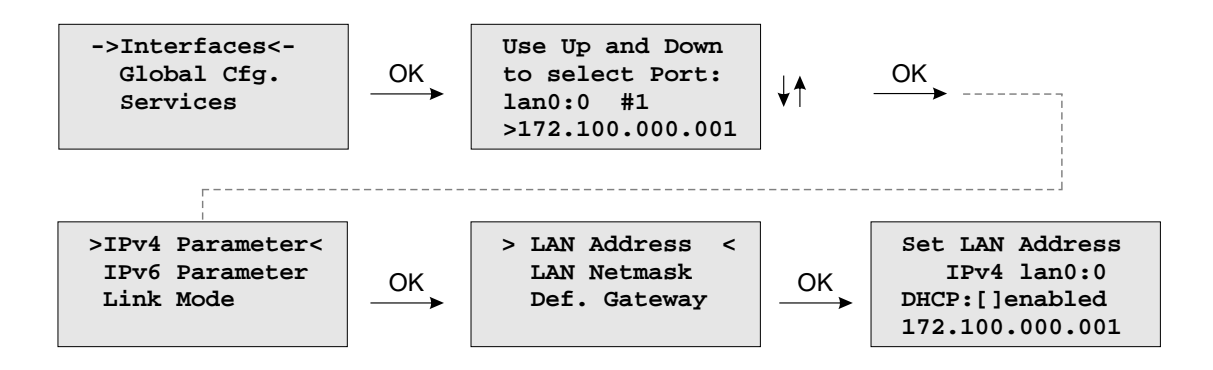

Select "Interfaces" and then press the OK button. Now you can select the appropriate network interface (eg. lan0:0 is the first physical interface of your time server). Press the OK button and you can modify the network parameters of the selected interface (IPv4, IPv6, Link Mode). Use the arrow keys to change the IP address, the netmask and, if necessary, the default gateway.

NOTE: These settings are related to the first Ethernet connection (LAN0). After this all further settings can be done via network interface, either by using a WEB browser or a Telnet Session.

Default user: root Default password: timeserver

## <span id="page-11-0"></span>4 The Modular System LANTIME

The system LANTIME is a set of equipment, composed of a reference clock (e.g.: GPS/GLONASS satellite controlled clock, DCF77 radio clock or IRIG/AFNOR time code reader), a single-board computer SBC LX800 500 MHz with integrated network card and a power supply unit, all installed in a metal desktop case and ready to operate. The interfaces provided by LANTIME are accessible via connectors in the front, rear or bottom panel of the case.

The implemented NTPD distributes the reference time from the used receiver cyclic in the network. Information on the NTPD is monitored on the LC-Display (if available) or can be inquired via the network.

The installation of a LANTIME Server is very easy for the system/network administrator. The network address, the netmask and the default gateway have to be configured. The network address or the equivalent name of LANTIME has to be shown to all NTP clients in the TCP/IP network.

As well as NTP the Linux system also supports a number of further network protocols: HTTP(S), FTP, SSH and Telnet. Because of this remote configuration or status requests can come from any WEB browser. This access via the network can be deactivated. Changes in the receiver status, errors or other important events are logged either on the local Linux system or on an external SYSLOG-Server. In addition messages can be sent to a data center via SNMP traps or automatically generated e-mails where they can be recorded. Furthermore all alarm messages can be displayed by a large display which is accessed via network connection (e.g. VP100/20/NET). In order to avoid a service interruption several LANTIME NTP servers can be installed in the same network to obtain redundancy.

## <span id="page-12-0"></span>4.1 LANTIME Product Options

### LANTIME Option List

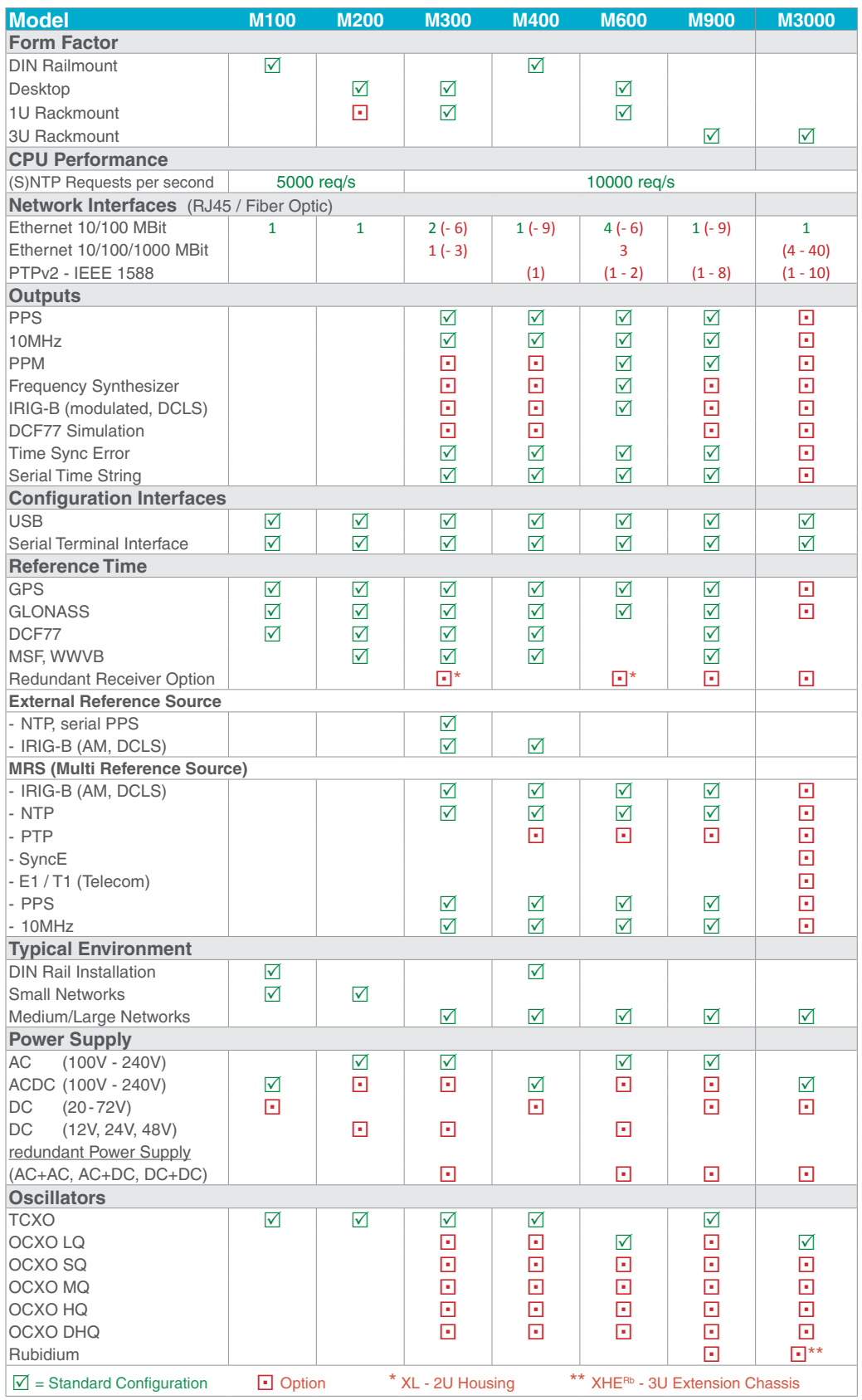

### <span id="page-13-0"></span>4.1.1 Physical Dimensions LANTIME

Overview physical dimensions of our LANTIME NTP Server:

#### M100 - Railmount

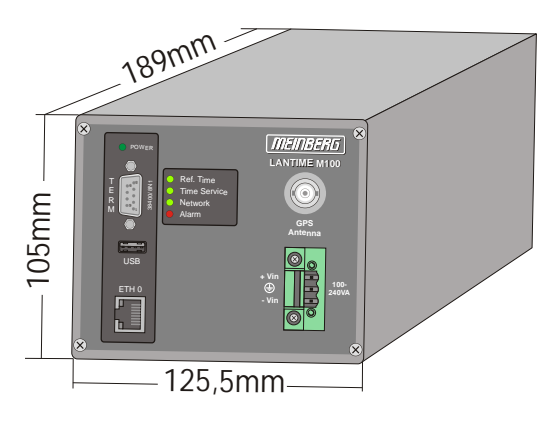

M400 - Railmount

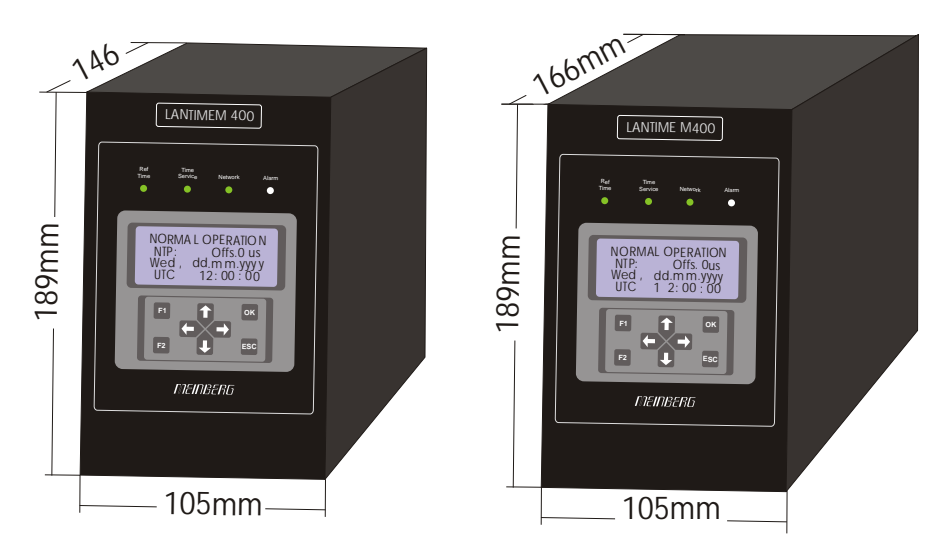

M200 - Desktop Housing with 19" Server Rackmount Option

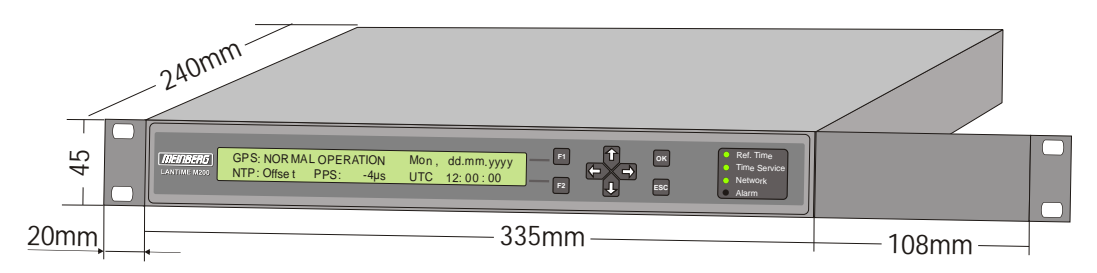

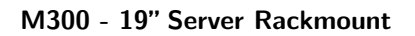

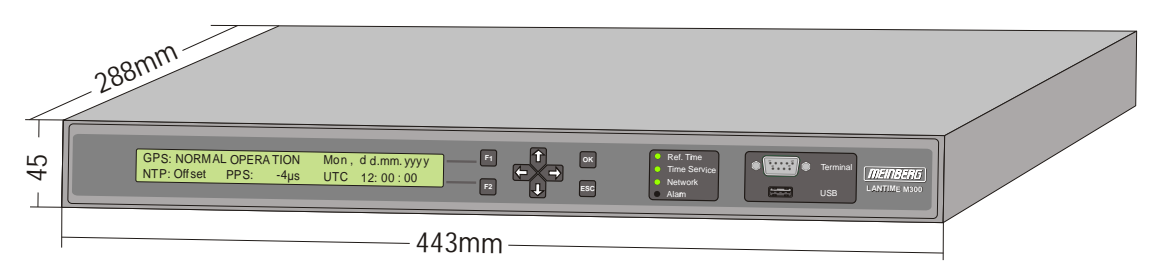

#### M600 - 19" Server Rackmount

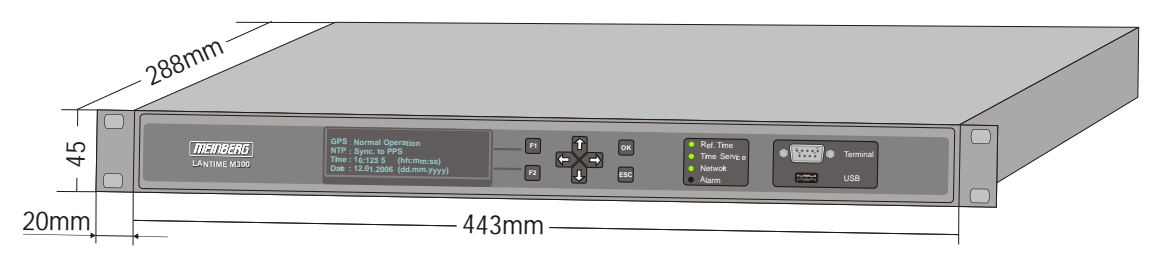

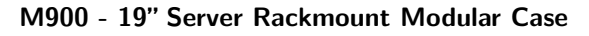

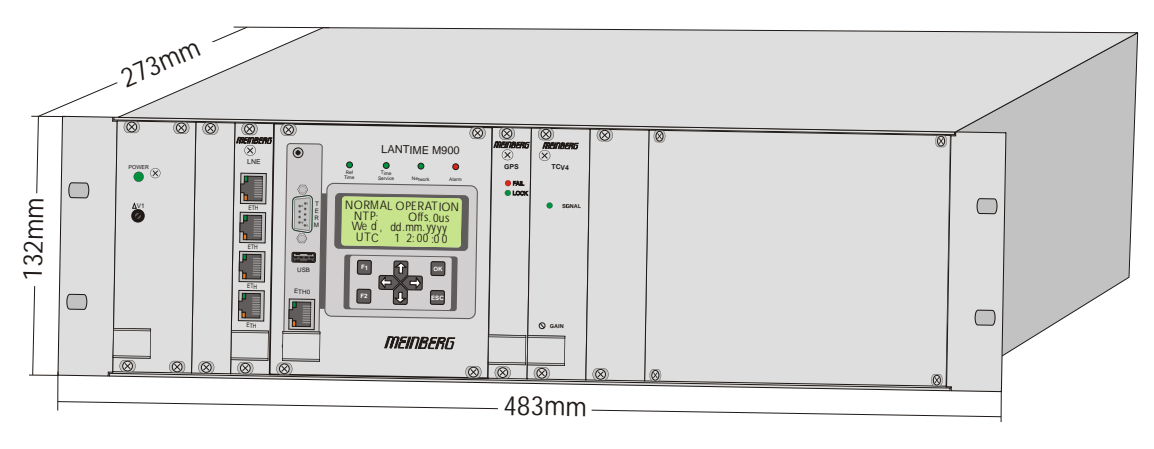

### <span id="page-15-0"></span>4.1.2 Conversion Units

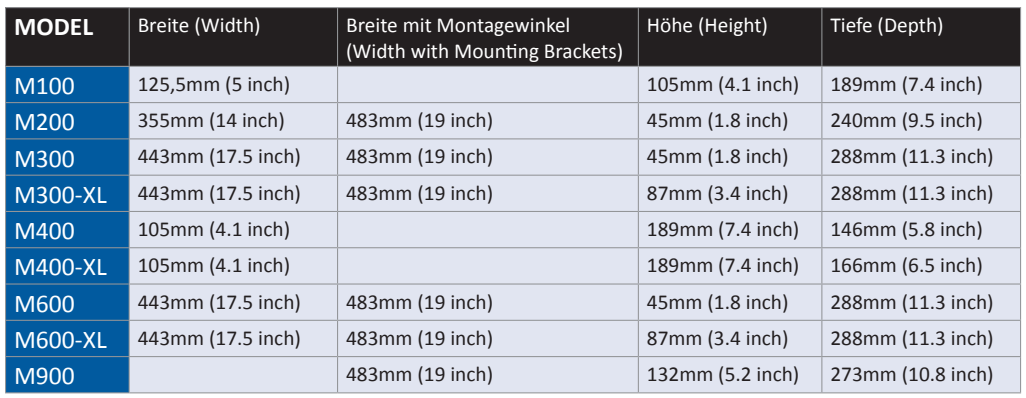

### Conversion: Units of Measurement / Umwandlungseinheiten

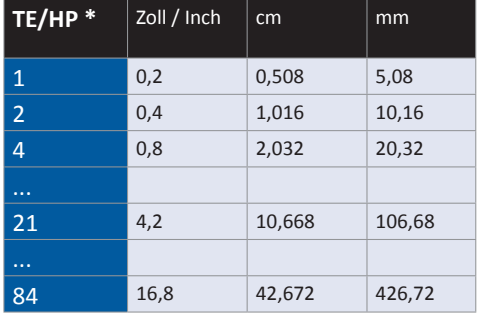

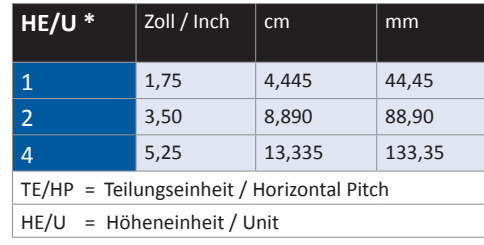

### <span id="page-16-0"></span>4.2 Supported Network Services

The following network services are provided via RJ45 10/100Base-T Ethernet (Auto sensing):

- NTP v2, v3, v4
- NTP broadcast mode
- NTP multicast
- NTP symmetric keys
- NTP Autokey
- Simple Network Time Protocol (SNTP)
- TIME
- SNMP v1,2,3 with extended SNMP-Agent and SNMP-Traps for NTP and reference clock status
- DHCP Client
- NFS
- TELNET
- FTP
- HTTP
- HTTPS with Openssl2
- SSH2 Secure Shell Login
- Alarm messages via e-mail
- $-$  IPv6 3 global IPv6 addresses configurable Autoconf Feature to be disabled supported network services: NTP, HTTP, HTTPS, SNMP, SSH
- Windows ..net time" via NETBIOS
- Winpopup (Window Mail)

### <span id="page-16-1"></span>4.3 Additional Features

- external NTP timeserver
- free configuration of NTP: thereby MD5 authentication and access control via address & mask restriction
- extended menu guidance for configuration and monitoring via Telnet, SSH or serial terminal interface
- extended HTTP statistic support with long-term graphic and access statistic to NTP
- alarm messages can be displayed on external large display VP100/20/NET
- USB memory stick slot for extended functionality: software update, transfer of secure certificates, log files and configurations, keypad locking

### <span id="page-16-2"></span>4.4 User Interface

- Terminal connection via serial interface, status LED
- Web browser interface with graphical statistic of the one-day cycle offsets
- Telnet or Secure Shell Login for password protected operation of the Linux operating system
- FTP access for updating the operating system and downloading log files
- Simple Network Management Protocol for automatically SNMP-Traps in case of alarm
- SYSLOG messages can be passed to different computers
- Configurable e-mail notification
- <span id="page-16-3"></span>• Simulation of a synchronous radio clock in order to operate without antenna

### 4.5 Input and Output Options

- Additional Ethernet RJ45 connectors available (eight in 3U housing, four in 1U housing and eight additional connectors in HS - XL railmount housing)
- Frequency and pulse outputs via BNC connectors (e.g. 10 MHz, 2.048 MHz, PPS)
- Higher free running accuracy with optional oscillators (OCXO)
- IRIG-B outputs
- ANZ14NET or VP100/20/NET as display connected via network

### <span id="page-18-0"></span>4.6 Why to use a Network Time Server?

In principle it is possible to synchronize your computers with time servers on the internet. However, a lot of our customers rely on their own time server in their network environment for security and/or maintainability reasons.

- Particularly in the case of our NTP-SERVER you or a responsible person can be notified by mail or SNMP trap if there is a malfunction in your time synchronization.
- The clients on the network do not depend on an active internet connection.
- The clients on the network do not depend on the availability of an external time server.
- A test of other freely available time servers reported that many NTP servers distributed a significantly wrong time, although they were classified as stratum-1 time servers. This is the responsibility of the server's administrators.
- If an internet connection is working properly then NTP can determine and account for the packet transmission delays quite reliable. However, if the internet connection is at its capacity limit, time synchronization can be significantly degraded due to high dispersion in packet transmission delays. Reasons for this may be hacker attacks, which must not address your own network, or new viruses causing a huge flood of emails, like it has already happened in the past.

In the United States the U.S. Naval Observatory (USNO) has a similar function to spread the legal time as the PTB in Germany, and also operates publicly available NTP servers for a long time. Those NTP servers are more and more constrained by "bad" clients, which makes the future of the public service questionable. There are already precautions to limit the affect of such clients. Dave Mills, the originator of NTP, cooperates with the USNO and has already adverted this in the NTP news group.

The topics outlined above should provide some arguments to install an own time server, if an accurate time is a requirement for the reliable operation of a local network.

### <span id="page-19-0"></span>4.7 Network Time Protocol (NTP)

NTP is a common method for the synchronization of hardware clocks in local and global networks. The basic concept, version 1 [Mills88], was published in 1988 as RFC (Request For Comments). Experiences acquired from its practical use on the Internet was followed by version 2 [Mills89]. The NTP software package is an implementation of the actual version 3 [Mills90], based on the specification RFC-1305 from 1990 (directory doc/NOTES). Permission to use, copy, modify and distribute this software for any purpose and without fee is hereby granted (read File COPYRIGHT).

NTP operates in a way that is basically different from that of most other timing protocols. NTP does not synchronize all connected clocks; instead it forms a hierarchy of timeservers and clients. Each level in this hierarchy is called a stratum, and Stratum 1 is the highest level. Timeservers at this level synchronize themselves by means of a reference time source such as a radio controlled clock, satelliet receiver or modem time distribution. Stratum 1 Servers distribute their time to several clients in the network which are called Stratum 2.

Highly precise synchronization is feasible because of the several time references. Every computer synchronizes itself with up to three valued time sources. NTP enables the comparison of the hardware times and the adjustment of the internal clock. A time precision of 128 ms, and often better than 1 ms, is possible.

#### <span id="page-19-1"></span>4.7.1 NTP Target

The NTP software package was tested on different UNIX systems. Many UNIX systems have an NTP client preinstalled. Only some basic configurations need to be done (/etc/ntp.conf). NTP clients as freeware or shareware are also available for most other operating systems like Windows 7/Vista/XP/NT/2000/98/95/3x, OS2 or MAC. The following WEB site is recommended to get the latest version of NTP: http://www.ntp.org

<span id="page-19-2"></span>You can find more information on our web page at: https://www.meinbergglobal.com/english/sw/ntp.htm

#### 4.7.2 NTP-Client Installation

The following example shows the installation of a NTP client under UNIX. First make sure that there is no NTP installed on your computer because many UNIX operating systems include NTP already.

The shipped source code of the NTP daemon has to be compiled on the target system. Using the enclosed script file configures the compilation of the NTP daemon and all tools.

#### configure

All necessary information from the system will be collected and the corresponding make files will be generated in the subdirectories.

After that the NTP daemon and all needed utilities will be generated. Therefore type:

make

While compiling the NTP daemon several warnings may appear. These warnings are mostly unimportant. In case of problems during the compilation read the system dependent notes in the subdirectory 'html'.

Afterwards the generated programs and tools have to be moved in the corresponding directories. Therefore type:

#### make install

The time adjustment can occur in different ways. Either the system time can be set once by using the tool "ntpdate lantime" or the NTPD daemon is started. In the first case it is recommended to set the time automatically with "cron" or once when booting the system. The second case is described below.

First a file named /etc/ntp.conf has to be generated with an editor. Adapting the file to Meinberg NTP-SERVER it should contain the following:

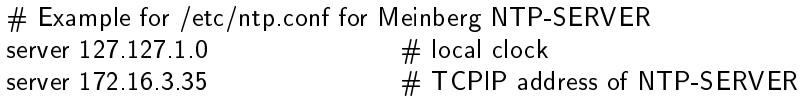

- # optional: Driftfile
- # driftfile /etc/ntp.drift
- $#$  optional: activate all messages in syslogfile
- $#$  logconfig  $=$ all

The NTP daemon is started with 'ntpd' or, using 'rc.local', while booting the system. Status messages during operation are saved in /var/adm/messages and /var/adm/syslog (corresponding to the syslog configuration).

#### e.g.: tail /var/log/messages

Shows the last lines from the file messages. The status messages can also be redirected in a log file by using the following option:

#### ntpd -llogfile

The command 'ntpq' in the directory ntpq requests the actual status of the NTP daemon (see also doc/ntpq.8).

#### e.g.: ntpq/ntpq

An interpreter appears; Type "?" for a list of all available commands. The command 'peer' is used to list all active reference clocks:

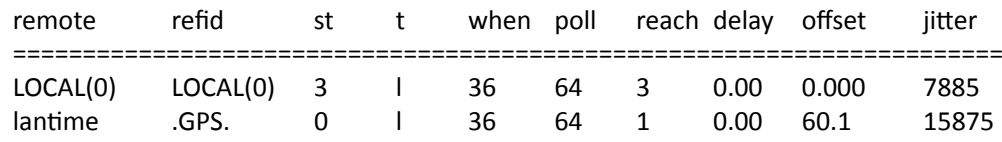

#### with the following meaning:

- remote: list of all valid time servers (ntp.conf)
- refid: reference number
- st: actual stratum value (hierarchy level)
- when: last request (seconds)
- poll: period of requesting the time server (seconds)
- reach: octal notation of the successful requests, shifted left
- delay: delay of the network transmission (milliseconds)
- offset: difference between system time and reference time
- (milliseconds)
- jitter: variance of the offsets (milliseconds)

Repeatedly 'peer' commands lets the user observe the accuracy of the NTP daemon. Every 64 seconds (value of -poll) a new time string is red in from the radio clock. The NTP daemon needs approx. 3...5 minutes for initialisation. This is indicated by a wildcard (\*) on the left side of the remote name.

The NTP daemon terminates itself if the system time differs from the UTC time by more than 1024 seconds. This often happens when the time zone is not correctly set (see also system manual "zic" or "man zic").

### <span id="page-21-0"></span>4.8 SNMP Support

The Simple Network Management Protocol (SNMP) has been created to achieve a standard for the management of different networks and the components of networks. SNMP is operating on the application layer and uses different transport protocols (like TCP/IP and UDP), so it is network hardware independent.

The SNMP design consists of two types of parties, the agent and the manager. SNMP is a client-server architecture, where the agent represents the server and the manager represents the client.

The LANTIME has an integrated SNMP agent, who is designed especially to handle SNMP requests for LANTIME specific status information (including status variables for the internal reference clock). The LANTIME SNMP agent is also capable of handling SET requests in order to manage the LANTIME configuration via SNMP, if your SNMP management software is also supporting this feature.

The elements (objects / variables) are organised in data structures called Management Information Base (MIB). The LANTIME includes the standard NET-SNMP MIB and is based on SNMPv1 (RFC 1155, 1157), SNMPv2 (RFC 1901-1908) and SNMPv3.

The following SNMP version is installed on the timeserver:

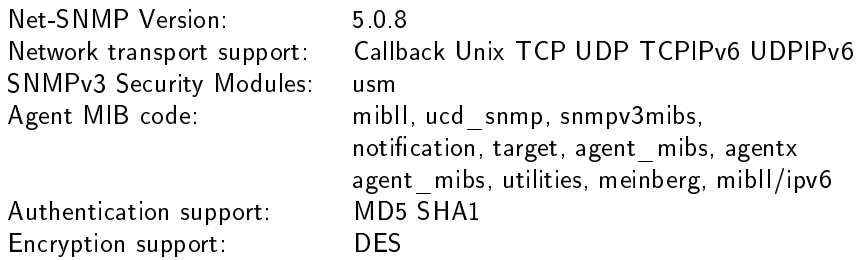

By using the special Meinberg SNMP-agent all important status variables can be read with SNMP conformant client software. Where applicable, a variable is implemented as string and numeric value, for example allowing SNMP client software to use the information for drawing diagrams or monitor threshold levels.

When using the NET-SNMP suite, you can read all status information your LANTIME offers via SNMP by using the snmpwalk command:

#### snmpwalk  $-v2c$  -c public timeserver enterprises. 5597

```
...mbgLtNtp.mbgLtNtpCurrentState.0 = 1: no good refclock (->local)
...mbgLtNtp.mbgLtNtpCurrentStateVal.0 = 1...mbgLtNtp.mbgLtNtpStratum.0 = 12...mbgLtNtp.mbgLtNtpActiveRefclockId.0 = 1...mbgLtNtp.mbgLtNtpActiveRefclockName.0 = LOCAL(0)
...mbgLtNtp.mbgLtNtpActiveRefclockOffset.0 = 0.000 ms
...mbgLtNtp.mbgLtNtpActiveRefclockOffsetVal.0 = 0...mbgLtNtp.mbgLtNtpNumberOfRefclocks.0 = 3...mbgLtNtp.mbgLtNtpAuthKeyId.0 = 0
...mbgLtNtp.mbgLtNtpVersion.0 = 4.2.0@1.1161-r Fri Mar 5 15:58:56 CET 2004 (3)
...mbgLtRefclock.mbgLtRefClockType.0 = Clock Type: GPS167 1HE
...mbgLtRefclock.mbgLtRefClockTypeVal.0 = 1...mbgLtRefclock.mbgLtRefClockMode.0 = Clock Mode: Normal Operation
...mbgLtRefclock.mbgLtRefClockModeVal.0 = 1...mbgLtRefclock.mbgLtRefGpsState.0 = GPS State: sync
...mbgLtRefclock.mbgLtRefGpsStateVal.0 = 1...mbgLtRefclock.mbgLtRefGpsPosition.0 = GPS Position: 51.9834◦ 9.2259◦ 181m
...mbgLtRefclock.mbgLtRefGpsSatellites.0 = GPS Satellites: 06/06
...mbgLtRefclock.mbgLtRefGpsSatellitesGood.0 = 6
```
...mbgLtRefclock.mbgLtRefGpsSatellitesInView.0 =  $6$ ...mbgLtRefclock.mbgLtRefPzfState. $0 = PZF$  State: N/A ...mbgLtRefclock.mbgLtRefPzfStateVal.0 =  $0$ ...mbgLtRefclock.mbgLtRefPzfKorrelation. $0 = 0$ ...mbgLtRefclock.mbgLtRefPzfField. $0 = 0$ 

Please note that you only see the object names (like "mbgLtRefclock.mbgLtRefPzfField") if you installed the Meinberg MIB files on your client workstation first (please see the web interface or CLI setup tool chapters to find out how to do this).

By using the standard MIB, no NTP get requests are allowed. Only the standard system and network parameters can be accessed (e.g. using the NET-SNMP command "snmpget").

Only by using the Meinberg MIB the change of configuration parameters is possible (the command "snmpset" is used to alter a variable, for example).

#### <span id="page-22-0"></span>4.8.1 Configuration over SNMP

The LANTIME timeserver can be configured via several user interfaces. Besides the possibility to setup its parameters with the web interface (HTTP and/or HTTPS) and the direct shell access via Telnet or SSH, a SNMP based configuration interface is available.

In order to use the SNMP configuration features of the timeserver, you need to fulfil the following requirements (the system has to be reachable over the network, of course):

- a) SNMP has to be activated in the timeservers setup by setting up a RWCOMMUNITY
- b) In the SNMP configuration the read-write-access needs to be activated
- c) The timeserver-specific MIB files must be present on the clients, they have to be included in the SNMP setup of the client software

a) and b) can be achieved by using the web interface or the shell access, please see the appropriate chapters in this manual. The mentioned MIB files can be found directly on the timeserver located at /usr/local/share/snmp/mibs. All files with names starting with "MBG-SNMP-" have to be copied onto the SNMP clients by using the timeservers ftp access (for example). You may also use the web interface, on the page "Local - LANTIME Services" (V5) or "System - Services and Functions" (V6) you will find a button "Download MIB files". You will get a tar-archive if you are using the download button, which you have to unpack first.

Afterwards, copy all MIB files to the MIB directory on your client(s) and configure your SNMP client software to use them.

#### Examples for the usage of the SNMP configuration features

The following examples are using the software net-snmp, a SNMP open source project. You will find detailed information at www.net-snmp.org!

To browse the configuration branch of the timeserver-MIB, you could use the following command on a UNIX system with net-snmp SNMP tools installed:

#### root@testhost:/# snmpwalk -v 2c -c public timeserver.meinberg.de mbgLtCfg

MBG-SNMP-LANTIME-CFG-MIB::mbgLtCfghostname.0 = STRING: LantimeSNMPTest MBG-SNMP-LANTIME-CFG-MIB::mbgLtCfgDomainname.0 = STRING: py.meinberg.de MBG-SNMP-LANTIME-CFG-MIB::mbgLtCfgNameserver1.0 = STRING: 172.16.3.1  $MBG-SNMP-LANTIME-CFG-MIB::mbgLtCfgNameserver2.0 = STRING:$ MBG-SNMP-LANTIME-CFG-MIB::mbgLtCfgSyslogserver1.0 = STRING: MBG-SNMP-LANTIME-CFG-MIB::mbgLtCfgSyslogserver2.0 = STRING:  $\lceil$  ...  $\lceil$ 

To alter a parameter, with net-snmp you would use the snmpset command:

#### root@testhost:/# snmpset -v 2c -r 0 -t 10 -c rwsecret timeserver.meinberg.de mbgLtCfghostname.0 string "helloworld"

MBG-SNMP-LANTIME-CFG-MIB::mbgLtCfghostname.0 = STRING: helloworld root@testhost:/#

Please note that your SNMP request has to be sent with a sufficient timeout (in the above snmpset example this was achieved by using the "-t  $10^{\circ}$  option, choosing a timeout of 10 seconds), because after each parameter change, the timeserver reloads its configuration, which takes a few seconds. The request is acknowledged by the SNMP agent afterwards.

To change a group of parameters without reloading the configuration after each parameter, you have to send all parameter changes in one single request. You can do this with the net-snmp snmpset command by specifiying multiple parameters in one command line:

root@testhost:/ $\#\$  snmpset -v 2c -r 0 -t 10 -c rwsecret timeserver.meinberg.de mbgLtCfghostname.0 string "helloworld" mbgLtCfgDomainname.0 string internal.meinberg.de

MBG-SNMP-LANTIME-CFG-MIB::mbgLtCfghostname.0 = STRING: helloworld MBG-SNMP-LANTIME-CFG-MIB::mbgLtCfgDomainname.0 = STRING: internal.meinberg.de

#### root@testhost:/#

The available SNMP variables are described in detail in the "SNMP configuration reference" part of this manual. Additionally, it is recommended to also read the mentioned MIB files.

#### Further configuration possibilities

Because the timeserver uses a standard version of the net-snmp SNMP daemon (with extended features covering the timeserver-specific functions), all configuration parameters of the SNMPD can be used. The configuration file of the SNMP daemon is located at /usr/local/share/snmp after boot time, the filename is snmpd.conf.

During the boot sequence, this file is created dynamically by using a template file and appending the SNMP parameters stored in the timeserver setup.

If you need to customize the configuration of the timeservers SNMPD (for setting up detailed access control rights for example), you may edit /mnt/flash/packages/snmp/etc/snmpd conf.default (which is the mentioned template file). Please note that some lines are appended to this file (as described above), before it is used as /usr/local/share/snmp/snmpd.conf by the snmpd process.

#### Send special timeserver commands with SNMP

The timeserver is capable of receiving special commands by SNMP in order to reboot the unit or reload its configuration after you manually changed it. A special SNMP variable is reserved for this (mbgLtCmdExecute) and has to be set to a special integer value for each command. The following commands are available:

#### Reboot(1)

Setting the mbgLtCmdExecute variable to value 1 will reboot the timeserver after a short waiting period of approximately 3-5 seconds.

#### FirmwareUpdate(2)

This command installs a previously uploaded (with FTP for example) firmware version.

#### ReloadConfig(3)

The parameters of the timeserver configuration (stored in

 $/$ mnt/flash/global configuration) are re-read and afterwards a number of subsystems (e.g. NTPD, HTTPD/HTTPSD, SMBD) will be restarted in order to use those eventually changed settings. Please note that the SNMPD will not be restarted by this command (you have to use reboot instead or restart it manually by killing the process and starting it again in the shell).

#### GenerateSSHKey(4)

A new SSH key will be generated.

#### GenerateHTTPSKey(5)

A new HTTPS key will be generated.

#### ResetFactoryDefaults(6)

The configuration of the timeserver is reset to factory defaults, afterwards an automatic ReloadConfig is executed in order to use these default settings.

#### GenerateNewNTPAutokeyCert(7)

A new key is generated, it can be used with the NTP AUTOKEY feature.

#### SendTestNotification(8)

A test message is sent by using all notification methods the timeserver has a configuration for (e.g. mail, winpopup, SYSLOG etc.).

#### A few examples:

(we are again using the snmpset command which comes with the net-snmp tools).

#### root@testhost:/# snmpset -v2c -r 0 -t 10 -c rwsecret timeserver.meinberg.de mbgLtCmdExecute.0 int 1

```
MBG-SNMP-LANTIME-CMD-MIB::mbgLtCmdExecute.0 = INTEGR: Reboot(1)root@testhost:/#
```
The command shown above is forcing the timeserver to reboot. Instead of using the integer value, you may also enter the command name, as it is defined in the MIB file MBG-SNMP-LANTIME-CMD txt (and in the command list above).

If you want the timeserver to reload it's configuration file (which you previously uploaded via FTP probably), you would enter this command:

root@testhost:/# snmpset -v2c -r 0 -t 10 -c rwsecret timeserver.meinberg.de mbgLtCmdExecute.0 int ReloadConfig

 $MBG-SNMP-LANTIME-CMD-MIB::mbgLtCmdExecute.0 = INTEGR: ReloadConfig(3)$ root@testhost:/#

Please pay attention to the options "-r 0" (meaning "no retries") and "-t 10" (meaning "timeout of 10 secs") in the above examples. These options avoid multiple executions of the desired command, additionally they give your snmpset command enough time to wait for an acknowledgement from the timeservers snmp agent.

#### Configuration of the timeserver with SNMP: Reference

The MIB of the timeserver includes the following parts:

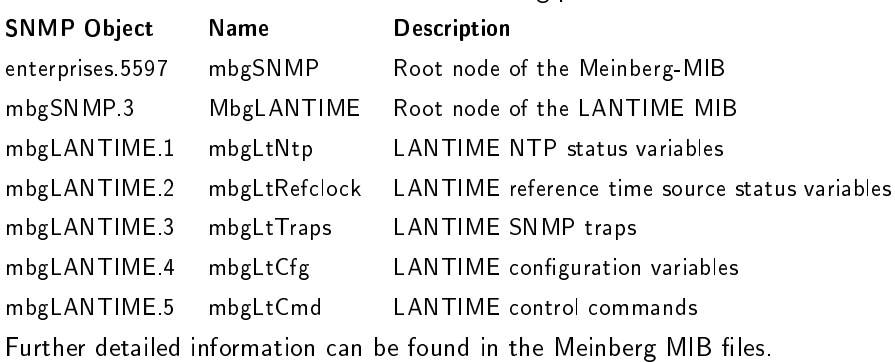

#### Reference of LANTIME SNMP configuration variables:

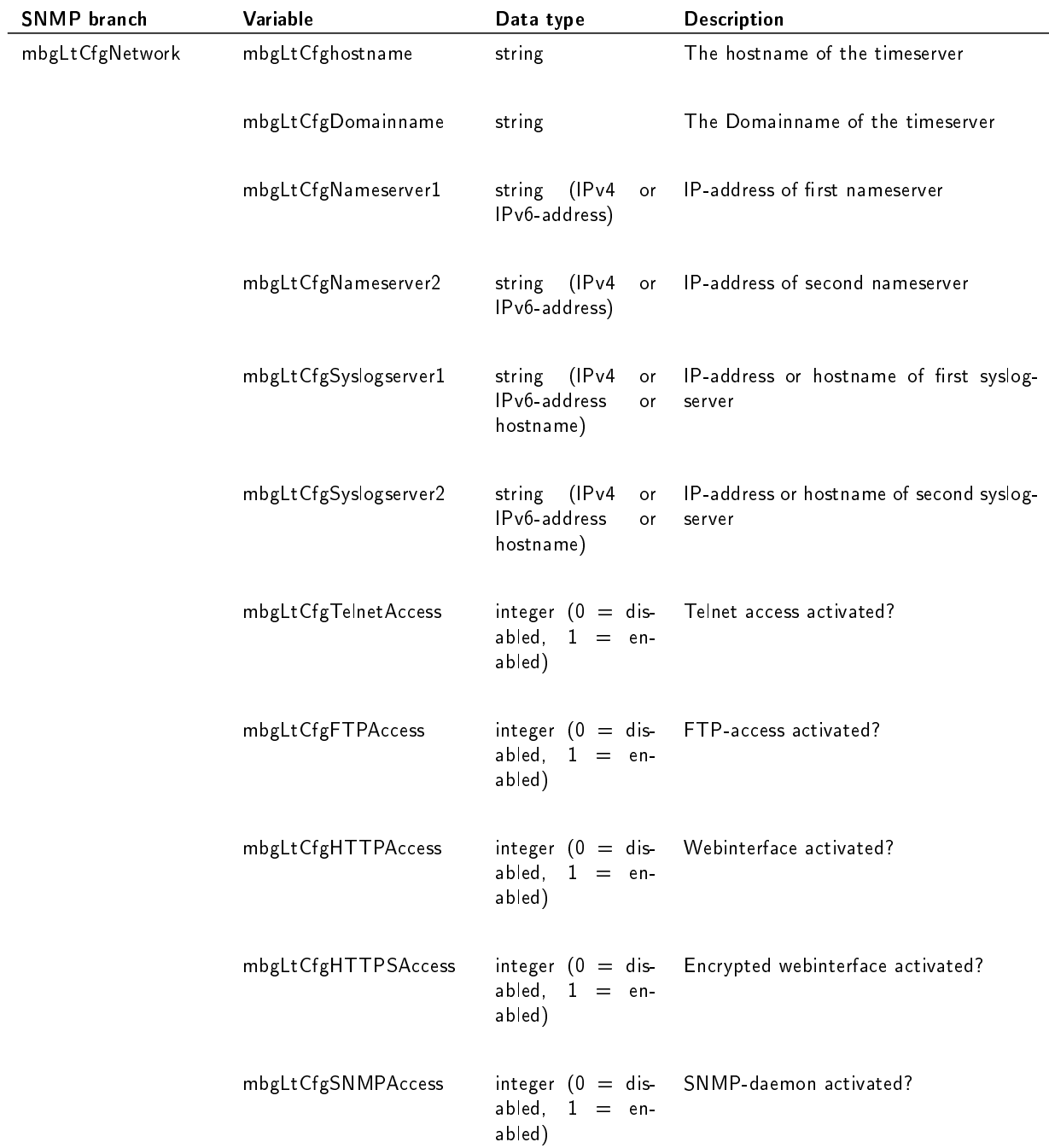

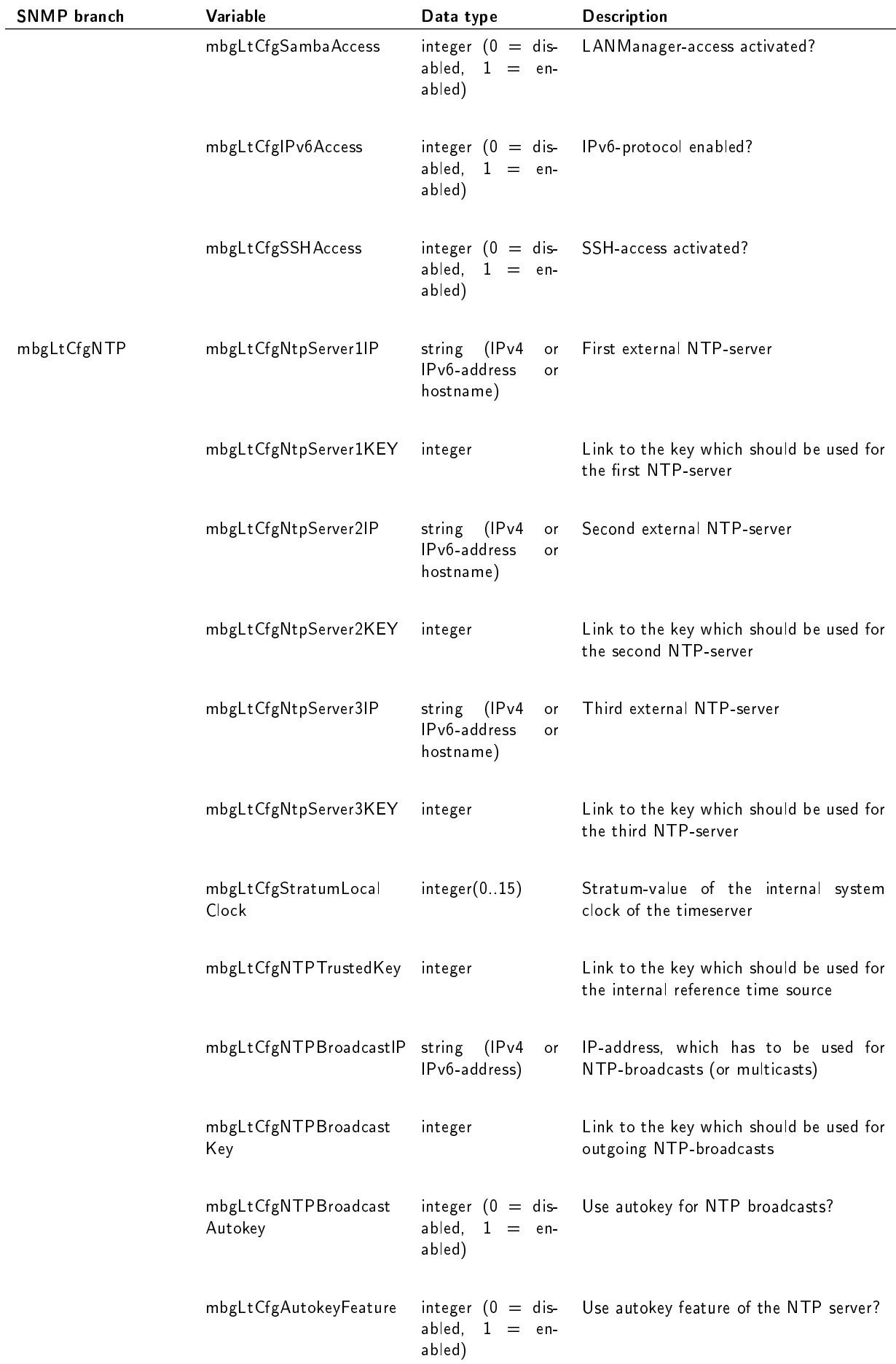

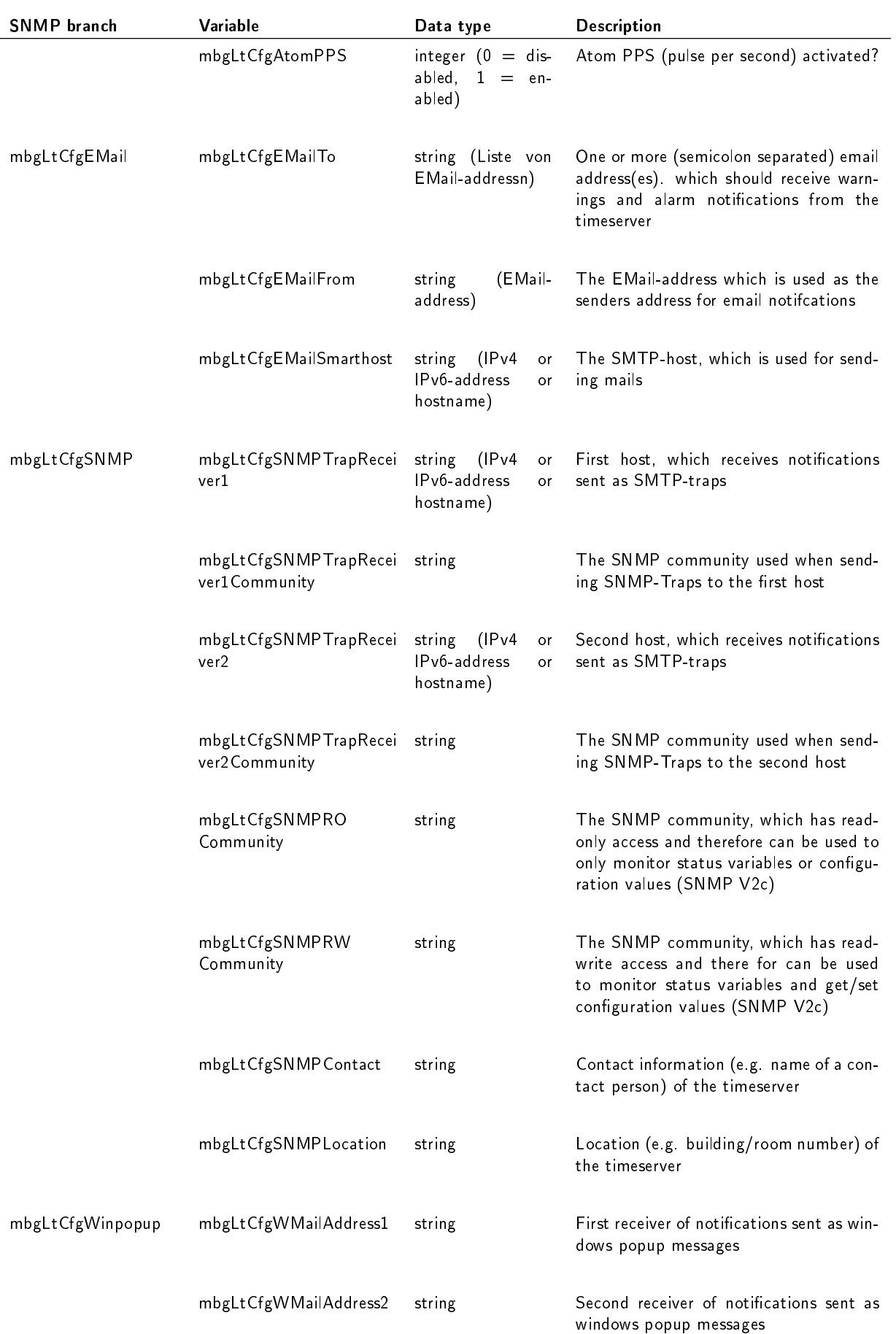

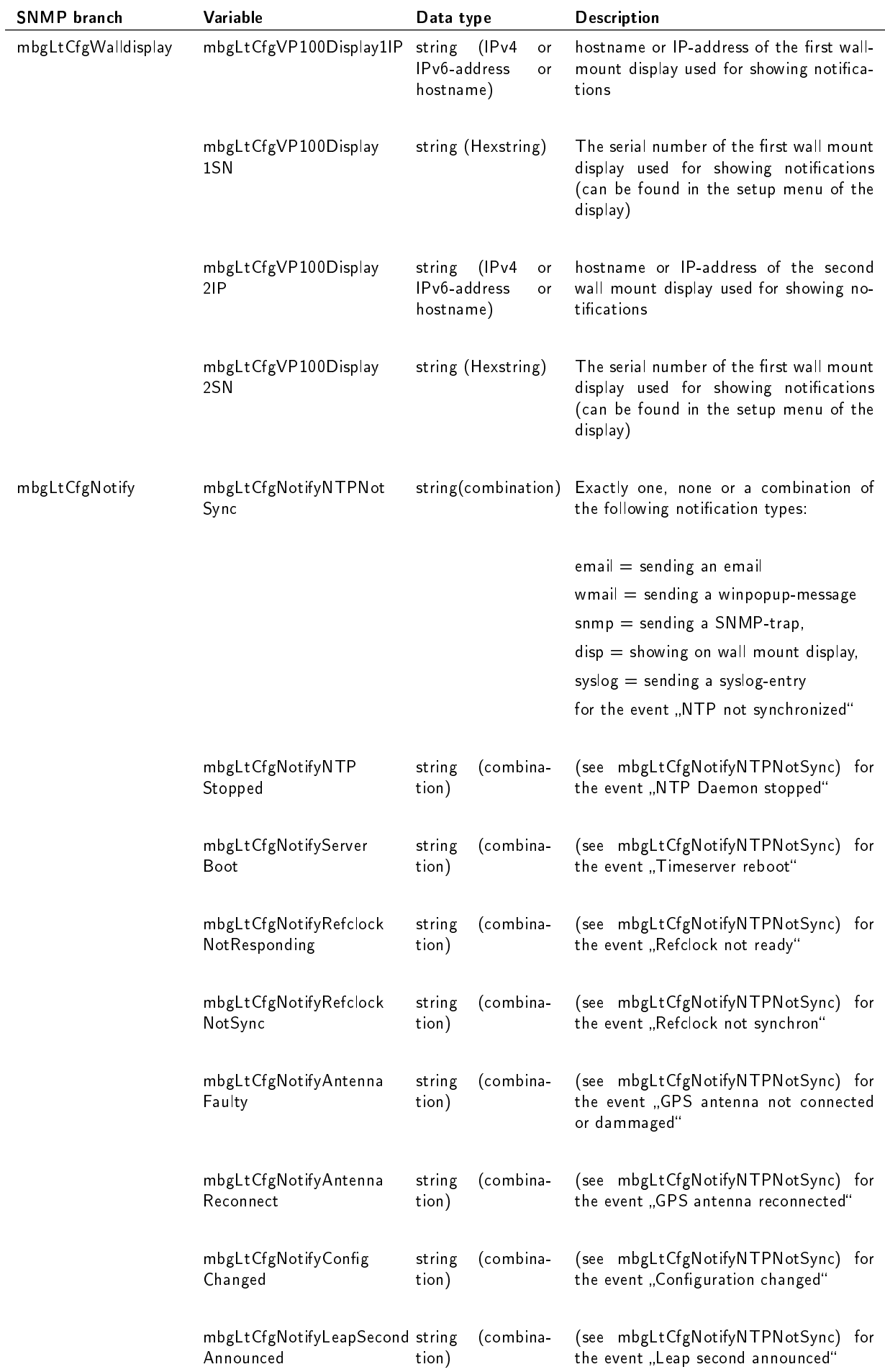

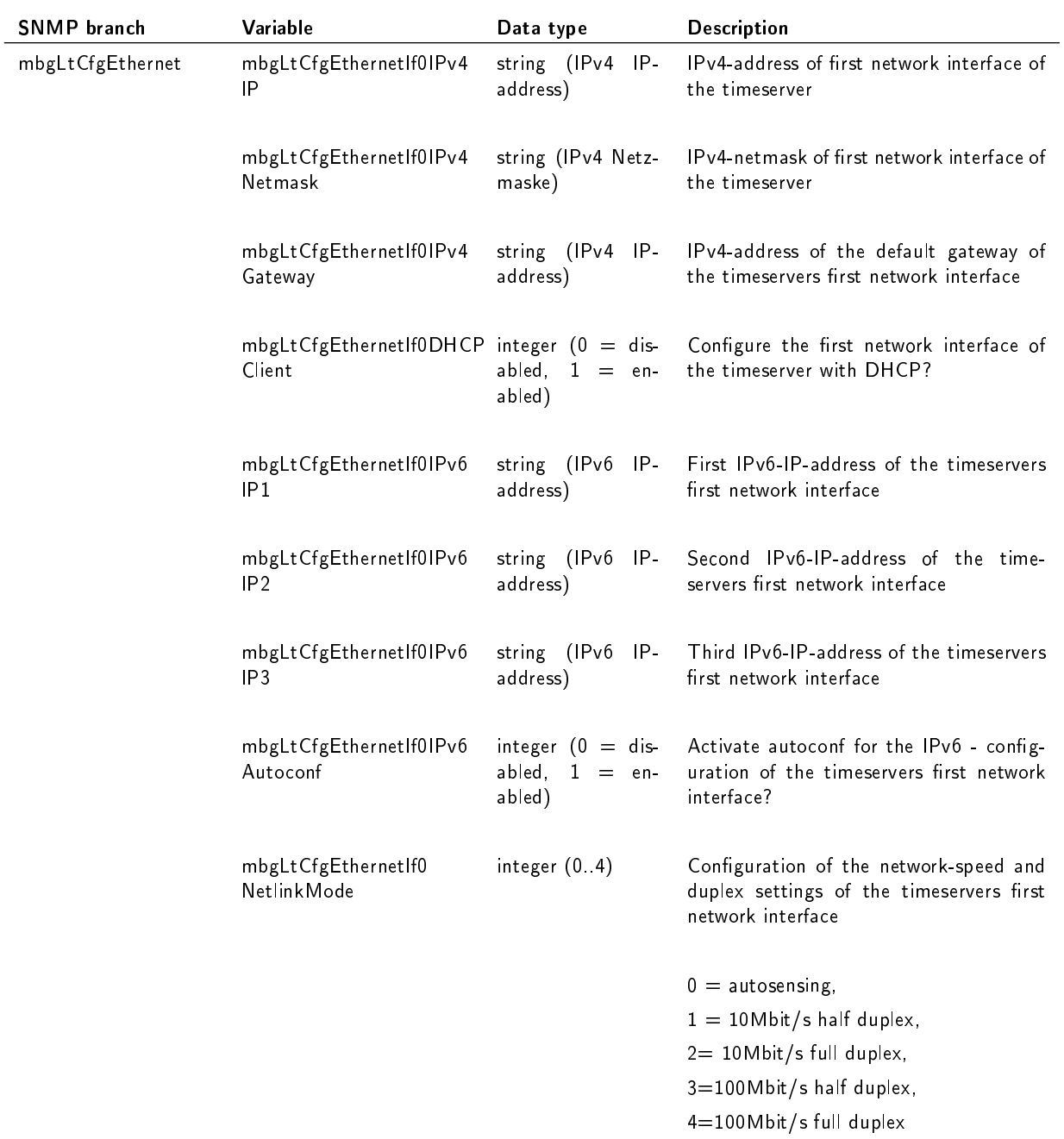

For all additional Ethernet interfaces of the timeserver, "If0" only has to be replaced with "Ifx", where "x" is substituted by the number of the desired Ethernet interface. Example: The IPv4-address of the timeservers third Ethernet interface can be set with mbgLtCfgEthernetIf2IPv4IP!

### <span id="page-31-0"></span>4.8.2 SNMP Traps

If configured, the LANTIME is sending SNMP traps, which can be received by up to 2 SNMP management systems. These traps can be received by using the NET-SNMP suite tool "snmptrapd", you can start it on a UNIX system with "snmptrapd  $-p$ " (-p is for output to stdout, -s would use the syslog for output). The corresponding MIB files can be found on the LANTIME at /usr/local/share/snmp/mibs/, all Meinberg specific MIB files are named "MBG-SNMP....". These MIB files can be downloaded by using the web interface (see "Local" page, "Download MIB files" button), after unpacking the archive file you can import the MIB files into your management system.

The following SNMP-traps are available:

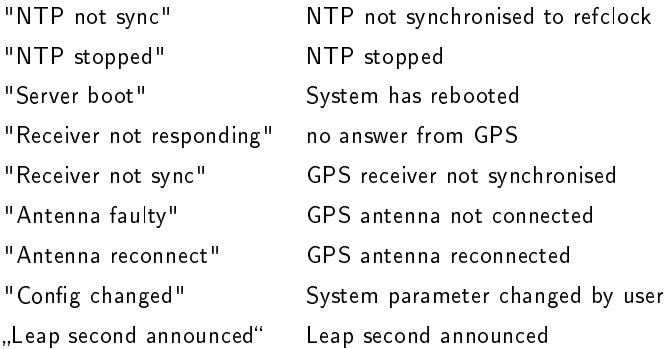

See the "Notification" page at the web interface and Command Line Interface description to learn how to configure the SNMP trap receivers.

#### SNMP Trap Reference

All traps can be found under the mbgLtTraps section in the Meinberg MIB. A special trap exists for every notification event the timeserver knows. Please note that the traps are only sent if you configured the notification type "SNMP trap" for the event, otherwise no trap is generated. All traps have a string parameter included, which contains the plain text event message for the appropriate event (you are able to change the default text messages, see web interface and/or CLI setup section to find out how to do this).

Here is a list of all traps the timeserver knows:

- mbgLtTrapNTPNotSync (mbgLtTraps.1): Whenever the NTP daemon (ntpd) looses sync, it will generate this trap and send it to the configured SNMP trap receivers.
- mbgLtTrapNTPStopped (mbgLtTraps.2): This trap is sent when the NTP daemon stopped, manually or because of an error condition.
- mbgLtTrapServerBoot (mbgLtTraps.3): After finishing the boot process, this trap is generated.
- mbgLtTrapReceiverNotResponding (mbgLtTraps.4): Trap to be sent when the internal receiver of the timeserver is not responding.
- mbgLtTrapReceiverNotSync (mbgLtTraps.5): If the internal receiver looses sync, the SNMP trap receivers will receive this trap.
- mbgLtTrapAntennaFaulty (mbgLtTraps.6): This trap will be sent whenever the timeserver recognises a broken connection to the antenna of the receiver.
- mbgLtTrapAntennaReconnect (mbgLtTraps.7): After the connection to the antenna has been reestablished, this trap is sent.
- mbgLtTrapConfigChanged (mbgLtTraps 8): After reloading its configuration, the timeserver generates this trap.
- mbgLtTrapLeapSecondAnnounced (mbgLtTraps 9): If a leap second has been announced by the internal GPS receiver, this trap will be sent.
- mbgLtTrapTestNotification (mbgLtTraps 99): This trap is sent whenever you are requesting a test notification; it is only used for testing the connection between the timeserver and your SNMP trap receivers.

### <span id="page-32-0"></span>4.9 Global Configuration File

This file contains all global parameters of the LANTIME. You can find this file on the write protected flash disk at  $/mnt/flash/global\_configuration$ :

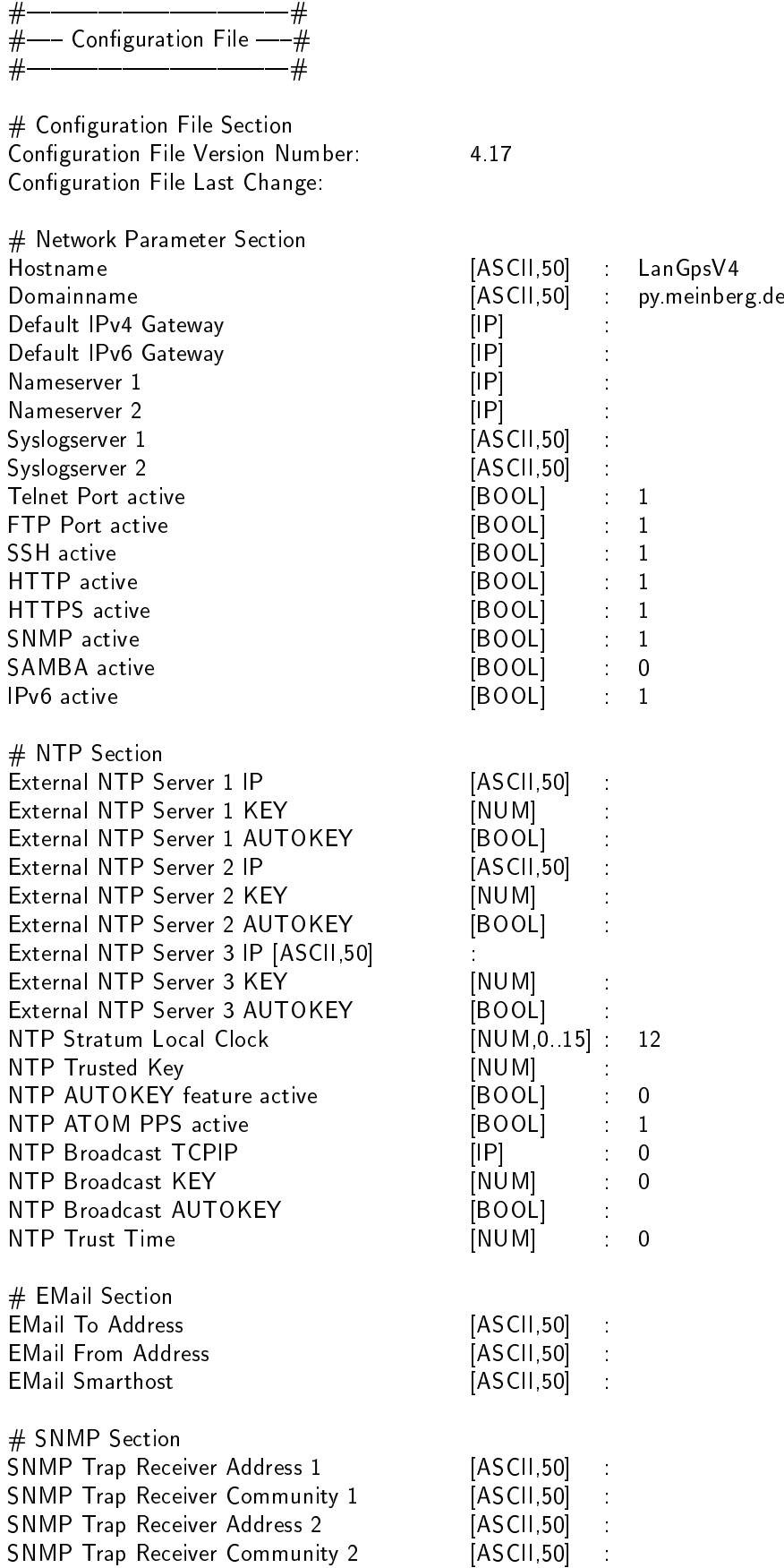

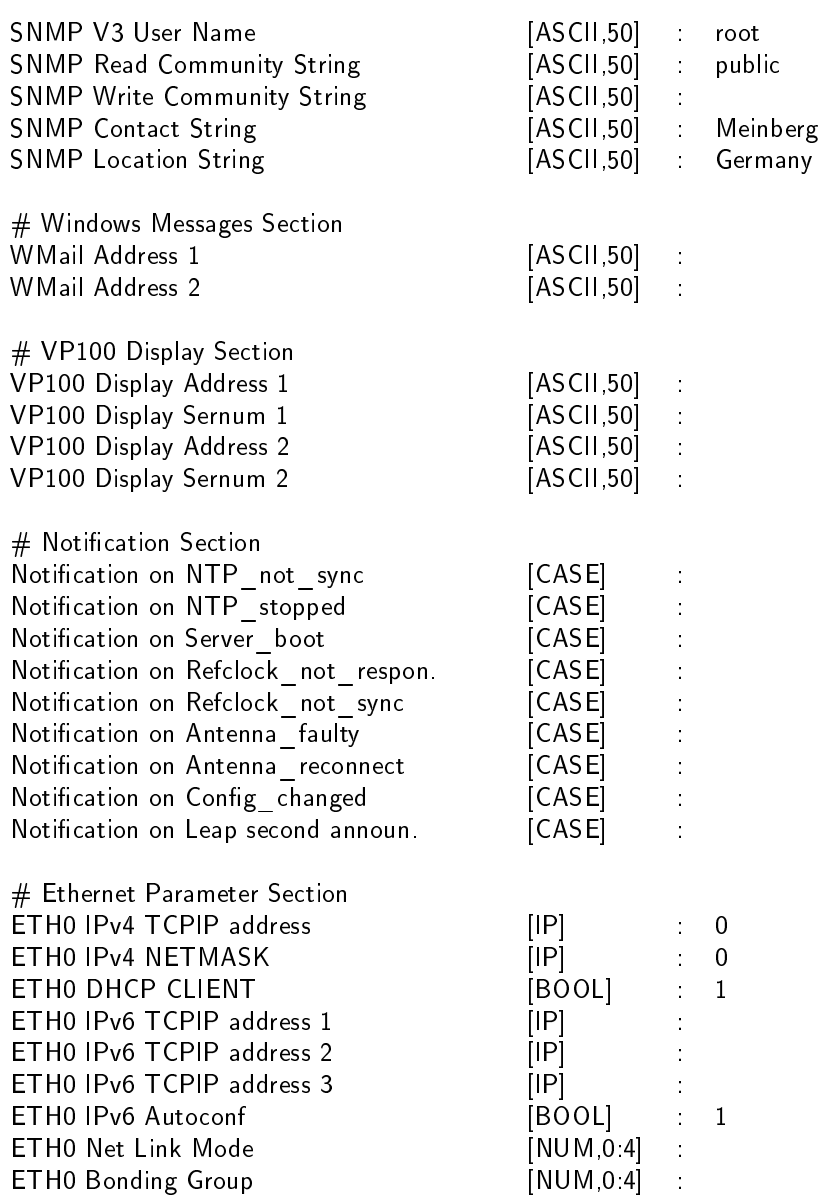

### <span id="page-34-0"></span>4.10 Global Option File

This file contains all global options for special hardware configuration of the LANTIME. Do not modify this file. You can find this file on the write protected flash disk at  $/$ mnt/flash/global\_options:

#GLOBAL OPTIONS

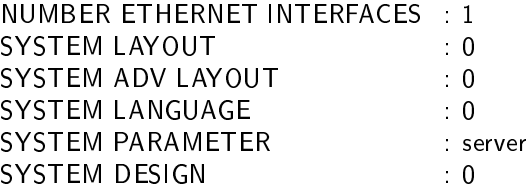

### <span id="page-35-0"></span>4.11 Third party software

The LANTIME network timeserver is running a number of software products created and/or maintained by open source projects. A lot of people contributed to this and we explicitly want to thank everyone involved for her/his great work.

The used open source software comes with its own license which we want to mention below. If one of the licenses for a third party software product is violated, we will as soon as possible apply any changes needed in order to conform with the corresponding license after we acknowledged about that violation.

If a license for one of the software products states that we have to provide you with a copy of the source code or other material, we will gladly send it to you on data media via normal post or by e-mail upon request. Alternatively we can provide you with a link to a download location in the internet, allowing you to download the most actual version. Please note that we have to charge you for any incurred expenses if you choose to receive the source code on data media.

### <span id="page-35-1"></span>4.11.1 Operating System GNU/Linux

The distribution of the GNU/Linux operating system is covered by the GNU General Public License (GPL), which we included below.

More information about GNU/Linux can be found on the GNU website www.gnu.org

and on the website of GNU/Linux www.linux.org

### <span id="page-35-2"></span>4.11.2 Samba

The Samba software suite is a collection of programs, which implement the Server Message Block (SMB) protocol for UNIX systems. By using Samba your Lantime is capable of sending Windows popup messages and serves request for network time by clients using the NET TIME command.

The distribution of Samba is covered  $-$  like GNU/Linux  $-$  by the GNU General Public License, see below.

The website of the Samba project (or a mirror) can be reached at www.samba.org
### 4.11.3 Network Time Protocol Version 4 (NTP)

The NTP project, lead by David L. Mills, can be reached in the internet at www.ntp.org. There you will find a wealthy collection of documentation and information covering all aspects of the application of NTP for time synchronization purposes. The distribution and usage of the NTP software is allowed, as long as the following notice is included in our documentation:

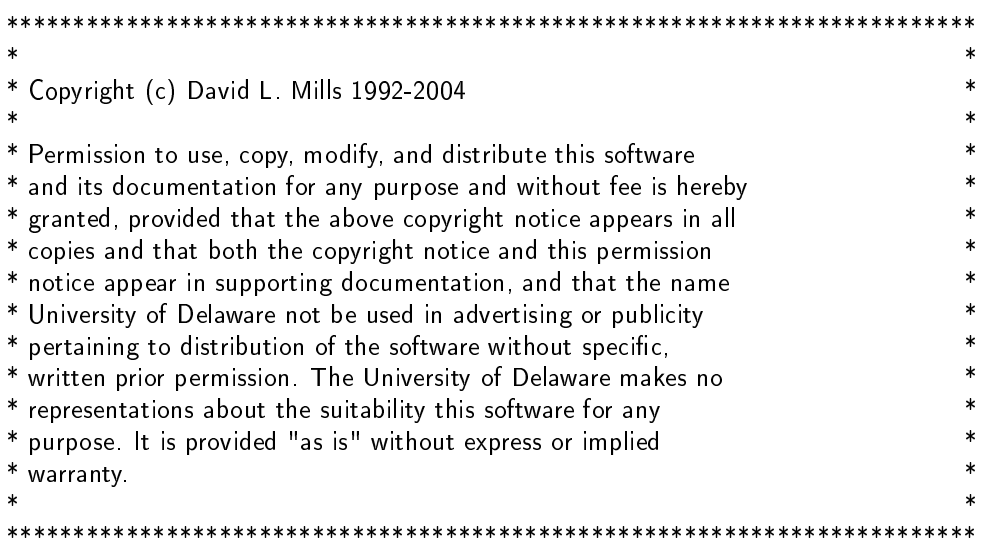

### 4.11.4 mini\_httpd

For our web based configuration tool (HTTP and HTTPS) we use mini httpd from ACME Labs. The distribution and usage of this program is free provided as long as the following notice appears in the documentation:

Copyright  $\odot$  2000 by Jef Poskanzer (ief@acme.com). All rights reserved.

Redistribution and use in source and binary forms, with or without modification, are permitted provided that the following conditions are met:

- 1. Redistributions of source code must retain the above copyright notice, this list of conditions and the following disclaimer.
- 2. Redistributions in binary form must reproduce the above copyright notice, this list of conditions and the following disclaimer in the documentation and/or other materials provided with the distribution.

THIS SOFTWARE IS PROVIDED BY THE AUTHOR AND CONTRIBUTORS "AS IS" AND ANY EXPRESS OR IMPLIED WARRANTIES, INCLUDING, BUT NOT LIMITED TO, THE IMPLIED WARRANTIES OF MER-CHANTABILITY AND FITNESS FOR A PARTICULAR PURPOSE ARE DISCLAIMED. IN NO EVENT SHALL THE AUTHOR OR CONTRIBUTORS BE LIABLE FOR ANY DIRECT, INDIRECT, INCIDENTAL, SPECIAL, EXEMPLARY, OR CONSEQUENTIAL DAMAGES (INCLUDING, BUT NOT LIMITED TO, PROCUREMENT OF SUBSTITUTE GOODS OR SERVICES; LOSS OF USE, DATA, OR PROFITS; OR BUSINESS INTERRUP-TION) HOWEVER CAUSED AND ON ANY THEORY OF LIABILITY, WHETHER IN CONTRACT, STRICT LIABILITY, OR TORT (INCLUDING NEGLIGENCE OR OTHERWISE) ARISING IN ANY WAY OUT OF THE USE OF THIS SOFTWARE, EVEN IF ADVISED OF THE POSSIBILITY OF SUCH DAMAGE.

Find out more regarding mini httpd at the ACME Labs homepage: www.acme.com

### 4.11.5 GNU General Public License (GPL)

Version 2, June 1991 - Copyright (C) 1989, 1991

Free Software Foundation, Inc. 675 Mass Ave, Cambridge, MA 02139, USA Everyone is permitted to copy and distribute verbatim copies of this license document, but changing it is not allowed.

### Preamble

The licenses for most software are designed to take away your freedom to share and change it. By contrast, the GNU General Public License is intended to guarantee your freedom to share and change free software-to make sure the software is free for all its users. This General Public License applies to most of the Free Software Foundation's software and to any other program whose authors commit to using it. (Some other Free Software Foundation software is covered by the GNU Library General Public License instead.) You can apply it to your programs, too.

When we speak of free software, we are referring to freedom, not price. Our General Public Licenses are designed to make sure that you have the freedom to distribute copies of free software (and charge for this service if you wish), that you receive source code or can get it if you want it, that you can change the software or use pieces of it in new free programs; and that you know you can do these things.

To protect your rights, we need to make restrictions that forbid anyone to deny you these rights or to ask you to surrender the rights. These restrictions translate to certain responsibilities for you if you distribute copies of the software, or if you modify it.

For example, if you distribute copies of such a program, whether gratis or for a fee, you must give the recipients all the rights that you have. You must make sure that they, too, receive or can get the source code. And you must show them these terms so they know their rights.

We protect your rights with two steps:  $(1)$  copyright the software, and  $(2)$  offer you this license which gives you legal permission to copy, distribute and/or modify the software.

Also, for each author's protection and ours, we want to make certain that everyone understands that there is no warranty for this free software. If the software is modified by someone else and passed on, we want its recipients to know that what they have is not the original, so that any problems introduced by others will not reflect on the original authors' reputations.

Finally, any free program is threatened constantly by software patents. We wish to avoid the danger that redistributors of a free program will individually obtain patent licenses, in effect making the program proprietary. To prevent this, we have made it clear that any patent must be licensed for everyone's free use or not licensed at all.

The precise terms and conditions for copying, distribution and modification follow.

GNU GENERAL PUBLIC LICENSE TERMS AND CONDITIONS FOR COPYING, DISTRIBUTION AND MODIFICATION

0. This License applies to any program or other work which contains a notice placed by the copyright holder saying it may be distributed under the terms of this General Public License. The "Program", below, refers to any such program or work, and a "work based on the Program" means either the Program or any derivative work under copyright law: that is to say, a work containing the Program or a portion of it, either verbatim or with modifications and/or translated into another language. (Hereinafter, translation is included without limitation in the term "modification".) Each licensee is addressed as "you".

Activities other than copying, distribution and modification are not covered by this License; they are outside its scope. The act of running the Program is not restricted, and the output from the Program is covered only if its contents constitute a work based on the Program (independent of having been made by running the Program). Whether that is true depends on what the Program does.

1. You may copy and distribute verbatim copies of the Program's source code as you receive it, in any medium,

provided that you conspicuously and appropriately publish on each copy an appropriate copyright notice and disclaimer of warranty; keep intact all the notices that refer to this License and to the absence of any warranty; and give any other recipients of the Program a copy of this License along with the Program.

You may charge a fee for the physical act of transferring a copy, and you may at your option offer warranty protection in exchange for a fee.

2. You may modify your copy or copies of the Program or any portion of it, thus forming a work based on the Program, and copy and distribute such modifications or work under the terms of Section 1 above, provided that you also meet all of these conditions:

a) You must cause the modified files to carry prominent notices stating that you changed the files and the date of any change.

b) You must cause any work that you distribute or publish, that in whole or in part contains or is derived from the Program or any part thereof, to be licensed as a whole at no charge to all third parties under the terms of this License.

c) If the modified program normally reads commands interactively when run, you must cause it, when started running for such interactive use in the most ordinary way, to print or display an announcement including an appropriate copyright notice and a notice that there is no warranty (or else, saying that you provide a warranty) and that users may redistribute the program under these conditions, and telling the user how to view a copy of this License. (Exception: if the Program itself is interactive but does not normally print such an announcement, your work based on the Program is not required to print an announcement.)

These requirements apply to the modified work as a whole. If identifiable sections of that work are not derived from the Program, and can be reasonably considered independent and separate works in themselves, then this License, and its terms, do not apply to those sections when you distribute them as separate works. But when you distribute the same sections as part of a whole which is a work based on the Program, the distribution of the whole must be on the terms of this License, whose permissions for other licensees extend to the entire whole, and thus to each and every part regardless of who wrote it.

Thus, it is not the intent of this section to claim rights or contest your rights to work written entirely by you; rather, the intent is to exercise the right to control the distribution of derivative or collective works based on the Program.

In addition, mere aggregation of another work not based on the Program with the Program (or with a work based on the Program) on a volume of a storage or distribution medium does not bring the other work under the scope of this License.

3. You may copy and distribute the Program (or a work based on it, under Section 2) in object code or executable form under the terms of Sections 1 and 2 above provided that you also do one of the following:

a) Accompany it with the complete corresponding machine-readable source code, which must be distributed under the terms of Sections 1 and 2 above on a medium customarily used for software interchange; or,

b) Accompany it with a written offer, valid for at least three years, to give any third party, for a charge no more than your cost of physically performing source distribution, a complete machine-readable copy of the corresponding source code, to be distributed under the terms of Sections 1 and 2 above on a medium customarily used for software interchange; or,

c) Accompany it with the information you received as to the offer to distribute corresponding source code. (This alternative is allowed only for noncommercial distribution and only if you received the program in object code or executable form with such an offer, in accord with Subsection b above.)

The source code for a work means the preferred form of the work for making modifications to it. For an executable work, complete source code means all the source code for all modules it contains, plus any associated interface definition files, plus the scripts used to control compilation and installation of the executable. However, as a special exception, the source code distributed need not include anything that is normally distributed (in either source or binary form) with the major components (compiler, kernel, and so on) of the operating system on which the executable runs, unless that component itself accompanies the executable.

If distribution of executable or object code is made by offering access to copy from a designated place, then offering equivalent access to copy the source code from the same place counts as distribution of the source code, even though third parties are not compelled to copy the source along with the object code.

4. You may not copy, modify, sublicense, or distribute the Program except as expressly provided under this License. Any attempt otherwise to copy, modify, sublicense or distribute the Program is void, and will automatically terminate your rights under this License. However, parties who have received copies, or rights, from you under this License will not have their licenses terminated so long as such parties remain in full compliance.

5. You are not required to accept this License, since you have not signed it. However, nothing else grants you permission to modify or distribute the Program or its derivative works. These actions are prohibited by law if you do not accept this License. Therefore, by modifying or distributing the Program (or any work based on the Program), you indicate your acceptance of this License to do so, and all its terms and conditions for copying, distributing or modifying the Program or works based on it.

6. Each time you redistribute the Program (or any work based on the Program), the recipient automatically receives a license from the original licensor to copy, distribute or modify the Program subject to these terms and conditions. You may not impose any further restrictions on the recipients' exercise of the rights granted herein. You are not responsible for enforcing compliance by third parties to this License.

7. If, as a consequence of a court judgment or allegation of patent infringement or for any other reason (not limited to patent issues), conditions are imposed on you (whether by court order, agreement or otherwise) that contradict the conditions of this License, they do not excuse you from the conditions of this License. If you cannot distribute so as to satisfy simultaneously your obligations under this License and any other pertinent obligations, then as a consequence you may not distribute the Program at all. For example, if a patent license would not permit royalty-free redistribution of the Program by all those who receive copies directly or indirectly through you, then the only way you could satisfy both it and this License would be to refrain entirely from distribution of the Program.

If any portion of this section is held invalid or unenforceable under any particular circumstance, the balance of the section is intended to apply and the section as a whole is intended to apply in other circumstances.

It is not the purpose of this section to induce you to infringe any patents or other property right claims or to contest validity of any such claims; this section has the sole purpose of protecting the integrity of the free software distribution system, which is implemented by public license practices. Many people have made generous contributions to the wide range of software distributed through that system in reliance on consistent application of that system; it is up to the author/donor to decide if he or she is willing to distribute software through any other system and a licensee cannot impose that choice.

This section is intended to make thoroughly clear what is believed to be a consequence of the rest of this License.

8. If the distribution and/or use of the Program is restricted in certain countries either by patents or by copyrighted interfaces, the original copyright holder who places the Program under this License may add an explicit geographical distribution limitation excluding those countries, so that distribution is permitted only in or among countries not thus excluded. In such case, this License incorporates the limitation as if written in the body of this License.

9. The Free Software Foundation may publish revised and/or new versions of the General Public License from time to time. Such new versions will be similar in spirit to the present version, but may differ in detail to address new problems or concerns.

Each version is given a distinguishing version number. If the Program specifies a version number of this License which applies to it and "any later version", you have the option of following the terms and conditions either of that version or of any later version published by the Free Software Foundation. If the Program does not specify a version number of this License, you may choose any version ever published by the Free Software Foundation.

10. If you wish to incorporate parts of the Program into other free programs whose distribution conditions are different, write to the author to ask for permission. For software which is copyrighted by the Free Software Foundation, write to the Free Software Foundation; we sometimes make exceptions for this. Our decision will be guided by the two goals of preserving the free status of all derivatives of our free software and of promoting the sharing and reuse of software generally.

#### NO WARRANTY

11. BECAUSE THE PROGRAM IS LICENSED FREE OF CHARGE, THERE IS NO WARRANTY FOR THE PROGRAM, TO THE EXTENT PERMITTED BY APPLICABLE LAW. EXCEPT WHEN OTHERWISE STATED IN WRITING THE COPYRIGHT HOLDERS AND/OR OTHER PARTIES PROVIDE THE PROGRAM "AS IS" WITHOUT WARRANTY OF ANY KIND, EITHER EXPRESSED OR IMPLIED, INCLUDING, BUT NOT LIM-ITED TO, THE IMPLIED WARRANTIES OF MERCHANTABILITY AND FITNESS FOR A PARTICULAR PUR-POSE. THE ENTIRE RISK AS TO THE QUALITY AND PERFORMANCE OF THE PROGRAM IS WITH YOU. SHOULD THE PROGRAM PROVE DEFECTIVE, YOU ASSUME THE COST OF ALL NECESSARY SERVIC-ING, REPAIR OR CORRECTION.

12. IN NO EVENT UNLESS REQUIRED BY APPLICABLE LAW OR AGREED TO IN WRITING WILL ANY COPYRIGHT HOLDER, OR ANY OTHER PARTY WHO MAY MODIFY AND/OR REDISTRIBUTE THE PRO-GRAM AS PERMITTED ABOVE, BE LIABLE TO YOU FOR DAMAGES, INCLUDING ANY GENERAL, SPE-CIAL, INCIDENTAL OR CONSEQUENTIAL DAMAGES ARISING OUT OF THE USE OR INABILITY TO USE THE PROGRAM (INCLUDING BUT NOT LIMITED TO LOSS OF DATA OR DATA BEING RENDERED IN-ACCURATE OR LOSSES SUSTAINED BY YOU OR THIRD PARTIES OR A FAILURE OF THE PROGRAM TO OPERATE WITH ANY OTHER PROGRAMS), EVEN IF SUCH HOLDER OR OTHER PARTY HAS BEEN ADVISED OF THE POSSIBILITY OF SUCH DAMAGES.

#### END OF TERMS AND CONDITIONS

# 5 Option: Precision Time Protocol (PTP) / IEEE1588

Precision Time Protocol (PTP or IEEE 1588) is a time synchronization protocol that offers sub-microsecond accuracy over a standard Ethernet connection. This accuracy can be achieved by adding a hardware timestamping unit to the network ports that are used for PTP time synchronization. The timestamping unit captures the exact time when a PTP synchronization packet is sent or received. These timestamps are then taken into account to compensate for transfer delays introduced by the Ethernet network.

In PTP networks there is only one recognized active source of time, referred to as the Grandmaster Clock. If two or more Grandmaster Clocks exist in a single network, an algorithm defined in the PTP standard is used to determine which one is the "best" source of time. This "Best Master Clock" algorithm must be implemented on every PTP/IEEE1588 compliant system to insure that all clients ("Slave Clocks") will select the same Grandmaster. The remaining deselected Grandmaster Clocks will "step back" and enter a passive mode, meaning that they do not send synchronization packets as long as that is being done by the designated Grandmaster.

The existing network infrastructure components play a big role in a PTP network and directly influence the level of accuracy that can be achieved by the clients. Asymmetric network connections degrade the accuracy, therefore classic layer 2 and 3 Ethernet switches with their "store and forward" technology are not suitable for PTP networks and should be avoided. With activating the HQ-Filter (see chapter HQ-Filter) the Jitter can be eliminated. Simple Ethernet hubs with fixed pass-through times are not a problem. In large networks, special switches with built-in PTP functionality help to maintain high accuracy even over several subnets and longer distances. These components act as "Boundary Clocks" (BC) or "Transparent Clocks" (TC). They compensate their internal packet processing times by using timestamping units on each port. When acting as a Boundary Clock, they synchronize to the Grandmaster clock, and in turn act as a Master to the other subnets they are connected to. When acting as a Transparent Clock, then the "residence time" of the Masters' Sync-Packet is measured and added to the packet as a correction value. Internally the PTP timescale TAI (see chapter Timescale in Global Parameters).

# 5.1 General Information

The internal PTP card acts as a network interface card (10/100MBit) with an integrated hardware time stamp unit to obtain time stamps in PTP compatible networks. In conjunction with a single board computer running the PTP protocol stack and a reference time source (PTP master only) the module is capable of building a PTP Master or Slave system:

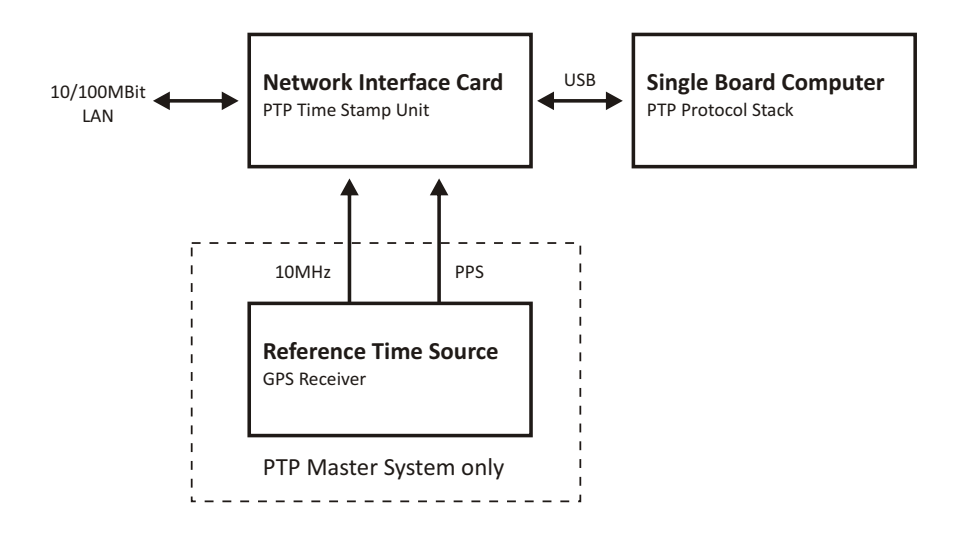

The Time Stamp Unit, integrated in an FPGA (Field Programmable Gate Array, a programmable logic device), checks the data traffic on the MII-interface between the PHY receiver (physical connection to the network) and the Ethernet controller (MAC) on the PTP module. If a valid PTP packet is detected, the time stamp unit takes a time stamp of that packet which is read by a single board computer (SBC) running the PTP software. The configuration and status traffic between the PTP board and main SBC is done over a USB connection.

# 5.2 Functionality in Master Systems

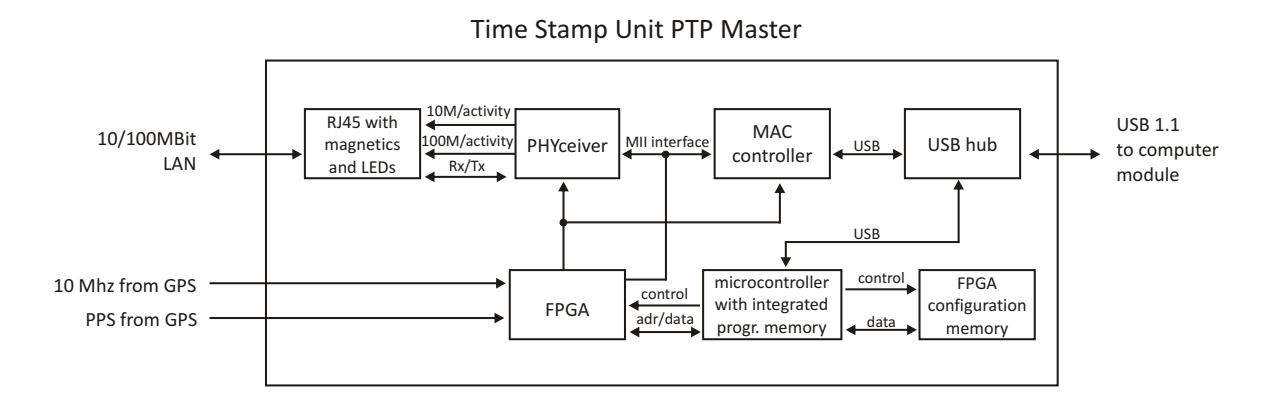

After power up, the module accepts the absolute time information (PTP seconds) of a reference time source (e.g. GPS reference clock) only once, and the PTP nanoseconds are set to zero. If the oscillator frequency of the reference time source has reached its nominal value, the nanoseconds are reset again. This procedure leads to a maximum deviation of 20 nsec of the pulse per second (1PPS) of the PTP Master compared to the 1PPS of the GPS reference clock. The reference clock of the PTP board's time stamp unit (50 MHz) is derived from the GPS disciplined oscillator of the reference time source using a PLL (Phase Locked Loop) of the FPGA. The achieves a direct coupling of the time stamp unit to the GPS system.

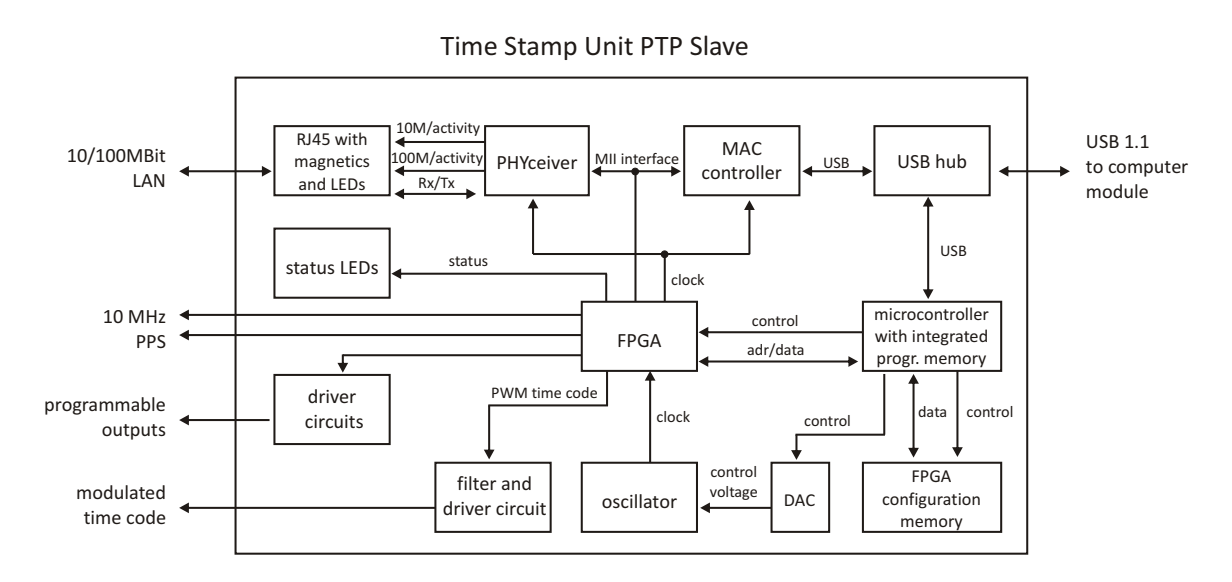

# 5.3 Functionality in Slave Systems

After decoding valid time information from a PTP Master, the system sets its own PTP seconds and nanoseconds accordingly. The PTP offset calculated by the PTP driver software of the single board computer is used to adjust the master oscillator of the TSU-USB. This allows the PTP Slave to generate very high accuracy output signals (10 MHz/1PPS/IRIG).

Setting up all devices in a PTP synchronization infrastructure is one of the most important parts in a network time synchronization project. The settings of the involved Grandmaster clocks as the source of time and the end devices ("Slaves") have to match in order to allow them to synchronize and avoid problems later, when the PTP infrastructure is deployed to production environments. In addition to that, the use of PTP aware network infrastructure components, namely network switches, introduces another set of parameters that have to be harmonized with the masters and slaves in a PTP setup.

It is therefore very important to start with making decisions how the to-be-installed PTP synchronization solution should operate, e.g. should the communication between the devices be based on multicast or unicast network traffic or how often should the masters send SYNC messages to the slaves.

This chapter lists the most important options and their implications on a synchronization environment in general. A detailed explanation of the configuration settings within the LANTIME configuration interfaces can be found later within this documentation.

### 5.4.1 General Options

The following general mode options have to be decided before deploying the infrastructure:

- 1) Layer 2 (Ethernet) or Layer 3 (UDP/IPv4) connections
- 2) Multicast or Unicast
- 3) Two-Step or One-Step Operation
- 4) End-to-End or Peer-to-Peer Delay Mechanism

The above options need to be defined for the whole setup, if devices do not stick to the same settings, they will not be able to establish a working synchronization link.

### 5.4.2 Network Layer 2 or Layer 3

PTP/IEEE 1588-2008 offers a number of so-called mappings on different network communication layers. For Meinberg products you can choose between running PTP over IEEE 802.3 Ethernet connections (network Layer 2) or UDP/IPv4 connections (Layer 3).

Layer 3 is the recommended mode, because it works in most environments. For Layer 2 mode the network needs to be able to provide Ethernet connections between master and slave devices, which is often not the case when your network is divided into different network segments and you have no layer 2 routing capabilities in your network infrastructure.

The only benefit of using Layer 2 mode would be a reduced traffic load, because the transmitted network frames do not need to include the IP and UDP header, saving 28 bytes per PTP packet/frame. Due to the fact that PTP is a low traffic protocol (when compared to other protocols), the reduced bandwidth consumption only plays a role when low-bandwidth network links (e.g.  $2Mbit/s$ ) have to be used or in pay-per-traffic scenarios, for example over leased-line connections.

### 5.4.3 Multicast or Unicast

The initial version of PTP (IEEE 1588-2002 also known as PTPv1) was a multicast-only protocol. Multicast mode has the great advantage that the master clock needs to send only one SYNC packet to a Multicast address and it is received by all slave devices that listen to that multicast address.

In version 2 of the protocol (IEEE 1588-2008) the unicast mode was introduced in addition to the multicast mode. In unicast mode, the master has to send one packet each to every slave device, requiring much more CPU performance on the master and producing orders of magnitudes more traffic.

On the other hand, some switches might block multicast traffic, so that in certain environments, Unicast mode has to be used.

### 5.4.4 Two-Step or One-Step

The PTP protocol requires the master to periodically send SYNC messages to the slave devices. The hardware time stamping approach of PTP requires that the master records the exact time when such a SYNC packet is going on the network wire and needs to communicate this time stamp to the slaves. This can be achieved by either sending this time stamp in a separate packet (a so-called FOLLOW-UP message) or by directly manipulating the outgoing SYNC message, writing the hardware time stamp directly into the packet just before it leaves the network port.

### 5.4.5 End-To-End (E2E) or Peer-To-Peer (P2P) Delay Measurements

In addition to receiving the SYNC/FOLLOWUP messages a PTP slave device needs to be able to measure the network delay, i.e. the time it took the SYNC message to traverse the network path between the master and the slave. This delay is required to correct the received time information accordingly and it is measured by the slave in a configured interval (more about the message intervals later). A delay measurement is performed by sending a so-called DELAY\_REQUEST to the master which timestamps it and returns the timestamp in a DE-LAY RESPONSE message.

IEEE 1588-2008 offers two different mechanisms for performing the delay measurements. A slave can either measure the delay all the way to the master, this is called End-To-End (or E2E in short) or to its direct network neighbors (which would in almost all cases be a switch - or two in a redundant setup), using the Peer-To-Peer delay measurement mechanism (P2P). The delay measurements of all links between the master and the slave are then added and accumulated while a SYNC packet is traversing the network.

The advantage of this method is that it can dramatically reduce the degradation of accuracy after topology changes. For example: in a redundant network ring topology the network delay will be affected when the ring breaks open and network traffic needs to be redirected and flows into the other direction. A PTP slave in a sync infrastructure using E2E would in this case apply the wrong delay correction calculations until it performs the next delay measurement (and finds out that the network path delay has changed). The same scenario in a P2P setup would see much less time error, because the delay of all changed network links were already available.

The drawback: the P2P approach requires that all involved PTP devices and all switches support this mechanism. A switch/hub without P2P support would in the best case simply pass the so-called PDELAY messages through and as a result degrade the accuracy of the delay measurements. In the worst case it would block/drop the PDELAY messages completely, which effectively would result in no delay measurements at all.

So, E2E is the only available choice if you are running PTP traffic through non-PTP-aware switches. It is a reasonable choice if you are not using redundant network topologies or can accept that the delay measurements are wrong for a certain amount of time.

#### 5.4.6 Mode Recommendations

Meinberg recommends to set up your PTP infrastructure to use Layer 3, Multicast, Two-Step and End-To-End Delay measurements if that is possible. This will provide the largest possible compatibility and reduces interoperability problems.

### 5.4.7 Message Rate Settings

The decision between the different general mode options is mainly dictated on the network environment in which the PTP infrastructure is installed. In addition to the mode selection, a number of intervals for certain types of PTP network messages needs to be defined. In most cases, the default values as defined in the standard are a safe bet, but there are applications and scenarios where a custom message rate is required.

A possible example is a situation where the PTP infrastructure is integrated within an environment with high network load. In this case, the PTP packets can be affected by the effect of packet delay variation (PDV). An increase of the PTP message rate(s) can avoid synchronization problems due to packet queuing within non-PTP compliant switches which might cause false measurements. At higher rates, these false measurements can be detected and corrected faster as compared to lower rates at the cost of increased traffic.

The message rates for the following message types can be changed:

- 1) ANNOUNCE messages
- 2) SYNC/FOLLOWUP messages
- 3) (P)DELAY\_REQUEST messages

### 5.4.8 ANNOUNCE Messages

These PTP messages are used to inform the PTP network participants about existing and available master clock devices. They include a number of values that indicate the potential synchronization accuracy.

The procedure used to decide which of the available devices (that could become masters) is selected is called the "best master clock algorithm" (BMCA). The values that are used in this BMCA are read from the ANNOUNCE messages that potential masters send out periodically.

The rate at which these messages are sent out are directly affecting the time that is required by a slave device to select a master and to switch to a different master in case the selected one fails.

Multiple devices can simultaneously transmit ANNOUNCE messages during periods in which no master has been selected (yet). This happens for example when a PTP network is powered up, i.e. all devices are starting to work at the same time. In this case all devices that consider themselves (based on their configuration and status) being capable of providing synchronization to all the other PTP devices will start to send out ANNOUNCE messages. They will receive the other candidates' ANNOUNCE messages as well and perform the BMCA. If they determine that another candidate is more suitable to become the master clock, they stop sending ANNOUNCE messages and either become slave devices or go into "PASSIVE" mode, waiting for the selected master to stop sending ANNOUNCE messages. This is determined to be the case when no ANNOUNCE message is received within 3 ANNOUNCE message intervals.

As an example, if the ANNOUNCE interval has been configured to be 2 seconds (one message every 2 seconds, the default value), the master is considered to have failed when no message has been received for 6 seconds.

In order to choose a master (a backup master clock or the primary one during initialization) the devices require to receive at least two consecutive ANNOUNCE messages. Continuing our example, it would take the 6 seconds to determine that the current master has failed and another 4 seconds to select the new one. That means an ANNOUNCE interval of 2 seconds translates into at least 10 seconds of "switching time" and 4 seconds of "initial master clock selection time". So, choosing a shorter ANNOUNCE message interval will allow a faster switching to a backup master clock, but it can lead to false positives when the chosen interval is too short for the network environment.

### 5.4.9 SYNC/FOLLOWUP Messages

The selected master clock sends out SYNC (and, in Two-Step environments, the corresponding FOLLOWUP) messages in a configured interval. This interval (default value is one SYNC/FOLLOWUP packet every second) determines how often the slave devices receive synchronization data that allows them to adjust their internal clocks in order to follow the master clock time. Between receiving two SYNC messages, a slave clock runs free with the stability determined by its own internal time base, for example a crystal oscillator. One important factor for deciding on the SYNC interval is the stability of this oscillator. A very good oscillator requires a lower SYNC message rate than a cheaper, low-accuracy model. On the other hand you directly affect the required network bandwidth by changing the SYNC interval.

For Meinberg slave devices, the default one-SYNC-every-second setting is more than enough to achieve the highest possible synchronization accuracy.

### 5.4.10 (P)DELAY REQUEST Messages

As explained in the General Mode Options chapter (see the "End-To-End or Peer-to-Peer" section), the delay measurements are an important factor for achieving the required accuracy. Especially in E2E mode, the network path delay measurements play a crucial part in the synchronization process. Per default, the slaves will perform delay measurements every 8 seconds, resulting in sending and receiving one packet. This can be increased in case the network path delay variation in the network is relatively large (i.e. the time it takes for the SYNC message to reach the slave varies a lot) or the slave devices have to tightly follow the master and adjust their time base (oscillator) very often due to its instability.

Meinberg slave devices will limit the effect of an outdated path delay measurement by using filters and optimized PLL algorithms. This avoids that a clock "jumps around" and basically monitors the time difference to the master clock carefully for a certain amount of time before adjusting its own clock. With a low cost time base this is not possible, because the instability (i.e. temperature-dependent drift and overall short term stability/aging effects) and therefore these slaves would require to perform as many delay measurements and receive as many SYNC/FOLLOWUP messages as possible.

For P2P mode the delay request interval is not as critical, simply because the delay variation on a single-hop link (i.e. from your slave device to its switch) is very stable and does not change dramatically in typical environments.

Current firmware versions of Meinberg Grandmaster clocks (V5.32a and older) do not offer changing the Delay message rate in Multicast mode, it is fixed to one delay request every 8 seconds. Since this is actually a value that is transmitted in the DELAY RESPONSE message as a maximum value, the slave devices are not allowed to perform delay measurements more often.

## 5.4.11 HQ Filter

If you use non PTP aware switches in a network where PTP should be used then the timing accuracy of the offset depends on the characteristic of the switches. Non PTP switches will cause time jitters (due to non deterministic delays in each path direction) in PTP measurement. In this section, the term "jitter" is used to describe the maximum deviation of the measured offsets around a certain mean value. This time jitter of standard non-PTP compliant switches can be in the range of 100 ns up to 10000 ns. When using routers this jitter can be even higher. To reduce this time jitter the HQ filter can be activated to achieve a better PTP slave synchronization quality. With Layer2 switches the accuracy can be achieved in the range of submicro seconds. Also Jitter caused by high network load and faulty measurements will be eliminated

#### Functionality

After activating the HQ-Filter some PTP measurements will be done first without controlling the timing of the PTP slave. This phase will be indicated by an extra hint "init" in the current status of the PTP slave. During this phase the maximum jitter of the PTP offset, the path delay and the current drift of the internal oscillator will be calculated by statistical methods. The only filter parameter which can be set by the user is the estimated accuracy which will set the maximum expected range of the incoming time jitter. All input values that are out of this range will be dropped. The maximum jitter of the input will be updated continuously during normal operation. By default estimated accuracy will be set to 1s to determine the maximum jitter automatically.

#### PDSC

PDSC means "Path Delay Step Compensation". The PDSC feature tries to eliminate jumps of the PTP path delay, so that there will be no effect on the timing accuracy. Such a jump of the PTP path delay (which should be usually constant) will be caused by changing the topology of the PTP network which could happen in SDH networks for example. The change of the PTP path delay is only detected, if the step is larger than the measured time jitter. This feature is an extension of the HQ-Filter and therefore the HQ-Filter has to be activated.

### 5.4.12 Option: PTP Client Management

#### From Lantime Firmware Version 5.34l onwards

PTP clients in the network may be supervised via PTP Client Management. In the following menu: PTP Setup  $\rightarrow$  PTP Parameters  $\rightarrow$  PTP Client Management a requested time interval in seconds may be specified, when the PTP Clients will be ongoing checked. By choosing 0s the PTP Client Management will be turned off. A value of 60s may be a good time interval to start with.

> **PTP Client Management Request Interval [s]: 10 Set Request Interval to 0 to disable PTP Client Management**

An overview of currently available PTP nodes in the network can be displayed also via a Front-Panel.

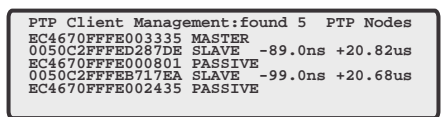

This way maximum 7 PTP Nodes can be listed. On the other hand, a complete list of maximum 100 PTP nodes can be accessed by a WEB Interface.

# 6 LANTIME CPU

# 6.1 Booting the Single Board Computer

The LINUX operating system is loaded from a packed file on the flash disk of the single board computer to a RAM disk. All files of the flash disk are stored in the RAM disk after booting. Because of that it is guaranteed that the file system is in a defined condition after restart. This boot process takes approx. two minutes. During this time the following message appears on the display:

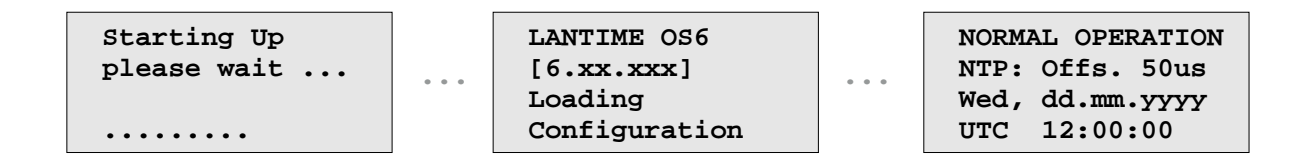

After starting up the LINUX system the network function is initiated and the program for communication with the reference clock and the NTPD (NTP daemon) is started. After that NTPD starts synchronization with the reference clocks (usual the hardware clock of the single board computer and the receiver). Until synchronization is finished the following message is displayed:

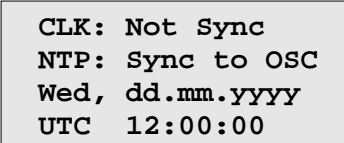

For the synchronization of the NTPD with the reference clock it is necessary that the receiver is synchronous with its reference time (GPS, GLONASS, DCF77 ...).

The second line shows the user that the NTPD is synchronized with the reference time with an offset of -50us. Because of the internal time of the NTP which is adjusted by a software PLL (phase locked loop) it takes a certain time to optimise this offset. The NTPD tries to keep the offset below +-128 ms; if the offset becomes too large the system time is set with the reference time. Typically values for the offset are  $+5$  ms after the NTPD has already synchronized.

# 6.2 Technical Specifications LAN CPU

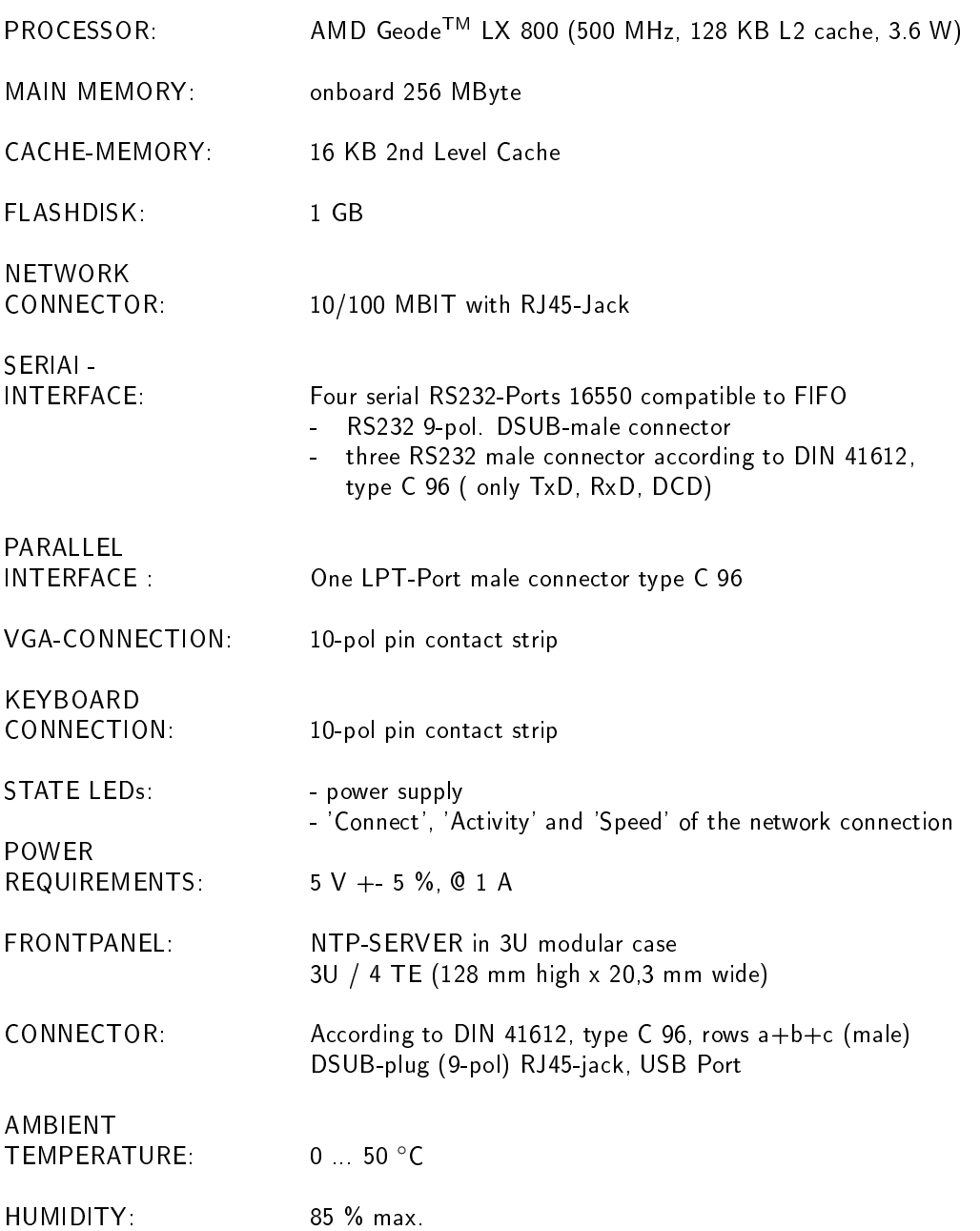

# 7 LANTIME Reference Clocks

The integrated clock modules are 100 mm x 160 mm microprocessor boards, and they are connected to the antenna unit by a coaxial cable (refer to manual "Mounting the Antenna"). An optional antenna splitter is available for our GPS, GLONASS and long wave receiver systems, to operate with up to four receivers from a single antenna.

# 7.1 GPS Satellite Controlled Clock

A Meinberg GPS satellite controlled radio clock is used as a reference time base. The satellite receiver clock provides extremely precise time. The clock has been developed for applications where conventional radio controlled clocks can not meet the growing demand for precision time. The advantage of the GPS clock is that it can provide highly precise time worldwide, 24 hours a day using the Global Positioning System.

The Global Positioning System (GPS) is a satellite-based radio-positioning, navigation, and time-transfer system. It was installed by the United States Department of Defense and provides two levels of accuracy: The Standard Positioning Service (SPS) and the Precise Positioning Service (PPS). SPS has been made available to the general public, but the PPS is encrypted and only available for authorized (military) users.

GPS accurately measures the propagation time of signals transmitted from satellites to the user's receiver. A nominal constellation of 24 satellites together with 3 active spares, in six orbital planes at 20,000 km altitude provides a minimum of four satellites in view 24 hours a day at every point on the globe. Four satellites need to be received simultaneously to determine both the receiver position  $(x, y, z)$  and the receiver clock offset from GPS system time. All the satellites are monitored by ground control stations which determine the exact orbit parameters and clock offsets of the satellites' onboard atomic clocks. These parameters are uploaded to the satellites and become part of a navigation message, which is retransmitted by the satellites and passed on to the user's receiver.

The high precision orbit parameters of the satellites are called ephemeris parameters, and a reduced precision subset of the ephemeris parameters is called a satellite's almanac. While ephemeris parameters must be evaluated to compute the receiver's position and clock offset, almanac parameters are used to check which satellites are in view from a given receiver position at a given time. Each satellite transmits its own set of ephemeris parameters and almanac parameters of all existing satellites.

### 7.1.1 GPS Clock Features

The GPS clock module is a 100 mm x 160 mm microprocessor board, and is connected to the antenna/converter unit by a 50 ohm coaxial cable (refer to "Mounting the Antenna"). DC power to fed to the antenna/downconverter via the antenna cable. An optional antenna splitter is available to operate up to four receivers from a single antenna.

The navigation message coming in from the satellites is decoded by the GPS clcok's microprocessor in order to track the GPS system time with an accuracy of better than 500 ns (or 250 nsec OCXO). Compensation of the RF signal's propagation delay is done by automatic determination of the receiver's position on the globe. A correction value computed from the satellites' navigation messages increases the accuracy of the board's TCXO or OCXO to 10<sup>-9</sup> and automatically compensates for the oscillators aging. The last recent value is restored from the battery buffered memory at power-up.

# 7.1.2 Technical Specifications

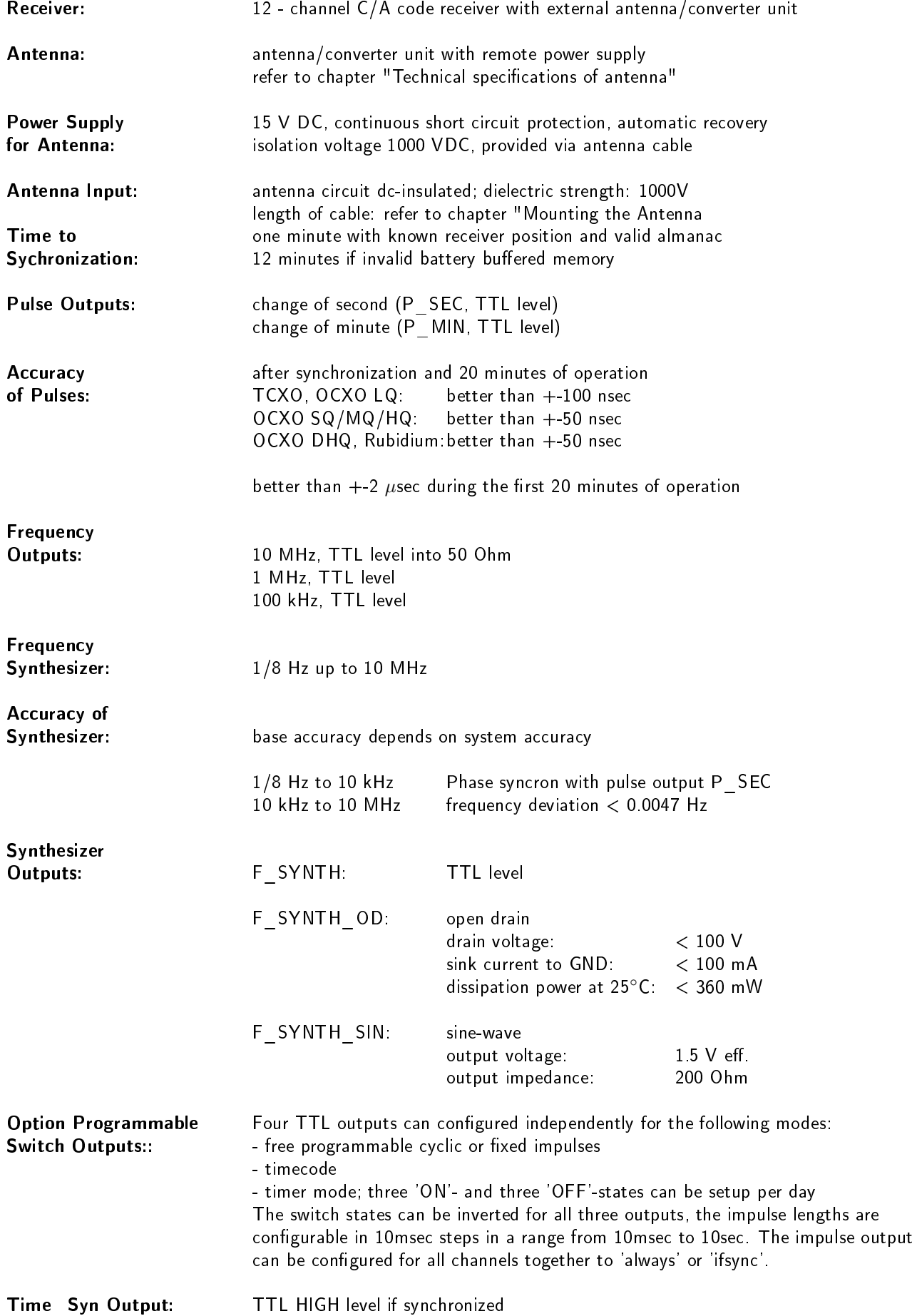

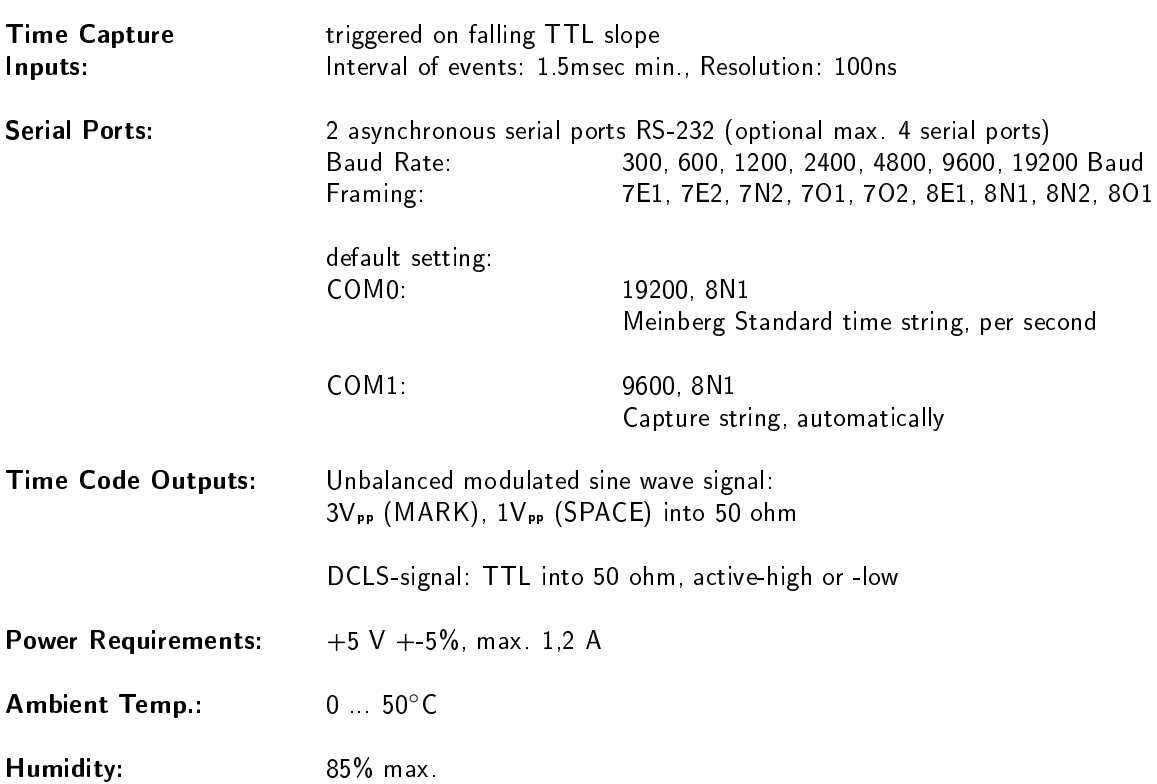

### 7.1.3 Mounting the GPS Antenna

The GPS satellites are not stationary, but circle round the globe with a period of about 12 hours. They can only be received if no building is in the line-of-sight from the antenna to the satellite, so the antenna/downconverter unit must be installed in a location that has as clear a view of the sky as possible. The best reception is achieved when the antenna has a free view of 8° angular elevation above the horizon. If this is not possible, the antenna should be installed with the clearest free view to the equator, because the satellite orbits are located between latitudes 55° North and 55° South. If this is not possible, you may experience difficulty receiving the four satellites necessary to complete the receiver's position solution.

The antenna/converter unit can be mounted on a wall, or on a pole up to 60 mm in diameter. A 45 cm plastic tube, two wall-mount brackets, and clamps for pole mounting are included with every . A standard RG58 coaxial cable should be used to connect the antenna/downconverter unit to the receiver. The maximum length of cable between antenna and receiver depends on the attenuation factor of the coaxial cable.

Up to four receivers can be run with one antenna/downconverter unit by using an optional antenna splitter. The total length of an antenna line from antenna to receiver must not be longer than the max. length shown in the table below. The position of the splitter in the antenna line does not matter.

High voltage protectors must be installed directly after reaching the indoors. The optional delivered protection kit is not for outdoor usage.

#### Example:

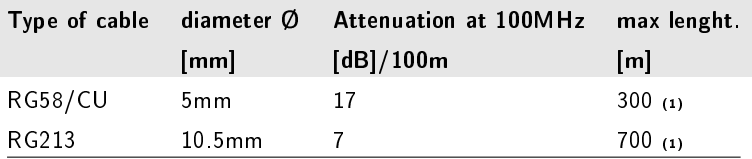

 $(1)$ This specifications are made for antenna/converter units produced after January, 2005 The values are typically ones; the exact ones are to find out from the data sheet of the used cable

#### Antenna Assembly with Surge Voltage Protection

Optional a surge voltage protector for coaxial lines is available. The shield has to be connected to earth as short as possible by using the included mounting bracket. Normally you connect the antenna converter directly with the antenna cable to the system.

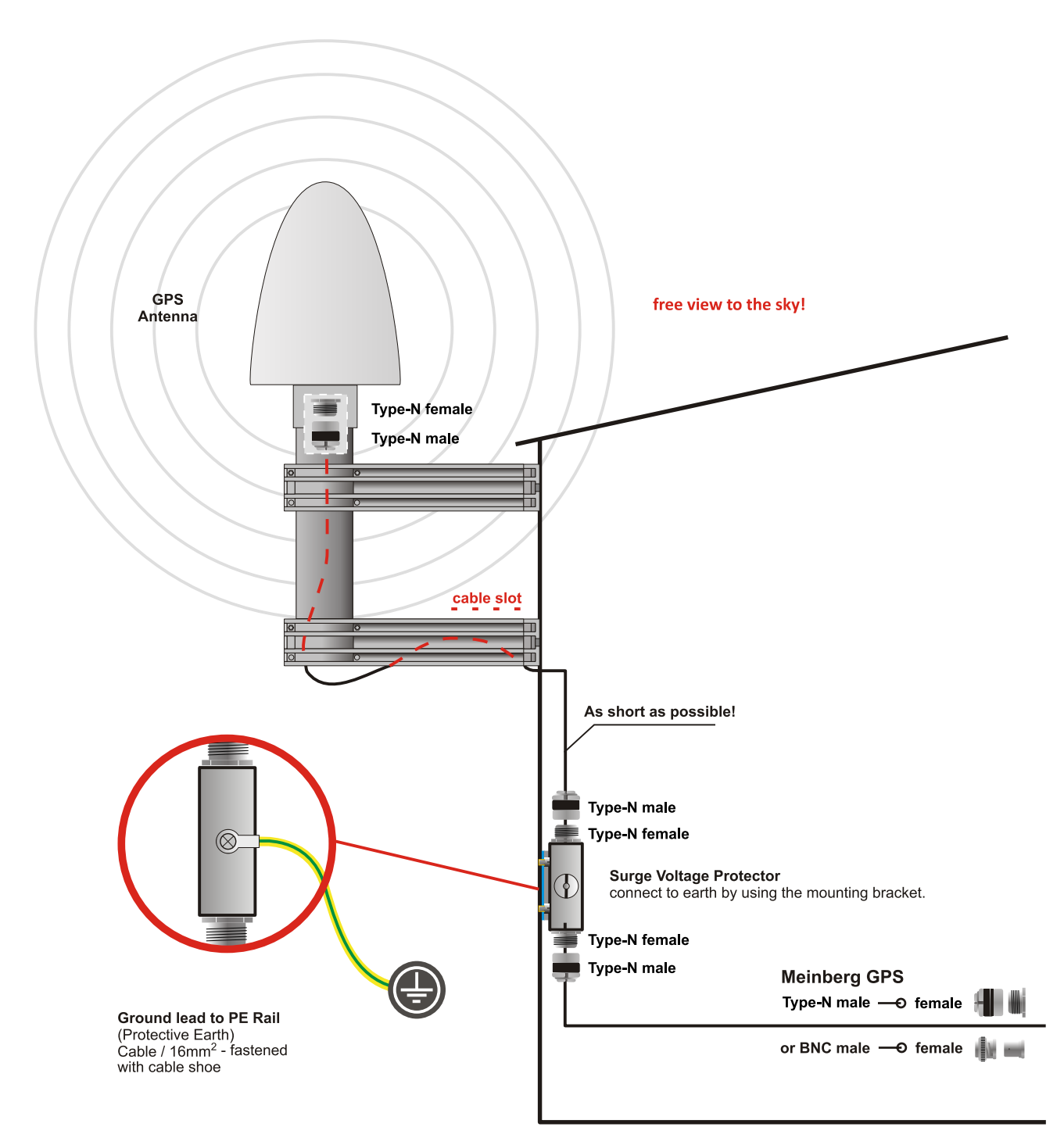

#### Antenna Short-Circuit

#### (systems with front display only)

In case of an antenna line short-circuit the following message appears in the display:

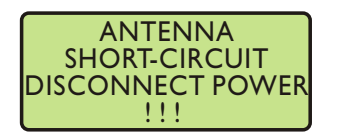

If this message appears the clock has to be disconnected from the mains and the defect eliminated. After that the clock can be powered-up again. The antenna supply voltage must be  $15V_{DC}$ .

#### Technical Specifications GPS Antenna

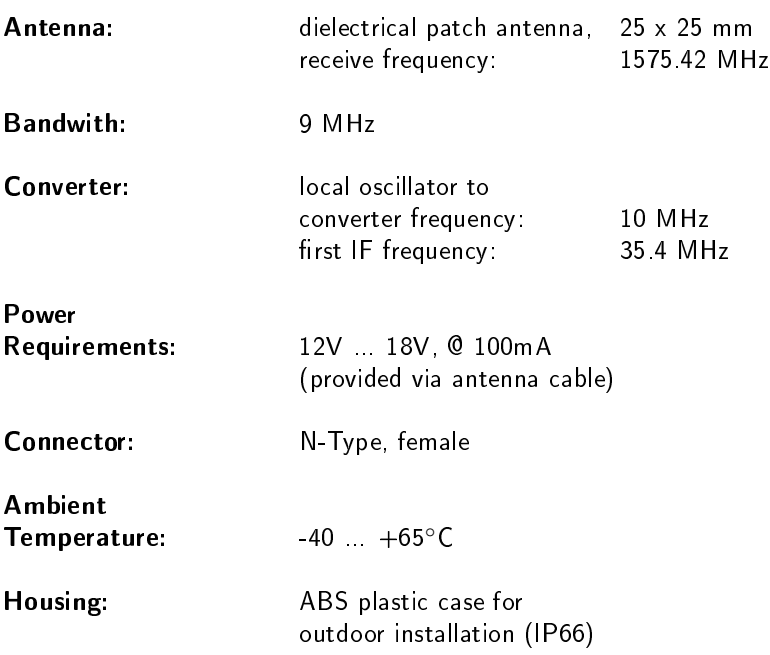

### Physical Dimension:

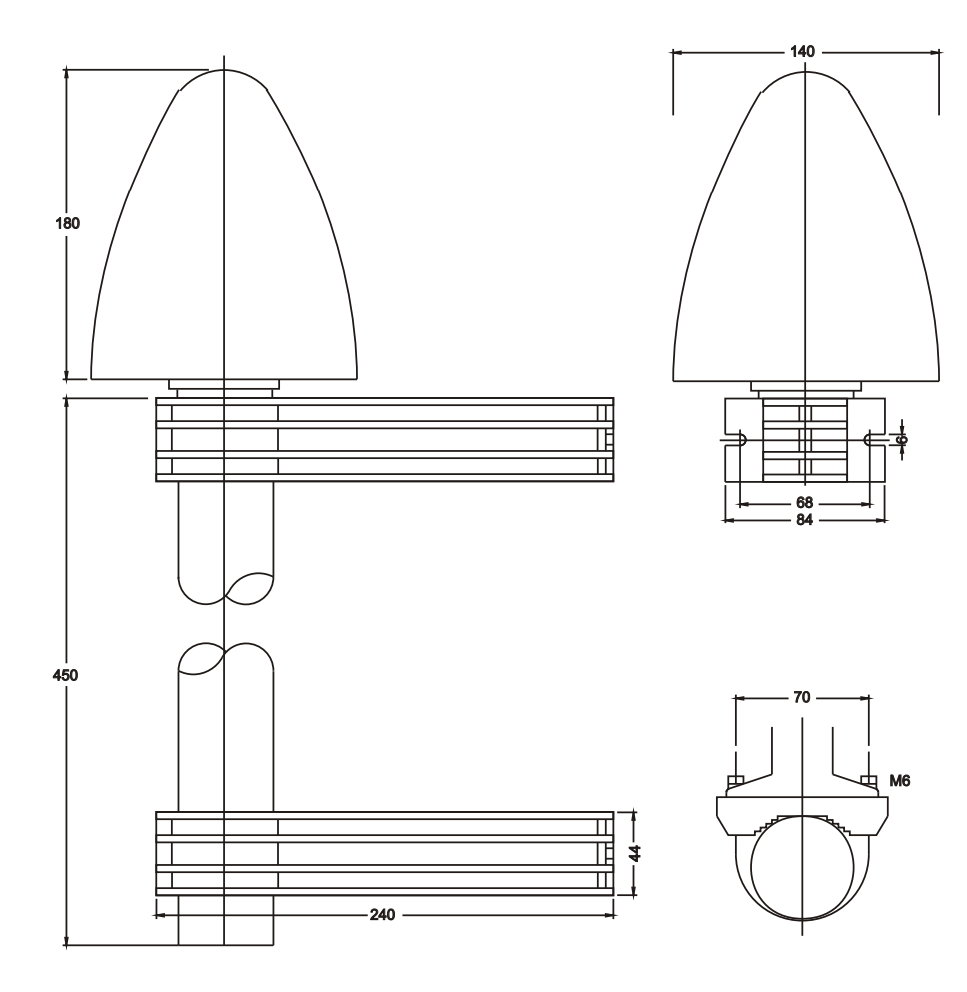

# 7.2 GPS/GLONASS satellite controlled clock

This clock has been developed for applications where conventional radio controlled clocks can't meet the growing requirements in precision. High precision available 24 hours a day around the whole world is the main feature of the new system which receives its information from the satellites of the russian GLONASS (GLObal NAvigation Satellite System) and the american GPS (Global Positioning System).

The GLONASS satellites are located on three orbital planes in 19100km over ground and turn around the earth once in about 12 hours.

GLONASS was developed to provide real-time position and velocity determination, initially for use by the Soviet military in navigating and ballistic missile targeting. Also GLONASS satellites transmit two types of signals: a Standard Precision (SP) signal and an obfuscated High Precision (HP) signal.

#### Satellite receiver for mobile applications:

The GLN timing board is designed for operating in mobile environments like cars, trains or airplanes. The onboard GPS / GLONASS receiver supports different dynamic platform models to adjust the navigation engine to the expected environment. These settings allow a better interpretation of the measurements and hence provides a more accurate position output.

The variety of inputs/outputs makes this receiver the first choice for a broad range of applications, including time and frequency synchronization tasks and the measurement of asynchronous time events.

### 7.2.1 GLN Features

The GLN board's hardware is a 100mm x 160mm microprocessor board. The 40.6mm wide front panel integrates two LED indicators and one covered push button. The receiver is connected to the combined GPS/GLONASS antenna by a 50 ohm coaxial cable with length of 15 meters (refer to "Mounting the Antenna").

The GLN board is equipped with a combined GPS/GLONASS receiver using the Standard Positioning Service" (GPS) respectively "Standard Precision" (GLONASS). Compensation of the RF signal's propagation delay is done by automatic determination of the receiver's geographical position. A correction value computed from the satellites navigation messages increases the accuracy of the board s oven controlled master oscillator (OCXO) and automatically compensates the OCXO's aging. The last state of this value is restored from the battery buffered memory at power-up.

The GLN receiver has several different optional outputs, including three programmable pulses, modulated / unmodulated time code and a maximum of four RS232 COM ports, depending on the hardware configuration. In addition, the board is available with different master oscillators (e.g. OCXO-LQ / MQ / HQ / DHQ or Rubidium) to cover all levels of requirements in accuracy.

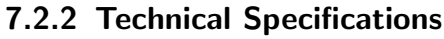

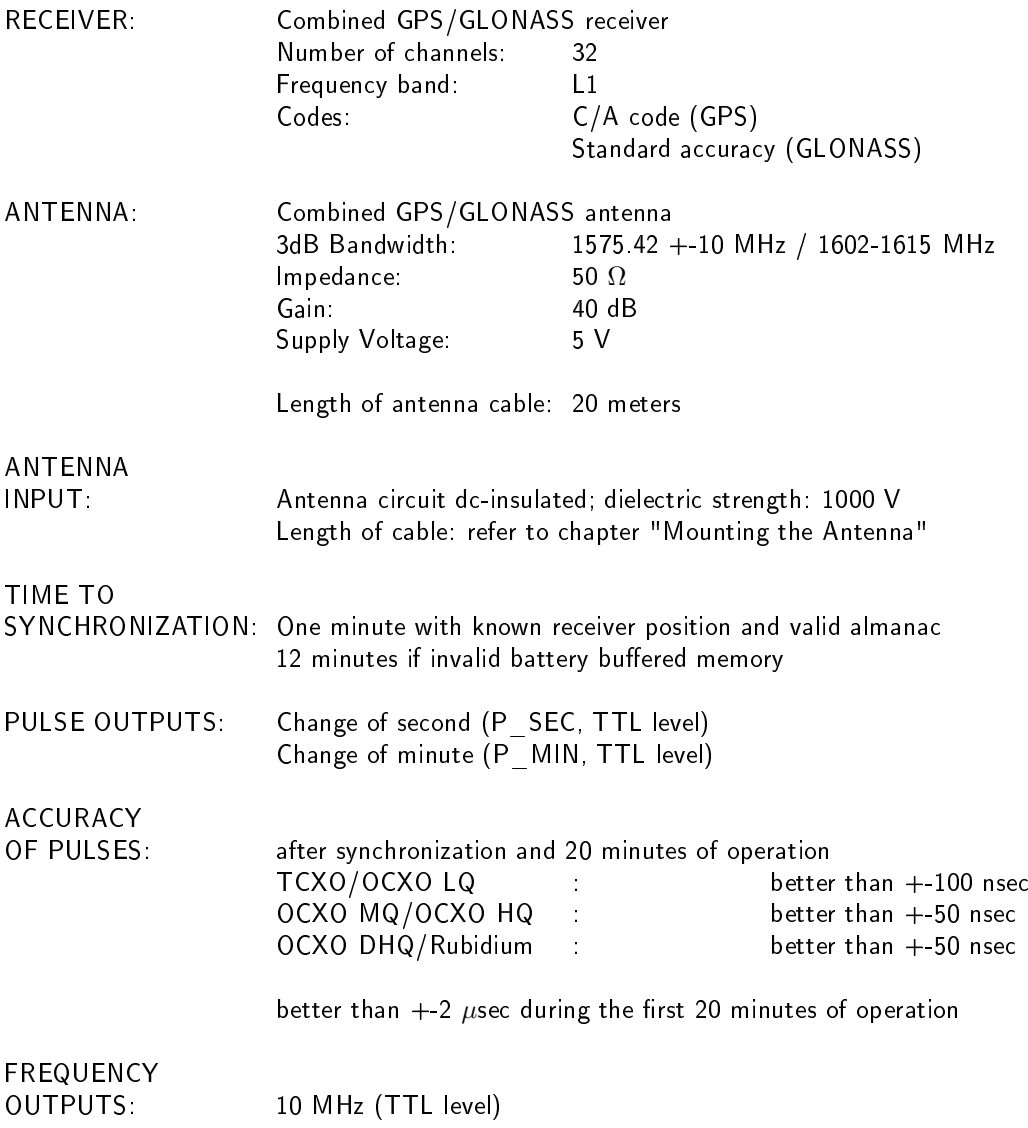

### 7.2.3 40dB GPS-L1/GLONASS-L1/GALILEO-E1 Timing Antenna with Integrated Lightning Protection

The GPS and GLONASS satellites are not stationary but circle round the globe in a period of about 12 hours. They can only be received if no building is in the line-of-sight from the antenna to the satellite, so the antenna unit must be installed in a location with a free view to the sky. The best reception is given when the antenna has a free view of 8° angular elevation above horizon. If this is not possible the antenna should be installed with a mostly free view to the equator because of the satellite courses which are located between latitudes of 55◦ North and 55° South. If even this is not possible problems occur especially when at least four satellites for positioning have to be found.

The active L1 timing reference antenna is specifically designed for long-lasting, trouble-free deployments for a variety of applications. The low noise, high gain amplifier is well suited to address attenuation issues. The proprietary quadrifiliar helix design, coupled with multistage filtering provides superior out-of-band rejection and lower elevation pattern performance than traditional patch antennas.

- Their unique radome shape sheds water and ice, while eliminating problems associated with bird perching.
- This antenna is made of materials that fully comply with provisions stipulated by EU directives RoHS 2002/95/EC.
- The antenna provides integrated lightning protection capability.
- The antenna also features ESD, reverse polarity protection and transit voltage suppression.

A standard coaxial cable with 50 ohm impedance should be used to connect the antenna to the receiver. The max. length of cable between antenna and receiver is 50 meters (H155 - Low-Loss).

See data sheet "40 dB GPS L1/GLONASSL1/GALILEO E1 Timing Antenna with Integrated Lightning Protection" (pctel gpsl1gl.pdf) or download this document:

#### [Active GPS/GLONASS Antenna](http://www.meinbergglobal.com/download/docs/other/pctel_gpsl1gl.pdf)

http://www.meinbergglobal.com/download/docs/other/pctel\_gpsl1gl.pdf

# 7.3 GPS satellite controlled clock with MRS option

Lantime/MRS is a Multi Reference Source time server. The reference time base, integrated into the LANTIME, consists of a high precision oscillator OCXO HQ. This oscillator can be optionally controlled by the integrated GPS receiver, an external Puls Per Second (PPS input), Standard Frequency Input (10MHz), an IRIG time code receiver, by max. 7 external NTP servers or by a PTP IEEE 1588 Time Stamp Unit (M400, M600 and M900 only). In any case a OCXO oscillator is used as a reference for internal NTP, even if GPS reception or external reference clock are not available. All outputs like serial output, PPS output or 10MHz will be driven by the internal oscillator. The priority which reference clock will discipline the internal OCXO can be set up in a user defined list via the display or the HTTP interface.

### 7.3.1 MRS functionality

After power up the system the internal clock module will be free running on an internal oscillator. If the GPS receiver or one of the external reference sources are available and synchronized then the internal clock will be set once and the internal OCXO will be adjusted. For the first time adjust with an external NTP server the system will wait until the internal NTP has been synchronized and the time offset is below 1 ms (this will take appr. 5 Min). After that the offset to the external NTP server will be calculated and set the internal clock module. The following reference clocks are possible (depending on the expansions):

- GPS / GLONASS receiver
- IRIG time code receiver with DCLS or modulated
- Pulse Per Second Input (PPS in)
- up to 7 external NTP server
- PTP IEEE-1588 (M400, M600 and M900 only)
- Pulse Per Second plus serial time string (STR)
- Freq. In.

If more than one reference clock is available and synchronized then the clock with the highest priority will be taken to adjust the internal OCXO. This reference clock will be called master clock. If this master clock is unavailable a different clock with the highest priority will be chosen. If a reference clock with a higher priority than the current master will be available the master clock will be switched to the higher priority.

Each external reference source can be set with a bias (a fix offset), if you know the constant offset (bias) of an external reference source. By default this value is 0 ns. The bias of the internal GPS receiver can not be set up - indirectly this can be done via the antenna cable length.

Each reference clock can be assigned a specific precision which will reflect the accuracy of the reference clock. This precision value will determine the hold over time when switching to the next reference clock if the current master is not available anymore. If the precision is set to 0 then the next reference clock will be switched at once. If the precision value is greater then 0 the time for switching to the next reference (hold over time) will be calculated by the following formula:

(precision of next reference) / (precision of current master)  $*$  constant [s] The parameter "constant" depends on the quality of the internal oscillator.

Example: the external PPS with an precision of 100ns is the current master. If this master is no longer available it will switch to the next reference source of the priority order - in this case the IRIG input with an precision of 10us. With the formula ((10000ns/100ns)\*11.4) we get hold over time of 19min. The online display of the MRS status will show the remaining time and the calculated time. The hold over time will be recalculated if the status of the reference clocks will change.

The internal NTP is not requesting the external reference clocks directly. It will see only the internal clock of the GPS/MRS module with its high precision oscillator OCXO. The controlling of the internal OCXO will be done by the GPS/MRS module. All offsets from the internal reference time to the external reference clocks will be send to the GPS/MRS clock. The external NTP server will be configured as "server" at the internal NTP with the option "noselect" only to get the offsets to the external NTP servers.

| $1.$ GPS $*$ 20 ns<br>$2.PPS$ $30ns$<br>2.NTP 30.000us                                                                                                    |
|----------------------------------------------------------------------------------------------------|
| M300: LC-Display 40 x 2 Characters                                                                                                    |
| $1.$ GPS $*$ 20ns<br>$2.$ PPS $30ns$<br>3.NTP 30.000us<br>M400 / M900: LC-display, 4 x 16 Characters                                                                       |
| MRS Input Priorities<br>E1<br>$1.$ GPS<br>is master : -10ns<br>2.PPS in lis available : -20ns<br>is available : -30.000us<br>4.NTP<br>2.PTP(IEEE1588)is available : -300ns |

M600: Vacuum fluorescent graphic display (VFD), 256 x 64 dots

If an external PTP IEEE1588 grandmaster is available the reference source will be taken prior to the external NTP server. The PTP time stamping unit will be scanned every 10 seconds (independently of the broadcast interval of the PTP master). The external NTP server will be scanned every 64 seconds.

After setting the time offset of the internal clock module the NTP will be restarted. Now only small offset values will be sent to the internal clock module; the fine synchronization mode will start. In the "fine synchronization mode" all offsets greater than 10 ms will be ignored 5 times in a row - after the 5 times the offset will be set.

IMPORTANT: After power up the Lantime/MRS the maximum time difference between internal clock and external NTP server or PTP grandmaster must be lower than 1000s. Otherwise the internal clock must be set manually via LC-Display or synchronized by GPS once.

# 7.4 General information PZF

The German long wave transmitter DCF77 started continuous operation in 1970. The introduction of time codes in 1973 build the basic for developing modern radio remote clocks.

The carrier frequency of 77.5 kHz is amplitude modulated with time marks each second. The BCD-coding of the time telegram is done by shifting the amplitude to 25% for a period of 0.1s for a logical '0' and for 0.2s for a logical '1'. The receiver reconstructs the time frame by demodulating this DCF-signal. Because the AMsignal is normally superimposed by interfering signals, filtering of the received signal is required. The resulting bandwidth-limiting causes a skew of the demodulated time marks which is in the range of 10 ms. Variations of the trigger level of the demodulator make the accuracy of the time marks worse by additional +/-3 ms. Because this precision is not sufficient for lots of applications, the PTB (Physical and Technical Institute of Germany) began to spread time information by using the correlation technique.

The DCF-transmitter is modulated with a pseudo-random phase noise in addition to the AM. The pseudo-random sequence (PZF) contains 512 bits which are transmitted by phase modulation between the AM-time marks. The bit sequence is build of the same number of logical '0' and logical '1' to get a symmetrical PZF to keep the average phase of the carrier constant. The length of one bit is 120 DCF-clocks, corresponding to 1,55 ms. The carrier of 77.5 kHz is modulated with a phase deviation of  $+/-10°$  per bit. The bit sequence is transmitted each second, it starts 200ms after the beginning of an AM second mark and ends shortly before the next one.

Compared to an AM DCF77-receiver, the input filter of a correlation receiver can be dimensioned wide-bandwidth. The incoming signal is correlated with a reconstructed receiver-PZF. This correlation analysis allows the generation of time marks which have a skew of only some microseconds. In addition, the interference immunity is increased by this method because interference signals are suppressed by averaging the incoming signal. By sending the original or the complemented bit sequence, the BCD-coded time information is transmitted.

The absolute accuracy of the generated time frame depends on the quality of the receiver and the distance to the transmitter, but also on the conditions of transmission. Therefore the absolute precision of the time frame is better in summer and at day than in winter and at night. The reason for this phenomenon is a difference in the portion of the sky wave which superimposes the ground wave. To check the accuracy of the time frame, the comparison of two systems with compensated propagation delay is meaningful.

### 7.4.1 Features of PZF

The PZF is a high precision receiveer module for the DCF77-signal build in euro card size (100 mm x 160 mm).

The micro controller of the system correlates its receiver-PZF with the incoming pseudorandom sequence and decodes the time information of the DCF-telegram simultaneously. The controller handles input and output functions of the and synchronizes the internal real-time clock.

By evaluating the pseudorandom phase noise, the PZF is able to generate time frames with thousand times the accuracy of standard AM-time code receivers. The precise regulation of the main oscillator (TCXO, OCXO optional for higher accuracy) of the radio clock is possible therefore. So, the PZF can be used as a standard frequency generator besides the application as a time code receiver. Six fixed and one settable TTL-level standard frequencies are available at the rear VG-connector. The synthesizer frequency exists as an open drain output and a sine wave signal also.

The PZF delivers TTL-low and TTL-high active pulses per minute and per second further. To distribute information concerning date, time and status, two independent serial interfaces (RS232) are used which are configurable in a setup menu.

Like mentioned before, the PZF includes a battery-backed real-time clock which runs crystal-precise if the main power supply fails.

Important system parameters are stored in a battery-backed (RAM of the RTC) or non-volatile (EEPROM) memory.

If an update of system software becomes necessary, the new firmware can be loaded via the network port of the LANTIME without removing the for inserting a new EPROM.

# 7.4.2 Technical specifications PZF600

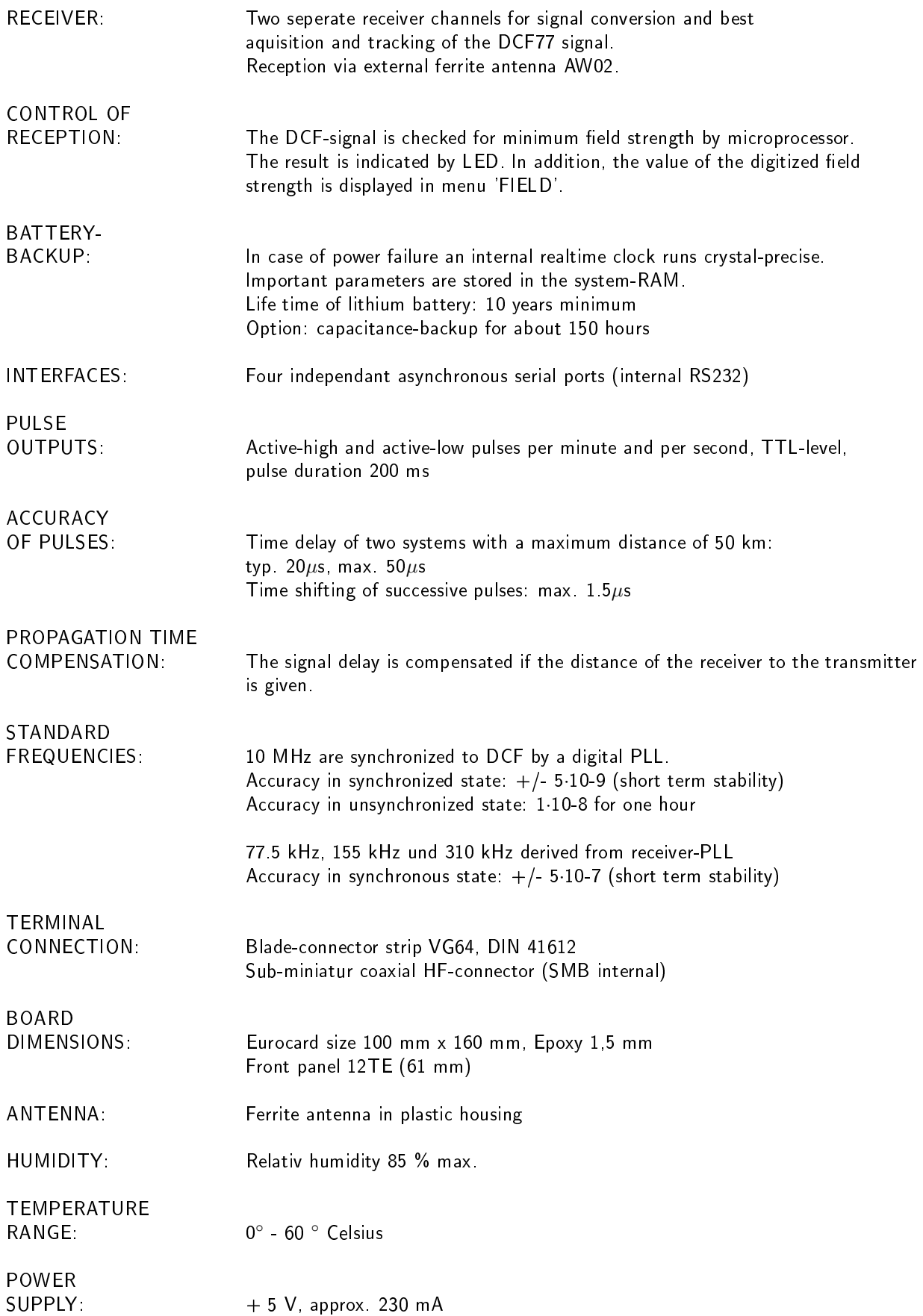
### 7.4.3 DCF77 Antenna

The PZF Radio Clock operates with a ferrite antenna which is damped to match the bandwidth needed for the correlation reception. The IP-Code is: IP56

#### Assembly of the Antenna

The antenna has to be mounted as exactly as possible. Turning it out of the main receive direction will result in less accurate time frames. The antenna must be placed in longitudinal direction to the DCF-transmitter (Frankfurt). The antenna should be installed with a minimum distance of 30cm to all metal objects and, if possible, to any microcomputers and the itself as well. A distance of several meters to TV- or computermonitors must be kept.

With help of the menu 'FIELD' the adjustment of the antenna can be done easily. The displayed value is proportional to the received field strength. The best method of mounting the antenna is to look for the minimum field strength and turn the antenna by 90° into maximum, then. A high field strength on its own is no guarantee for good conditions of receiption, because interfering signals within the bandwidth of the receiver also have an effect on the displayed value.

The maximum interference immunity can be found by looking at the autocorrelation coefficient (in percent) in the menu 'PZF-STAT'. The displayed value should be close to 100% for best receiption.

# 7.5 Time Code Receiver

The TCR Board was designed for the decoding of unmodulated and modulated IRIG- and AFNOR-Timecodes. Modulated codes transport the time information by modulating a sinusoidal carrier signals amplitude whereas unmodulated signals employ a pulse width modulated DC signal.

The receivers automatic gain control allows the reception of signals within a range from abt. 600mVpp up to 8Vpp. The potential free input can be jumper selectable terminated in either 50 Ohm, 600 Ohm or 5 kOhm. Modulated codes are applied to the board via an on board SMB connector.

#### Function principle

After the received IRIG-Code has passed a consistency check, the software clock and the battery backed realtime clock of the time code receiver are synchronized to the external time reference. If an error in the IRIG-telegram is detected, the boards system clock switches into holdover mode.

IRIG-Codes do not carry a complete date but the number of the day within the current year ( 1...366 ). Hence the date that is output in the serial telegram must be completed by the date stored in the buffered real time clock (RTC).

The day within the current year calculated from the RTC's date is compared with the day number from the IRIG-Code every minute. When a mismatch between these two day numbers is detected the board signalizes freewheeling mode, however the systems time base will continue to synchronize with the IRIG-signal. Time and date of the real time clock can be set by a Meinberg Standard Telegram via serial port. Received IRIG-time can be re-calculated into UTC provided that no time zone changeovers such as daylight saving appear in the received IRIG-telegrams.

 $IRIG-telegrams$  do not include announcers for the change of time zone (daylight saving on/off) or for the insertion of a leap second. Start or end of daylight saving time is executed with a delay of one second. If a leap second is inserted, the system clock will be set to second '0' for two consecutive seconds.

# 7.5.1 Technical Specifications TCR

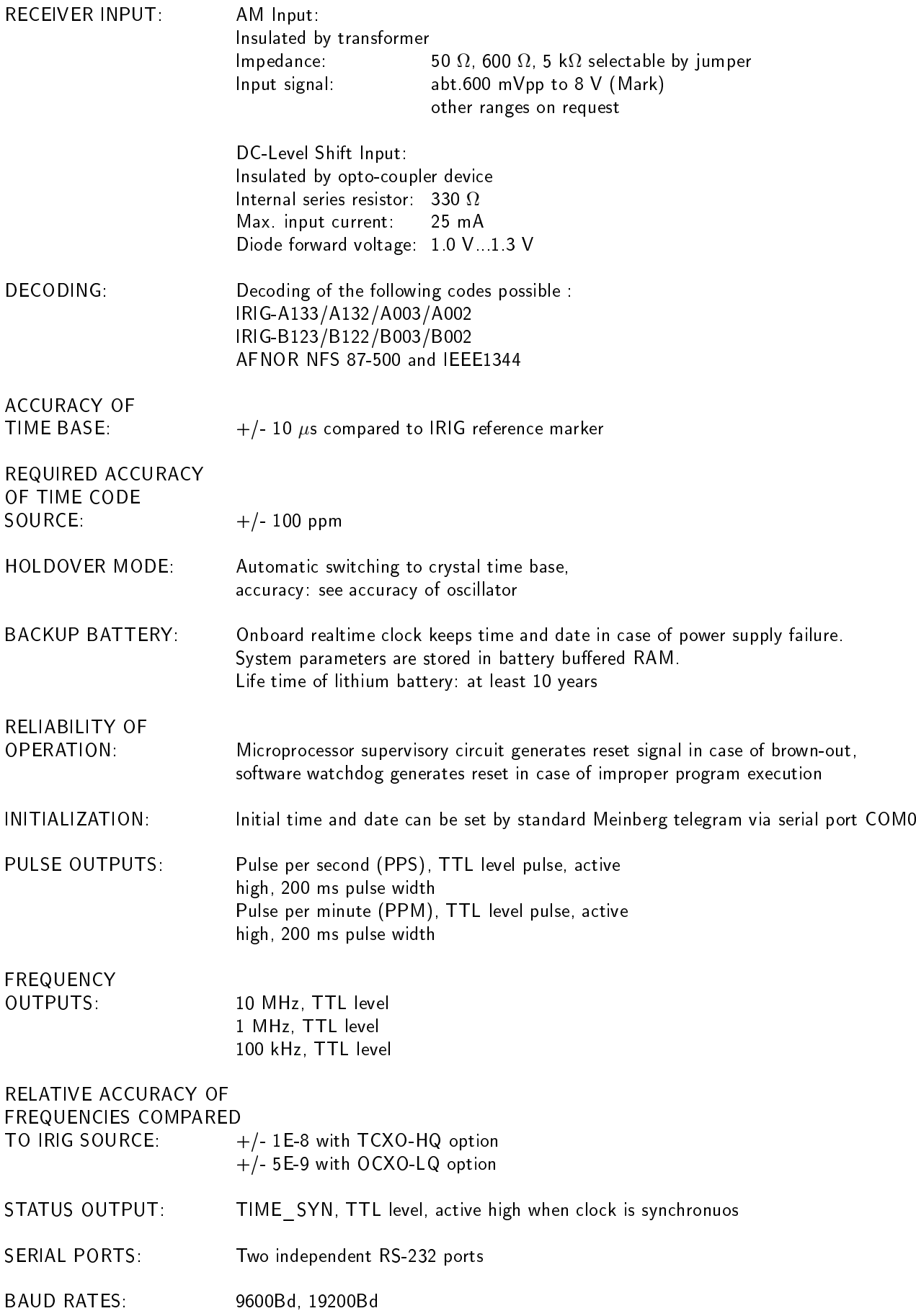

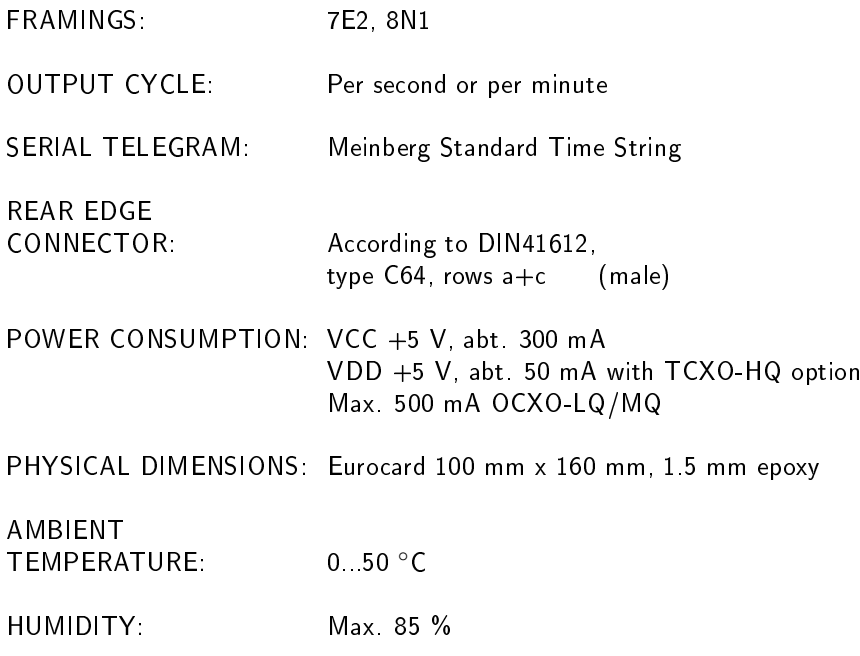

### 7.5.2 Description of IRIG-Codes

The specification of individual IRIG time code formats is defined in IRIG Standard 200-98. They are described by an alphabetical character followed by a three-digit number sequence. The following identification is taken from the IRIG Standard 200-98 (only the codes relevant to TCR receiver are listed):

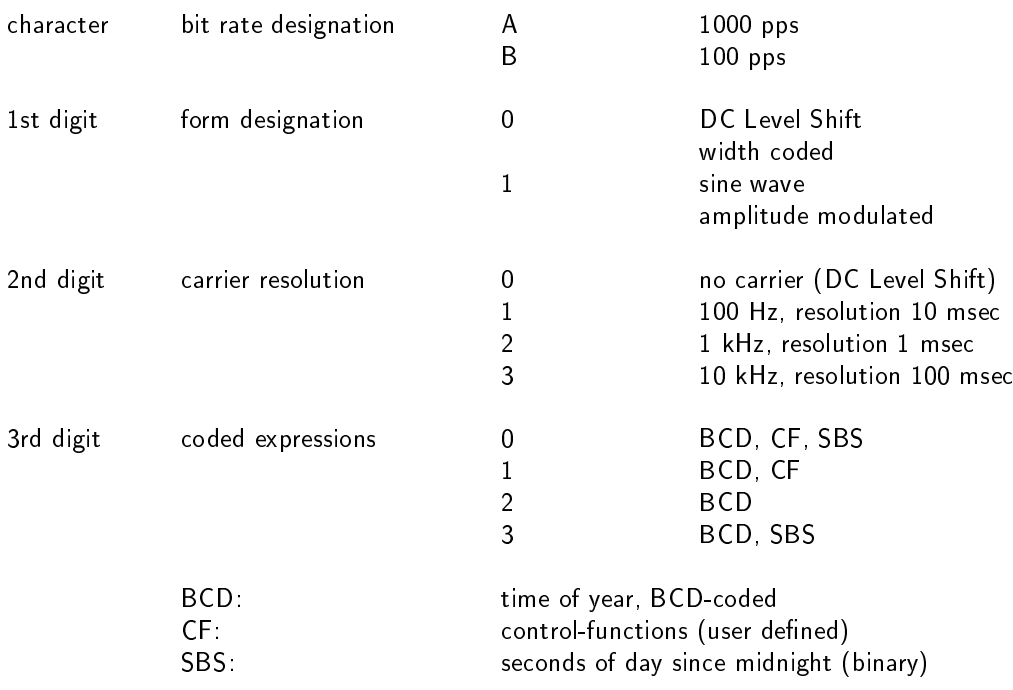

### 7.5.3 Time Code

#### Abstract of Time Code

The transmission of coded timing signals began to take on widespread importance in the early 1950's. Especially the US missile and space programs were the forces behind the development of these time codes, which were used for the correlation of data. The definition of time code formats was completely arbitrary and left to the individual ideas of each design engineer. Hundreds of different time codes were formed, some of which were standardized by the "Inter Range Instrumentation Group" (IRIG) in the early 60's.

Except these "IRIG Time Codes", other formats like NASA36, XR3 or 2137 are still in use. The LANTIME however generates the IRIG-B, AFNOR NFS 87-500 code as well as IEEE1344 code which is an IRIG coded extended by information for time zone, leap second and date.

### Block Diagram Time Code

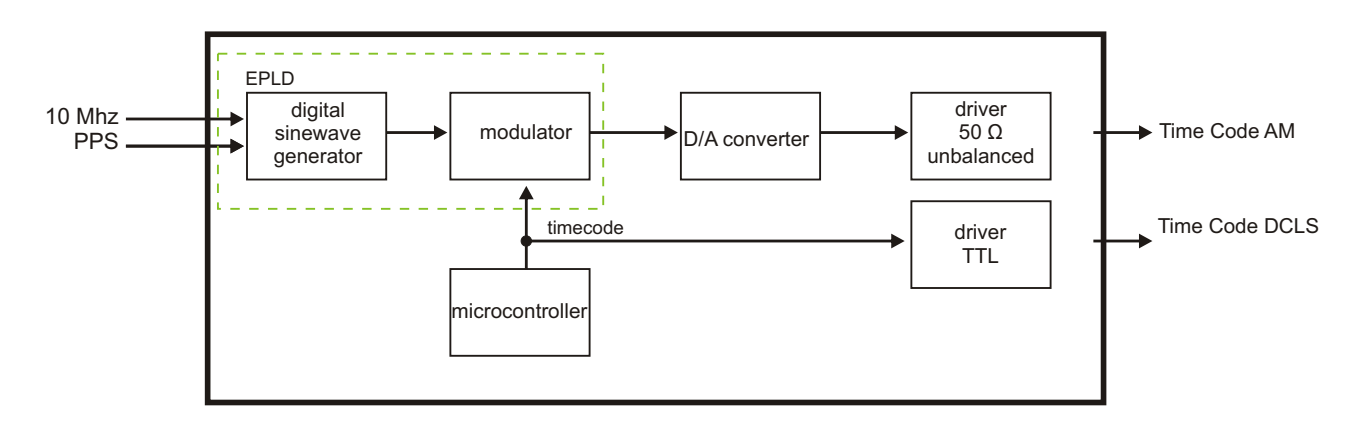

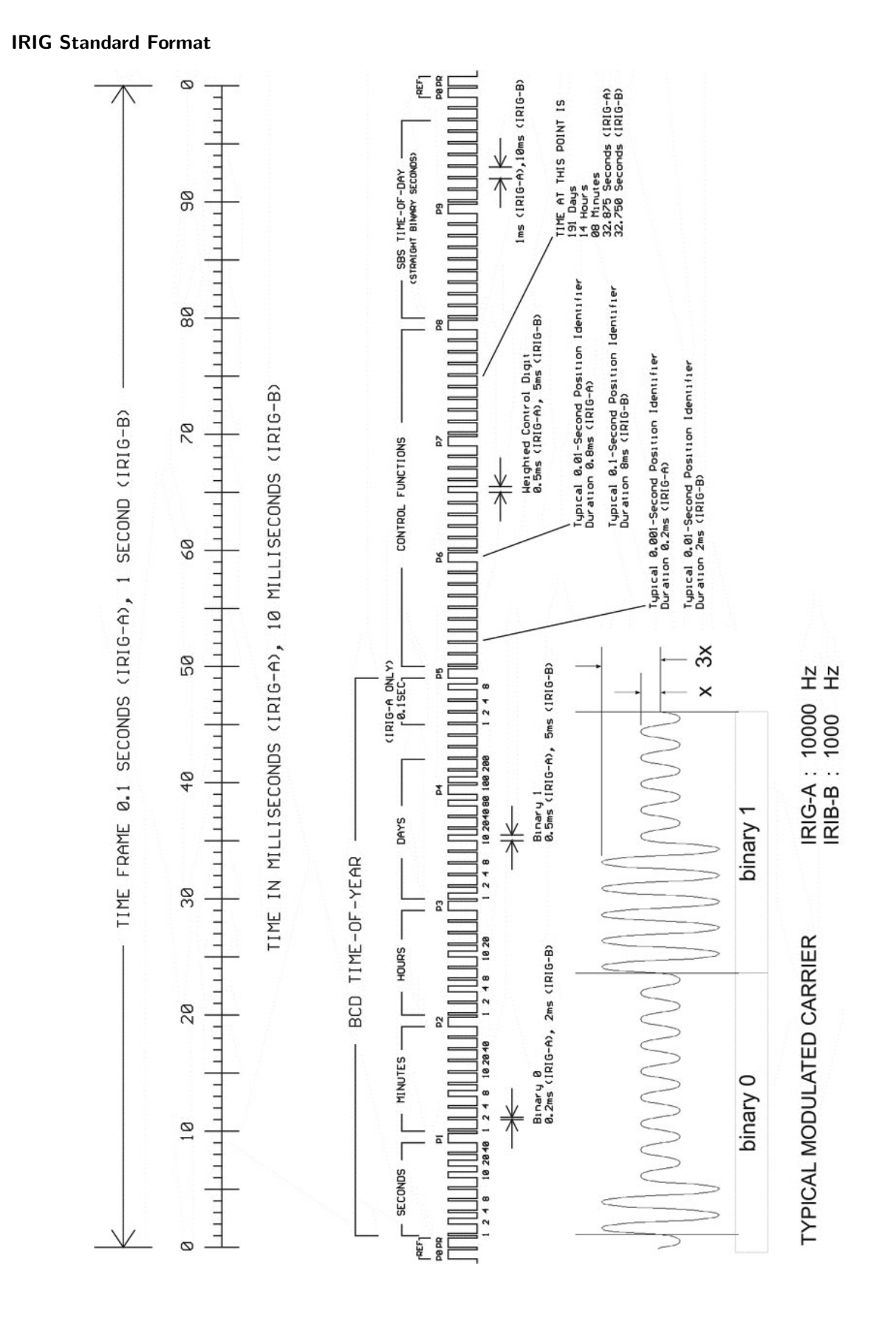

#### AFNOR Standard Format

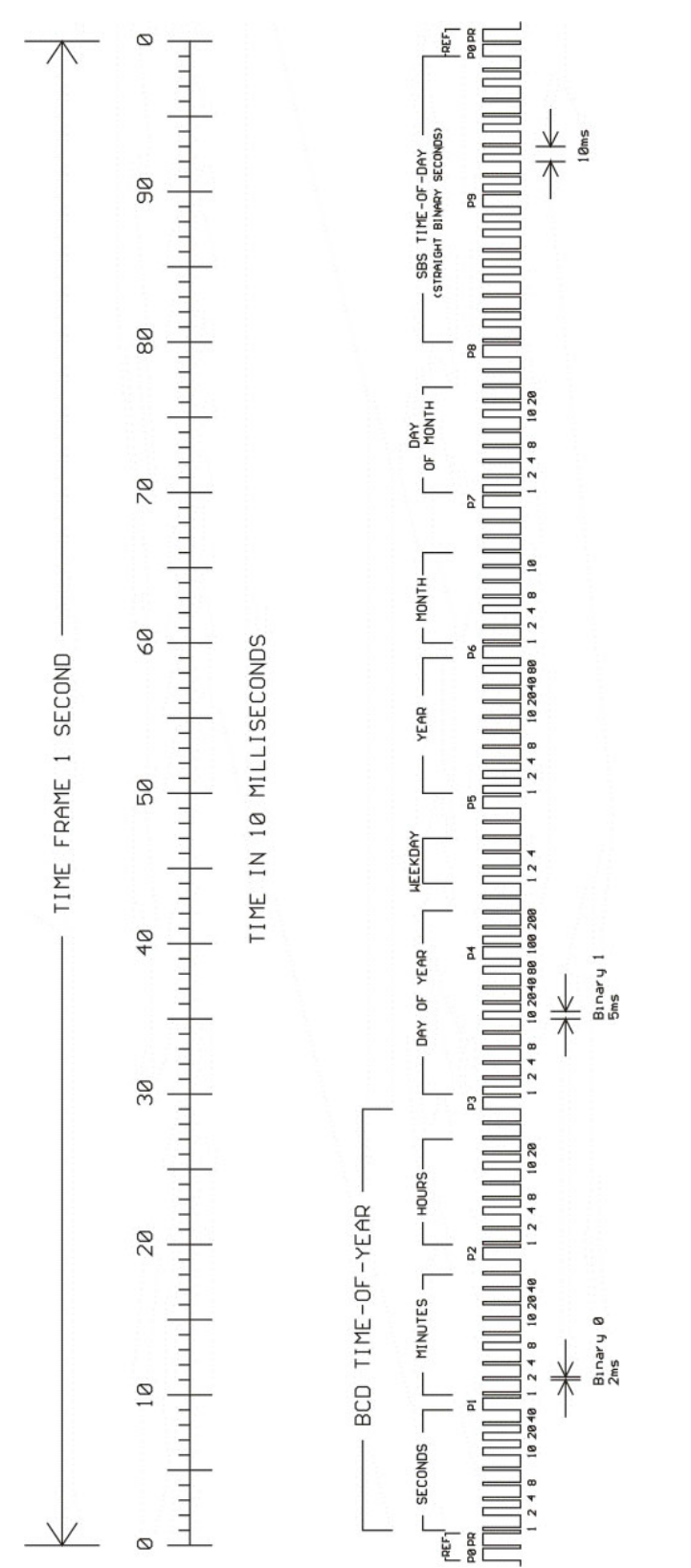

#### Assignment of CF Segment in IEEE1344 Code

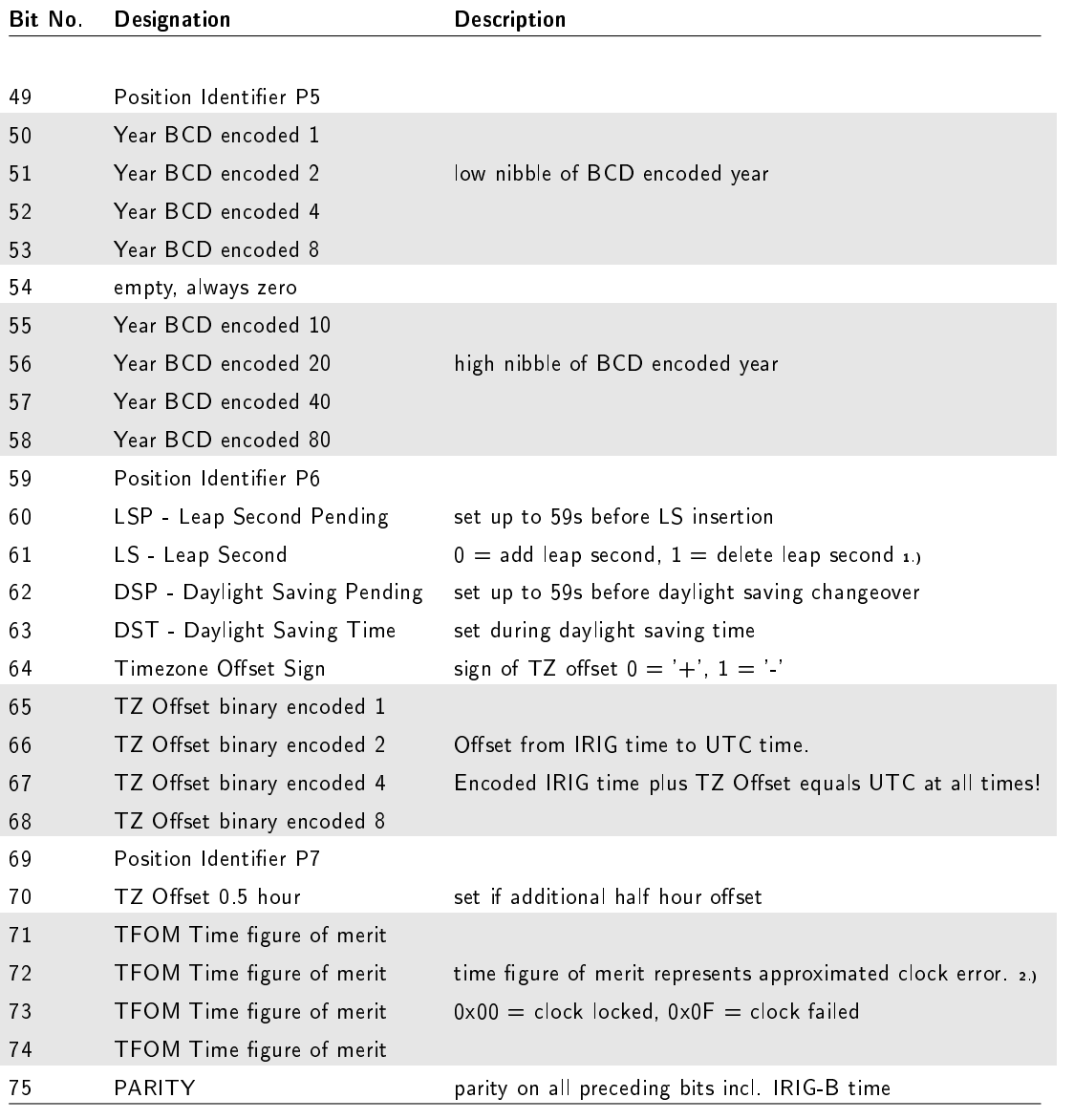

1.) current firmware does not support leap deletion of leap seconds

2.) TFOM is cleared, when clock is synchronized first after power up. see chapter Selection of generated timecode

#### Generated Time Codes

Besides the amplitude modulated sine wave signal, the board also provides unmodulated DC-Level Shift TTL output in parallel. Thus six time codes are available.<br>a) B002: 100 pps, DCLS signal, no carrier 100 pps, DCLS signal, no carrier

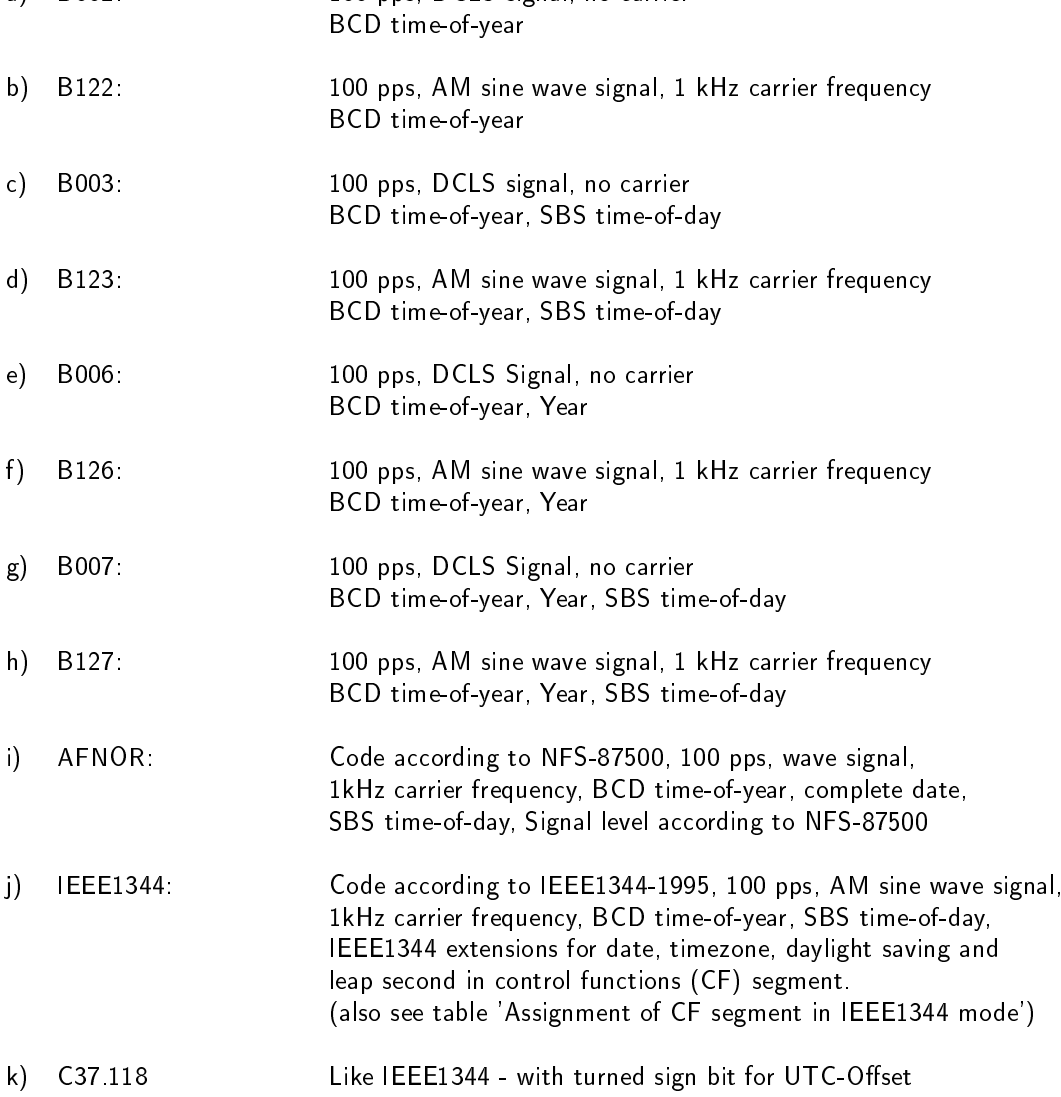

#### Selection of Generated Time Code

The time code to be generated can be selected by Menu Setup IRIG-settings or the GPS Monitorprogram GPSMON32 (except Lantime models). DC-Level Shift Codes (PWM-signal) B00x and modulated sine wave carrier B12x are always generated simultaneously. Both signals are provided at the VG64-Connector, i.e. if code B132 is selected also code B002 is available. This applies for the codes AFNOR NFS 87-500 and IEEE1344 as well.

The TFOM field in IEEE1344 code is set dependent on the 'already sync'ed' character ('#') which is sent in the serial time telegram. This character is set, whenever the preconnected clock was not able to synchronize after power up reset. The 'time figure of merit' (TFOM) field is set as follows.

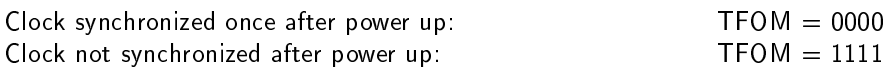

For testing purposes the output of TFOM in IEEE1344 mode can be disabled. The segment is set to all zeros then.

#### **Outputs**

The module LANTIME provides modulated (AM) and unmodulated (DCLS) outputs. The format of the timecodes is illustrated in the diagramms "IRIG-" and "AFNOR standard-format".

#### AM - Sine Wave Output

The carrier frequency depends on the code and has a value of 1 kHz (IRIG-B). The signal amplitude is 3 Vpp (MARK) and 1 Vpp (SPACE) into 50 Ohm. The encoding is made by the number of MARK-amplitudes during ten carrier waves. The following agreements are valid:

- a) binary "0": 2 MARK-amplitudes, 8 SPACE-amplitudes
- b) binary "1": 5 MARK-amplitudes, 5 SPACE-amplitudes
- c) position-identifier: 8 MARK-amplitudes, 2 SPACE-amplitudes

#### PWM DC Output

The pulse width DCLS signals shown in the diagramms "IRIG" and "AFNOR standard format" are coexistent to the modulated output and is available at the VG connector pin 13a with TTL level.

#### Technical Data

Outputs: Unbalanced AM-sine wave-signal: 3 Vpp (MARK) / 1 Vpp (SPACE) into 50 Ohm

DCLS signal: TTL

# 7.6 MSF Receiver

#### General information about Anthorn MSF

The MSF transmission from Anthorn is used to spread the UK national standards of time and frequency which are maintained by the National Physical Laboratory. The signal provides adequate field strength throughout the UK and it can be received widely in northern and western Europe. A simple on-off modulation of the carrier frequency (60kHz) is used to transmit BCD-coded informations about time and date. Every UTC second is marked by an off stage of carrier of at least 100ms. This second marker has an accuracy better than  $+/-$  1ms.

The time code format is a one minute time frame, which is used to transmit data applied to the following minute. To broadcast the informations, bits 'A' and 'B' of each second are used (see code format below). If the carrier is on a logical '0' is transmitted, otherwise a logical '1'. The first second of a minute nominally contains a period of 500ms with carrier off to serve as a minute marker. However, there may be on/off carrier modulation between 25ms and 330ms during second 00 to distribute information of hour, minute, day and month with a fast 100 bits/s code. Seconds 01B to 16B are used to transmit the difference between UTC and UT1 (which is closely equivalent to GMT), called DUT1. Seconds 17A to 51A are used to transmit the local time and date. Seconds 52A to 59A include informations about change of BST/UTC, BST status and some parity bits.

### 7.6.1 Code Format

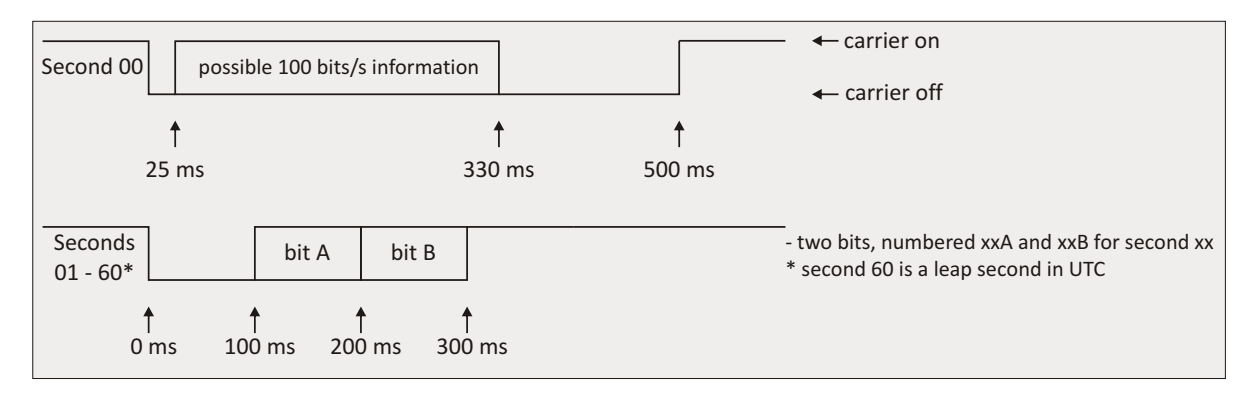

# 7.6.2 DUT Code

The DUT1 is signaled to the nearest 100ms in the range of  $+/800$ ms. A positive figure means that GMT is at a higher count than UTC. Bits 01B to

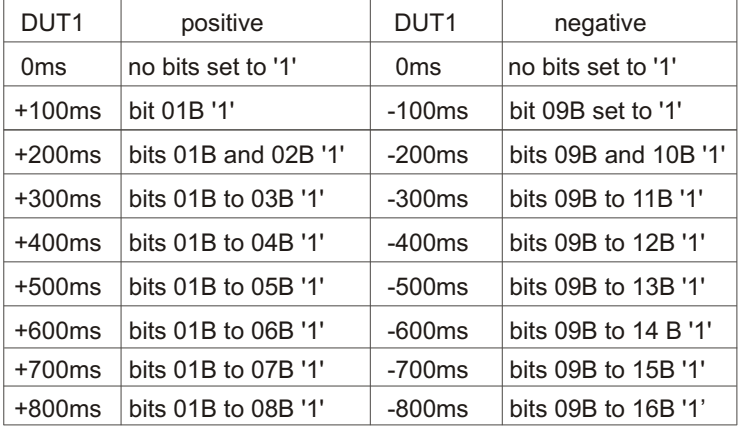

16B are used to signal the DUT code in the following way.

### 7.6.3 Time and Date Codes

Time and date informations are transmitted and coded in the following way.

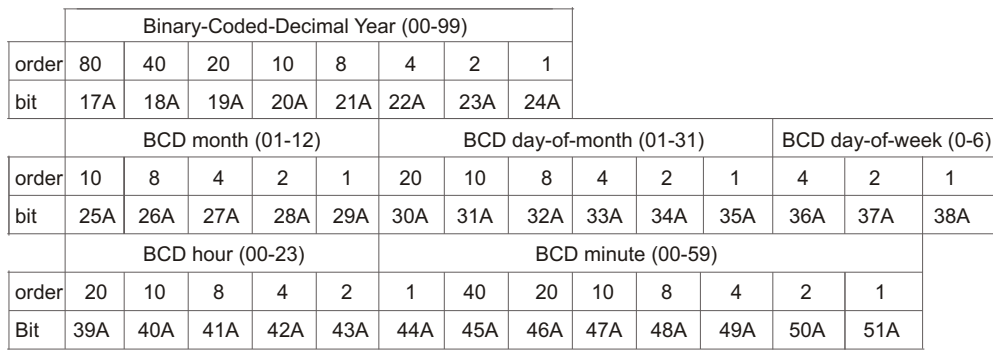

#### 7.6.4 Other Codes

#### Minute Identifier

Bits 53A to 58A are all set permanently at '1' and are always preceded by bit 52A at '0' and followed by bit 59A at '0'. This sequence '01111110'

never appears elsewhere in bit xxA, so it uniquely identifies the following second 00 minute marker. In minutes lengthened or shortened by a positive

or negative leap second all these numbers are correspondingly increased or decreased by one (i.e. during these 61- or 59-second minutes the

position of the time and date code is shifted by one second relative to the start of minute).

#### Parity Bits

The parity bits are providing and odd number of 1's.

Bit 54B taken with bits 17A to 24A Bit 55B taken with bits 25A to 35A Bit 56B taken with bits 36A to 38A Bit 57B taken with bits 39A to 51A

#### Summer Time

When UK civil time is subject to an one-hour positive offset during part of the year, this period is indicated by setting bit 58B to '1'. Bit 53B is set to '1'

during the 61 consecutive minutes immediately before a change, the last being minute 59, when bit 58B changes.

#### Unused Bits

The unused bits are currently set to '0', but may be used in the future.

## 7.6.5 Features of MSF Radio Clock

The built-in MSF Radio clock's hardware is a 100mm x 160mm microprocessor board. The external ferrite antenna is connected to the receiver by a 50 ohm coaxial antenna cable. Cable runs up to 100 m are possible without amplification.

The internal Meinberg MSF Radio Clock is equipped with a Flash-EPROM with bootstrap loader that allows the user to load a new software system without removing the clock via the serial interface.

# 7.6.6 Technical specifications AM5xx

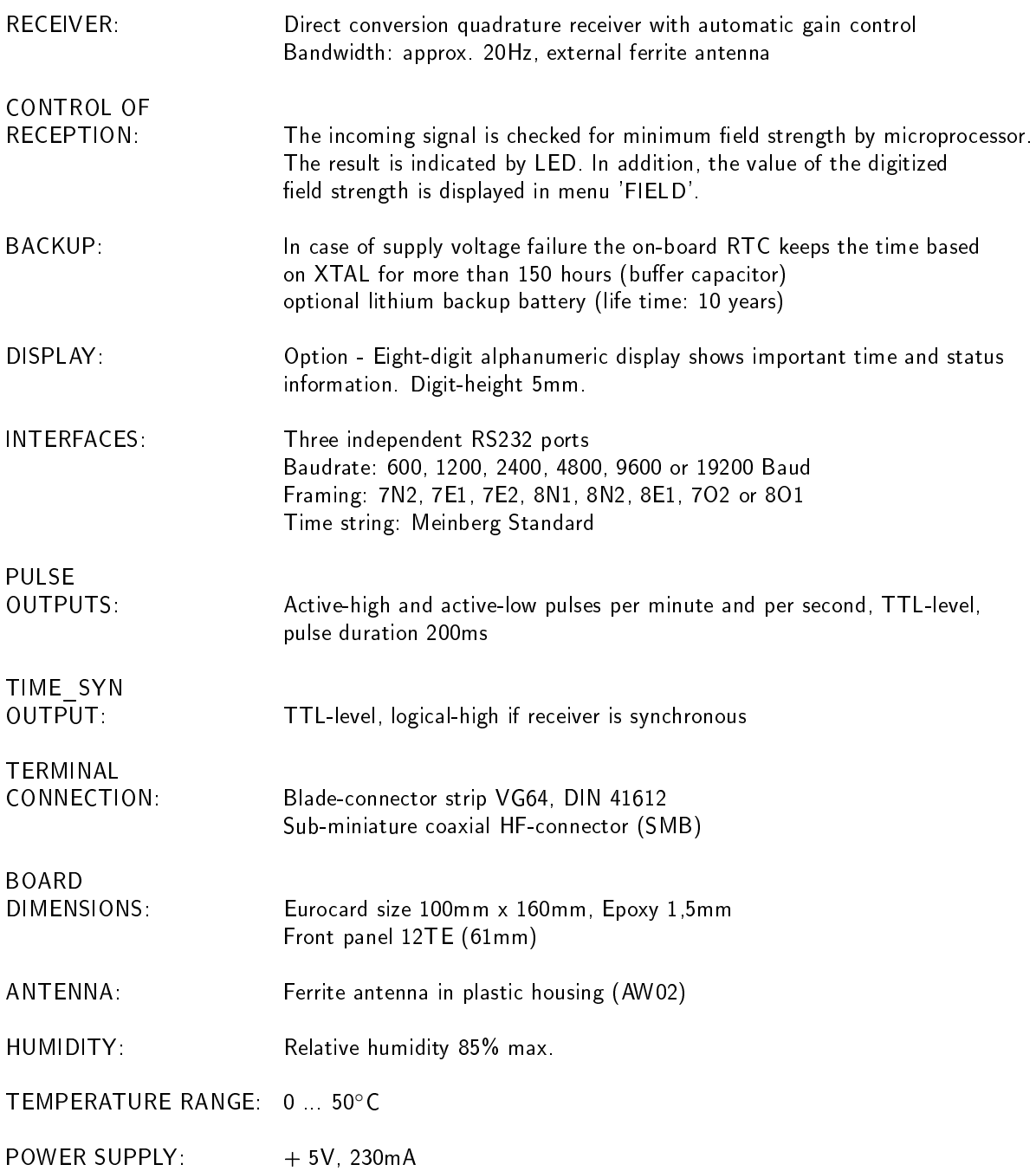

# 7.7 General information about WWVB

NIST radio station WWVB is located near Fort Collins, Colorado, on the same site as station WWV. The WWVB broadcast is used by millions of people throughout North America to synchronize consumer electronic timing products such as wall clocks, clock radios, and wristwatches. In addition, WWVB is used for high level applications including network time synchronization and frequency calibration. The WWVB transmission is maintained by the National Institute of Standards and Technology (NIST).

WWVB continuously broadcasts a time and frequency signal at 60 kHz. The carrier frequency provides a stable frequency reference traceable to the national standard. There are no voice announcements on the station, but a time code is synchronized with the 60 kHz carrier and broadcast continuously at the rate of 1 bit per second using pulse width modulation. The carrier power level is modulated to encode the time data. The carrier power is reduced by 17 dB at the start of each second, so that the leading edge of every negative going pulse is on time. Full power is restored 0.2 s later for a binary  $\#0\#$ , 0.5 s later for a binary  $\#1\#$ , or 0.8 s later to convey a position marker. The binary coded decimal (BCD) format is used, which combines binary digits to represent decimal numbers. The time code contains the year, day of year, hour, minute, second, and flags that indicate the status of Daylight Savings Time, leap year, and leap seconds. WWVB identifes itself by advancing its carrier phase 45 degrees at 10 minutes after the hour and returning to normal phase at 15 minutes after the hour. If you plot WWVB phase, this results in a phase step of approximately 2.08 microseconds.

### 7.7.1 Code Format

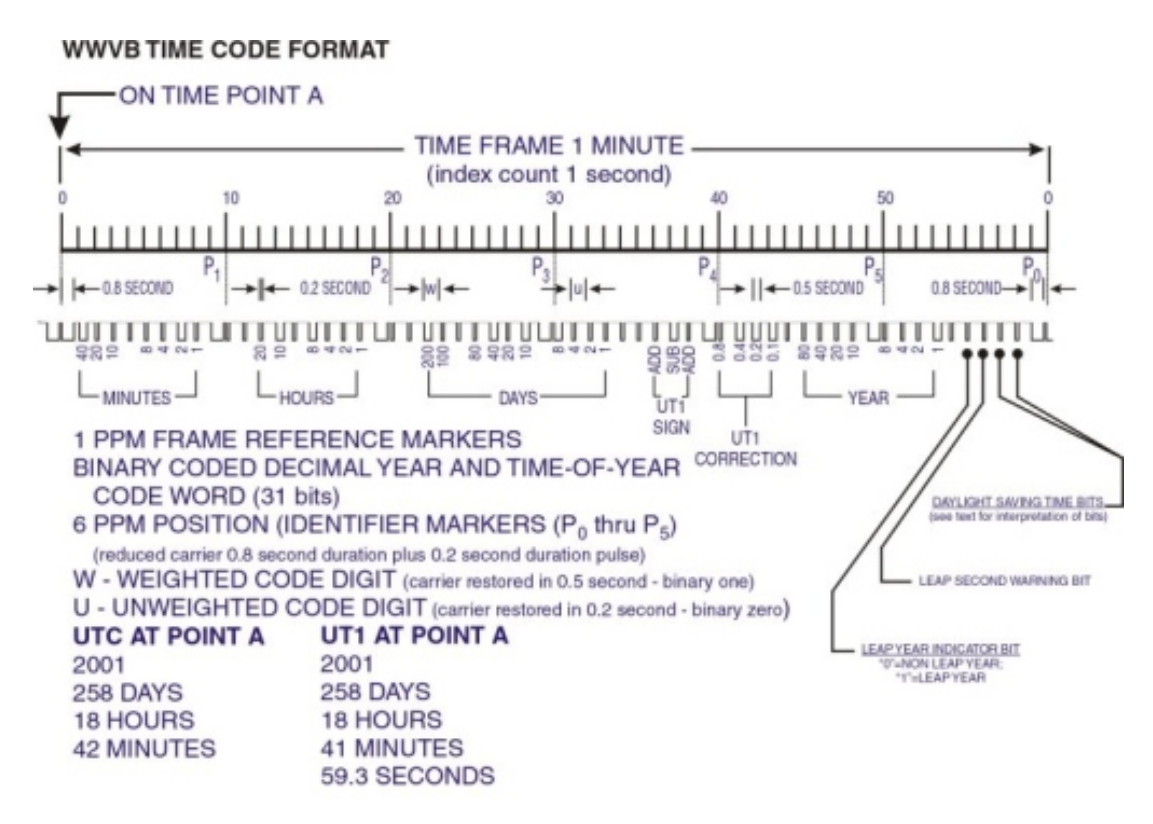

### 7.7.2 Technical specifications WWVB5xx

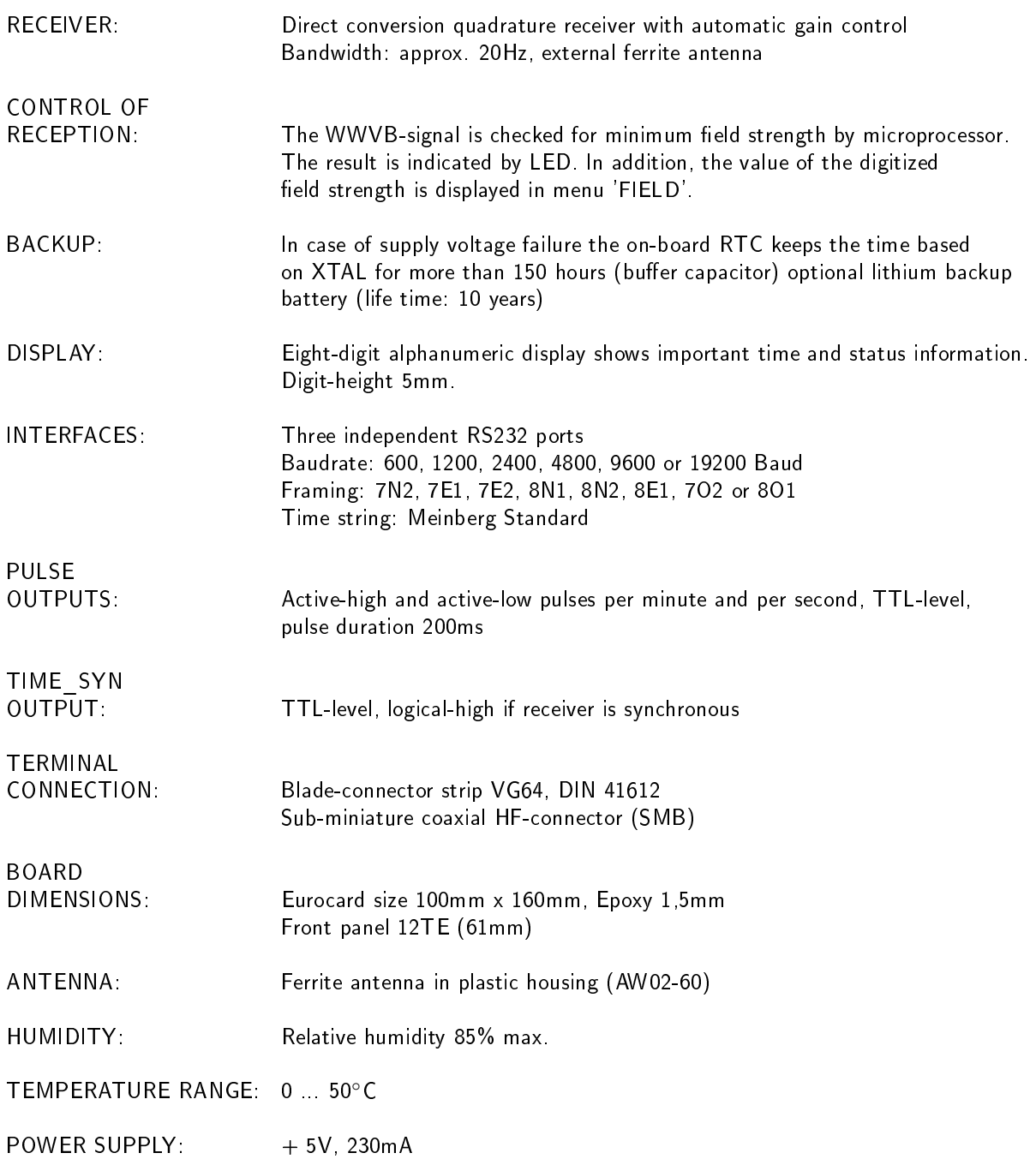

# 7.8 Time Zone and Daylight Saving

GPS system time differs from the universal time scale (UTC) by the number of leap seconds which have been inserted into the UTC time scale since GPS was initiated in 1980. The current number of leap seconds is part of the navigation message supplied by the satellites, so the internal real time of the is based on UTC time scale. Conversion to local time and annual daylight saving time can be done by the receiver's microprocessor if the corresponding parameters are set up by the user.

# 7.9 Booting the Meinberg Receivers

#### GPS/GLONASS receiver:

If both the antenna and the power supply have been connected, the system is ready to operate. About 2 minutes after power-up the receiver's oscillator has warmed up and operates with the required accuracy. If the receiver finds valid almanac and ephemeris data in its battery buffered memory and the receiver's position has not changed significantly since its last operation, the receiver can determine which satellites are presently in view. Only a single satellite must be received to synchronize and generate output pulses, so synchronization can be achieved within one minute after power-up.

If the receiver position has changed by more than one hundred kilometers since last operation, the satellites' real elevation and doppler might not match those values expected by the receiver, and this will force the receiver to start scanning for satellites. This mode is called Warm Boot because the receiver can obtain ID numbers of existing satellites from the valid almanac. When the receiver has found four satellites in view it can update its new position and switch to Normal Operation. If the almanac has been lost (because the battery has been disconnected) the receiver has to scan for a satellite and read in the current almanac. This mode is called Cold Boot. It takes 12 minutes until the new almanac is complete and the system switches to Warm Boot mode, scanning for other satellites.

#### PZF receiver:

If both, the antenna and the power supply, have been connected the system is ready to operate. About 10 seconds after power-up the receiver's TCXO has warmed up and operates with the required accuracy.

Press navigation keys "↓. OK, OK, ↓, OK" from main menu to check the field and correlation values. The correlation "State" starts in "row" mode. If a good correlation has been found the receiver check 20 times this new correlation: this State is called "check" and the correlation value counts from 1 to 20. If the correlation is stell good the State changes to "fine" mode.

#### MSF receiver:

After connecting the power supply and the antenna the system is ready to operate. In order to achieve the best reception, the antenna should be aligned carefully. If the antenna is not installed properly and the signal from MSF can not be received without strong distortions, the FIELD strength has to be checked. Check if there is some electrical noise around which prevents the microprocessor from decoding the time message. So a better location for the antenna must be found. In case of correct reception it takes up to three minutes after power-up until the clock is synchronized. Without RF signal the clock runs on internal oscillator.

#### WWVB receiver:

After starting up the system, the network function is initiated and the program for communication with the WWVB receiver and the NTPD (NTP daemon) is started. After that NTPD starts synchronization with the reference clocks (usual the hardware clock of the single board computer and the WWVB receiver).

Because of the internal time of the NTP which is adjusted by a software PLL (phase locked loop) it takes a certain time to optimize this offset. The NTPD tries to keep the offset below +-128 ms; if the offset becomes to large the system time is set with the WWVB time. Typically values for the offset are  $+5$  ms after the NTPD has already synchronized.

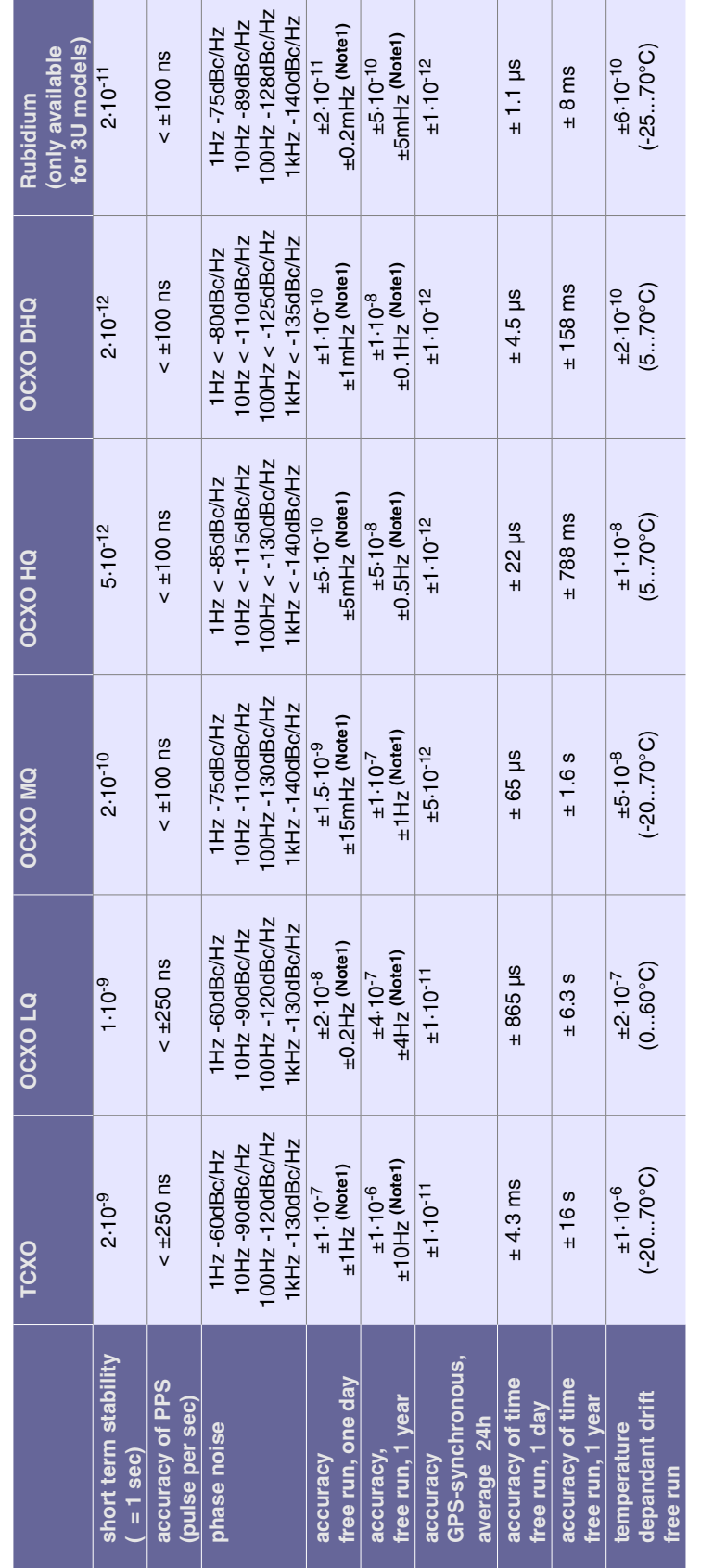

Oscillators available for Meinberg GPS Receivers/Time Servers: Oscillators available for Meinberg GPS Receivers/Time Servers:  $\mathsf{E}% _{T}$ OCXO, TCXO, Rubidiu

**Note 1:** The accuracy in Hertz is based on the standard frequency of 10 MHz. Note 1: The accuracy in Hertz is based on the standard frequency of 10 MHz.

For example: Accuracy of TCXO (free run one day) is  $^{\mathrm{+}}$ 1·10-7·10MHz = ± 1 HZ

The given values for the accuracy of frequency and time (not short term accuracy) are only valid for a constant ambient The given values for the accuracy of frequency and time (not short term accuracy) are only valid for a constant ambient temperature! A minimum time of 24 hours of GPS-syncronicity is required before free run starts. temperature! A minimum time of 24 hours of GPS-syncronicity is required before free run starts.

# 7.10 Oscillator specifications

# 8 Configuration User Interface

# 8.1 Introduction: Configuration LANTIME

There are several ways to configure the LANTIME parameters:

TELNET SSH HTTP Interface Secure HTTP Interface (HTTPS) Terminal in front panel (38400/8N1/VT100) Front panel LCD/VFD Interface SNMP Management

In order to be able to configure the time server via the web interface or a telnet/SSH connection, an IP address has to be assigned via the front panel keys and LC/VF display (for automatic assignment possibilities please refer to: DHCP IPv4 or AUTOCONF IPv6). Once the IPv4 address, net mask and IPv4 GATEWAY have been set up or the network interface has been automatically configured with DHCP/Autoconf, further configuration changes can be done via a network connection:

Note: If the system doesn't has a display feature (e.g. LANTIME M100), goto chapter LANTIME Setup Wizard in this manual.

To set up a TELNET connection the following commands are entered: telnet 198.168.10.10 // LANTIME IP Default User: root Default Password: timeserver

To set up a SSH connection the following commands are entered: ssh root@198.168.10.10 // LANTIME IP Default Password: timeserver

To set up a HTTP connection the following address is to enter in a web browser: http://198.168.10.10 // LANTIME IP Default User: root Default Password: timeserver

To set up a Secure HTTP (HTTPS) connection the following address is entered in a web browser: https://198.168.10.10 // LANTIME IP Default User: root Default Password: timeserver

# 8.2 TERMINAL (Console)

To connect a serial terminal, use the 9pin RS232 D-Sub connector in the front panel or the RJ45 connector of the LAN-CPU. Via the serial terminal connection it is possible to configure parameters with a command line interface. You have to use a NULL-MODEM cable (D-Sub) or a CAB-CONSOLE-RJ45 cable to establish a connection to your PC or Laptop computer.

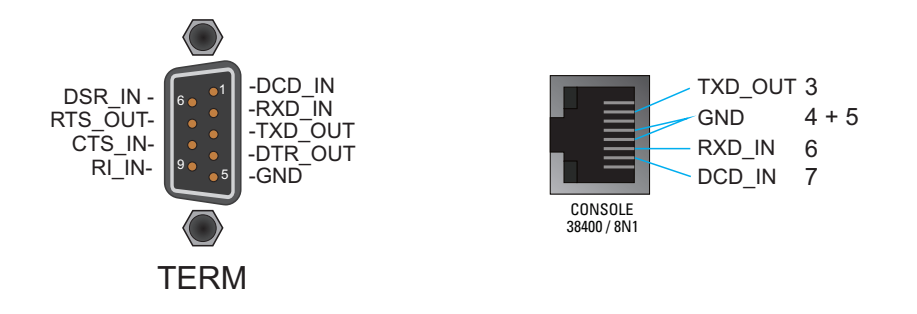

You can use e.g. the standard Hyperterminal program shipped with your Windows operating system. Configure your terminal program with 38400 Baud, 8 Databits, no parity and 1 Stopbit. The terminal emulation have to set to VT100. After connecting to the timeserver there will be displayed the login message (press RETURN for first connection; default user: root password: timeserver).

# 8.3 LANTIME Display Types

For our LANTIME NTP server, there are four different display types - this is due to the design, housing and by the functionality of the systems. In principle the functionality and menu navigation in all four display types the same. The difference arises from the used receiver system and the available device options.

The high-resolution VF-Display, which is used in our LANTIME M600 systems, also offers a graphical representation of the measured input signals (NTP, PTP, IRIG, PPS ...). The graphic VF-Display is described in the following chapter.

The illustrations of the configuration menus is reacted with a four-line graphics, the menus of the respective systems may differ in the display of it (see Figure  $1.0$ ).

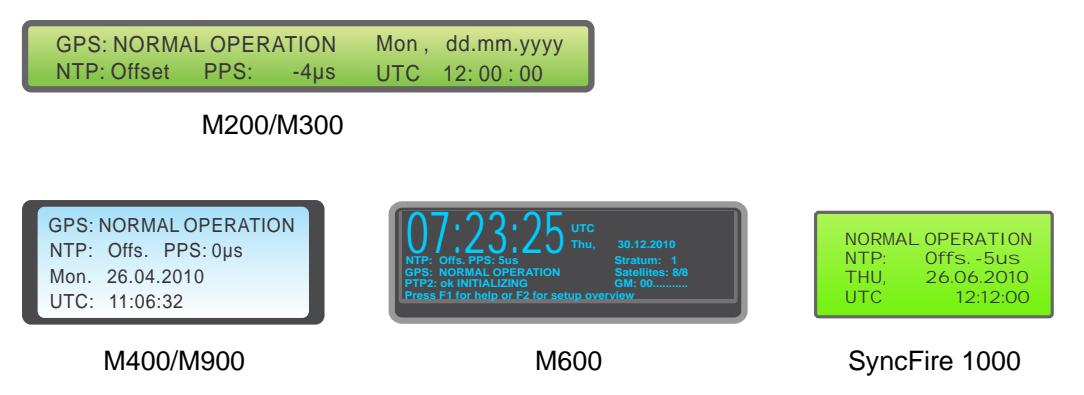

Figure 1.0 - LANTIME Displays

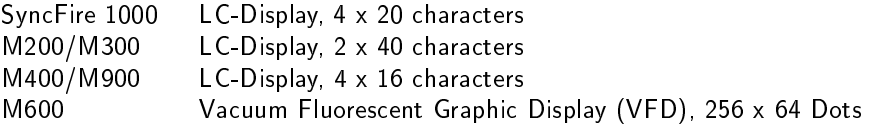

### 8.3.1 Description of the graphical menu: VF-Display

The graphical menu is used to graphically display offset values  $^{\rm 1}$  between a given input signal  $^{\rm 2}$  and the oscillator of a GPS card. The program can be started with the ↑ button in the corresponding status menu. Furthermore, a list of various offsets for the input signals respectively is available in the MRS status function. To access it please press the ↓ button if you are in the main menu (where the current time is displayed).

The main menu of the Lantime (where time and date in the selected time zone are displayed).

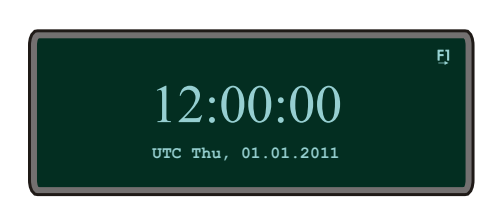

Choose Reference Time ↓, MRS Management, MRS Status and Setup, and eventually MRS Status. Now you can choose whether the numerical offsets of all available input signals should be displayed or if a graphical display program should start. If the graphical option is selected you have to choose one of the input signals as a reference.

By pressing buttons ↑ and ↓ one can change among several reference signals and select one by pressing the OK button. In the graphic mode one can choose among four different display options how the offset of a given reference signal shall be displayed (online mode, full graph, statistics and scrolling mode).

The cursor position and consequently the option selection can be modified with the  $\uparrow$  and  $\downarrow$  buttons. In the upper right corner one can find the selected reference source signal, which offset is graphically displayed. With the OK or  $\rightarrow$  button the selected graphical mode can be started.

Main menu of the graphical display with various options:

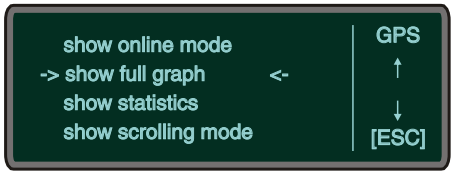

Each of these modes contains an information menu accessed by F1. One can find here some current status information as well as selection buttons and options of the current mode. With the ESC button one can always return to the menu on the upper level.

 $1$ Offset: an offset is a time difference between two systems. In our example, the offset is time difference between a given input signal and an oscillator, which disciplines its local clock.

<sup>&</sup>lt;sup>2</sup>Input signals: GPS, PTP, PPS, NTP, TCR, FRQ- which of these input signals are available can be identified from the numerical status (Numerical Status)

Each graphic mode is displayed within a range of values:  $3$ 

#### Display of the selected mode (here: SCROLLING MODE)

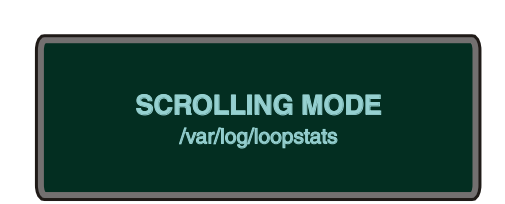

After one of the graphical menu options is selected, the current mode appears for one second on the display. Under the current mode the origin file from which the graphic is generated appears in small fonts.

#### The first mode is the "ONLINE MODE"

This mode displays the last 255 offset values and it checks regularly for new offsets. When a new value appears the graphic display shifts six pixels to the left to make space for the new values. Additionally, the time range is displayed below and the offset range on the left.

Graph of the Online Mode (not zoomed)

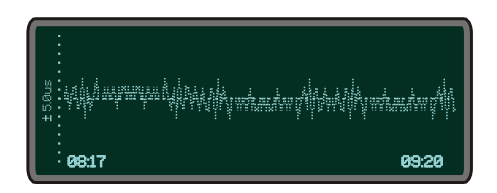

With the ↑ (zoom in) and ↓ (zoom out) buttons the range of the y-axis can be changed any time in order to display graph larger or smaller.

Graph of Online Mode (zoomed out)

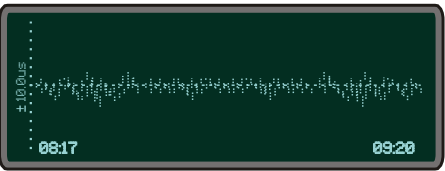

#### The next mode is the "FULL GRAPHIC MODE"

After the status mode is displayed, offset values start being plotted. All values from the statistic file are displayed as long as no more than 255 values are available. If more values than a display length (255 points) are available, only each xth offset value  $4$  is displayed.

Thus a mean value graph is generated which looks similar to this one: An example of a generated graph with the corresponding range of values (here: FULL GRAPHIC)

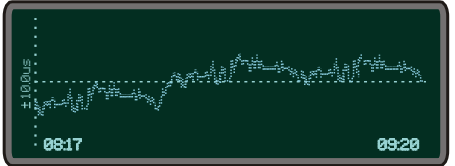

 $3$ The display has an x and y axis: the y-axis displays the offset value, which is the higher between absolute minimum and maximum value and is computed automatically at the first start of the menu. It is step-wisely ordered as follows:  $+1$ , 2, 5, 10, 20, ... (in 30 day [ units - one picosecond [ps]). The x-axis is a time axis. It shows from and until when particular offset values occur.

The range of values is automatically adjusted. The x-axis starts with the first

chronological value available in the given file. The last value is not necessarily also the last value from the given file. If more than 255 values are available then only each xth value is displayed.

A legend can be displayed by pressing the F2 button. It contains the value range, as well as the minimum and maximum of the graphic. By pressing a F2 button for the second time the legend disappears.

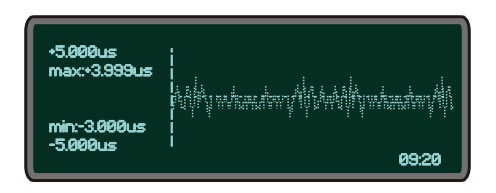

The help menu appears by pressing the F1- information button in the "FULL GRAPHIC MODE". It shows all available options in this mode. Other options are only partially available from here. To end this function one has to press ESC-, OK- or again the F2- button.

In the "FULL GRAPHIC MODE" the graph can be maximized or minimized with  $\uparrow$  (zoom in) and  $\downarrow$  (zoom out) buttons. If the legend is currently displayed, selecting the zoom-buttons causes that the range of y-axis gets automatically adjusted and the legend renewed. With the ESC-button one can get back to the main menu of the graphical program where the legend is not displayed. Alternatively, a display returns back to a "FULL GRAPHIC MODE" with a default value range.

The "Statistic" - option comes next in the graphic menu. When you select it, you can decide if the minimum or the maximum value of the current statistics file shall be displayed or not.

The minimum or the maximum values are plotted in the middle of a display, as long as at least 128 values (a half of the display length) are available. A legend is shown on the display at the same time and apart of the  $\overline{\mathsf{minimum}}$  or maximum value also the corresponding UTC time is displayed  $^5$ .

Display of the minimum including the legend:

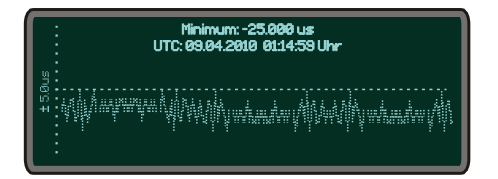

Display of the maximum including the legend:

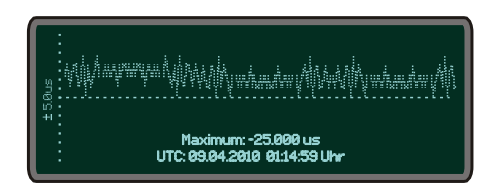

#### The "SCROLLING MODE" comes as last in the graphical mode

After the status mode is displayed the whole available offsets are shown in a scrolling way. The  $\uparrow$  or  $\downarrow$  buttons refer in the SCROLLING MODE" to its scaled up or scaled down range of values of the y-axis. Each time when selecting these two buttons the SCROLLING MODE" starts again from the beginning. Pressing the OK or  $\leftarrow$ button causes that the graphic holds on; and pressing the OK or  $\rightarrow$  again the graph continues to scroll on. When the mode is stopped (the value range will be displayed) one can change the y-axis value range with the ↑ (scaled up) and  $\downarrow$  (scaled down) buttons. The offset values will only be scrolled to the end of a display and again with

<sup>5</sup>UTC: Universal Time Coordinated is the standardized world time which does not include daylight saving time change

the OK or  $\rightarrow$  button the scrolling will continue.

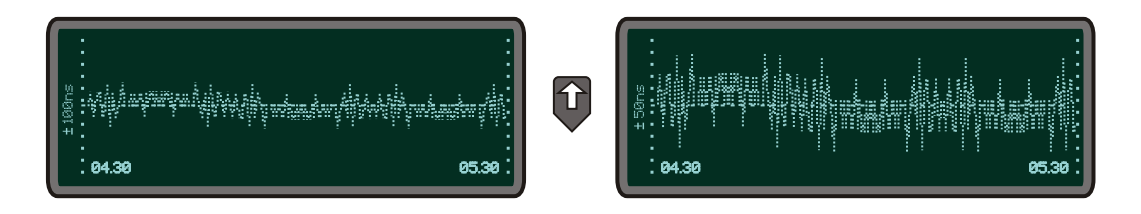

When the  $\leftarrow$  button is selected the displayed graph moves half of a display to the left if the "SCROLLING MODE" has not been stopped beforehand. Even here the value range of the y-axis can be changed or the graph can be shifted a few more steps to the left. In order to continue the scrolling mode one has to press the OK or  $\rightarrow$  button. If you select the ESC button then you come back to the main menu of the graphical program.

# 8.4 Root Menu

The root menu is shown when the receiver has completed initialization after power-up. With the four arrow buttons and the buttons "OK", "ESC", "F1" and "F2" the navigation and setting of parameters can be managed. Main menu can be reached by holding "ESC" for a few seconds. The main menu reflect some of the main parameters of the time server. First line shows the name of the device and the status of the reference clock. The text "NORMAL MODE" might be replaced by "NOT SYNC". If a excisting antenna connection is interrupted or not working properly, the text "ANTENNA FAULTY" is displayed instead.

With an integrated time code receiver it might be possible, that the message "NO DATA" appears on the display - in this case the correct value can be set in the time-code parameter submenu.

Current time and date of the timeserver with the name of the time zone (NTP uses UTC time zone) will be monitored in the bottom line. If the "SIMULATION MODE" option is enabled an "\*" will be shown behind the time.

#### The multicolor LEDs will reflect the current state of the device:

#### Ref. Time

green: the reference clock produce valid time. red: the reference clock produce no valid time (e.g. not synchronized)

#### "Time Service"

green: NTP has been synchronized to reference clock. red: NTP is not synchronous to reference clock or sync to "local clock"

#### Network

green: all watched network ports has been "link up" detected red: at least one of the watched network ports (look at "Setup Device Parameter / Check Network Linkup") is not connected

#### Alarm

off: no error at moment red: general error - more information will be shown on display.

If the symbol "F1" will be shown in the upper right corner a help page can be displayed when pressing the "F1" button. When pressing "F1" from main menu a short description for menu navigation will be displayed:

> $Use \rightarrow and \leftarrow to$ **select different main menus. Use Aand**  $\forall$  to enter.

When pressing the "OK" button from main menu the version of the LANTIME software, the NTP and the LINUX kernel version will be displayed.

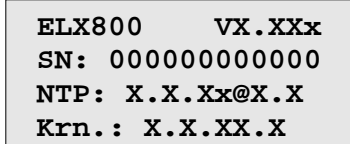

The following main menus will be displayed when pressing the arrow buttons:

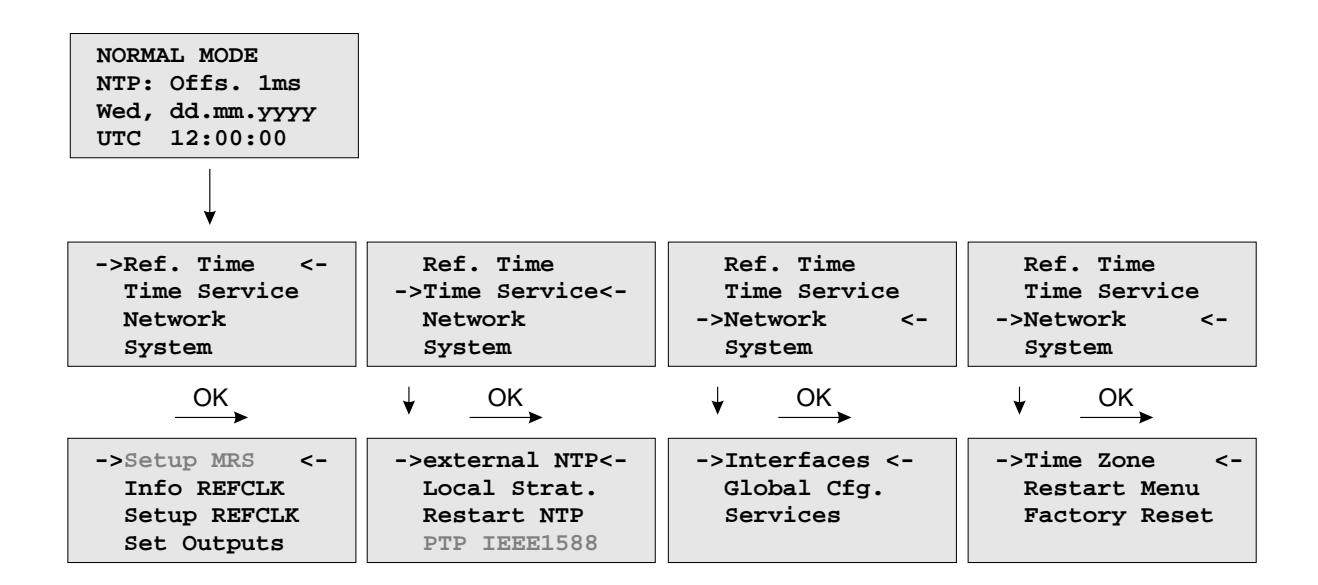

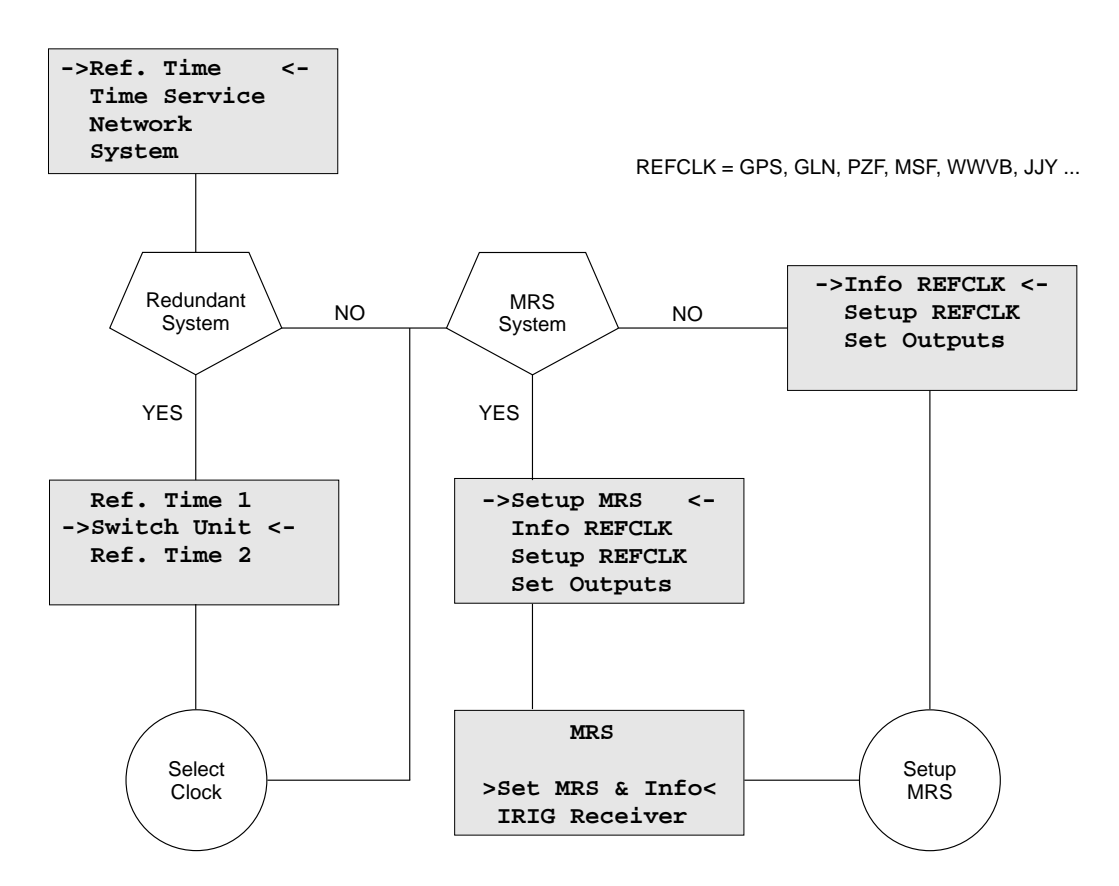

# 8.5 Menu Option: Reference Time

The Reference Clock menu and all its sub menus will manage all status information and parameters of the reference clock. To enter the following sub menus press the "OK" button.

### 8.5.1 Optional Menu Switch Unit

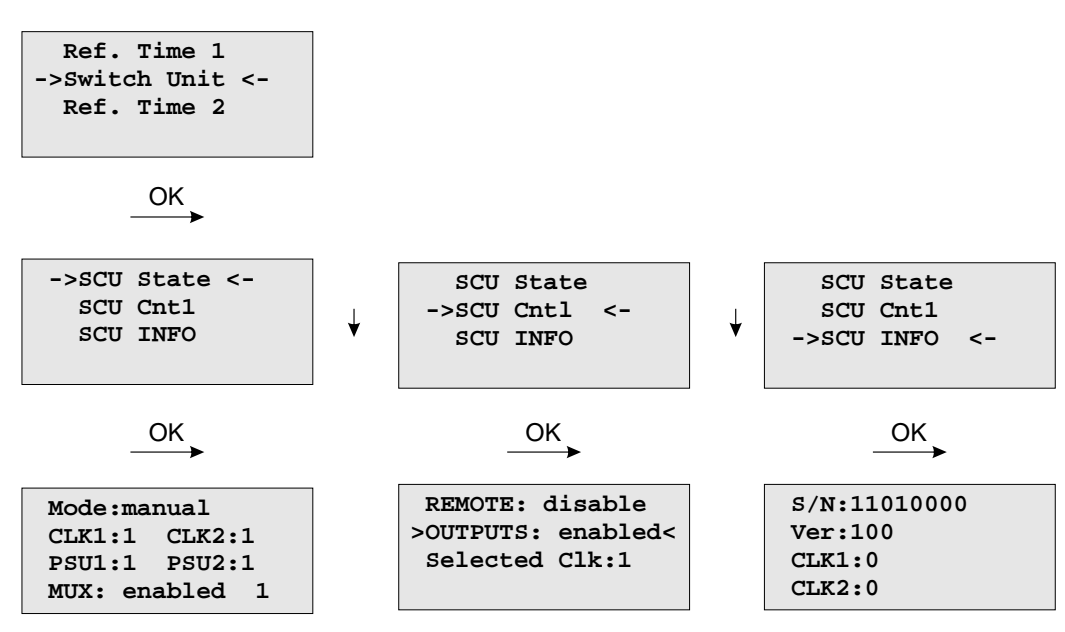

With this menue you can check all important status information about the switch card unit. The example above shows a perfect mode of operation. Both power supplies (PSU1, PSU2) are connected - the two receivers are working in "normal operation mode" (CLK1, CLK2). If the second clock is not connected or in free running mode, the display shows "CLK2:0". If there is no power connected on PSU1, you can see the status "PSU1:0" on the display of the LANTIME.

With the submenue SCU Cntl you can configure the following parameters:

REMOTE: disabled/enabled

disable or enable remote control of the SCU

OUTPUTS: enabled/disabled disable or enable outputs of the SCU

Selected Clk: Clk:1, Clk:2

The reference clock can be selected with the function keys or from a connected workstation for this the mechanical switch in front of the SCU card must be locked in position "Auto". Otherwise (position "Manual") the selected clock can only be changed by using the switch of the SCU.

## 8.5.2 Menu Option Setup MRS

The internal reference clock of the integrated GPS clock module with the high precision oscillator (OCXO HQ) can be disciplined by different time sources. Possible time sources are GPS receiver, external Pulse Per Second (PPS), IRIG 10MHz Frequency, IRIG Time Code, external NTP server or IEEE1588 Grandmaster (M400, M600, M900). The priorities for the internal controlling can be set up in configuration. The priority will define which reference source will be used next if the highest priority reference source will be no longer available. For each reference source a bias (fixed offset) and a precision value can be defined.

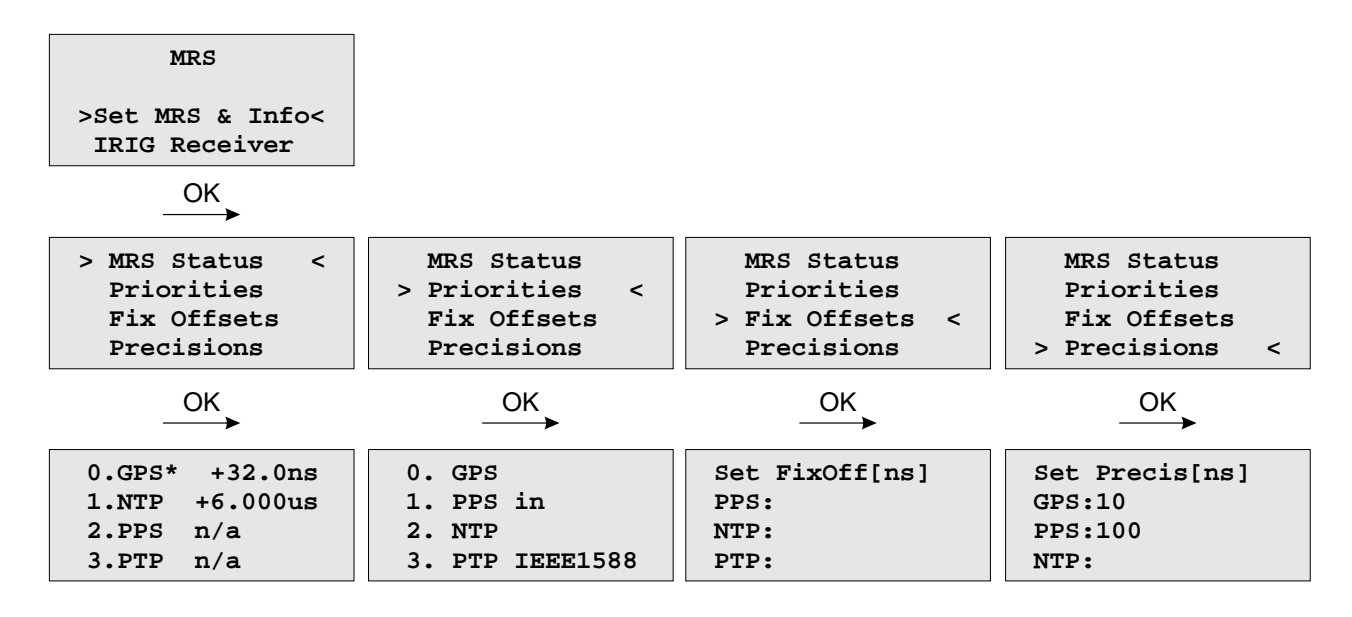

With the OK and arrow buttons you can choose the current status of the MRS. All possible reference clocks will be shown with the number of priority, the name of the reference clock and the current offset to the internal reference clock (OCXO). The current master will be signed with an "\*" behind the name of the reference clock.

In the next menu the user can define in which order the references will be used to control the internal oscillator. The reference clock with the highest priority will be used always if this is available.

The "Fixed Offsets" can be set up in the next sub menu, if you know the constant offset (bias) of an external reference source. By default this value is 0 ns. The bias of the internal GPS receiver can not be set up indirectly this can be done via the antenna cable length.

This precision value will determine the hold over time when switching to the next reference clock if the current master is not available anymore. If the precision is 0 the next reference clock will be switched at once. If the precision value is greater then 0 the time for switching to the next reference (hold over time) will be calculated by the following formula:

(precision of next reference) / (precision of current master) \* constant [s] The parameter "constant" depends on the quality of the internal oscillator.

#### Example:

The GPS receiver with an precision of 10ns is the current master. If this master is no longer available it will switch to the next reference source of the priority order - in this case the PPS input with a precision of 100us. With the formula ((100ns/10ns)\*11.4) we get hold over time of 114 seconds/1.9 min. The online display of the MRS status will show the remaining time and the calculated time. The hold over time will be recalculated if the status of the reference clocks will change.

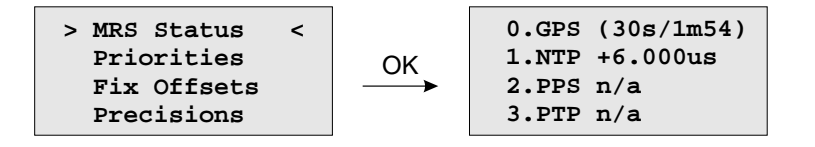

#### Menu Option MRS - Setup Time Code Receiver

With this menu, the parameters for the time code input signals can be displayed and adjusted.

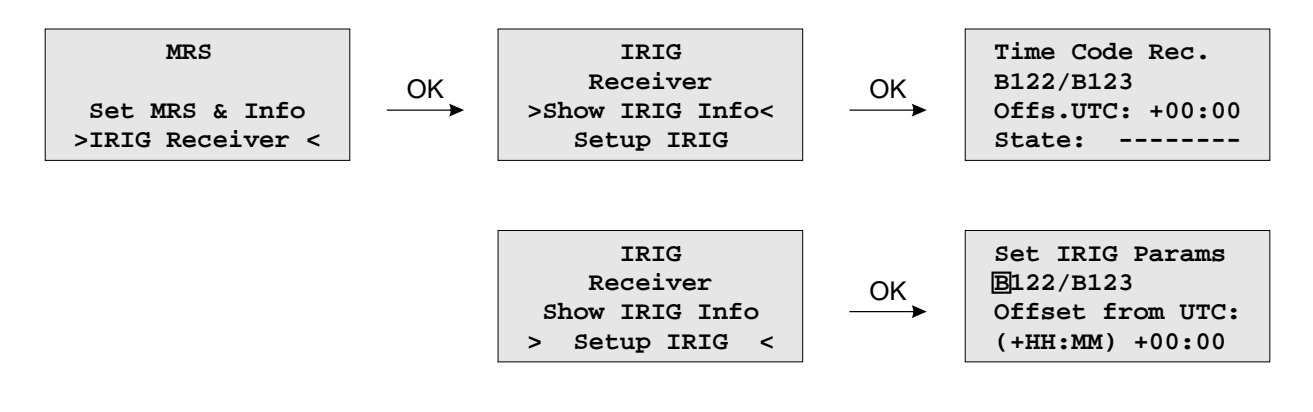

### 8.5.3 Menu: Info Receiver

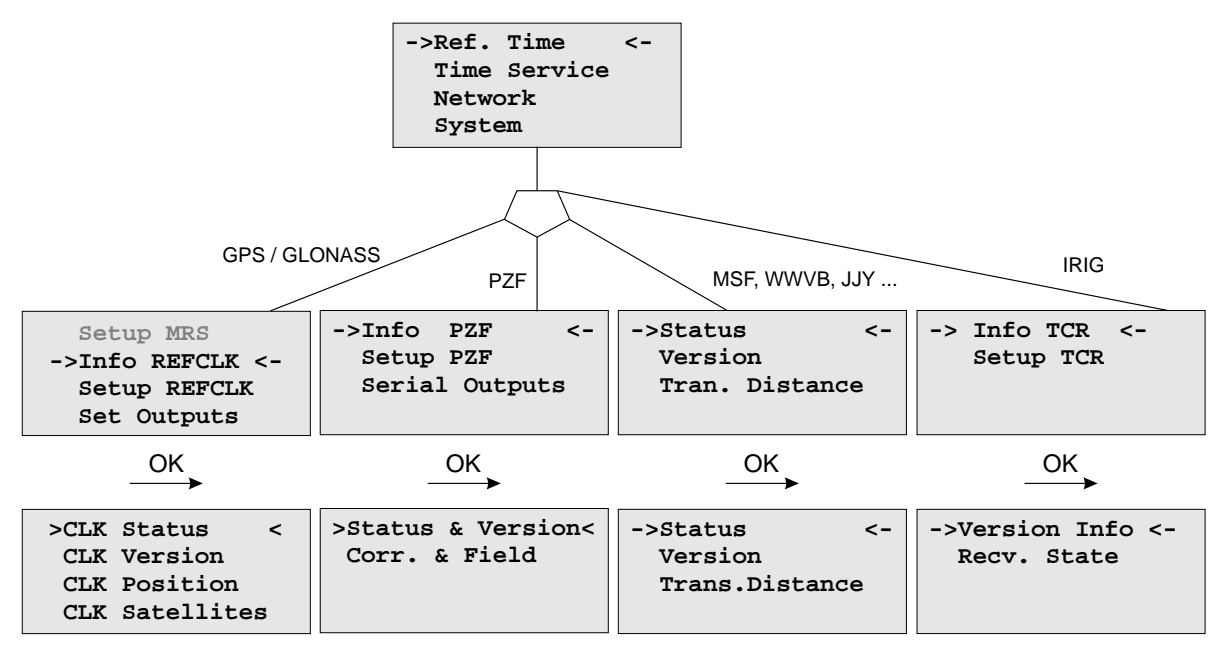

In this menu all relevant information about the reference clock, the internal oscillator and in case of a GPS or GLONASS receiver, the visible and good satellites will be shown in the display.

### 8.5.4 Receiver Status and Version

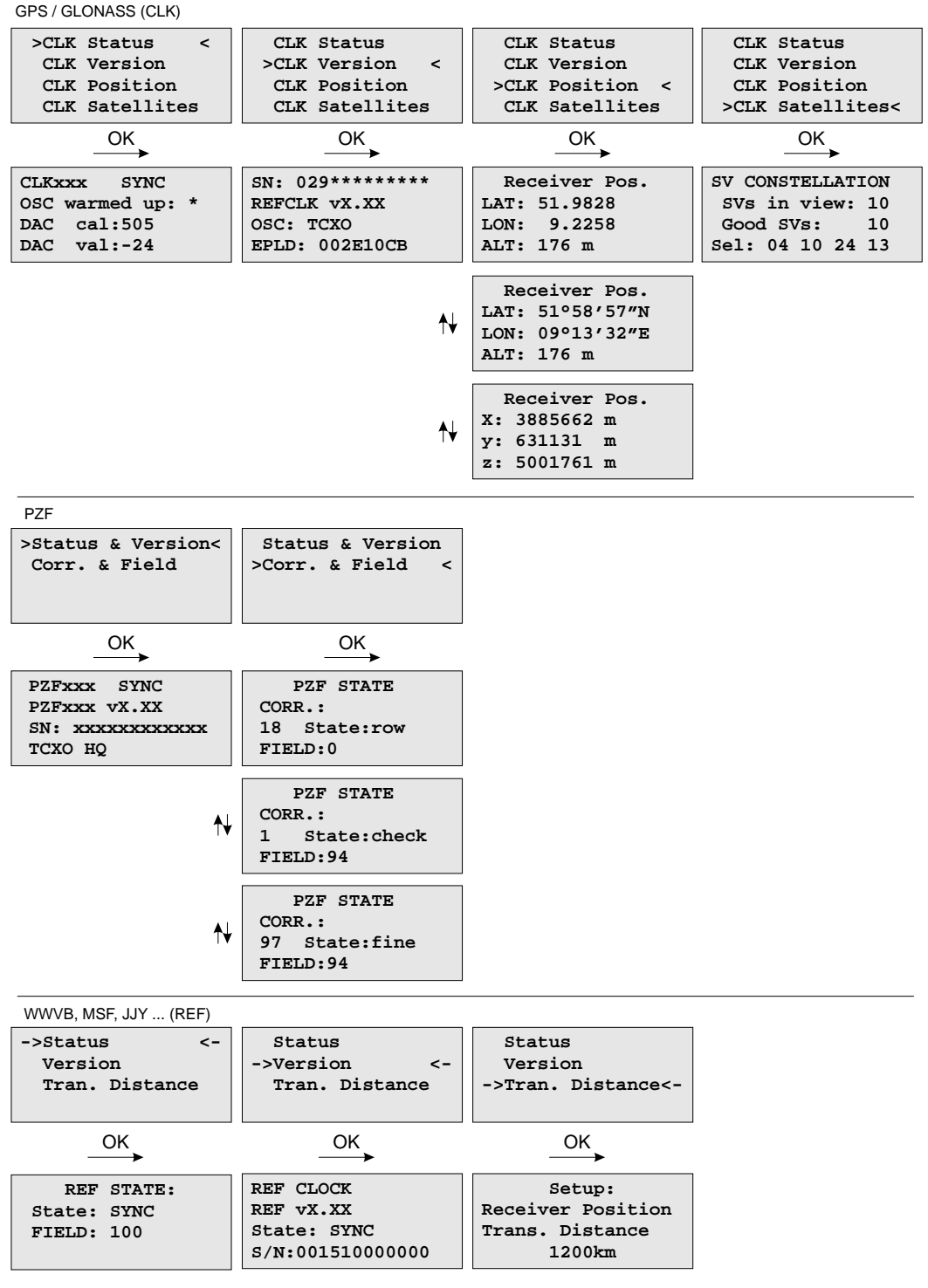

This first menu will monitor the current state ("sync" or "not sync"). The next line will reflect the firmware version, the serial number of the internal GPS and the type of the integrated oscillator.

#### Menu: IRIG Receiver State

The first line of the display shows the system state with 8 options described above. On the right side the AGC (Automatic Gain Control of the input signal) value in hexadecimal will be shown. The second line will display the drift in [us] of the internal oscillator, the TFOM value (Time Figure Of Merit: the quality of the IRIG-signal, only used with IEEE 1344) and the current system configuration:

IRIG (TCR)

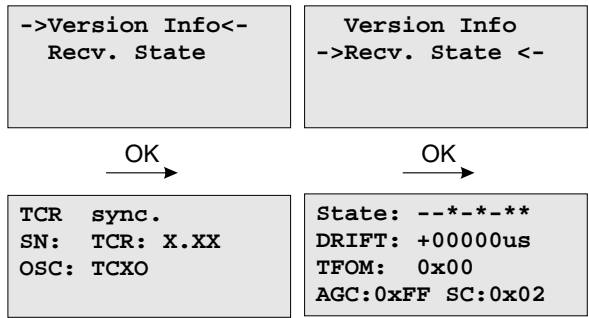

#### IRIG Receiver State: Bit 7 ... 0

- Bit 7: Invalid UTC parameter
- Bit 6: TCAP exceeded, jitter out of range
- Bit 5: Lock on
- Bit 4: Telegramm error
- Bit 3: Data available
- Bit 2: Invalid sysconf
- Bit 1: Pulses enabled
- Bit 0: Warmed up

Invalid UTC parameter: This bit is set to one if the checksum of the 'Offset from UTC' parameter, which must be used if no IEEE1344 extensions are available, is invalid. User must enter new 'Offset from UTC' data to clear this bit. Please note that the IRIG-receiver never leaves freewheeling mode if IEEE1344 is disabled and the UTC-Parameter are invalid!

**TCAP exceeded, jitter out of range:** If the jitter between two consecutive IRIG-telegrams exceeds  $+/- 100$ us the receiver switches into freewheeling mode and the `TCAP exceeded' Bit is set. `TCAP exceeded' is cleared if the measured jitter is below  $+/- 100$ us.

Lock on: 'Lock On' is set whenever the receiver is in synchronous mode and the internal oscillator correction value has settled.

Telegram error: This bit is set if the consistency check of two consecutive IRIG-telegrams fails. The IRIGreceiver switches into free wheling mode if 'telegram error' is set.

Data available: 'data available' is set if the receiver can read the timecode.

Invalid sysconf: If 'invalid sysconf' is set the checksum of the system configuration data is invalid. In this case the default mode 'IEEE1344 disabled' is selected. User must cycle the system or enter a new system configuration in the IRIG-parameter menu.

Pulses enabled: The pulse per second (PPS) signal which increases the NTP's accuracy is turned when 'lock on' is set the first time. The 'pulses enabled' bit is set if the PPS signal is enabled.

IRIG system configuration Bit 2 ... 0

- Bit 7 4 reserved
- Bit 3: ignore Day Of Year enabled
- Bit 2: ignore TFOM
- Bit 1: ignore SYNC
- Bit 0: IEEE 1344 enabled
# 8.5.5 Menu: Setup Meinberg Receiver

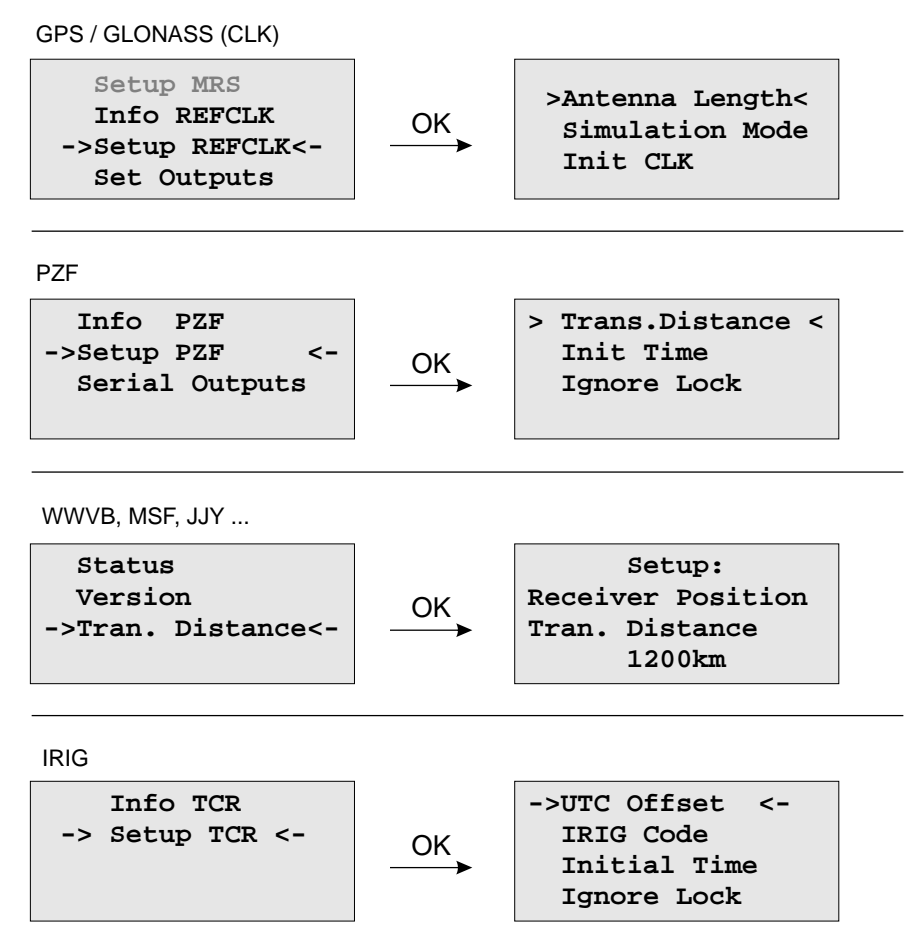

In the Reference Time -> Setup Clock menu the receiver clock parameters can be configure. The antenna cable length of satellite based receivers must be entered here. The GPS and GLONASS reference clocks can be run in simulation mode.

Meinbergs PZF correlation receivers can be operate in simulation mode as well. In addition to that, the distance to the transmitter must be set in the setup menu.

For our long wave receivers (WWVB, MSF, JJY ...) there is only the setting for "Transmitter Distance" available - in the Submenu Reference Time -> Info Refclock. The setup for our IRIG time code receivers includes the settings for the UTC offset and the corresponding time code. The time code receiver can also operate in simulation mode with IGNORE LOCK. With Initial Time and Init Clock (GPS, GLONASS), the time and date for the simulation mode is set.

# 8.5.6 Menu: Output Options

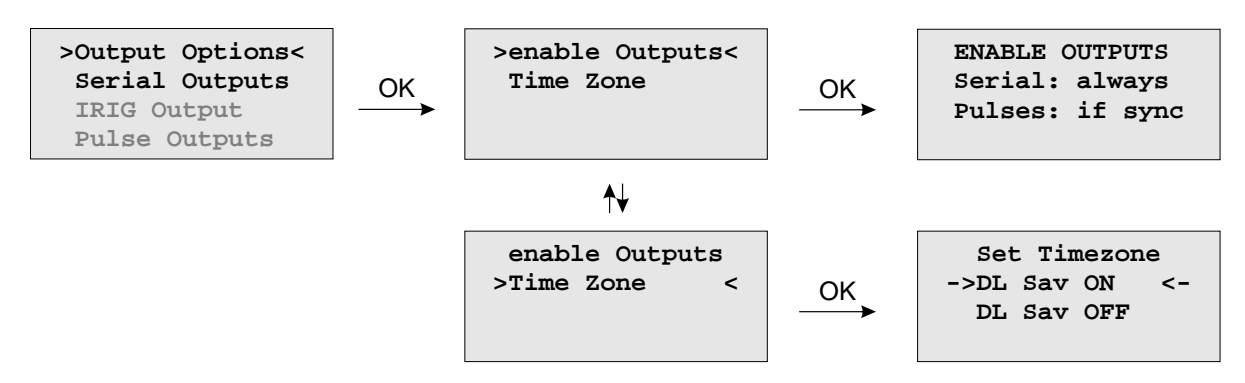

# Enable Outputs:

The submenu Output Options  $\rightarrow$  Enable Outputs lets the user configure at which time after power up the serial ports and pulse/frequency outputs are to be enabled. Outputs which are shown to be enabled 'always' will be enabled immediately after power-up. Outputs which are shown to be enabled 'if Sync' will be enabled after the receiver has decoded the incoming signals and has checked or corrected its on-board clock. The default setting for all outputs is 'if Sync'.

# Time Zone:

See Chapter "Set Time Zone of Serial Outputs".

# 8.5.7 Menu: Serial Outputs

This menu lets the user configure the baud rate and the framing of the serial RS232 port to one of the following values:

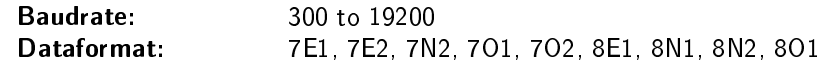

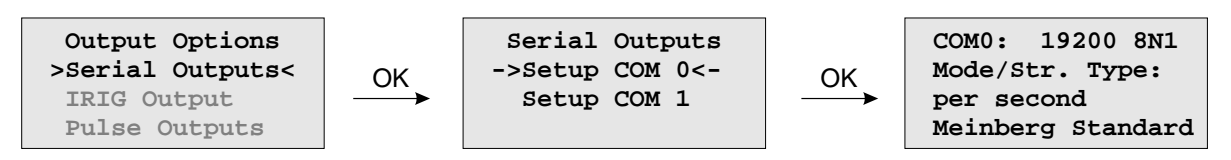

COM0 provides a time string once per second, once per minute or on request. If the "on request" is activated you have to send the character "?" to get the timestring.

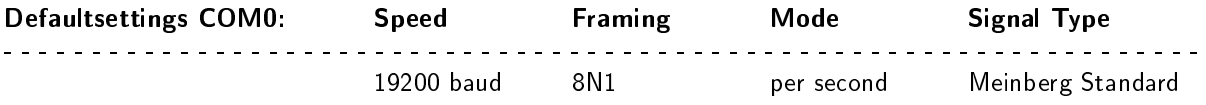

This topic is used to select one of several different types of serial time strings or the capture string for each serial port.

The following time strings can be selected. All time strings are described in the appendix at the end of this documentation.

- Standard Meinberg-Telegram
- ION
- NMEA-Telegram (ZDA)
- NMEA-Telegram (RMC GGA)
- NMEA-Telegram (GGA)
- Meinberg GPS
- RACAL-Telegram
- SPA-Telegram
- Meinberg Capture
- Sysplex1-Telegram
- Computime-Telegram
- UNI-Erlangen-Telegram
- NMEA-Telegram (RMC)
- SAT-Telegram

# 8.5.8 Setup Output Time Zone

The time zone of the internal receiver can be set up. These parameters will affect the serial output lines and the timecode (IRIG) outputs. The internal time zone of the timeserver and the time of NTP will always be UTC. The time monitored in the main menu will be the time of the NTP.

The menu Set Timezone lets the user enter the names of the local time zone with daylight saving disabled and enabled, together with the zones time offsets from UTC. These parameters are used to convert UTC to local time, e.g. CET = UTC + 1h and CEST = UTC + 2h for central Europe. The values of daylight saving are configurable using the Time Zone setup menu.

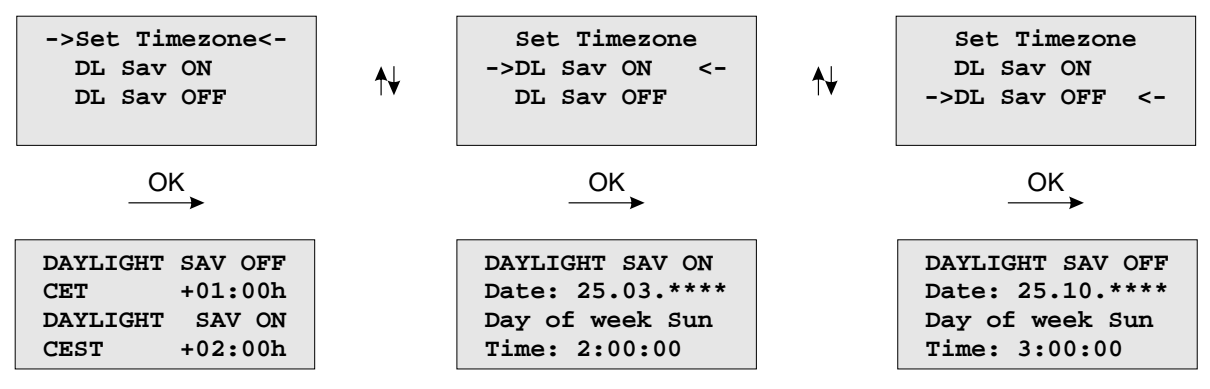

Beginning and ending of daylight saving may either be defined by exact dates for a single year or using an algorithm which allows the receiver to re-compute the effective dates year by year. The figure show how to enter parameters for the automatic mode. If the number of the year is displayed as wildcards '\*\*\*\*', a day-of-week must be specified. Then, starting from the configured date, daylight saving changes the first day which matches the configured day-of-week. In the figure October 25th is a Saturday, so the next Sunday is October 26th.

All changeover rules for the daylight saving like "the first/the second/the second to last/the last Sunday/Monday etc. in the x-th month," can be described by the used format "first specified day-of-week after a defined date". If the number of the year is not displayed as wildcards the complete date exactly determines the day daylight saving has to change, so the day-of-week does not need to be specified.

If no changeover in daylight saving is wanted, identical dates and times must be entered in both of the submenus (DAYLIGHT SAV ON/OFF). After this a restart should be done.

# 8.5.9 Menu: Setup Time Code

The IRIG Time Code is an optional output.

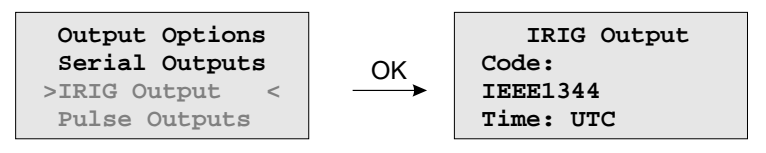

This menu lets the user select the Timecodes to be generated by internal reference clock. Most IRIG-Codes do not carry any time zone information, hence UTC is selected for output by default. If desired, the clocks local time can be output by selecting "TIME: Local".

The following codes can be selected:

- IRIG B002+B122
- IRIG B006+B126
- IRIG B007+B127
- AFNOR NF S87-500
- C37.M8
- IEEE1344

Refer to chapter Timecode for details.

# 8.5.10 Option: Setup Progr. Pulses

## Timer Mode

This mode simulates a programmable day assigned timer. Three turn-off and turn-on times are programmable for each output. If you want to program a switchtime, change the turn-on time "On" and the corresponding turn-off time "Off". A turn-on time later than the turn-off time would cause a switch program running over midnight. For example a program "On"10.45.00, "Off" 9.30.00 would cause an active ouput from 10.45 to 9.30 (the next day!). If one or more of the three switching times are unused just enter the same time into the values "On" and "Off". In this case the switch time does not affect the output.

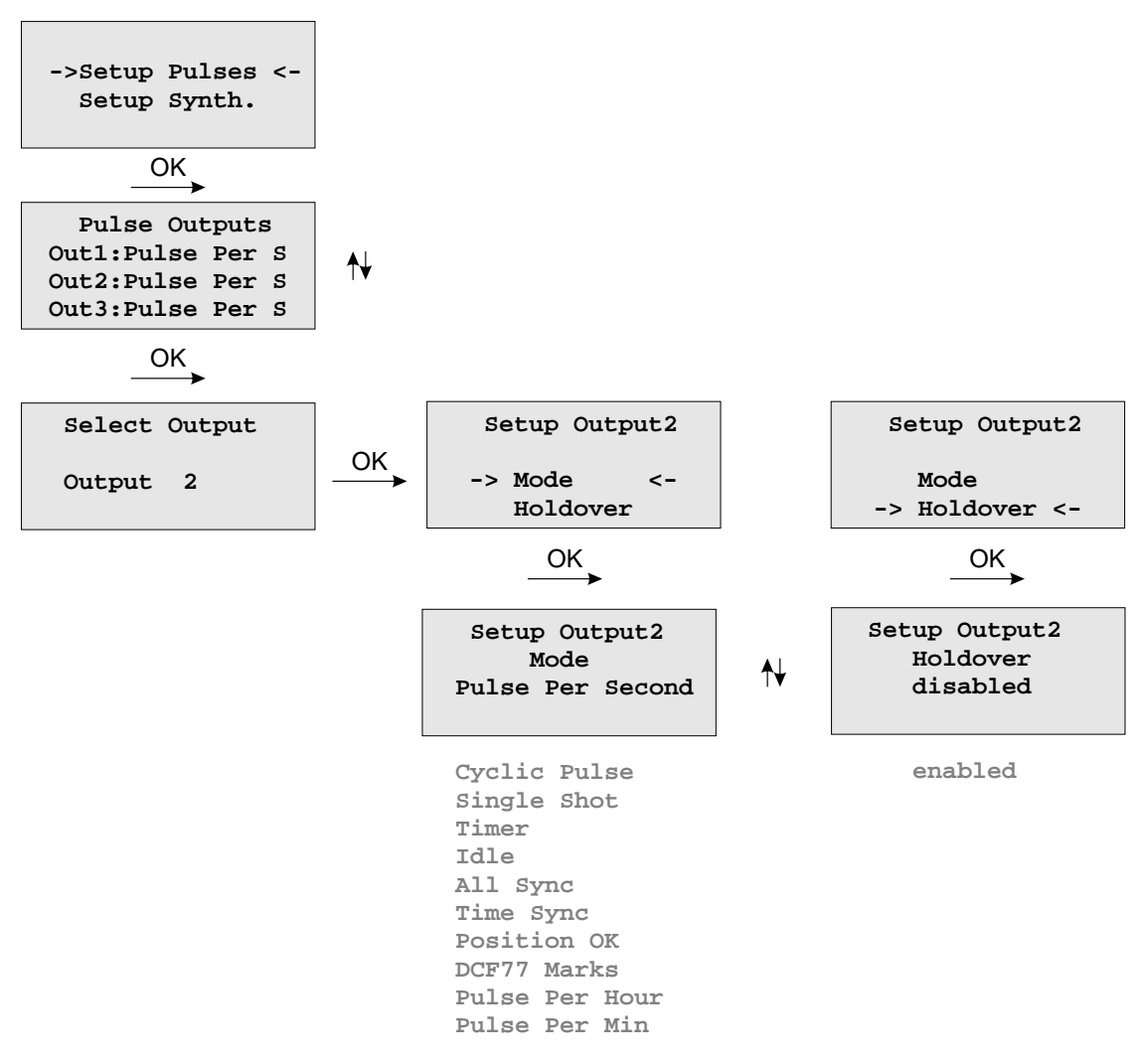

As already mentioned, the outputs home position is selected by "active: high or low".

# Cyclic Pulse mode - generating of periodically repeated pulses

The value of "Time" determines the time between two consecutive pulses. This cycle time must be entered as hours, minutes and seconds. The pulse train is synchronized at 0:00 o'clock local time, so the first pulse of a day always occurs at midnight. A cycle time of 2 seconds for example, would cause pulses at 0:00:00, 0:00:02, 0:00:04 etc. Basically it is possible to enter any cycle time between 0 and 24 hours, however usually a cycle times that cause a constant distance between all consecutive pulses make sense.

For example: a cycle time of 1 hour 45 minutes would cause a pulse every 6300 seconds (starting from 0 o'clock). The appearing distance between the last pulse of a day and the first pulse of the next day (0:00:00 o'clock) would be only 4500 sec. The value in entry field "Cycle" turns red, when entering a time that causes this asymmetry.

# DCF77 Marks

In "DCF77 Marks" mode the selected output simulates the telegram as transmitted by german time code transmitter DCF77. The generated time code is related to the local time zone. If you want DCF simulation to be disabled when the clock is in free running mode, you can enter the delay (given in minutes) for deactivating the DCF-Simulation with the "Timeout" value. DCF Simulation is never suspended, if the delay value is zero.

#### Single Shot Modus

Selecting Singls Shot generates a single pulse of defined length once per day. You can enter the time when the pulse is generated with the "Time" value. The value "Length" determines the pulse duration. The pulse duration can vary from 10 msec to 10 sec in steps of 10 msec.

### Pulses Per Second, Per Min, Per Hour Modes

These modes generate pulses of defined length once per second, once per minute or once per hour. "Length" determines the pulse duration (10 msec...10 sec).

### Position OK, Time Sync and All Sync

Three different modes are selectable for output of the clocks synchronization state. The Mode 'Position OK' activates the output when the receiver has sufficient satellites in view to calculate its position. In "Time Sync" mode the respective output is activated when the clocks internal timebase is synchronized to the GPS timing. The "All Sync" Mode performs a logical AND operation of the both states previously mentioned, i.e. the output is activated if the position can be calculated AND the internal timebase is synchronized to the GPS timing

#### Idle Mode

Selecting "Idle" deactivates the output.

#### Holdover

If "enabled" is selected the operation of the output remains. Otherwise ("disabled") the operation of the output will be switched off when synchronization is lost.

# 8.5.11 Option: Synthesizer Frequency Output

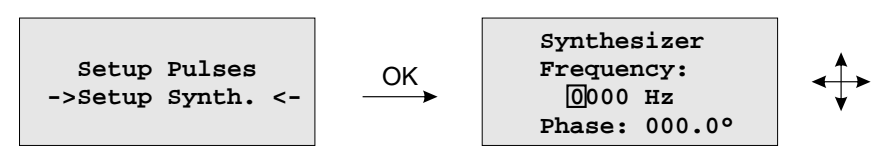

This setup menu lets the user edit the frequency and phase to be generated by the on-board synthesizer. Frequencies from 1/8 Hz up to 10 MHz can be entered using four digits and a range. The range can be selected if the "UP" or "DOWN" key is pressed while the cursor is positioned on the frequency's units string. If the least significant range has been selected valid fractions of the frequency are 0, 1 (displayed as 1/8), 3 (displayed as  $1/3$ ), .5 and .6 (displayed as  $2/3$ ). Selection of  $1/3$  or  $2/3$  means real  $1/3$  or  $2/3$  Hz, not 0.33 or 0.66. If frequency is set to 0 the synthesizer is disabled.

The last line of the display lets the user enter the phase of the generated frequency from -360° to  $+360^{\circ}$ with a resolution of 0.1°. Increasing the phase lets the signal come out later. Phase affects frequencies less than 10.00 kHz only, if a higher frequency is selected a message "(phase ignored)" informs the user that the phase value is ignored.

# 8.6 Menu: Time Service

The NTP configuration page is used to set up the additional NTP parameters needed for a more specific configuration of the NTP subsystem. The optional available PTP adjustments can be done with this menu.

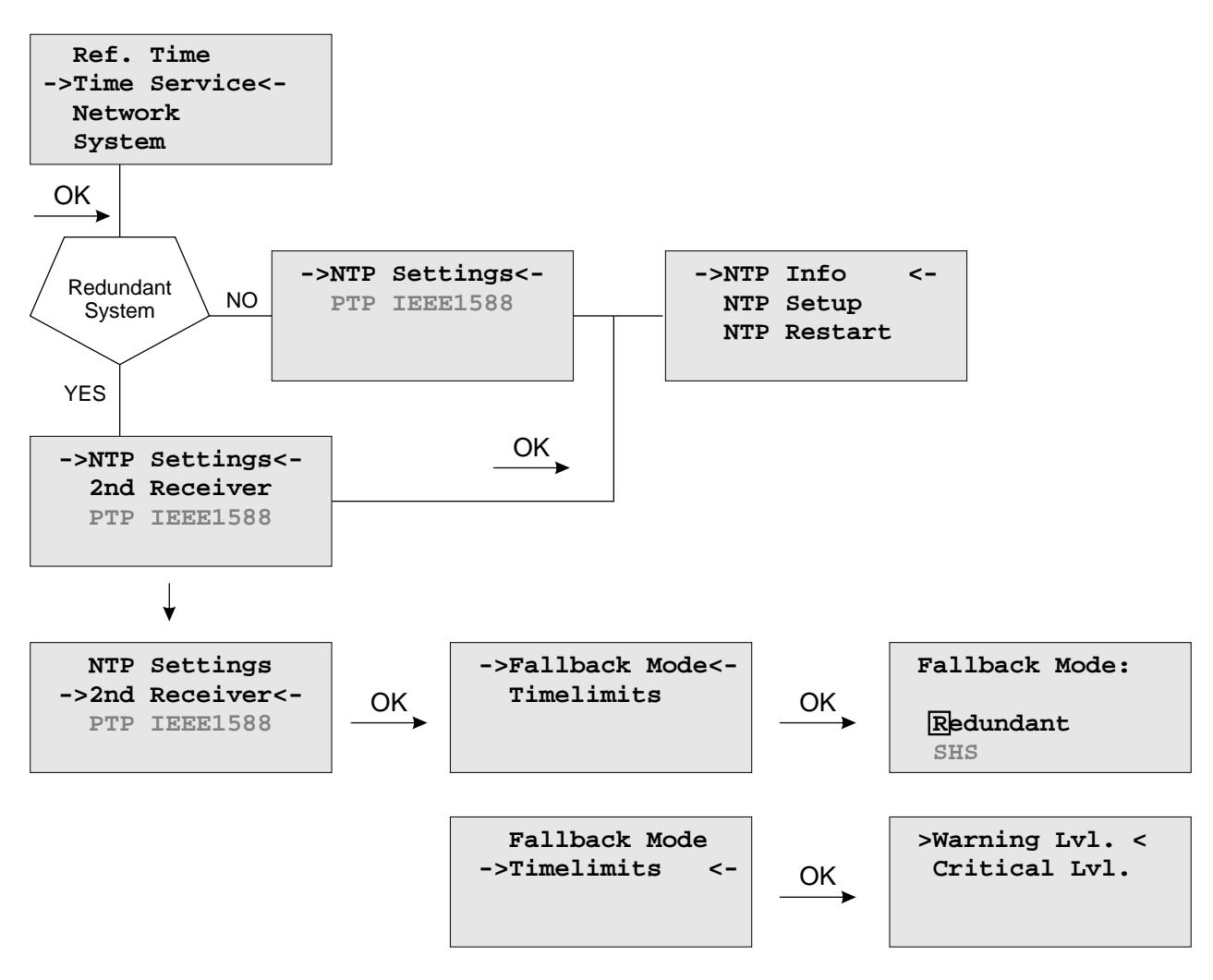

# 8.6.1 Menu NTP

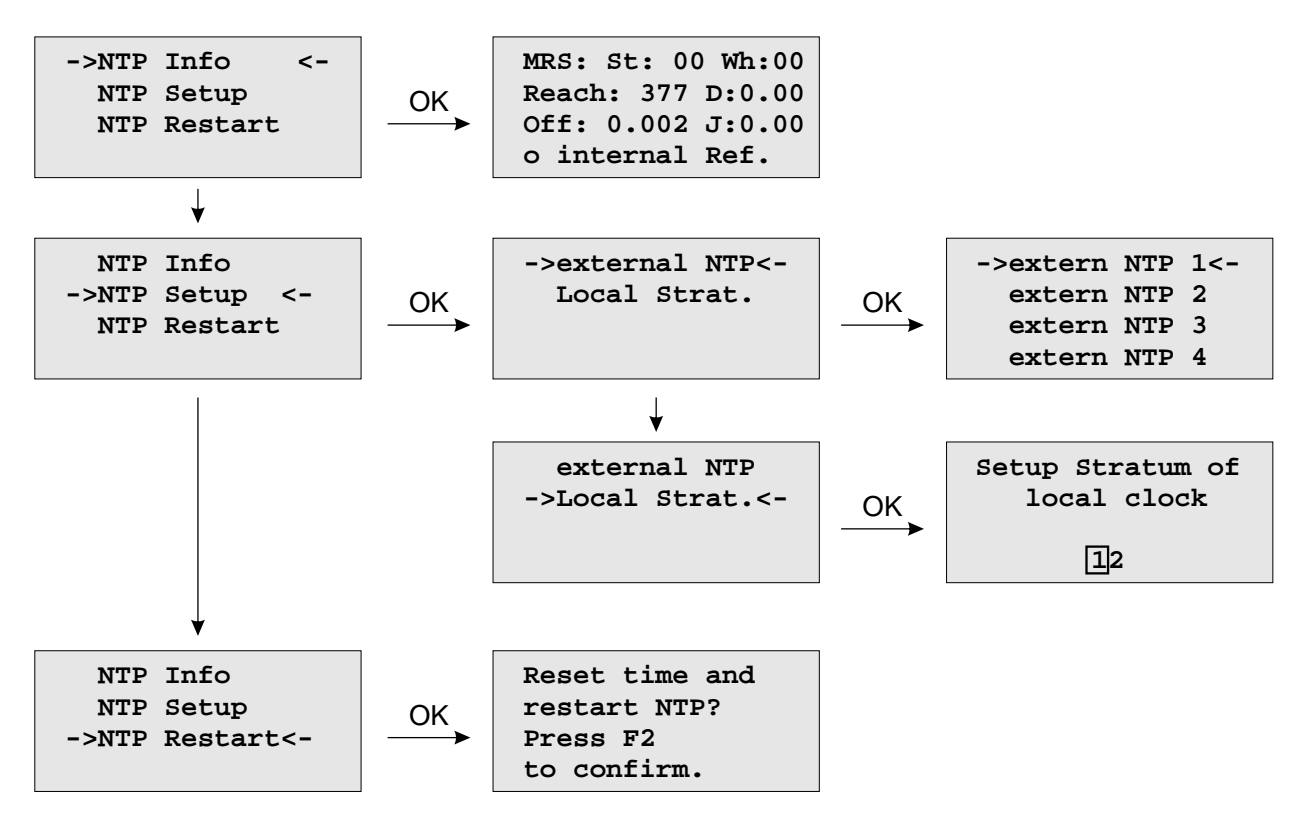

## Menu: external NTP

Additional external NTP servers can be set up to provide a high grade of redundancy for the internal reference clock.

The internal reference clock always has priority over the external NTP servers. If the internal reference clock is not synchronized or has failed, the NTP will automatically switch to an external NTP server. With this menu item some external NTP server can be configured.

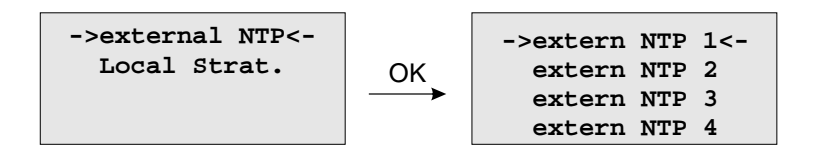

## Menu: Stratum of local clock

The local clock is only chosen as the NTP time reference after the reference clock lost its synchronisation. The stratum level of the local clock is set to 12, this ensures that clients recognise the switchover to the local clock and are able to eventually take further actions. The local clock can be disabled if the timeserver should not answer anymore when the reference clock is out of order. The field "Stratum of local clock" is used to change the stratum level of the local clock, default value is 12.

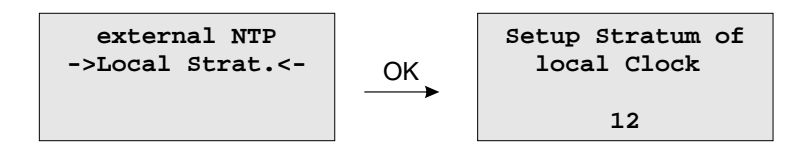

## Menu: Restart NTP

The system time is setup, together with the reference time and the NTP service is rebooting.

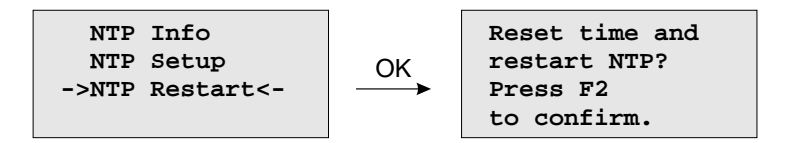

# 8.6.2 Option: Menu PTPv2 - IEEE 1588-2008

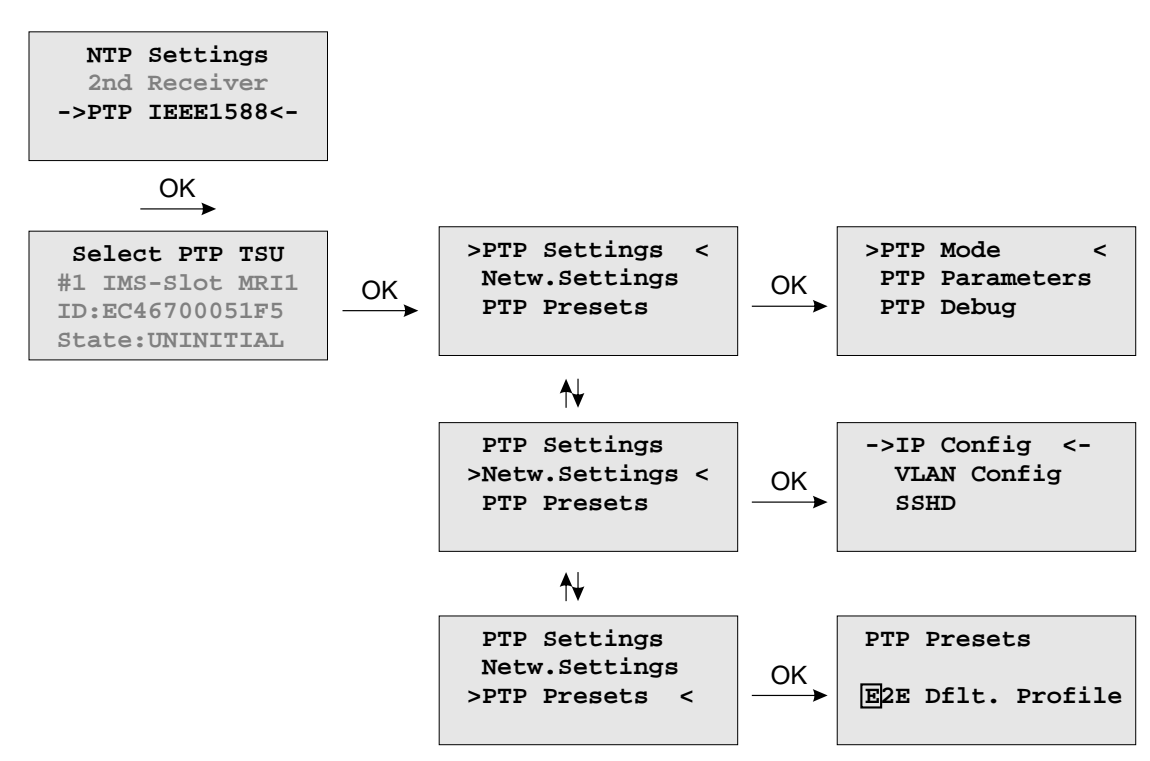

The menu for PTP IEEE 1588 configuration is located in the "Time Service" main menu. A device with more than one PTPv2 cards (also called TSU - Time Stamp Units) lists all cards in the sub menu which follows. With ↓ and ↑ buttons one can select among different PTP cards available in the system. A slot number, MAC address and the current state of the selected TSU will be displayed.

## Menu TSU Info

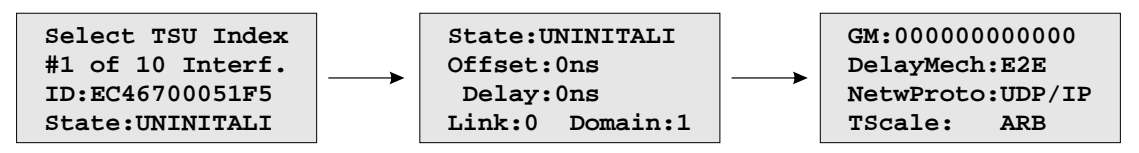

The page "TSU Info" gives an overview of the state of the most important PTP parameters from the time stamp unit which is connected to the PTP0 interface. The appearance of this page is depending on the mode of the PTP engine. There are different states of a TSU possible. For example, if the unit is configured as a PTP Grandmaster clock, then this page shows the "Master" state. On the other hand in MRS (Multi Reference Source) devices, the PTP mode "Slave" is displayed here.

#### The full list of TSU States is as follows:

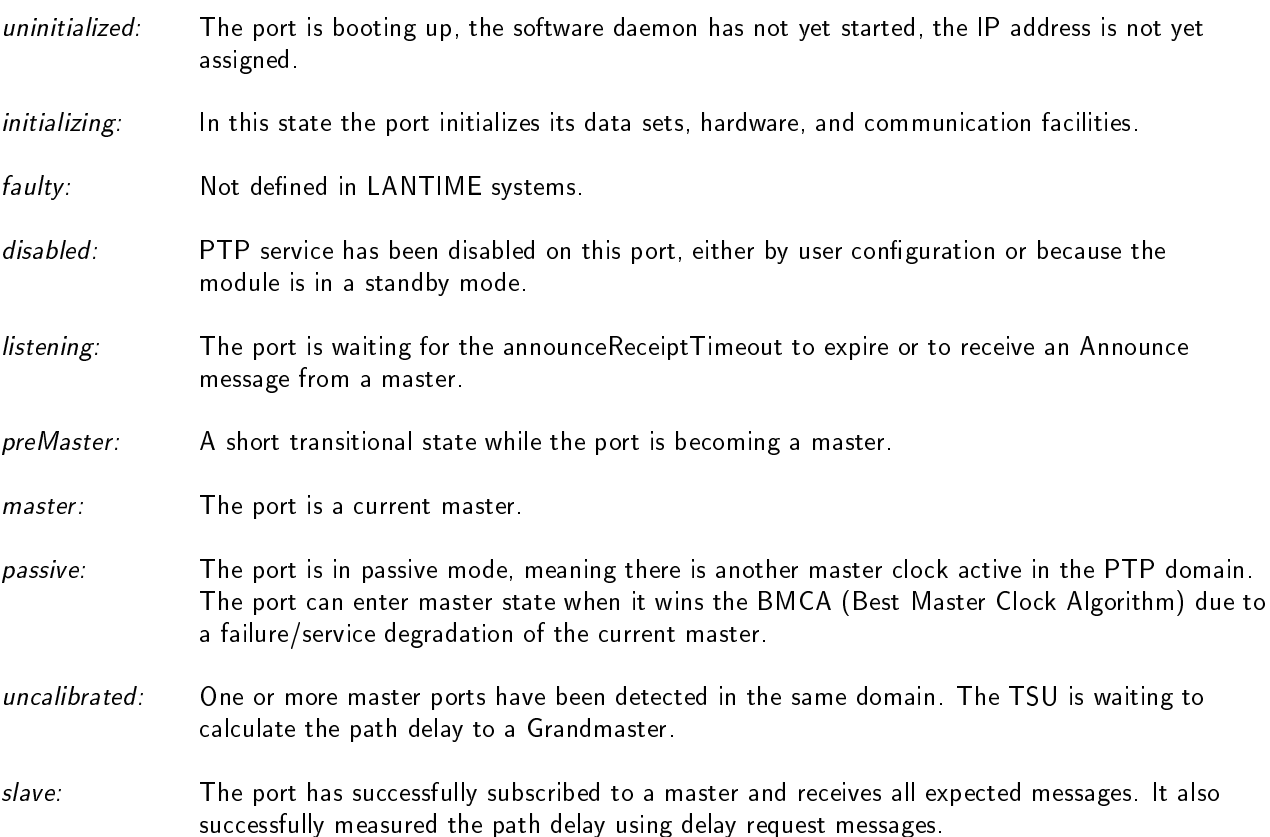

## Values Offset and Delay

"Master" state: 0 ns since they refer to its internal clock.

- "Slave" state: they show the offset to the Grandmaster and the mean network delay between the master and a slave.
- Link: status 0: The queried port is down, check the link LED. If faulty, replace the network card. status 1: The port of interest is in normal operation.
- Domain: A PTP domain is a logical group of PTP devices within a physical network that belong to the same domain number. Slave devices that shall sync to a certain master within a network must have been configured with a unique domain number which is the as same on the master.
- GM: A MAC address of the current Grandmaster.
- DelayMech: two options possible: E2E (End-to-end) where delay measurement messages are sent from the slave to the master (the two end nodes).

P2P (Peer-to-peer): where each device (a peer) in the network exchanges peer-delay measurement messages. This way each device can keep track of the delays between itself and its immediately connected neighbors. P2P mechanism can be used in 1588 PTP-capable networks only.

NetwProto: two options possible: ETH-IEEE 802.3 / Ethernet (Layer 2): Ethernet frame including MAC addresses of a destination and a source.

UDP-UDP/IPv4 (Layer 3): User Data Protocol one of the main protocols used for the Internet.

## Menu TSU Setup

With this menu, all PTP parameters can be configured for the selected interface:

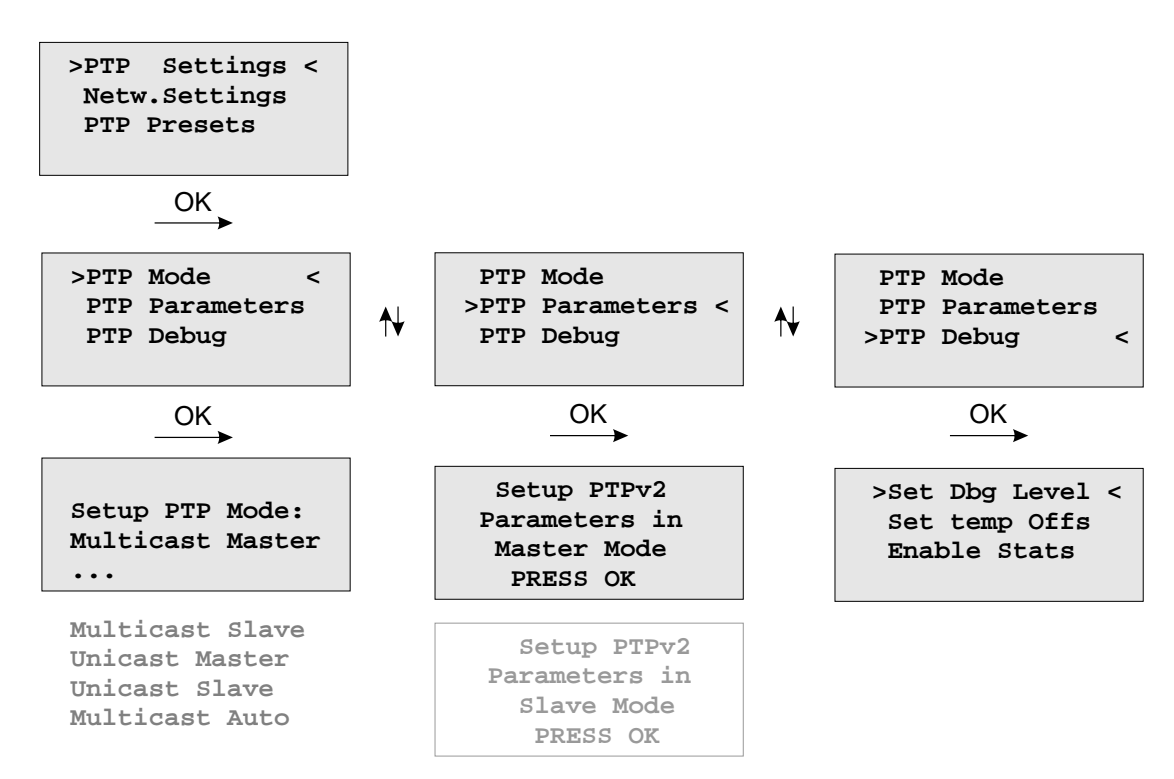

The Set Dbg Level menu is for maintenance and debugging purposes only, therefore leave it unchanged unless advised by a technician. The Level of debugging can be increased from 0 (default) to 3 with additional data being logged at each increased debugging level.

Set temp Offs is an offset value set temporarily, mainly for a debugging purpose. With the next warm boot the value is set back to 0.

Enable Stats option is also mainly for debugging. Per default it is disabled.

# Menu PTP Mode

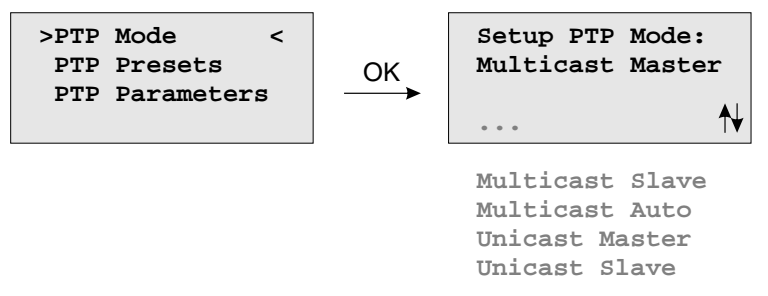

The number of different PTP operation modes depends on the feature set of the purchased unit.

Supported modes on a GPS-only or GPS/GLONASS-only system:

- PTPv2 Multicast Master
- PTPv2 Unicast Master

Supported Modes on a MRS system:

- PTPv2 Multicast Slave
- PTPv2 Multicast Master
- PTPv2 Multicast Auto
- PTPv2 Unicast Slave
- PTPv2 Unicast Master

## Load PTP Presets

Each PTP preset represents a set of PTP configuration parameters that will switch the PTP engine to a dedicated PTP profile. After a preset has been selected, the user still has the opportunity to change all PTP parameters and "fine-tune" them.

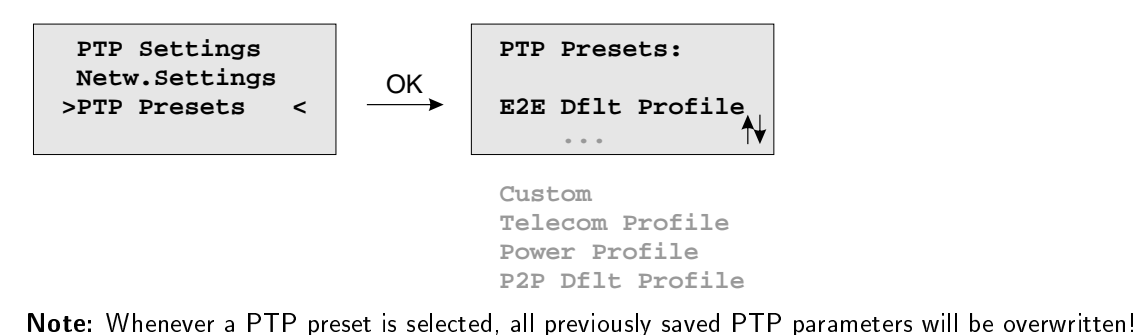

Five different presets are supported:

#### In Multicast Master / Slave Mode:

#### Delay Request Response Default Profile

- Sync Msg Rate: 1/sec
- Ann Msg Rate: 2 sec
- Priority 1: 128
- Priority 2: 128
- Delay Mech: "E2E"

#### Peer-to-Peer Default Profile

- Sync Msg Rate: 1/sec
- Ann. Msg Rate: 2 sec
- Priority 1: 128
- Priority 2: 128
- Delay Mech: "P2P"

#### Power Systems Profile

- Sync Msg Rate: 1/sec
- Ann Msg Rate: 1/sec
- Priority 1: 128
- Priority 2: 128
- Delay Mech: "P2P"
- VLAN (802.1Q) enabled (VLAN ID:0, Prio:4)
- Power Profile TLVs enabled

## In Unicast Master / Slave Mode:

#### Telecom Systems Profile

- Sync Msg. Rate: 1/sec
- Ann Msg. Rate: 1/sec
- Priority 1: 128
- Priority 2: 128
- Delay Mech: "E2E"

## **Custom Profile**

By selecting "Custom" settings all parameters are ready for editing.

# PTP Parameters

Depending on the selected mode, different sub menus will appear for configuring the PTP parameters.

MULTICAST MASTER

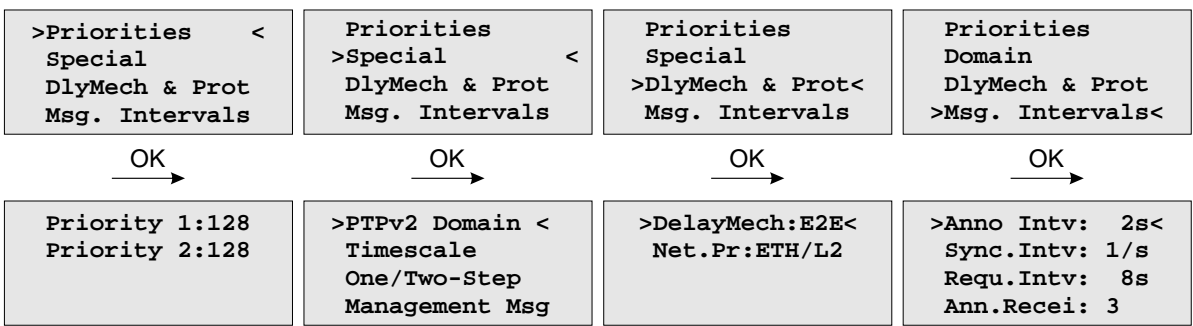

#### UNICAST MASTER

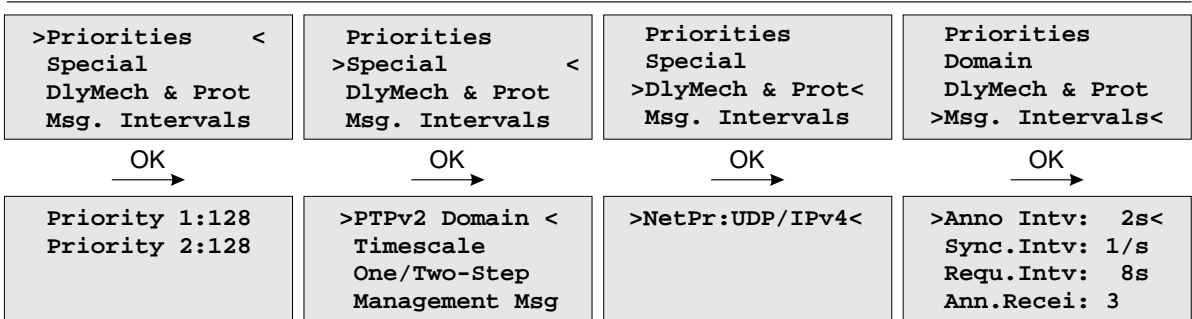

MULTICAST SLAVE

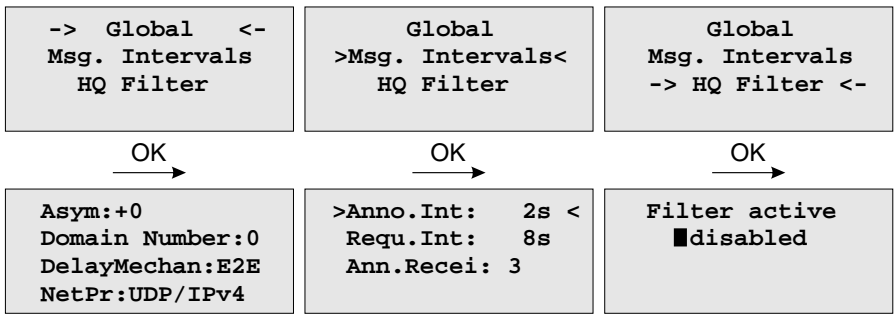

UNICAST SLAVE

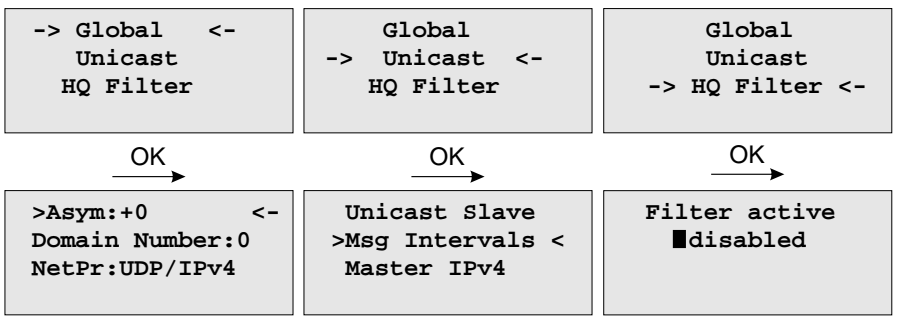

#### Multicast Master

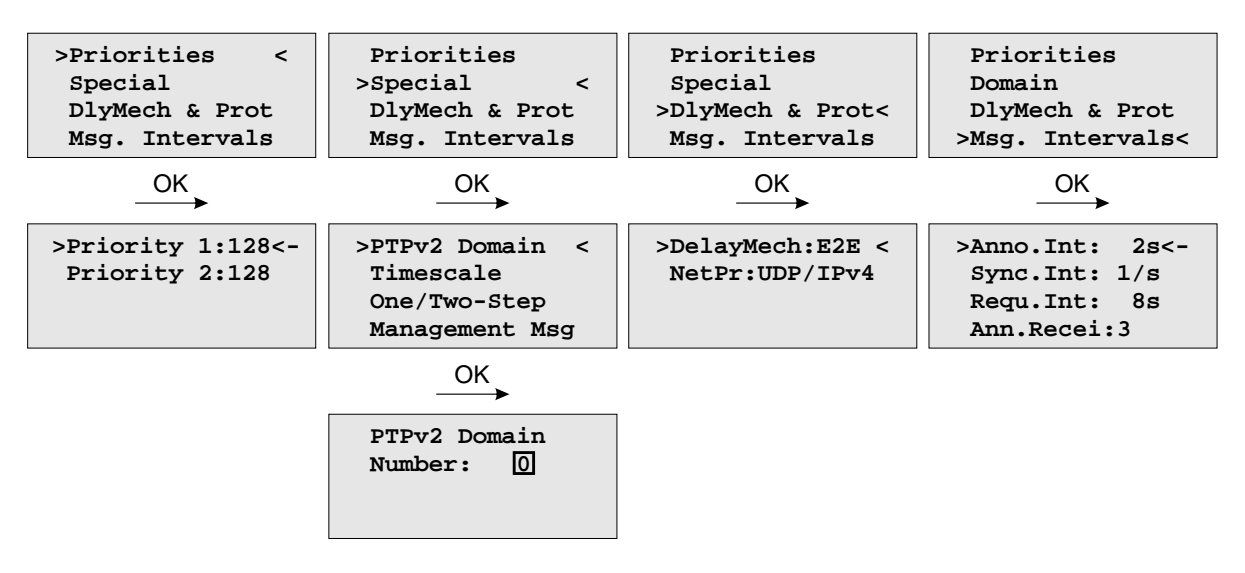

In Multicast mode all PTP messages will be sent as Multicast packets where receiving nodes (slave clocks) do not require to know the identity of the time sources in the network. The selection of the active time source (the Grandmaster) follows the so-called "Best Master Clock Algorithm" a mechanism that all participating PTP masters must follow. The multicast communication model requires a minimized configuration of all participating nodes and this advantage is beneficial in smaller networks. In larger newtorks it is considered inefficient as the content of message is forwarded to all nodes, requiring them to spend network bandwidth and CPU resources.

The following settings can be done in Multicast Master Mode.

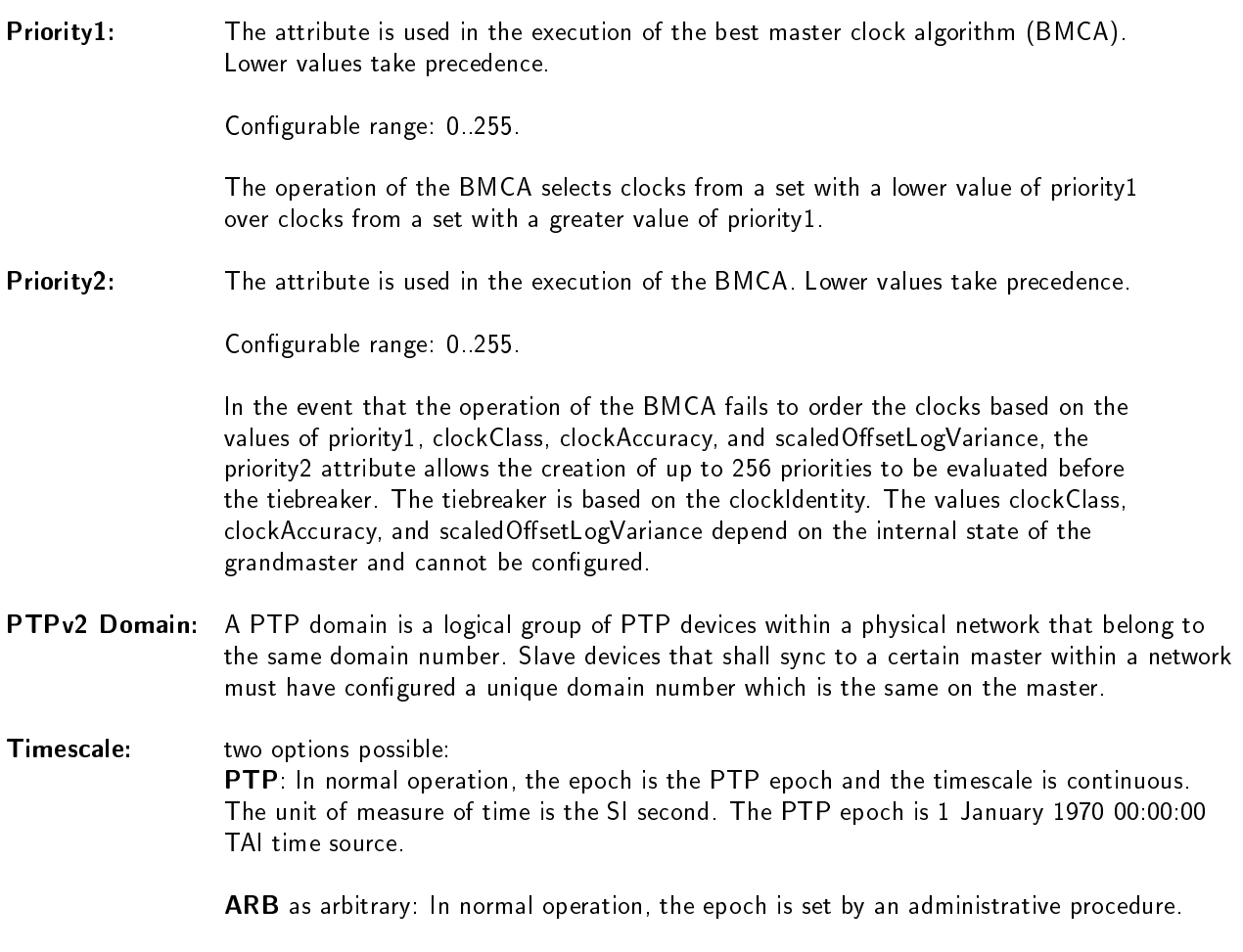

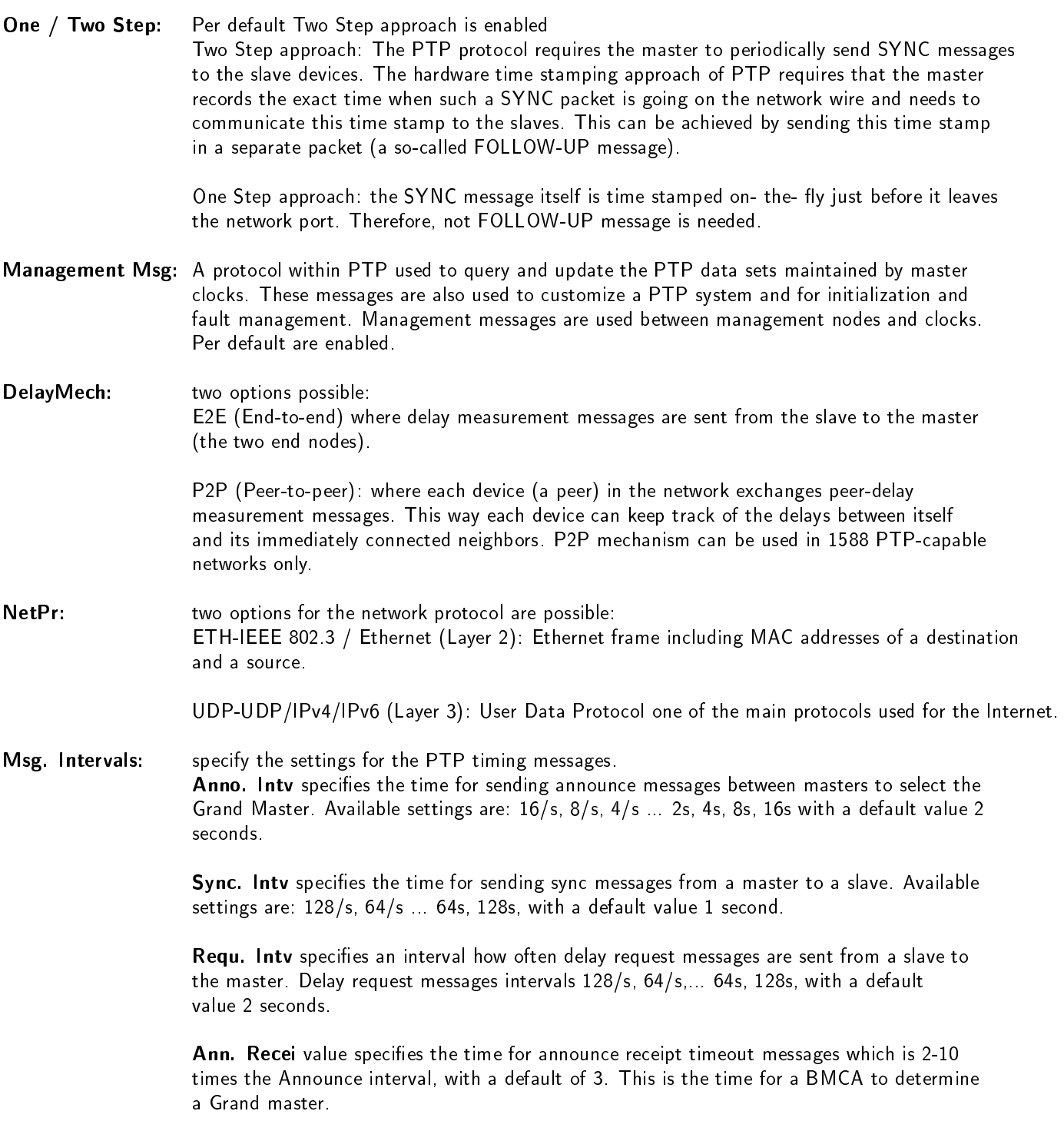

# Unicast Master

Unicast mode is applicable generally in larger networks to reduce the overall traffic or when the network is not set up to support multicast. Sometimes there is only one slave and one master of interest and they just want to be alone with each other to have a private conversation without other PTP capable devices being involved. Whatever the reason IEEE 1588 2008 includes support for unicast operation.

When one or more masters have been identified the slave can use Unicast Negotiation to get Announce and Sync messages sent from the master, and to get Delay Requests answered with Delay Responses.

The PTP message sequences between the master and a slave are repeated until the duration of a negotiated interval expires. For example a slave might ask for 4 Sync messages per second, for a period of 60 seconds. In this case after 60 seconds the master would stop sending Sync messages until another Sync message contract was negotiated.

If unicast mode is selected then an additional sub menu will appear to configure or display unicast specific parameters.

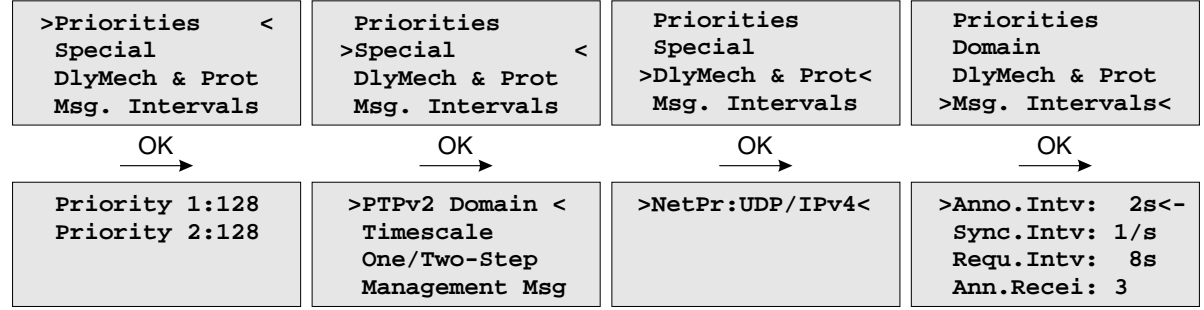

The following settings can be done in Unicast Master Mode:

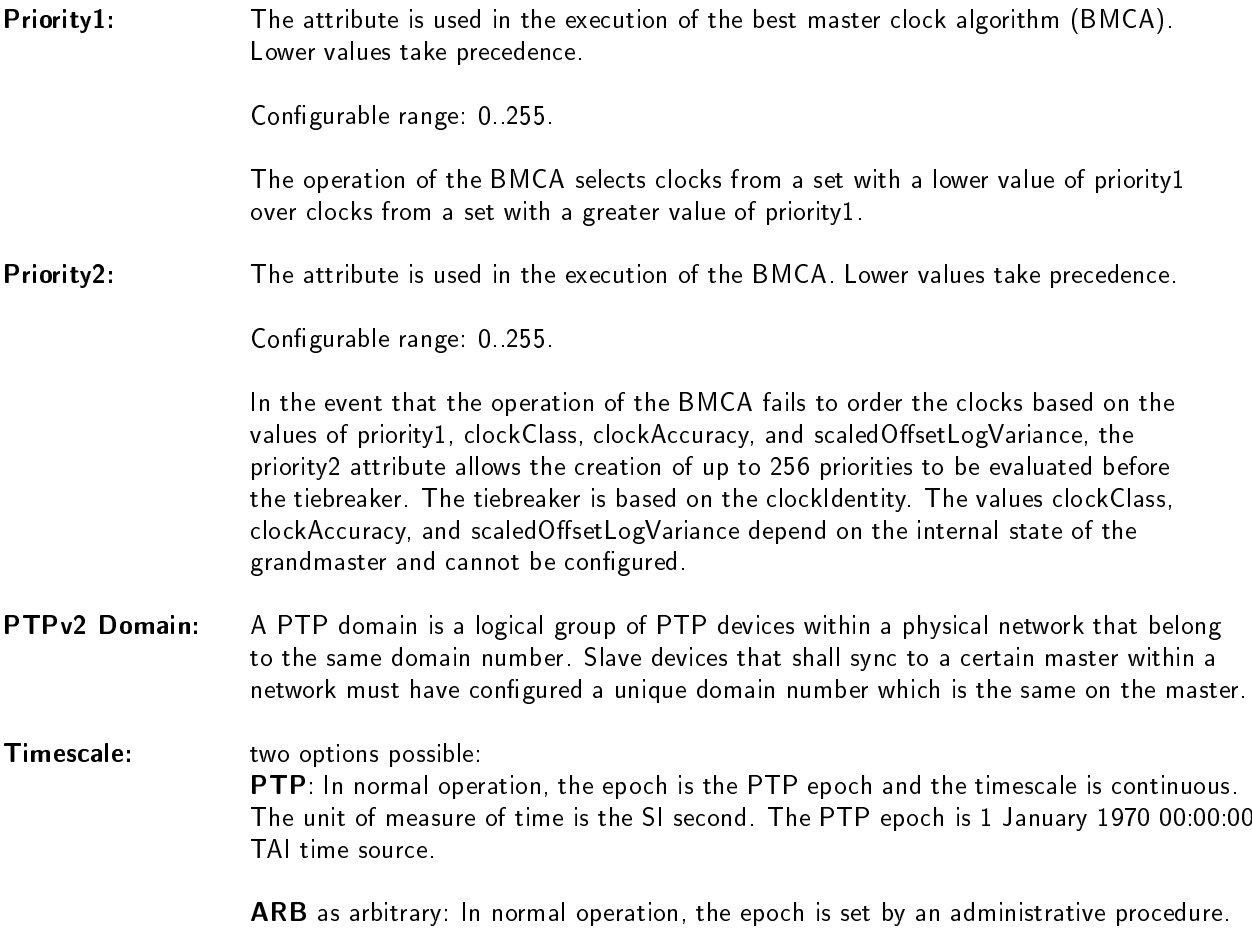

One / Two Step: Two Step approach: The PTP protocol requires the master to periodically send SYNC messages to the slave devices. The hardware time stamping approach of PTP requires that the master records the exact time when such a SYNC packet is going on the network wire and needs to communicate this time stamp to the slaves. This can be achieved by sending this time stamp in a separate packet (a so-called FOLLOW-UP message).

> One Step approach: the SYNC message itself is time stamped on- the- fly just before it leaves the network port. Therefore, not FOLLOW-UP message is needed.

Per default Two Step approach is enabled.

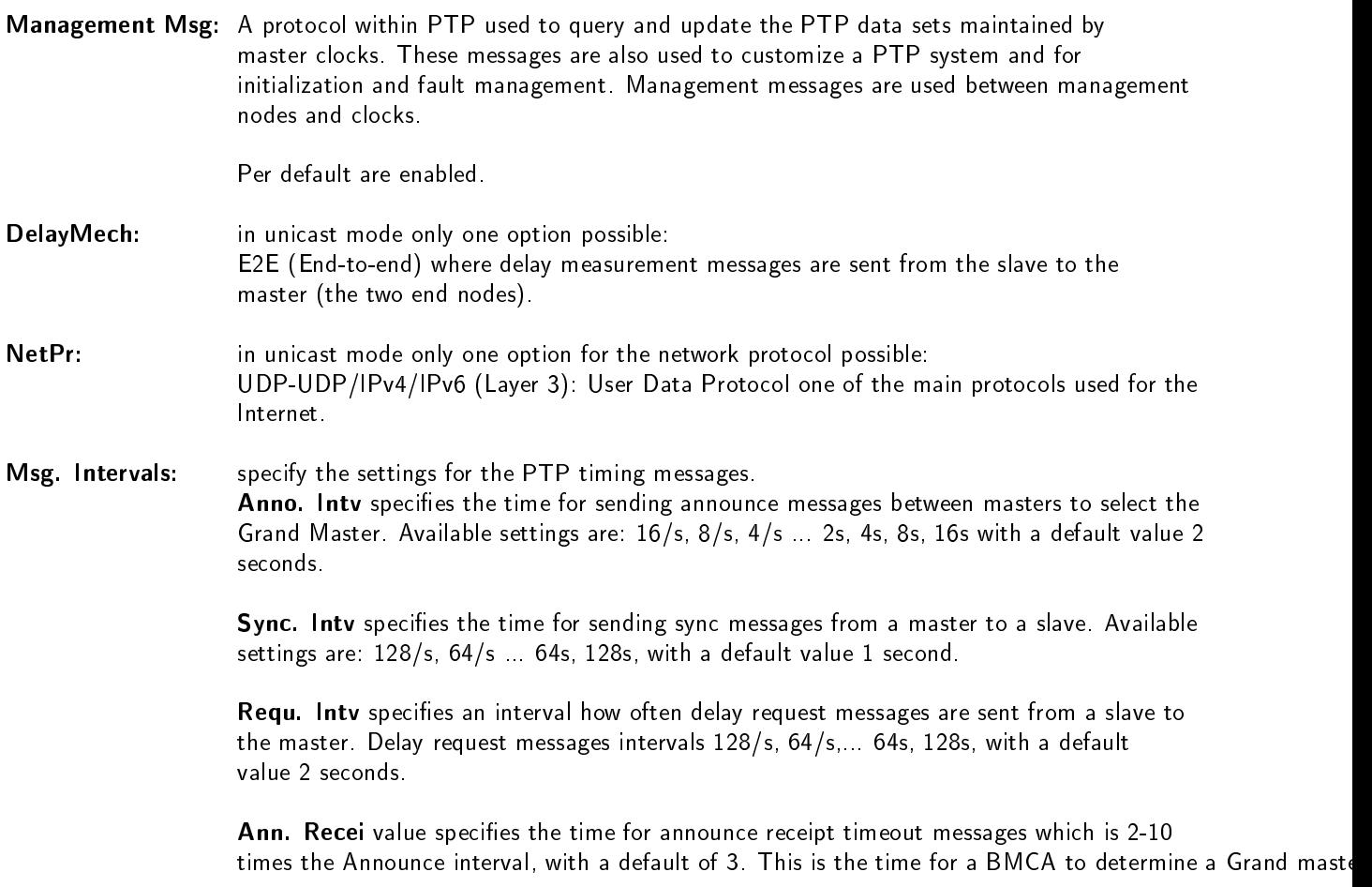

# Multicast Slave (MRS only)

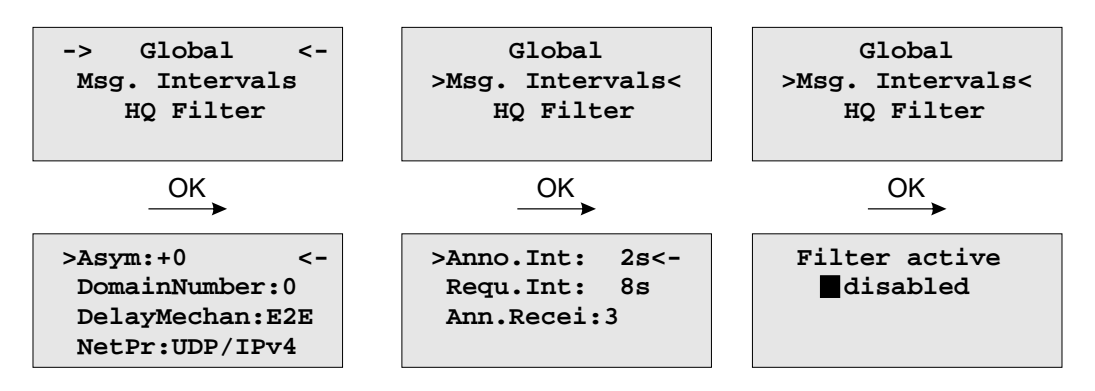

The following settings can be done in Multicast Slave Mode:

- Asym: or Default Asymmetry is an initial calibration value (in ns) and can be entered here if a certain asymmetry offset in the network path is known before the PTP unit starts. This occurs in SDH networks for example.
- Max.Path Delay: If a measured path delay exceeds the value of this parameter (in ns), then the PTP unit is able to detect a change in the asymmetry offset and can take this into account for its delay measurements.
- Note: Keep defaults settings here (0 ns for both parameters) unless some problems with the client synchronization accuracy are observed and only if the asymmetry offset can be measured beforehand.
- PTPv2 Domain: A PTP domain is a logical group of PTP devices within a physical network that belong to the same domain number. Slave devices that shall sync to a certain master within a network must have configured a unique domain number which is the same on the master.
- DelayMech: two options possible: E2E (End-to-end) where delay measurement messages are sent from the slave to the master (the two end nodes).

P2P (Peer-to-peer): where each device (a peer) in the network exchanges peer-delay measurement messages. This way each device can keep track of the delays between itself and its immediately connected neighbors (for example a switch or a router). P2P mechanism can be used in 1588 PTP capable networks only.

NetPr: two options for the network protocol possible: ETH-IEEE 802.3 / Ethernet (Layer 2): Ethernet frame including MAC addresses of a destination and a source.

UDP-UDP/IPv4/IPv6 (Layer 3): User Data Protocol one of the main protocols used for the Internet.

#### Msg. Intervals: specify the settings for the PTP timing messages.

Anno. Intv specifies the time for sending announce messages between masters to select the Grand Master. Available settings are: 16/s, 8/s, 4/s ... 2s, 4s, 8s, 16s with a default value 2 seconds.

Sync. Intv specifies the time for sending sync messages from a master to a slave. Available settings are: 128/s, 64/s ... 64s, 128s, with a default value 1 second.

Requ. Intv specifies an interval how often delay request messages are sent from a slave to the master. Delay request messages intervals 128/s, 64/s,... 64s, 128s, with a default value 2 seconds.

Ann. Recei value specifies the time for announce receipt timeout messages which is 2-10 times the Announce interval, with a default of 3. This is the time for a BMCA to determine a Grand master.

HQ Filter: In heavy loaded networks when using non-PTP compliant switches, the "HQ Filter" can be activated to reduce the jitter. Detailed information about the usage and the configuration of the HQ filter can be found in the "PTPv2 Configuration Guide "in chapter ?? The Default setting is with HQ Filter disabled.

## Unicast Slave (MRS only)

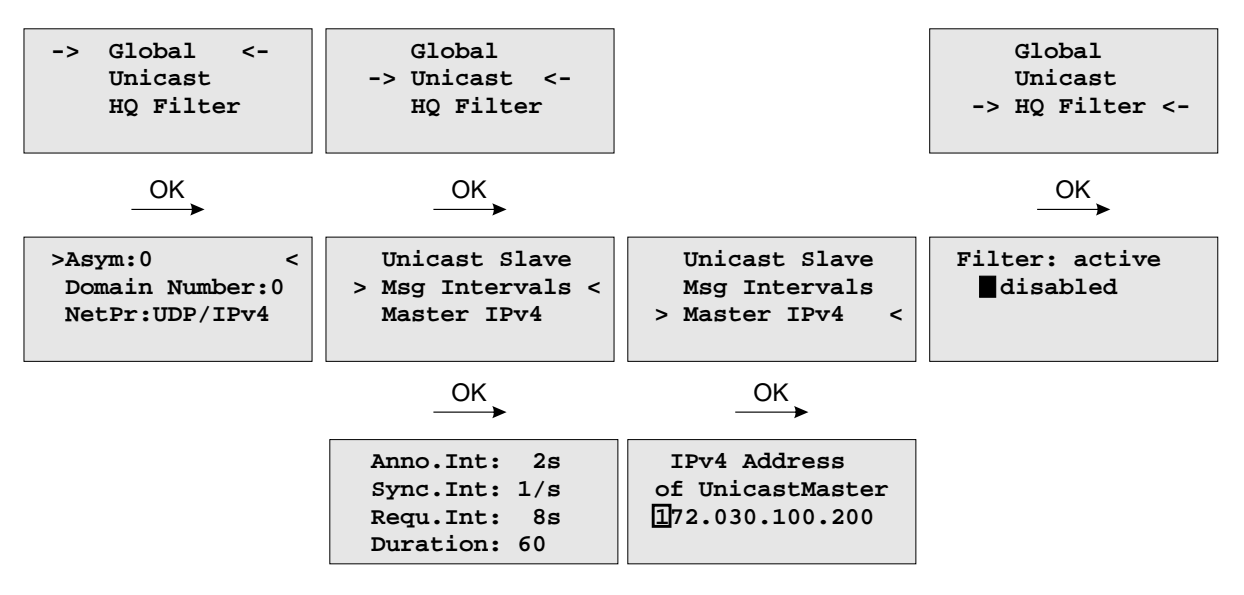

The following settings can be done in Unicast Slave Mode:

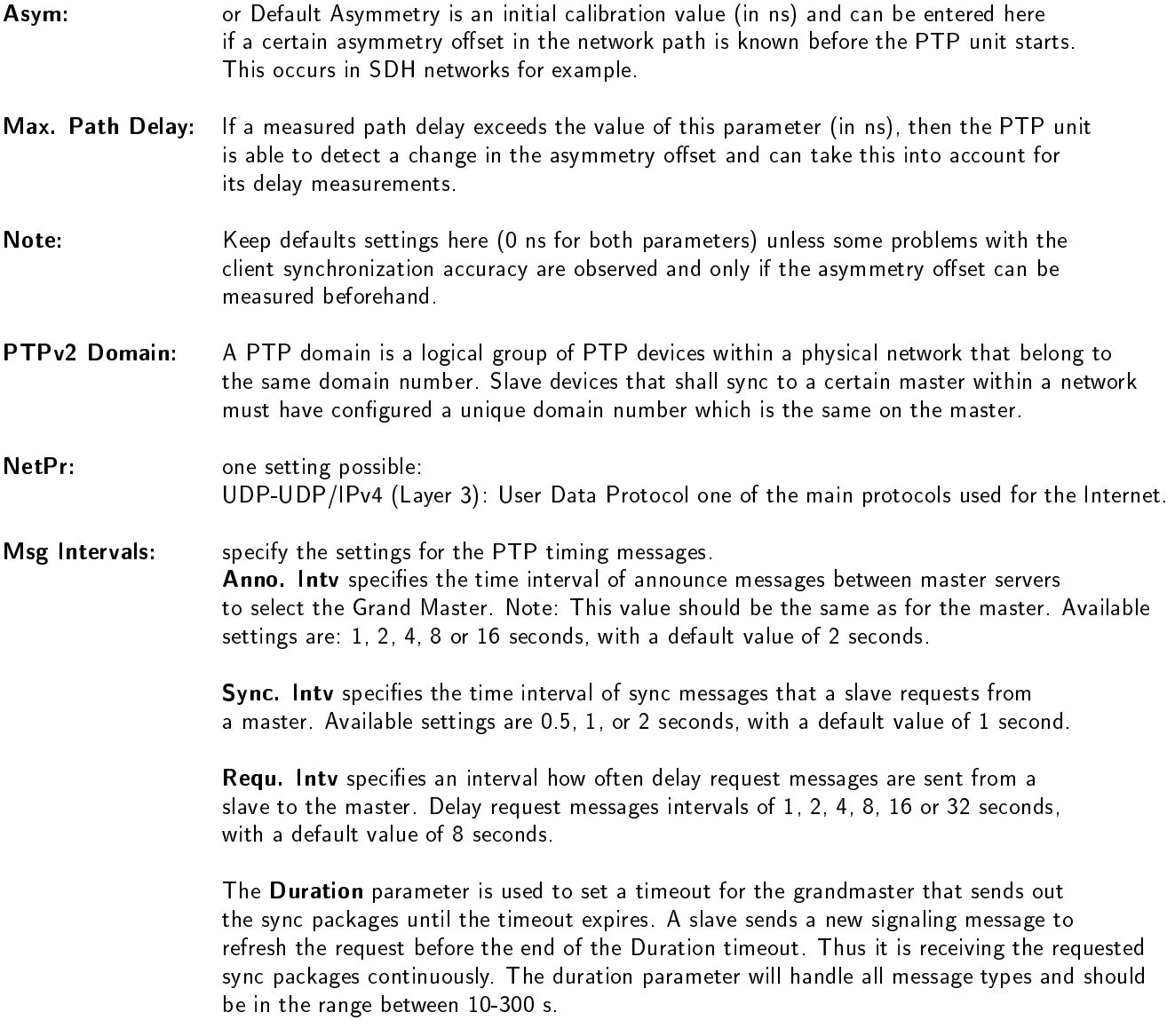

- Master IPv4: The correct IP address of the Master's PTP port must be entered in this field.
- HQ Filter: In heavy loaded networks when using non-PTP compliant switches, the "HQ Filter" can be activated to reduce the jitter. Detailed information about the usage and the configuration of the HQ filter can be found in the "PTPv2 Configuration Guide "in chapter ?? The Default setting is with HQ Filter disabled.

# Menu PTP Network Settings

Configuration for the PTP network port

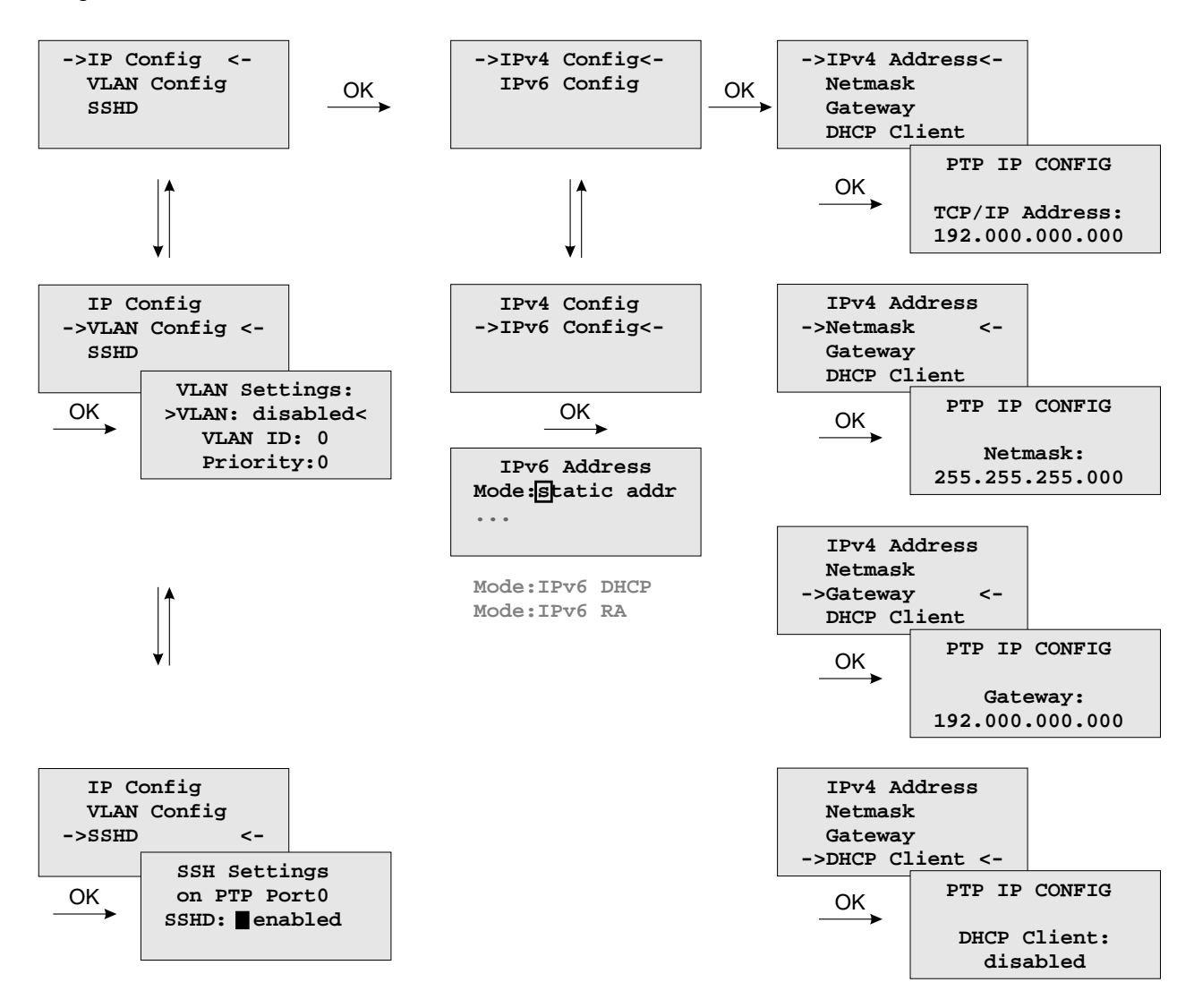

IP configuration for the PTPx interface. It can be selected if either a static IP address shall be used or if a dynamic IP address via DHCP should be assigned.

## **VLAN Config:**

Configuration of Virtual LAN (IEEE 802.1Q) settings for the PTPx interface:

- VLAN ID: A 12-bit value (0..4096) specifying the VLAN to which the network port belongs.
- VLAN Priority: The priority indicates the frame priority level from 0 (lowest) to 7 (highest), which can be used to prioritize different classes of traffic (voice, video, data,...)

# 8.6.3 Optional Menu: 2nd Receivere

With the submenu 2ndreceiver you can select the Fallback mode (Redundant or SHS) and you also can adjust the time limits for the "Warning level" and the "Critical Level" here.

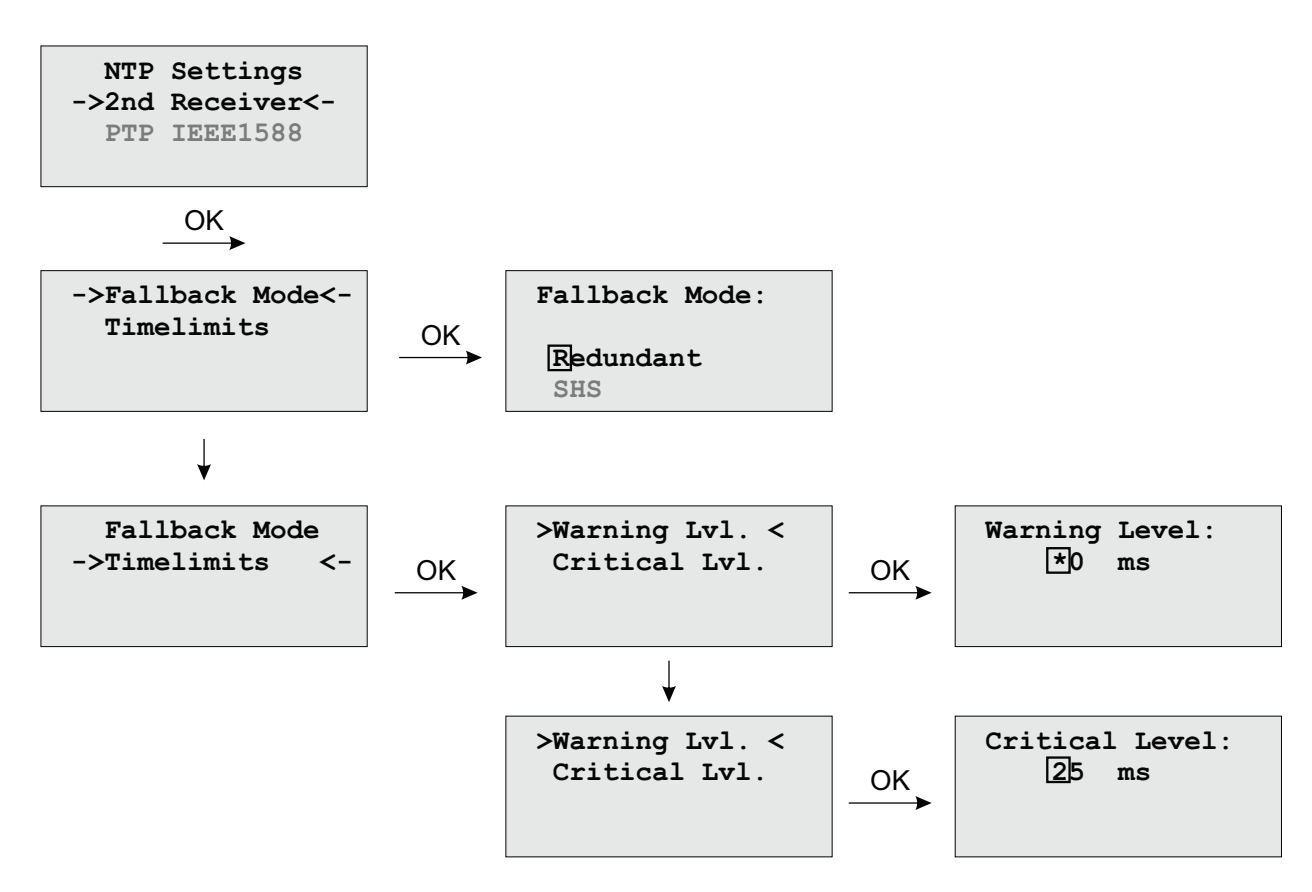

# 8.7 Menu: Network

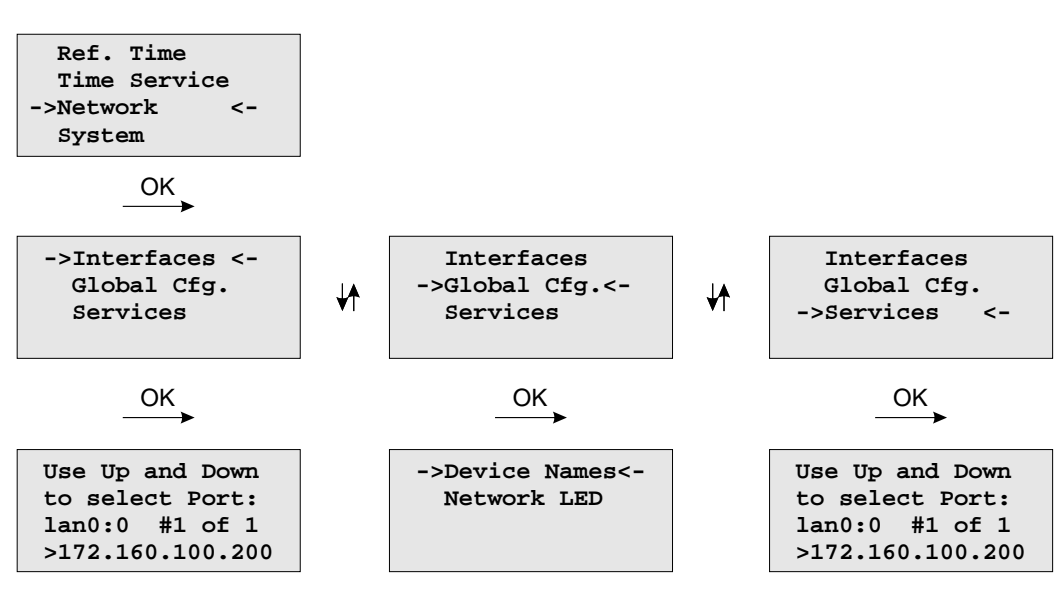

In this submenu the network configuration parameters related to the network interfaces can be changed. The submenus can be selected with the arrow keys and the "OK" button:

As soon as an IP address is configured, additional network configuration can be done via network connection with TELNET, SSH or the WEB interface. Ask your network administrator for network specific parameters. Every change of the network parameters will restart the NTP. All network specific parameters will be saved on the flash disk (/mnt/flash/config/global\_configuration) and will be reloaded after reboot. It is highly recommended not to edit this file manually but to configure the parameters via the several configuration interfaces (HTTP, CLI or SNMP). If this file is not present, an empty file will be created. See Appendix for the default settings of this file.

# 8.7.1 Menu: Setup Network Interfaces

In the network configuration parameters related to the network interfaces can be changed. The following submenus can be selected with the arrow keys and the "OK" button:

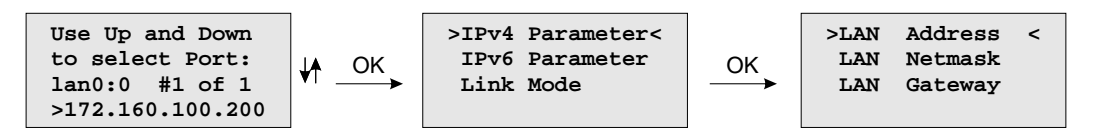

When configured an IP address once additionally network configuration can be done via network connection with TELNET, SSH or the WEB interface. Ask your network administrator for network specific parameters. Every change of the network parameters will restart the NTP. All network specific parameters will be saved on the flash disk  $( / \text{mnt/flash/config/global \ }$  configuration) and will be reloaded after reboot.

#### **>IPv4 Parameter< Set LAN Address > < LAN Address IPv6 Parameter LAN Netmask IPv4 lan0:0 :** OK OK  **Def. Gateway Link Mode DHCP: enabled 172.16.100.120 Gateway** ₩  **LAN Address Set LAN Netmask >LAN Netmask < IPv4 lan0:0 :** OK **Def. Gateway 255.255.000.000 Gateway** ₩  **Set IPv4 LAN Address**  $N$ etmask **Default Gateway** OK  **IPv4 lan0:0 : > Def. Gateway < 172.029.006.001 Gateway**  ₩  **Set IPv4 LAN Address Gateway of Itf. LAN Netmask** OK  **IPv4 lan0:0 : Def. Gateway \*00.000.000.000 >Gateway <**

8.7.2 Menu: Setup IPv4 LAN Parameter

There is a separate configuration submenu for every physical network interface. If there is no DHCP client mode activated a static IP address for each interface can be entered. IPv4 addresses are built of 32 bits which are grouped in four octets, each containing 8 bits. You can specify an IP address in this mask by entering four decimal numbers, separated by a point ".".

## Example: 172.160.100.200

Additionally you can specify the IPv4 netmask and your default gateway address.

Please contact your network administrator, who can provide you with the settings suitable for your specific network.

If there is a DHCP (Dynamic Host Configuration Protocol) server available in your network, the LANTIME system can obtain its IPv4 settings automatically from this server. If you want to use this feature (again, you should ask your network administrator whether this is applicable in your network), you can change the DHCP Client parameter to "enabled". Using DHCP is the default factory setting.

If the DHCP client has been activated, the automatically obtained parameters are shown in the appropriate fields (IPv4 Address, Netmask, Default Gateway).

# 8.7.3 Menu: Setup IPv6 Parameter

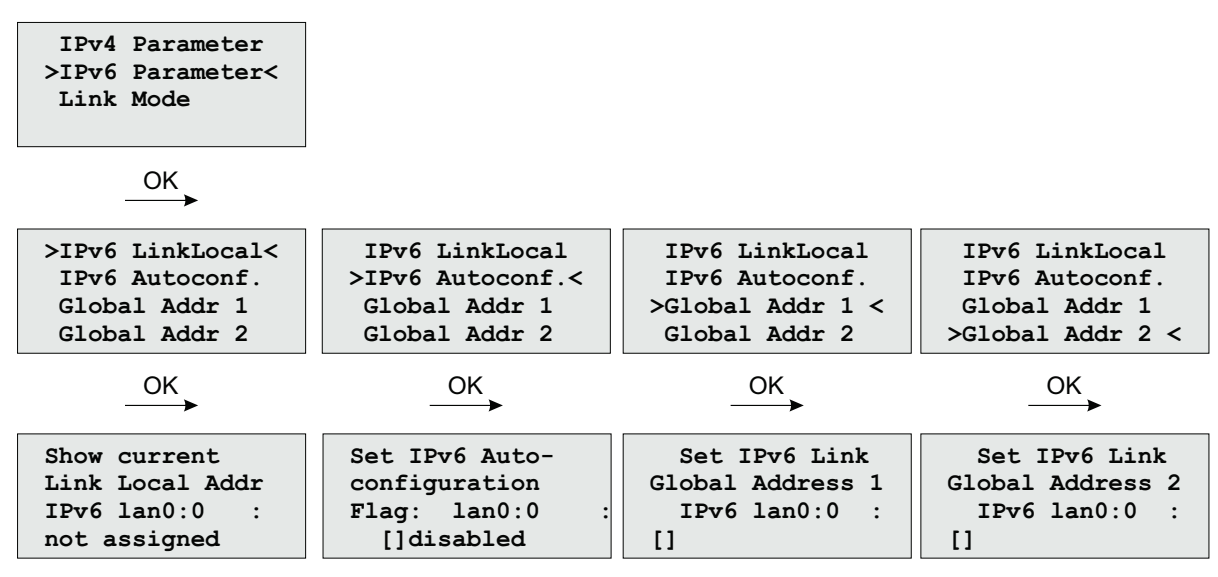

The IPV6 parameter can be configured via the front panel display for the first ethernet port (ETH0) only. Additionally IPV6 configuration can be done via network connection with TELNET, SSH or the WEB interface.

You can specify up to three IPv6 addresses for your LANTIME timeserver. Additionally you can switch o the IPv6 autoconf feature. IPv6 addresses are 128 bits in length and written as a chain of 16 bit numbers in hexadecimal notation, separated with colons. A sequence of zeros can be substituted with "::" once.

If you enabled the IPv6 protocol, the LANTIME always gets a link local address in the format "fe80::  $\dots$ ." which is based upon the MAC address of the interface. If a IPv6 router advertiser is available in your network and if you enabled the IPv6 autoconf feature, your LANTIME will be set up with up to three link global addresses automatically.

# 8.7.4 Menu: Link Mode

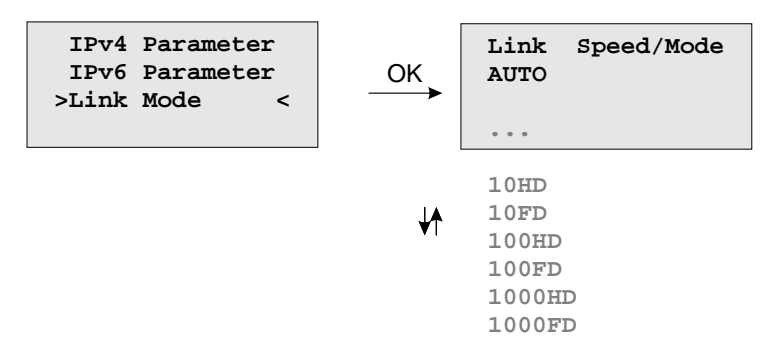

With the Link Mode submenu the parameters for link speed and duplex mode of the first ethernet interface (ETH0) can be configured. There are 5 modes available: Autosensing, 10 Mbit/Half Duplex, 100 Mbit/Half-Duplex, 1000 Mbit/Half-Duplex (Gigabit Support), 10MBit/Full-Duplex, 100 Mbit/Full-Duplex and 1000 Mbit/Full-Duplex (Gigabit Support).

The interfaces are configured with "Autosensing" by default.

# 8.7.5 Menu: Global Configuration

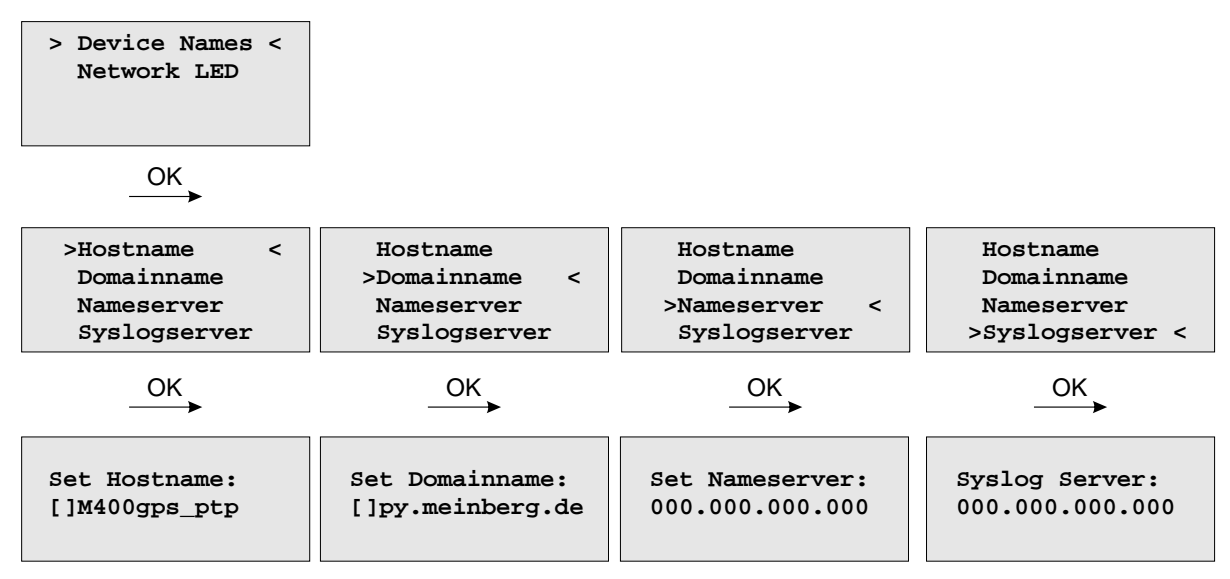

In this sub menu you can change the global network settings like host and domain name, nameserver and syslog server. Further name- or syslog servers can be set up via HTTP interface or CLI Setup. In the nameserver and syslog server fields you have to enter an Ipv4 address.

All information written to the LANTIME SYSLOG (/var/log/messages) can be forwarded to one or two remote SYSLOG servers. The SYSLOG daemon of this remote SYSLOG needs to be configured to allow remote systems to create entries. A Linux SYSLOG daemon can be told to do so by using the command "syslogd  $-r$ " when starting the daemon.

If you enter nothing in the SYSLOG server fields or specify 0 .0.0.0 as the SYSLOG servers addresses, the remote SYSLOG service is not used on your LANTIME.

Please be aware of the fact that all SYSLOG entries of the timeserver are stored in "/var/log/messages" and will be deleted when you power off or reboot the timeserver. A daily CRON job is checking for the size of the LANTIME SYSLOG and deletes it automatically if the log size is exceeding a certain limit.

By specifying one or two remote SYSLOG servers, you can preserve the SYSLOG information even when you need to reboot or switch off the LANTIME.

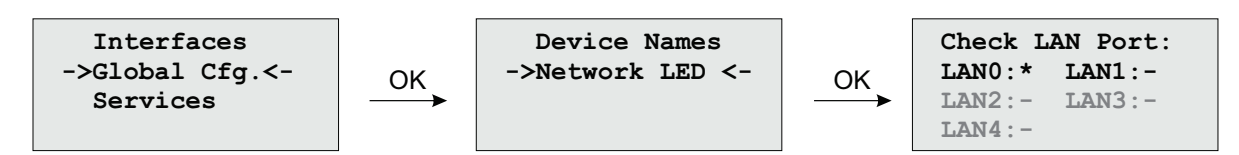

The submenu "Netw. LED" will monitor the network ports, which will be checked continuously if the network port is "LINKED UP". If one of these ports has no link up, the network LED on the front panel will change to red. An L for LED" indicates if the port is checked. Please navigate through the list of ports with the LEFT/RIGHT buttons and change the setting with the UP/DOWN buttons.

# 8.7.6 Menu: Network Services

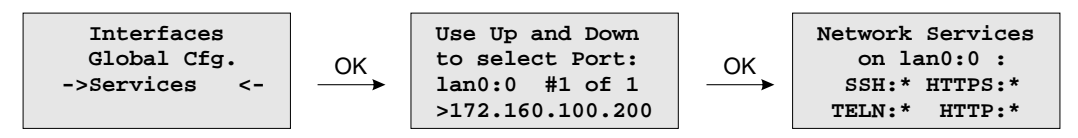

The possible network protocols and access methods can be configured. After pressing the OK button you can enable/disable SSH, TELNET, SNMP, FTP, IPV6, HTTP, HTTPS and NETBIOS by using the UP/DOWN Keys and navigate through the list with the LEFT/RIGHT keys. After you saved your settings with the "OK" button, all these subsystems are stopped and eventually restarted (only if they are enabled, of course).

# 8.8 Menu: System

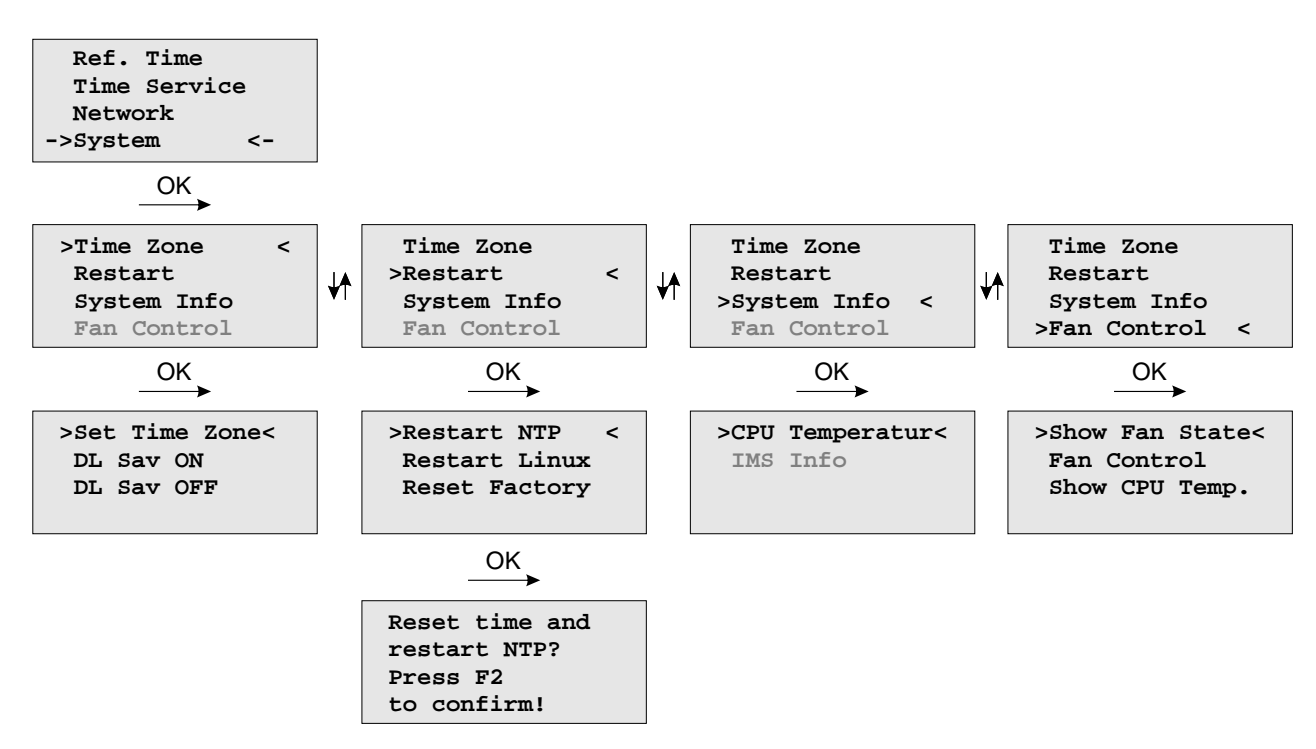

In this submenu system specific parameters can be configured.
# 8.8.1 Menu: Set Time Zone of Display

The time zone of the time that is shown on the front panel display can be set up here. The internal time zone of the timeserver and the time of NTP will always be UTC. These parameters will not affect the serial output lines and the timecode (IRIG) outputs. These parameters have to be configured in another menu - (Reference Time->Setup Outputs).

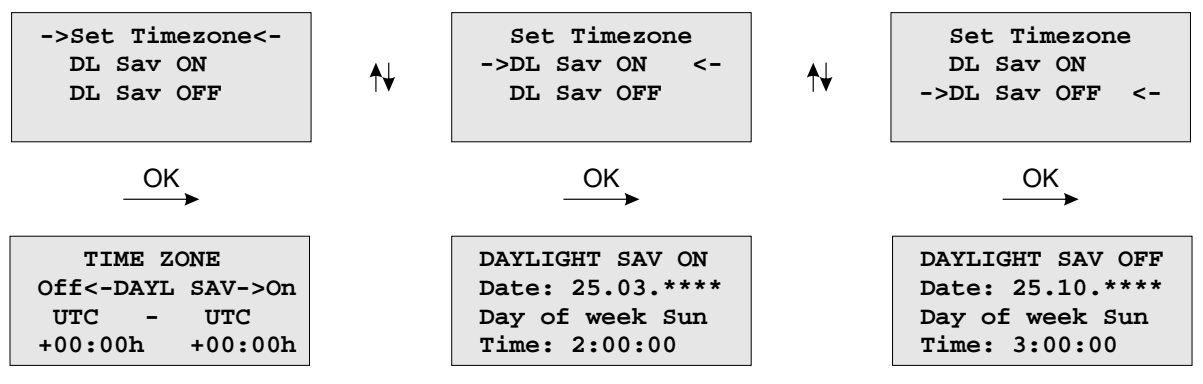

This menu lets the user enter the names of the local time zone with daylight saving disabled and enabled, together with the zones time offsets from UTC. These parameters are used to convert UTC to local time, e.g. MEZ  $=$  $UTC + 1h$  and  $MESZ = UTC + 2h$  for central Europe. The range of date daylight saving comes in effect can be entered using the next two pages of the setup menu.

Beginning and ending of daylight saving may either be defined by exact dates for a single year or using an algorithm which allows the receiver to re-compute the effective dates year by year. The figures below show how to enter parameters in both cases. If the number of the year is displayed as wildcards  $(*')$ , a day-of-week must be specified. Then, starting from the configured date, daylight saving changes the first day which matches the configured day-of-week. In the figure below October 25th, 2008 is a Saturday, so the next Sunday is October 26th, 2008.

All changeover rules for the daylight saving like "the first/the second/the second to last/the last Sunday/Monday etc. in the x-th month," can be described by the used format "first specified day-of-week after a defined date".

If the number of the year is not displayed as wildcards the complete date exactly determines the day daylight saving has to change (October 26th, 2008 in the figures below), so the day-of-week does not need to be specified and therefore is displayed as wildcards.

If no changeover in daylight saving is wanted, identical dates and times must be entered in both of the submenus (DAYLIGHT SAV ON/OFF).

# 8.8.2 Menu: Restart

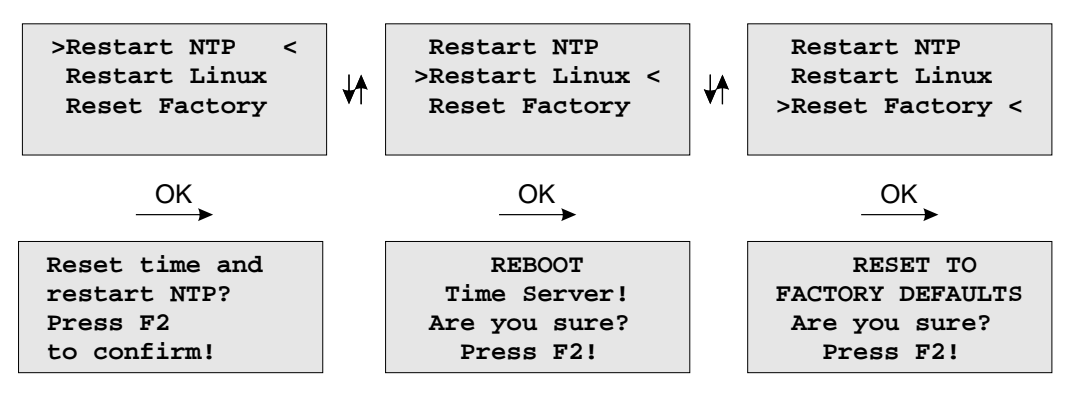

If the time of the reference clock has changed (e.g. while testing with different times) the system time has to bet set with the time of the reference clock and the NTP has to be restarted.

The command Reboot time server reboots the Linux operating system - the build-in reference clock will not be restarted.

## 8.8.3 Menu Factory Reset

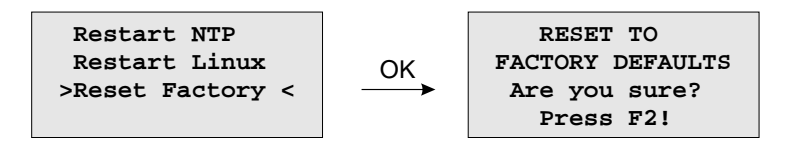

When Reset to factory defaults is called, all system parameters will be reset to initial values. However the parameters of each network interface do not change.

# 8.8.4 Option: Fan Control

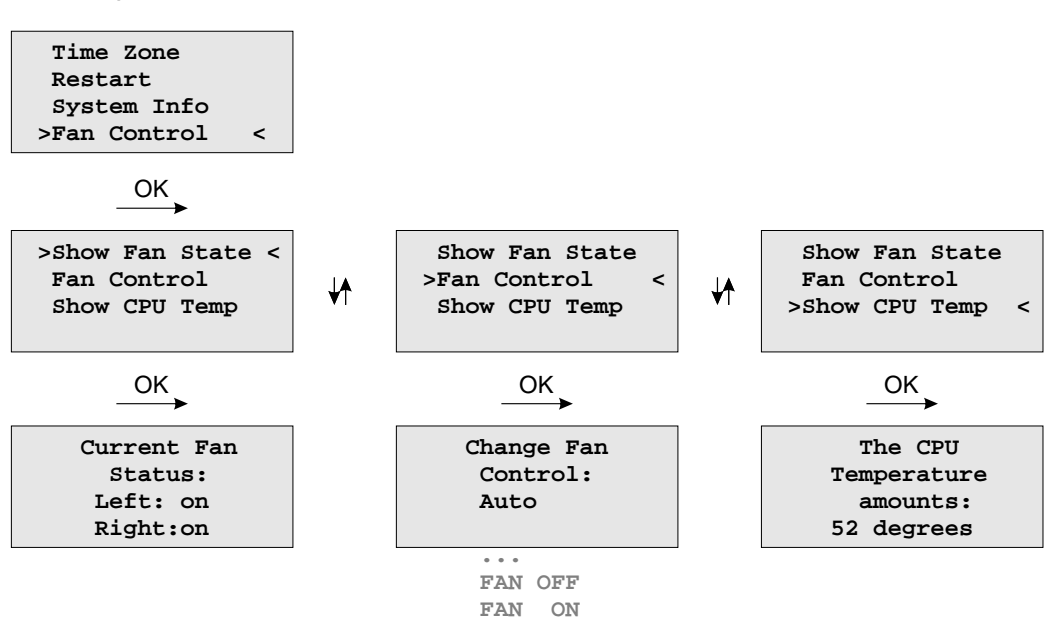

With the optional fan control menu the current status of the operational temperature and the fans can be displayed on the systems interface. The mode of the fans can be selected here:

FAN ON the ventilators are always running

FAN OFF the ventilators are off

Auto the ventilation runs from the temperature, which is specified by the "Temperature Threshold" parameter (see "The Web Interface"). The default value is  $+55$  degrees celsius. If the temperature of the device is less than 7 degrees (Celsius) as the specified value, the fan control turns off automatically.

# 9 The graphical user interfaces

The LANTIME offers two different options for configuration and status management: An extensive and powerful web interface and SNMP. In order to use the SNMP features of your LANTIME, you need special software like management systems or SNMP clients. In order to use the web interface, all you need is a web browser (LANTIME supports a broad range of browsers, we recommend Mozilla Firefox).

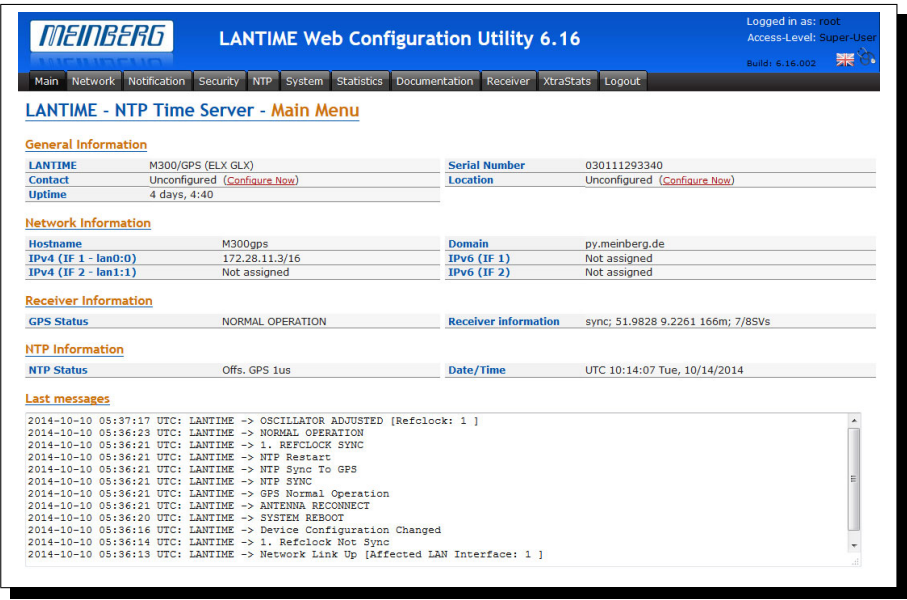

### The WEB Interface

The web interface can be used by more than one user in parallel, but the two or more running sessions may influence each other. We explicitly do not recommend the parallel usage of the configuration interfaces.

Connect to the web interface by entering the following address into the address field of your web browser: http://198.168.10.10 (You need to replace 198.168.10.10 with the IP address of your LANTIME).

Default Login User: root Password: timeserver

# 10 The WEB Interface

Connect to the web interface by entering the following address into the address field of your web browser: http://198.168.10.10 (You need to replace 198.168.10.10 with the IP address of your LANTIME).

# 10.1 Configuration: Main Menu

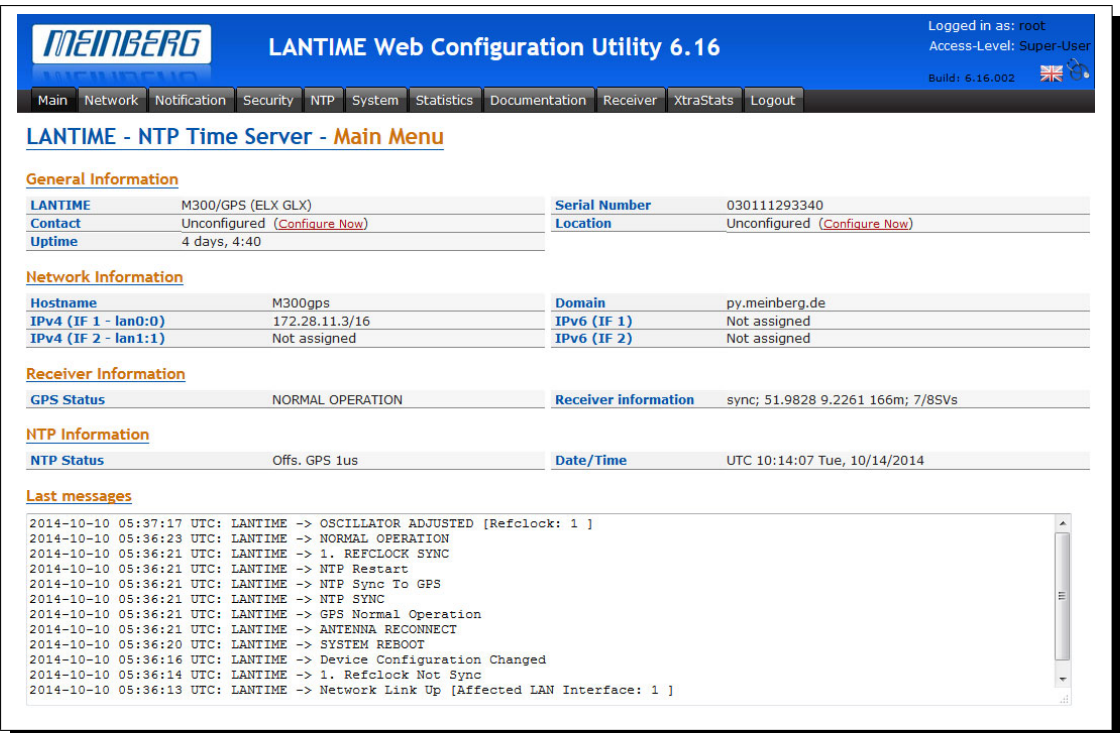

After entering the right password, the main menu page shows up. This page contains an overview of the most important configuration and status parameters for the system.

- Information about LANTIME model and software
- Network information first interface
- Receiver status
- NTP status
- PTP status (option)
- Last messages

The field in the lower section shows the last messages of the system with a timestamp added. The newest messages are on top of the list. This is the content of the file /var/log/messages, which is created after every start of the system (and is lost after a power off or reboot).

By using the navigation on top of the page you can reach a number of configuration menus, which are described in the following chapters.

# 10.2 Configuration: Network

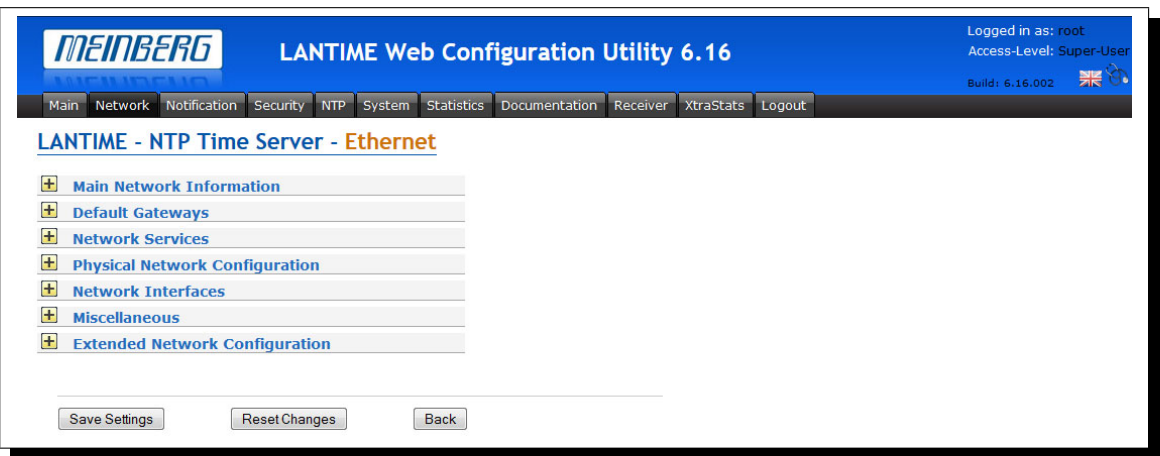

In the network configuration all parameters related to the network interfaces can be changed. In the first section you can edit the hostname and domain name. You can also specify two nameserver - in the nameserver field you may enter an IPv4 or IPv6 address.

## 10.2.1 Network interface specific configuration

#### Standard Gateways:

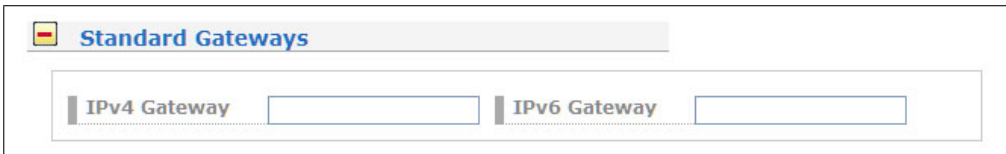

In this Subsection you can enter a Default Gateway for IPv4 and IPv6

### Network Services

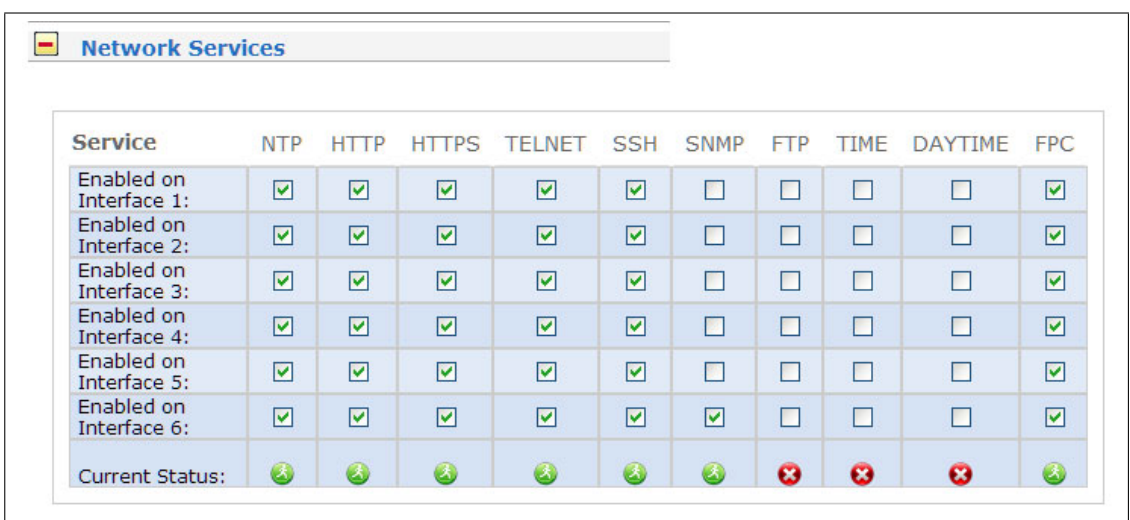

In the second section the possible network protocols and access methods can be configured. You can enable/disable NTP, HTTP, HTTPS, TELNET, SSH, SNMP, FTP, TIME, DAYTIME and FPC by checking/unchecking the appropriate check boxes. After you saved your settings with the "Save Settings" button, all these subsystems are stopped and eventually restarted (if they are enabled).

### Physical Network Configuration

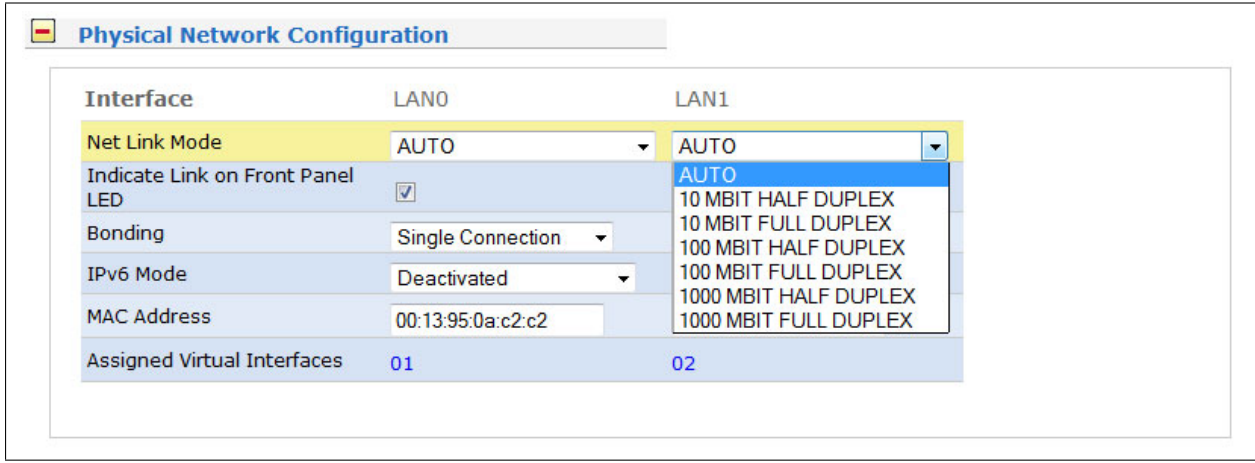

The "Net Link Mode" controls the port speed and duplex mode of the selected Ethernet port. Under normal circumstances, you should leave the default setting (AUTO) untouched, until your network administrator tells you to change it.

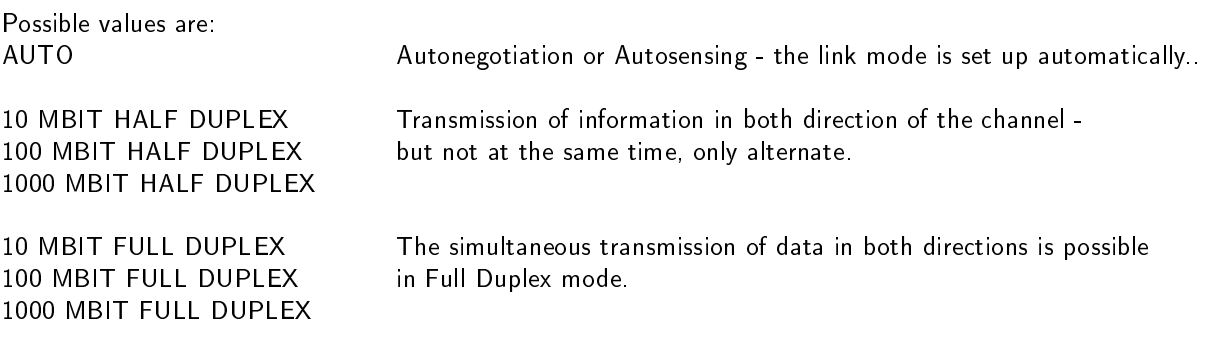

### Further configurations:

With the checkbox you can activate the Network LED at the front panel of your LANTIME for the corresponding physical network interface and you can activate/deactivate IPv6 mode in the drop down list.

#### Network Interfaces:

Here you can edit/select parameters for IPv4 and IPv6. In this version the IPv4 protocol is mandatory and cannot be disabled, but as a workaround a standalone IPv6 mode can be achieved by entering an IPv4 address "0.0.0.0" and disabling the DHCP client option for every network interface of your LANTIME. By doing so, you ensure that the timeserver cannot be reached with IPv4. Please note that TELNET and FTP cannot be used over IPv6 in this version. It is no problem to use IPv4 and IPv6 in a mixed mode environment on your LANTIME.

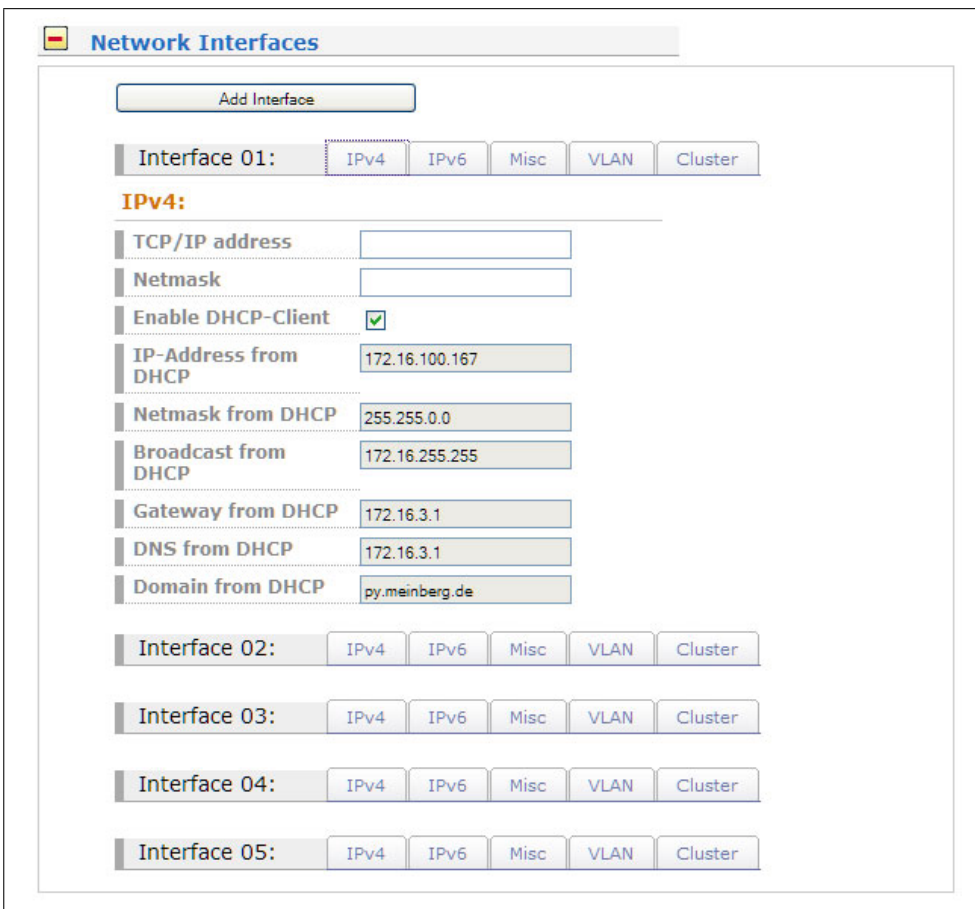

For each physical network interface you find a seperate submenu after first start of the device. The parameters of the interfaces are editable with the context menu (see chapter "IPv4 addresses and DHCP").

### NTP Cluster

To enable NTP redundancy for network clients, which can only communicate with one time server, multiple time servers can be assigned to a cluster.

For this purpose, the selected interfaces of the involved time servers are assigned to a common cluster-IP. The NTP-clients can send their NTP-requests to this cluster-IP. The current master sends its NTP packets via this IP to the clients.

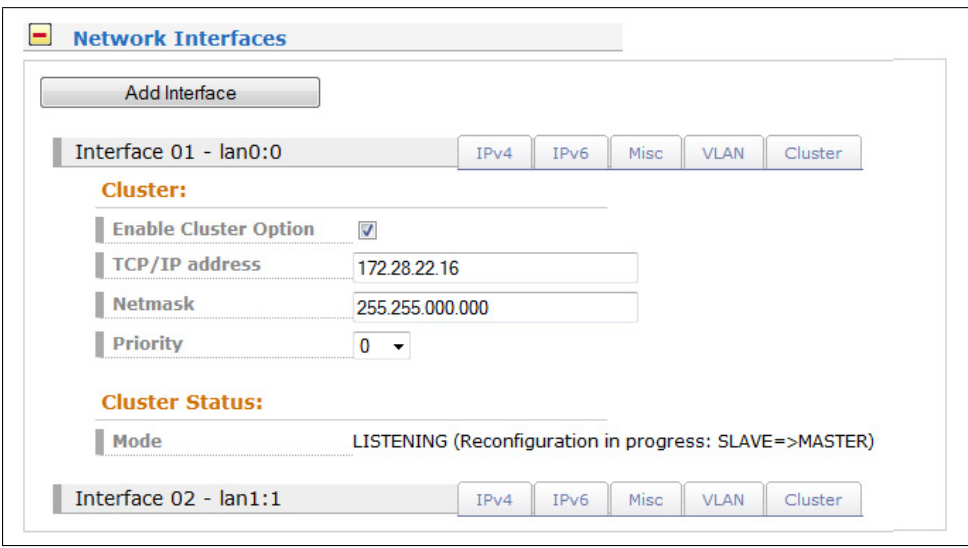

In our example, we will choose the virtual port 01 ( assigned to the physical interface LAN 0 of this time server) as cluster port. The cluster tag of this interface is selected and the corresponding fields are filled with the cluster-IP and subnet-mask, as shown in the dialog screen above.

The same cluster IP configuration is entered on all involved NTP servers in the cluster. If you want to set the priority of a particular server as master, then the priority value in the list must be set to a smaller value than the value of the other servers in the cluster.

The MASTER server is chosen according to parameters in the following order:

- 1. NTP status (sync, not sync);
- 2. Priority (user configurable, the lower value the higher priority, default value is 0
- 3. Ref Clock Type GNSS receiver has the highest rating
- 4. Ref Clock Status (sync, not sync)

### Extended Network Configuration

With the submenu "Extended Network Configuration" you can configure additional network parameter like special network routes or alias definitions. For this you will edit a script file which will be activated every time after the network configuration will run.

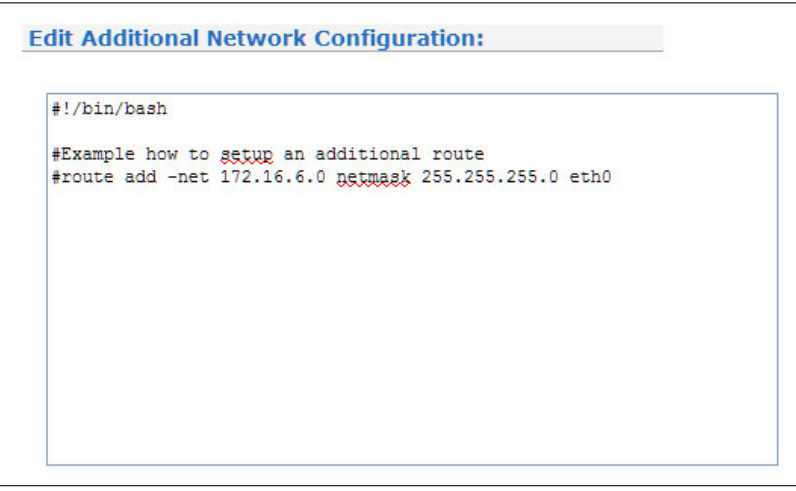

## 10.2.2 IPv4 addresses and DHCP

IPv4 addresses are built of 32 bits, which are grouped in four octets, each containing 8 bits. You can specify an IP address in this mask by entering four decimal numbers, separated by a point ".".

### Example: 192.168.10.2

Additionally you can specify the IPv4 netmask and your default gateway address. Please contact your network administrator, who can provide you with the settings suitable for your specific network.

If there is a DHCP (Dynamic Host Configuration Protocol) server available in your network, the LANTIME system can obtain its IPv4 settings automatically from this server. If you want to use this feature (again, you should ask your network administrator whether this is applicable in your network), you can change the DHCP Client parameter to "ENABLED". In order to activate the DHCP client functionality, you can also enter the IP address "000.000.000.000" in the LCD menu by using the front panel buttons of the LANTIME. Using DHCP is the default factory setting.

The MAC address of your timeserver can be read in the LCD menu by pressing the NEXT button on the front panel twice. This value is often needed by the network administrator when setting up the DHCP parameters for your LANTIME at the DHCP server.

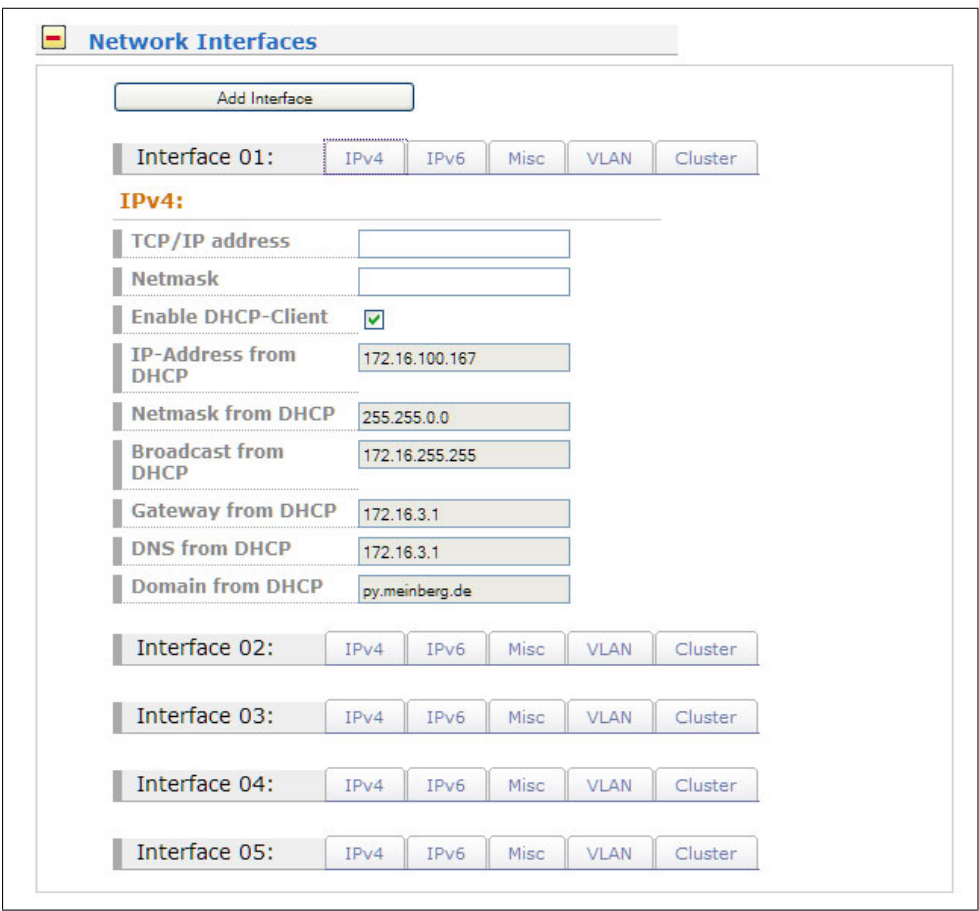

If the DHCP client has been activated, the automatically obtained parameters are shown in the appropriate fields (IPv4 address, netmask, gateway).

### 10.2.3 IPv6 addresses and autoconf

You can specify up to three IPv6 addresses for your LANTIME timeserver. Additionally you can switch off the IPv6 autoconf feature. IPv6 addresses are 128 bits in length and written as a chain of 16bit numbers in hexadecimal notation, separated with colons. A sequence of zeros can be substituted with "::" once.

### Examples:

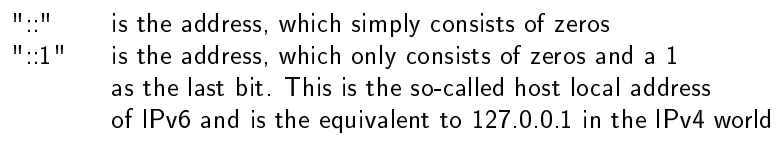

"fe80::0211:22FF:FE33:4455" is a typical so-called link local address, because it uses the "fe80" prefix.

In URLs the colon interferes with the port section, therefore IPv6-IP-addresses are written in brackets in an URL. ("http://[1080::8:800:200C:417A]:80/" ; the last ":80" simply sets the port to 80, the default http port)

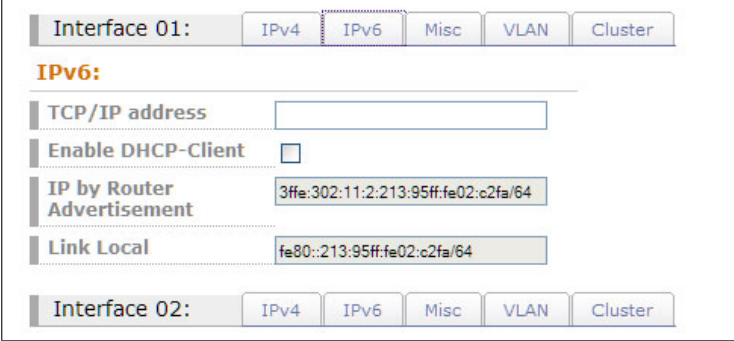

If you enabled the IPv6 protocol, the LANTIME always gets a link local address in the format "fe80:: ....", which is based upon the MAC address of the interface. If a IPv6 router advertiser is available in your network and if you enabled the IPv6 autoconf feature, your LANTIME will be set up with up to three link global addresses automatically.

# 10.2.4 High Availability Bonding

The standard moniker for this technology is IEEE 802.3ad, although it is known by the common names of trunking, port trunking, teaming and link aggregation. The conventional use of bonding under Linux is an implementation of this link aggregation.

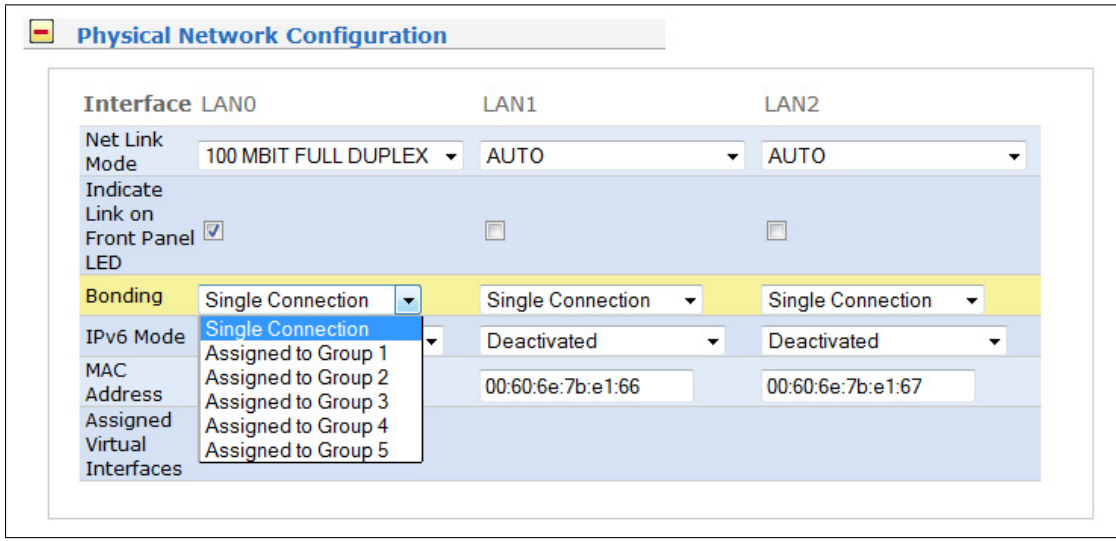

Only one link is used at any given time. At least two physical Ethernet ports must be linked to one bonding group to activate this feature. The first Ethernet Port in one bonding group provides the IP-Address and the net mask of this new virtual device. The implementation of the LANTIME Bonding feature will not replace the MAC address of the active ethernet port. Depending on the LINK state of the ETH-port the IP address of the first port in the bonding group will be set to the next ethernet port. All services will be restarted automatically.

# 10.3 Configuration: Notification

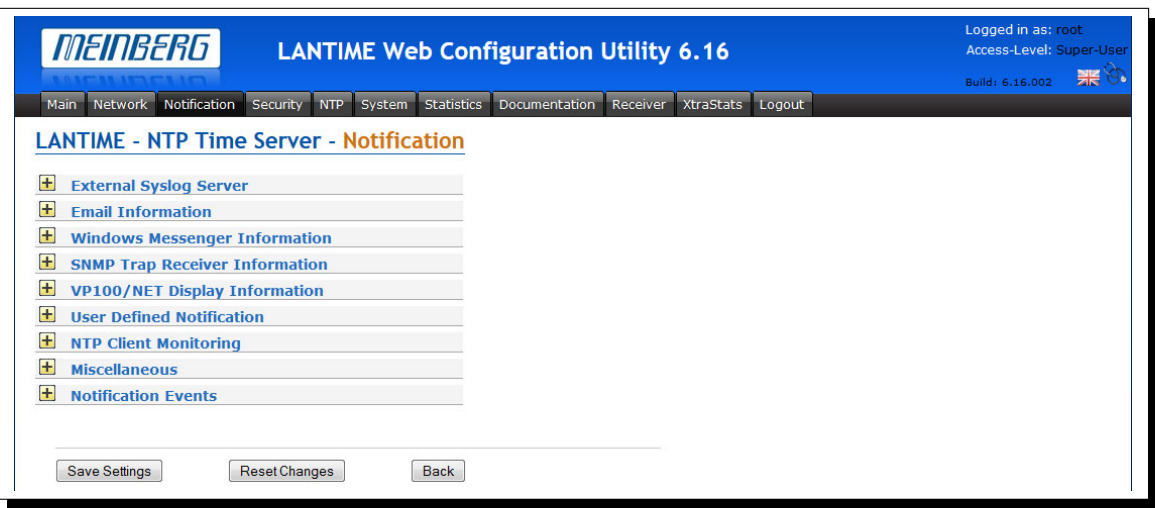

### 10.3.1 SYSLOG Server

All information written to the LANTIME SYSLOG (/var/log/messages) can be forwarded to one or two remote SYSLOG servers. The SYSLOG daemon of this remote SYSLOG needs to be configured to allow remote systems to create entries. A Linux SYSLOD can be told to do so by using the command "syslogd -r" when starting the daemon.

If you enter nothing in the SYSLOG server fields or specify 0.0.0.0 as the SYSLOG servers addresses, the remote SYSLOG service is not used on your LANTIME.

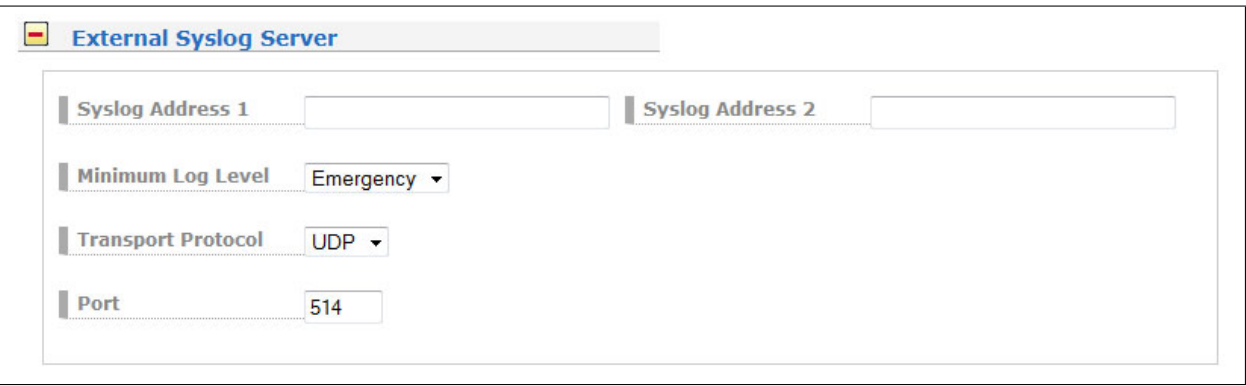

Please be aware of the fact that all SYSLOG entries of the timeserver are stored in /var/log/messages and will be deleted when you power off or reboot the timeserver. A daily CRON job is checking for the size of the LANTIME SYSLOG and deletes it automatically, if the log size is exceeding a certain limit.

By specifying one or two remote SYSLOG servers, you can preserve the SYSLOG information even when you need to reboot or switch off the LANTIME.

## 10.3.2 E-mail messages

You can specify the e-mail address which is used as the senders address of the notification e-mail (From: address), the e-mail address of the receiver (To: address) and a SMTP smarthost, that is a mail server forwarding your mail to the receiver's mail server. If your LANTIME system is connected to the internet, it can deliver those e-mails itself by directly connecting to the receivers mail server. Additional e-mail addresses can be specified via the CC-recipients button.

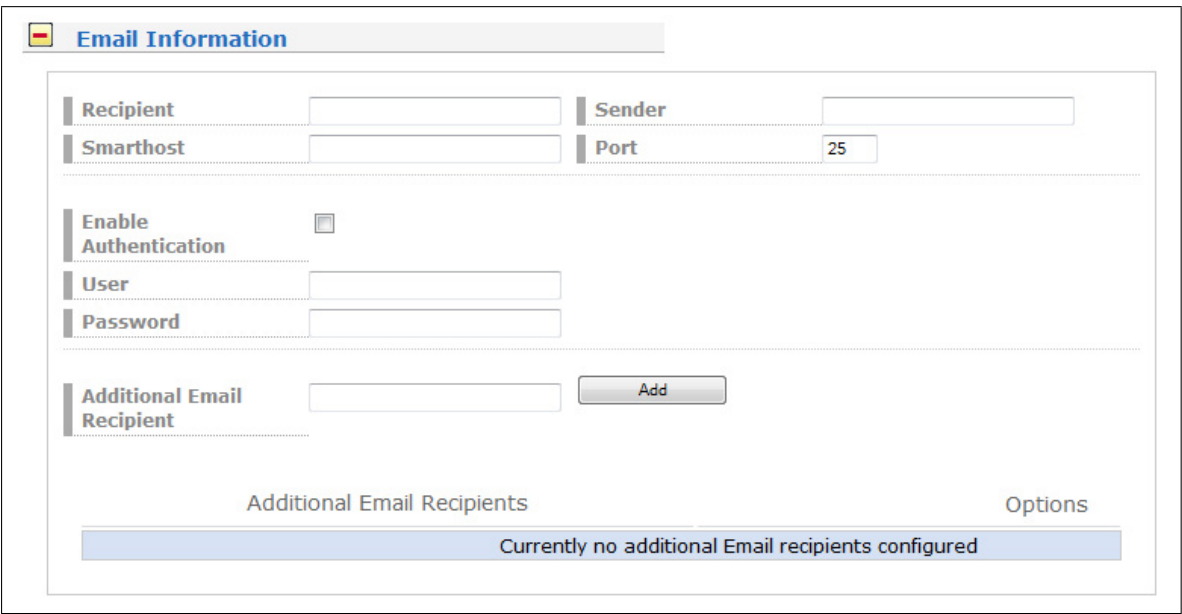

These settings cannot be altered with the LC display buttons of the front panel. Please note the following:

- The host name and domain name should be known to the SMTP smarthost
- A valid nameserver entry is needed
- The domain part of the "From:" address has to be valid

### 10.3.3 Windows Messenger Information

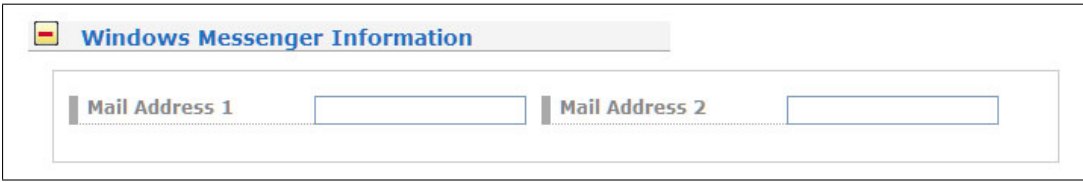

### 10.3.4 SNMP-TRAP messages

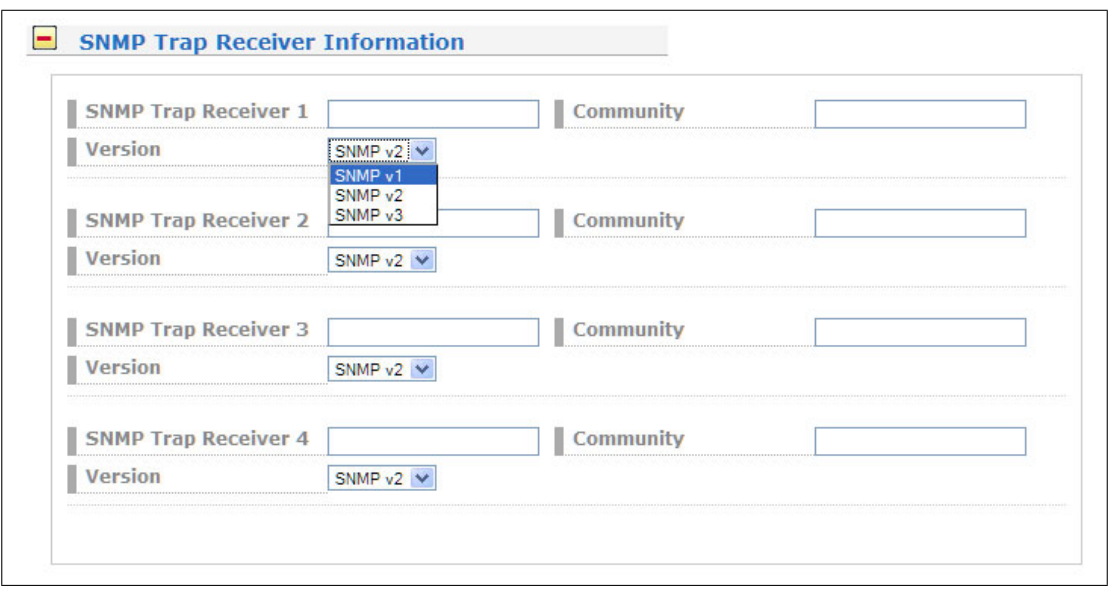

Up to four independent SNMP trap receiver hosts can be configured in this subsection, you may use IPv4 or IPv6 addresses or specify a hostname. Additionally you have to enter a valid SNMP community string for your trap receiving community. These can be unrelated to the SNMP community strings used for status monitoring and configuration access (see SNMP configuration on the "Security" page).

### 10.3.5 VP100/NET wall mount display

The VP100/NET wall display is an optional accessory for the LANTIME timeserver, it has an own integrated Ethernet port (10/100 Mbit) and a SNTP client. The time for the display can be received from any NTP server using the SNTP protocol (like your LANTIME), additionally the display is capable of showing text messages, which are sent by using a special utility. The LANTIME can send an alarm message to one or two VP100/NET displays over the network, whenever an event occurs for which you selected the display notification type. If this happens, a scrolling alarm message is shown three times on the display.

Just enter the display's IP address and its serial number (this is used for authorisation), which can be found by pressing the SET button on the back of the display four times. The serial number consists of 8 characters, representing four bytes in hexadecimal notation.

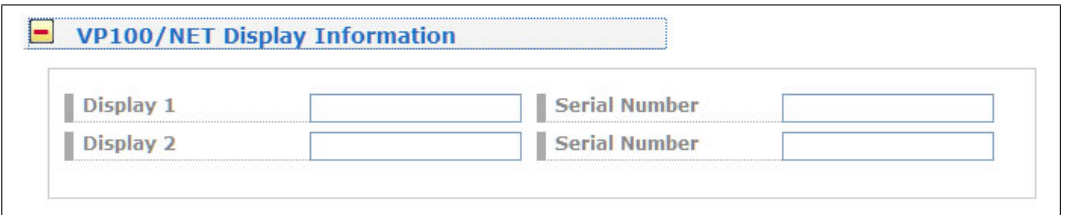

If you want to use the display for other purposes, you can send text messages to it by using our command line tool send2display, which can be found on the LANTIME. This allows you to use the display by CRON jobs or your own shell scripts etc. If you run the tool without parameters, a short usage screen is shown, explaining all parameters it may understand. See appendix for a printout of this usage screen.

## 10.3.6 User defined Alarm scripts

You can define your own alarm script for every event by using the "Edit user defined notification script". This script will be called automatically if one of the selected events occurs.

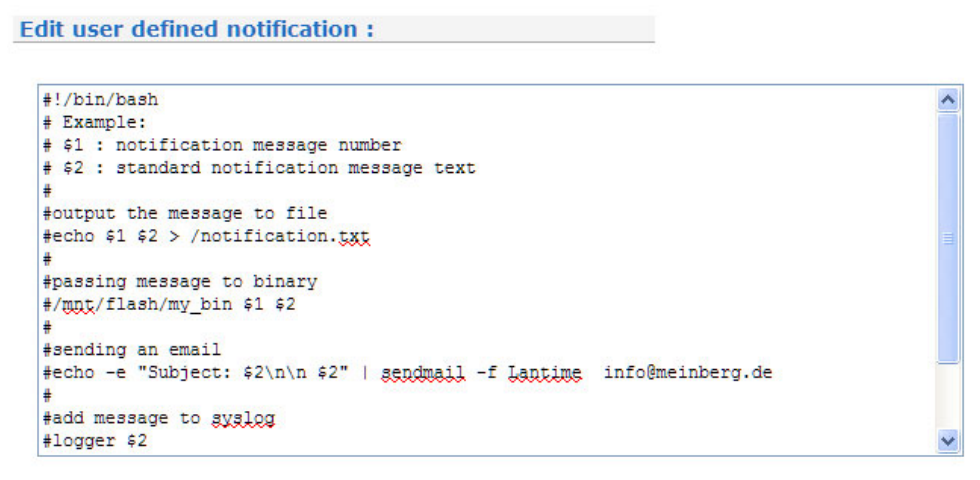

This user alarm script will be stored on the Flash-Disk at "/mnt/flash/user\_defined\_notification". This script will be called with index and the alarm message as text. The index value of the test message is 0.

# 10.3.7 NTP Client Monitoring

You can monitor a group of NTP clients and supervise the time offset, the NTP stratum value and if the client is reachable or not. With the button "edit client list" you can edit the list of clients to monitor. You can add the TCP/IP address or the hostname of the client:

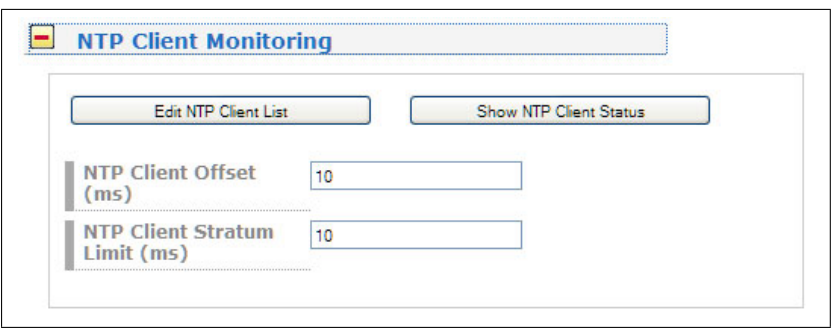

You can monitor the current states of the configured clients:

# 10.3.8 Miscellaneous

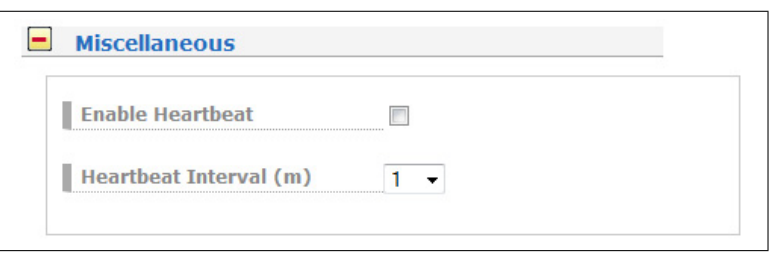

A heartbeat is a periodic signal generated by hardware or software to indicate normal operation or to synchronize other parts of a system. Usually a heartbeat is sent between machines at a regular interval on the order of seconds. If a heartbeat isn't received for a time - usually a few heartbeat intervals - the machine that should have sent the heartbeat is assumed to have failed.

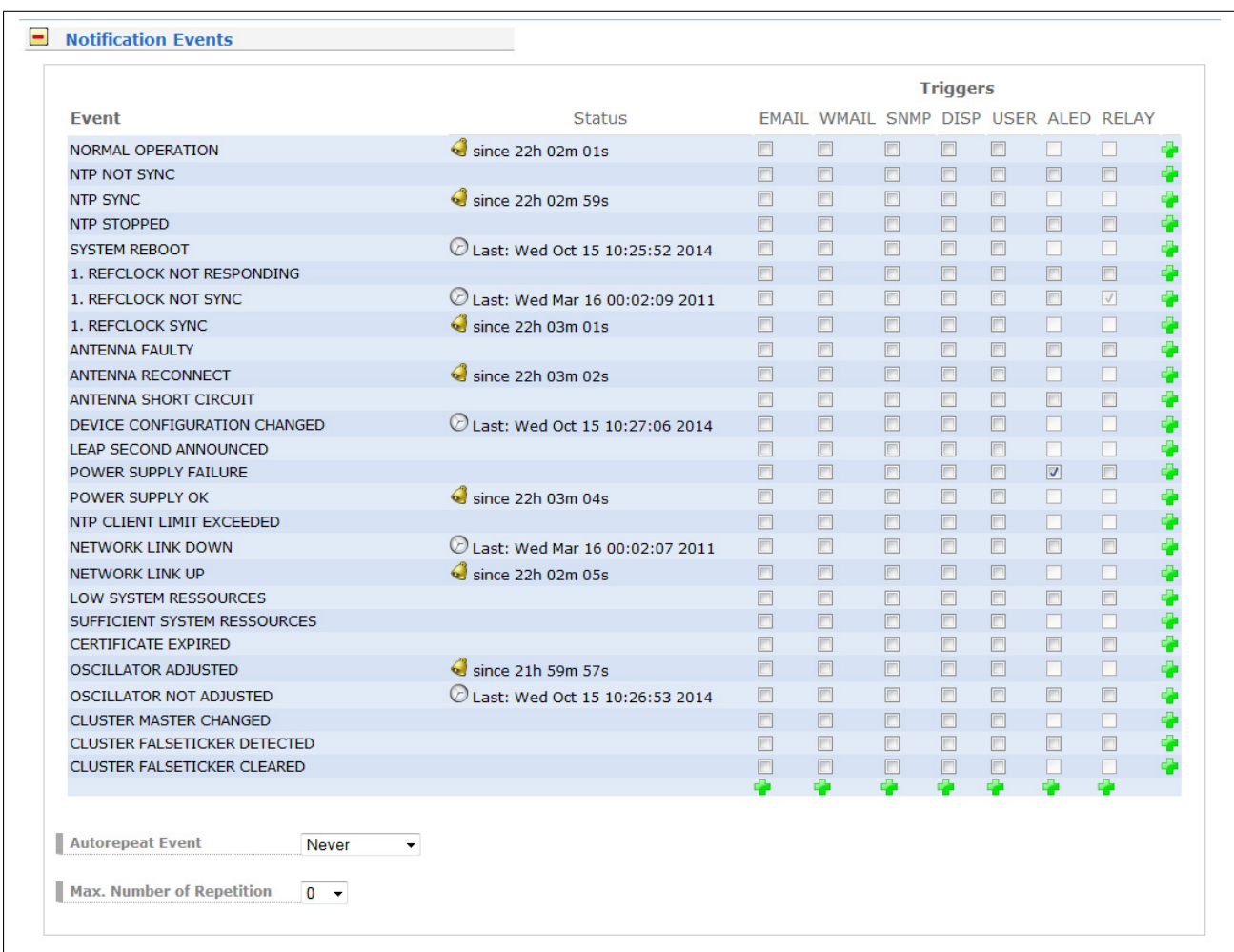

On this page you can set up different notification types for a number of events. This is an important feature because of the nature of a timeserver: running unobserved in the background. If an error or problem occurs, the timeserver is able to notify an administrator by using a number of different notification types.

The LANTIME timeserver offers different ways of informing the administrator or a responsible person about nine different events: EMAIL sends an e-mail message to a specified e-mail account, SNMP-TRAP sends a SNMP trap to one or two SNMP trap receivers, WINDOWS POPUP MESSAGE sends a winpopup message to one or two different computers. DISPLAY shows the alarm message on a wall mount display model VP100/NET, which is an optional accessory you can obtain for your LANTIME. You also can use user defined scripts (read section "User defined Alarm scripts") and the error relay out.

### Attention: mbgLtTrapNormalOperation clears everything! It is a master trap to show that the LAN-TIME is running in full state!

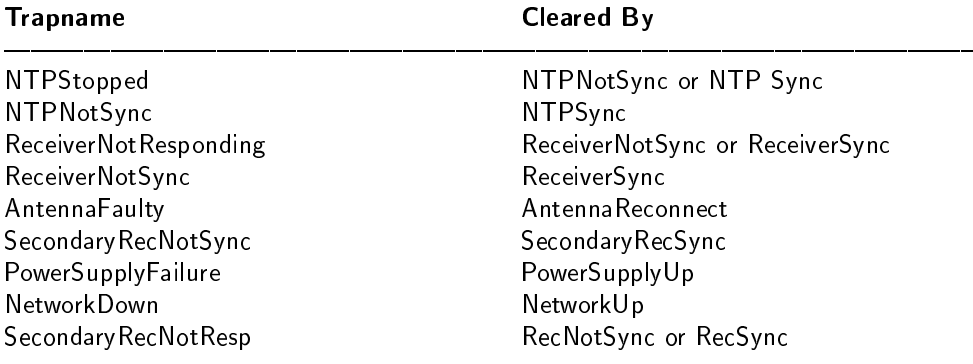

The following traps are notifications that do not have a "clearing" trap:

- mbgLtTrapConfigChanged

- mbgLtTrapLeapSecondAnnounced

- mbgLtTrapServerBoot

Every event can use a combination of those four notification types, of course you can disable notification for an event (by just disabling all notification types for this event). The configuration of the four notification types can be changed in the upper section of the page, you can control which notification is used for which event in the lower part of the page.

# 10.4 Configuration: Security

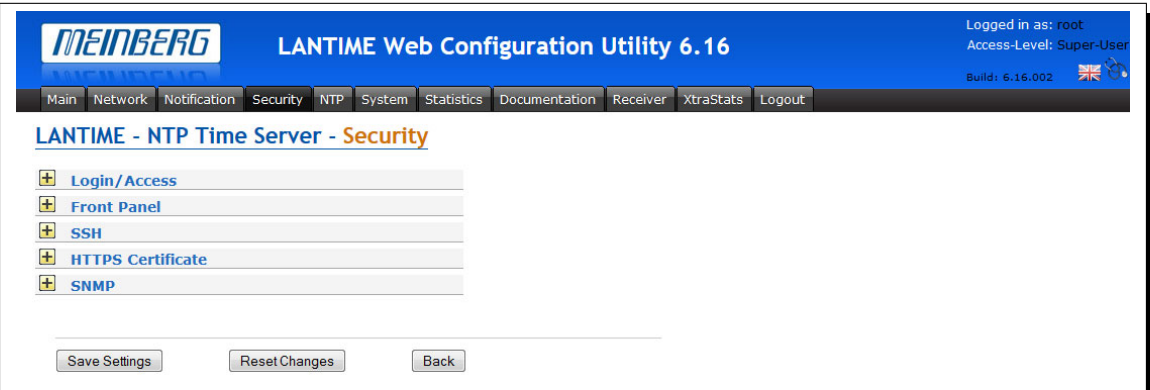

# 10.4.1 HTTP Access Control

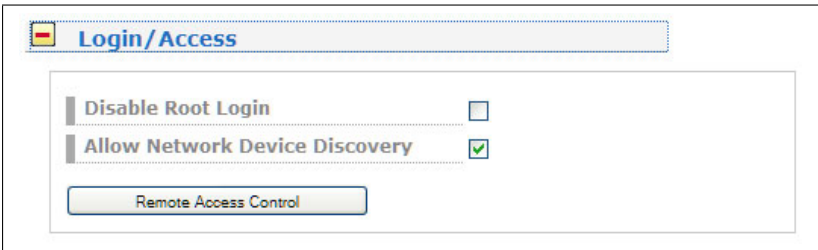

With this function you can restrict the access to the web interface and allow only a few hosts to login. Only the hosts you entered in the list are able to login to the HTTP/HTTPS server of your LANTIME.

# 10.4.2 Front Panel

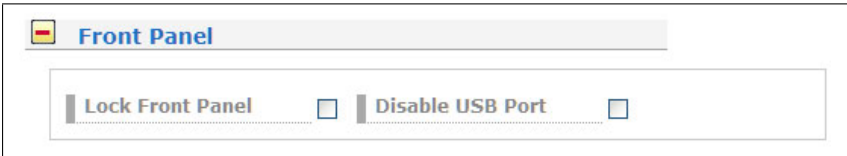

With the checkboxes the frontpanel and USB port of the LANTIME can be locked.

### 10.4.3 SSH Secure Shell Login

The SSH provides you with a secure shell access to your timeserver. The connection is encrypted, so no readable passwords are transmitted over your network. The actual LANTIME version supports SSH1 and SSH2 over IPv4 and IPv6. In order to use this feature, you have to enable the SSHD subsystem and a security key has to be generated on the timeserver by using the "Generate SSH key" button. Afterwards, a SSH client can connect to the timeserver and opens a secure shell: ssh root @ 192.168.16.111

The first time you connect to a SSH server with an unknown certificate, you have to accept the certificate, afterwards you are prompted for your password (which is configured in the first section of this page).

#### Default Password: timeserver

If you generate a new SSH key, you can copy and paste it into your SSH client configuration afterwards in order to allow you to login without being prompted for a password. We strongly recommend to use SSH for shell access, TELNET is a very insecure protocol (transmitting passwords in plain text over your network).

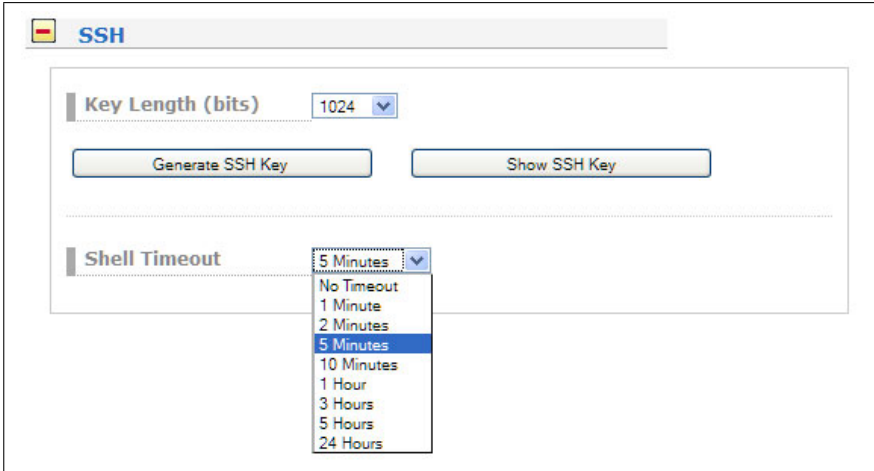

If you enabled SSH, your LANTIME automatically is able to use secure file transfer with SCP or SFTP protocol. The usage of FTP as a file transfer protocol is as insecure as using TELNET for shell access.

### 10.4.4 Generate SSL Certificate for HTTPS

HTTPS is the standard for encrypted transmission of data between web browser and web server. It relies on X.509 certificates and asymmetric crypto procedures. The timeserver uses these certificates to authenticate itself to the client (web browser). The first time a web browser connects to the HTTPS web server of your LANTIME, you are asked to accept the certificate of the web server. To make sure that you are talking to your known timeserver, check the certificate and accept it, if it matches the one stored on the LANTIME. All further connections are comparing the certificate with this one, which is saved in your web browser configuration. Afterwards you are prompted to verify the certificate only when it changed.

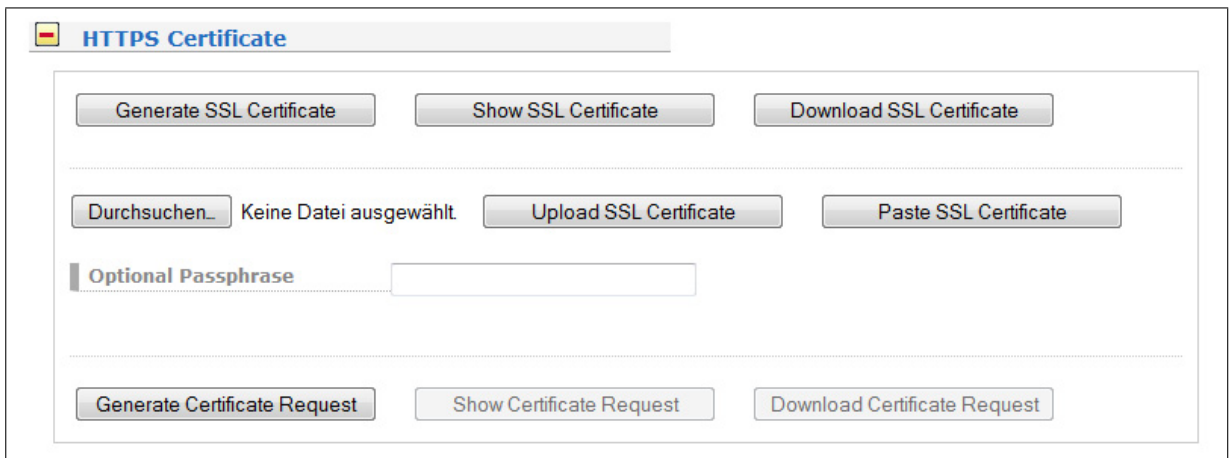

By using the button "Generate SSL certificate for HTTP" you can create a new certificate. Please enter your organisation, name, mail address and the location in the upcoming form and press "Generate SSL certificate" to finally generate it.

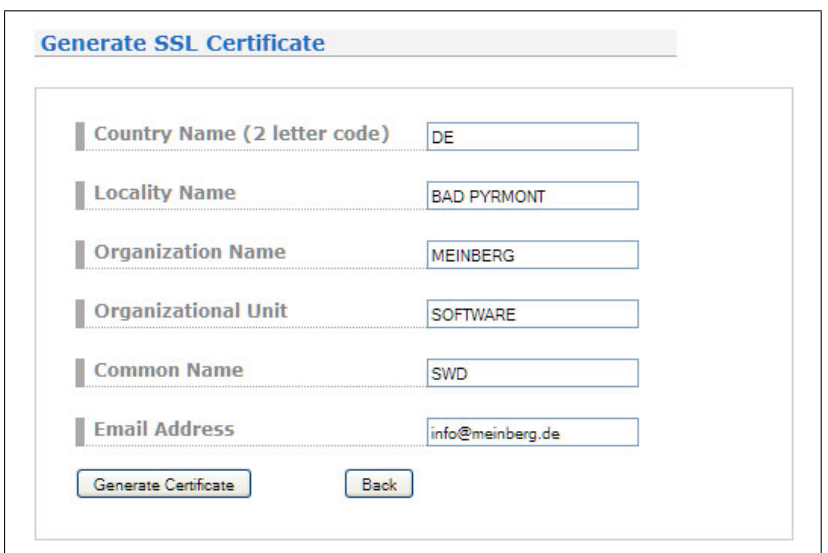

After the successful generation of the certificate and with the button "SSL..." the certificate is shown to you in the tetxtarea:

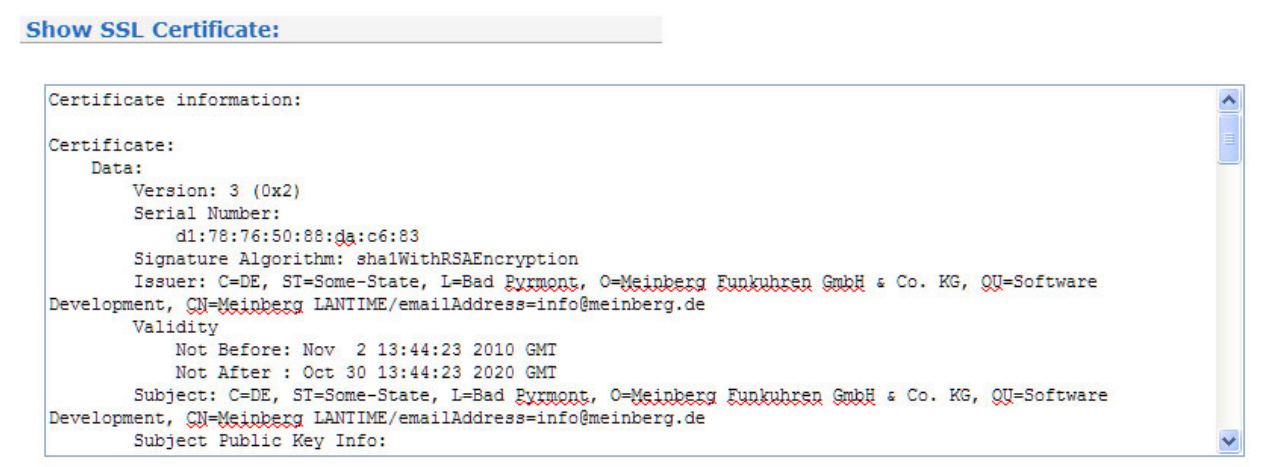

It is also possible to upload your own HTTPS certification. If you upload a non valid certification HTTPS will not work.

### Uploading certified SSL Certificates

A certificate which is certified by a certification authority (CA) can be installed using the "Upload SSL Certificate" button. This certificate must be in PEM file format, it must contain a private key and the certificate itself.

The content of the private key starts with "-BEGIN RSA PRIVATE KEY-" and ends with "-END RSA PRIVATE KEY-"

the certificate itself starts with "-BEGIN CERTIFICATEand ends with "-BND CERTIFICATE-".

This example is an excerpt from a PEM file:

```
---BEGIN RSA PRIVATE KEY---
MIICXQIBAAKBgQC6FkGxyJ6+Bqxzfp3bNtEYyiRIAbQAIsHblYPG7aQk+8XbIXWB
...
aiLbmu7N3TEdWVDgro8kMuQC/Ugkttx7TdJJbqJoVsF5
---END RSA PRIVATE KEY---
---BEGIN CERTIFICATE---
MIIEJTCCA46gAwIBAgIJANF4dlCI2saDMA0GCSqGSIb3DQEBBQUAMIG+MQswCQYD
...
ekZ970dAaPca
---END CERTIFICATE---
```
IMPORTANT: The certificate should not be protected with a password, otherwise the web server cannot start automatically.

### Uploading certified Multi-Level / chained Certificates

Steps below require an SSH access to your timeserver.

In addition to SSL certificates, also multi-level  $/$  chained certificates are supported. In this case, a private key and a certificate chain are divided into two files, which are both in a PEM format. The actual PEM file contains the private key which is enclosed between BEGIN RSA PRIVATE KEY and END RSA PRIVATE KEY line as shown above. The CA-file on the other hand contains the certificate chain, where each single certificate is enclosed between BEGIN and END CERTIFICATE line as shown above.

The PEM file that contains the private key should be copied manually to "/etc/https.pem" and the CA to "/etc/https\_cert.pem".

Subsequently, the line "ssl.ca-file = /etc/https cert.pem" should be added in a server configuration file "/etc/httpsd.conf".

Running the command "saveconfig" saves the settings persistently, the command "restart https" applies the settings.

Please Note: the certificates should not be protected with a password for the reasons stated above.

## 10.4.5 SNMP Parameter

In the last Section all parameters for SNMP can be configured. More information you can find in the chapter "SNMP Configuration" in this manual.

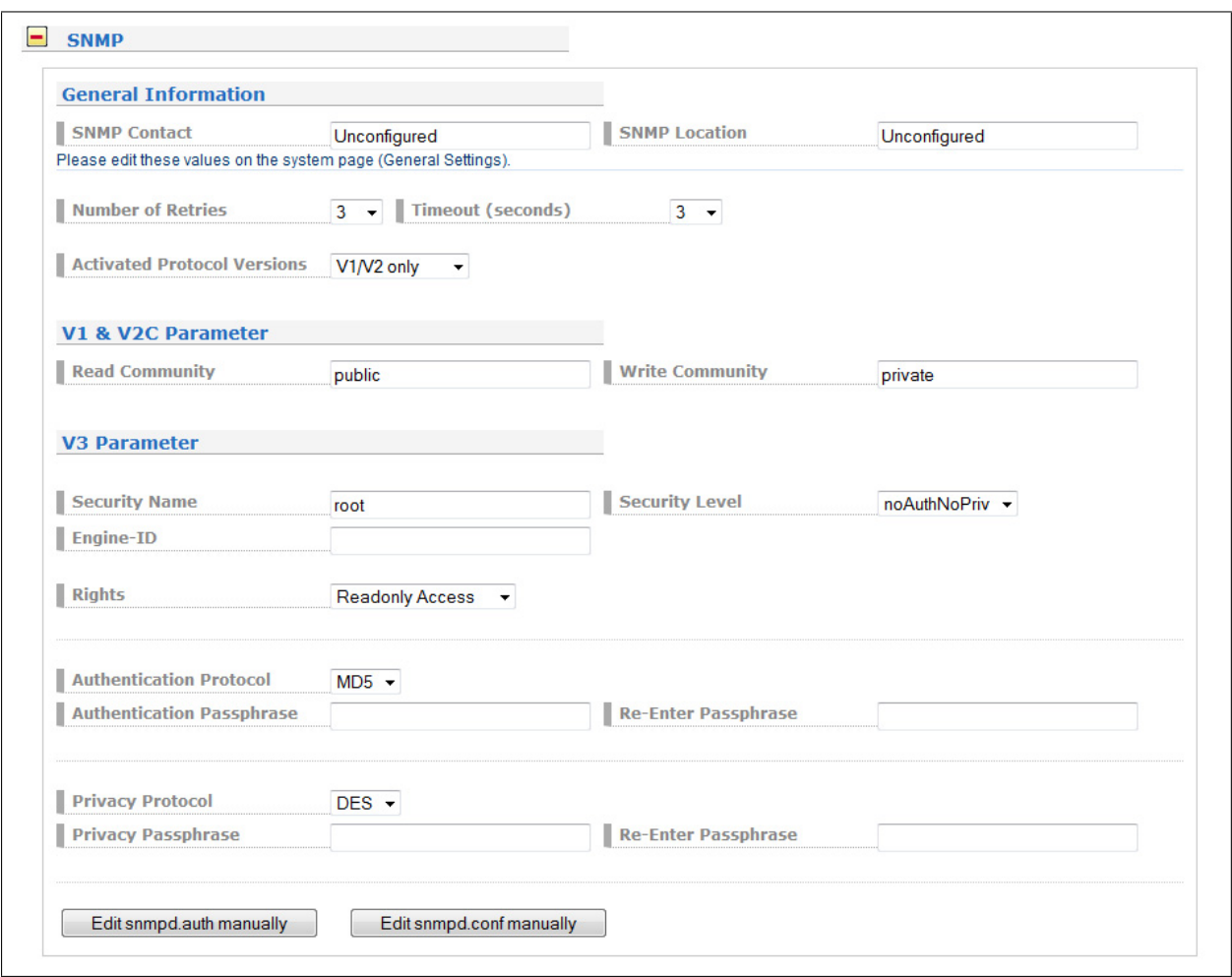

# 10.4.6 SHS Configuration

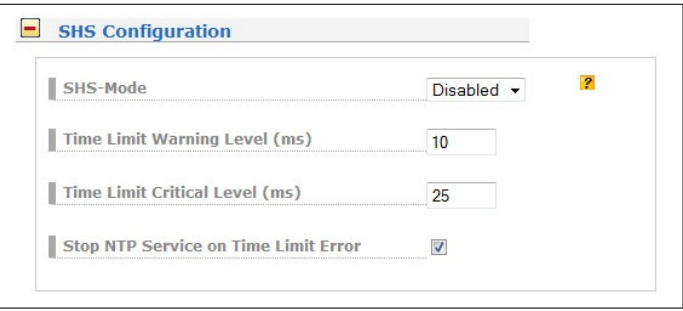

### SHS Parameter

SHS is the abbrevation of Secure Hybrid Systems and is available on systems with two reference clocks. It provide a plausibility mode where the incoming times of both time signals are continuously compared against each other. Only if the time difference between those reference times does not exceed a certain limit (configurable) it will give over the time to the NTP service. Otherwise the time output is stopped immediately.

### SHS-Mode

This parameter is used to activate the SHS feature and with it the comparison of time. If the SHS mode is disabled the times of both receivers are passed directly to the NTP service. The NTP service decide autonomous which reference time will be used. In case of the master reference time got unavailable the NTP service just switch over to the other time source.

### Time Limit Warning Level(ms)

This value indicate at which calculated time difference between the two reference times an alarm is generated over the built-in notifcation system. The warning level indicate that the reference times are no longer equal and that a time error may be imminent. The NTP service is still receiving the time from the SHS system.

### Time Limit Error Level(ms)

This value indicate at which difference the time output to NTP is stopped and an appropriate alarm is generated over the built-in notification system. If the SHS error was triggered an administrator action is needed to bring the NTP service back to normal operation. The administrator must check the times of both receiver and confirm that everything is ok. An appropriate dialog is shown on the web interface. After affirmation the handover of time to the NTP service is resumed and NTP will resynchronize.

### Stop NTP Service on Time Limit Error

This parameter is used to decide whether the NTP service is stopped directly in case of a time limit error. In this case no NTP client got an answer anymore from the time server.

# 10.5 Configuration: NTP

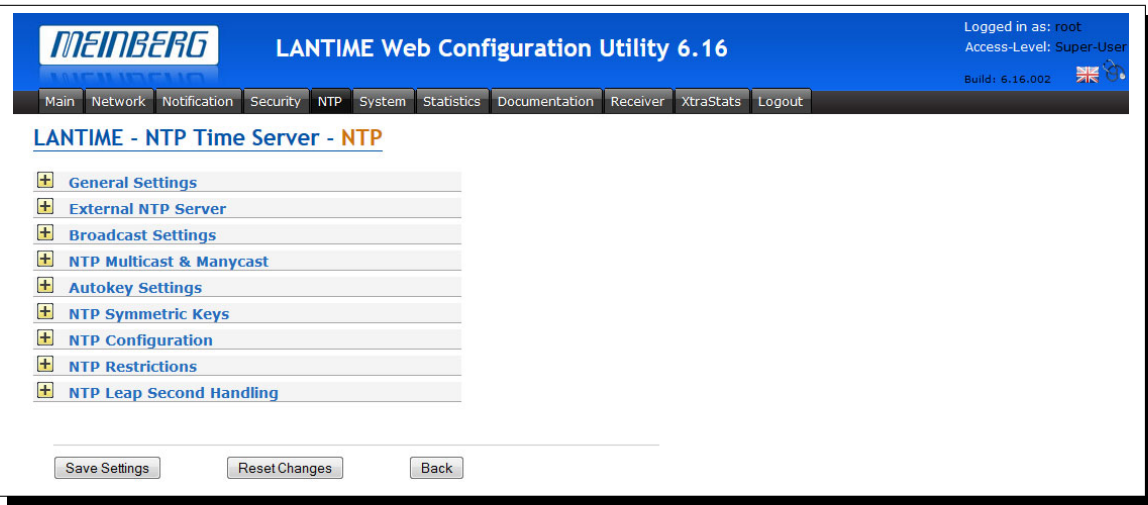

The NTP configuration page is used to set up the additional NTP parameters needed for a more specific configuration of the NTP subsystem.

# 10.5.1 General Settings

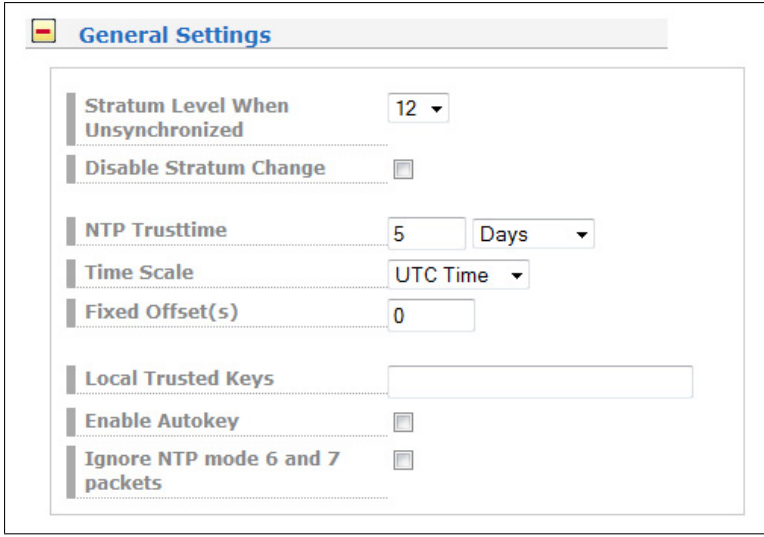

The "Local trusted key" field holds a list of all trusted symmetric keys (comma or space separated), which have to be accepted by the NTPD of your LANTIME.

# 10.5.2 External NTP Server

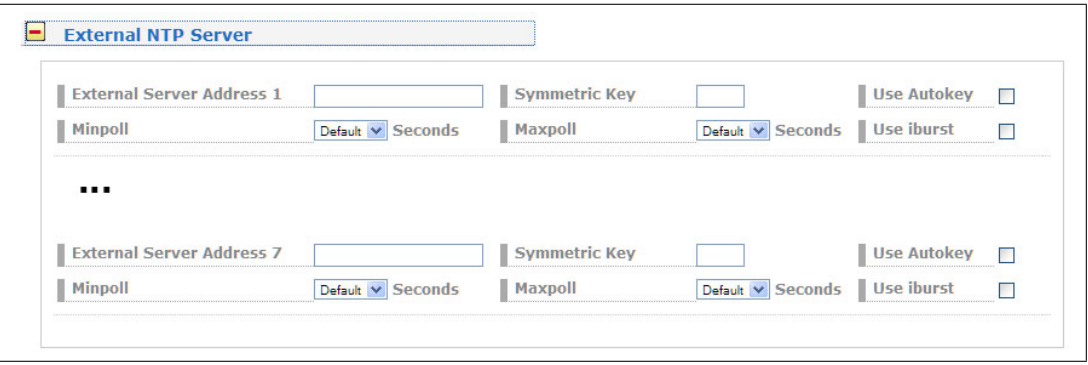

By using the NTP configuration page, a number of additional parameters can be added to this default ntp.conf. In the upper section up to seven external NTP servers can be set up to provide a high grade of redundancy for the internal reference clock. For each of these external NTP servers the AUTOKEY or symmetric key feature of NTP can be used to ensure the authentic of these time sources.

# 10.5.3 NTP Local Clock

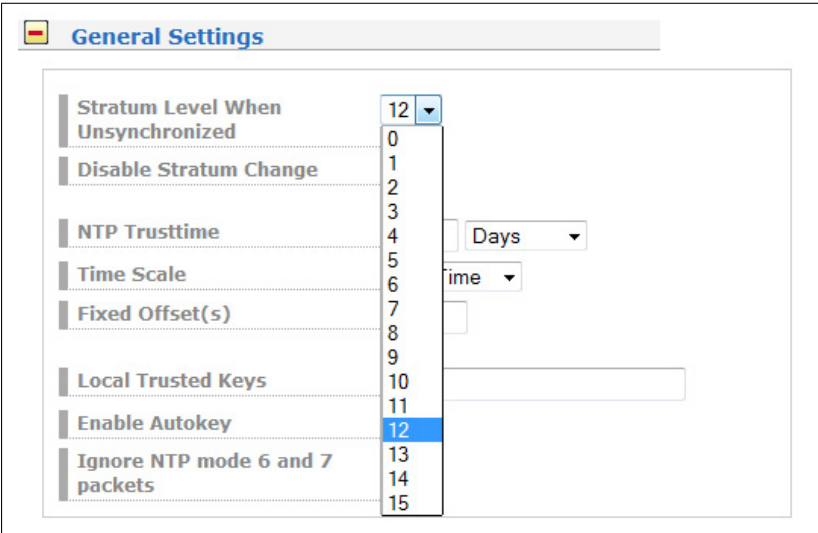

The default configuration of the timeserver consists of a local clock, which represents the hardware clock of your LANTIME system and the reference clock. The local clock is only chosen as the NTP time reference after the receiver's clock lost its synchronisation. The stratum level of this local clock is set to 12, this ensures that clients recognise the switchover to the local clock and are able to eventually take further actions. The local clock can be disabled if the timeserver should not answer any more when the reference clock is out of order.

Because the reference clock is internally connected to the LANTIME system by using a serial connection, the accuracy using this way of synchronisation is around 1 ms. The high accuracy of the LANTIME timeserver (around 10 microseconds) is available by using the PPS (PulsePerSecond) of the reference clock (GPS), which is evaluated by the operating system. The default configuration looks like this:

```
# *** lantime ***
# NTP.CONF for GPS167 with UNI ERLANGEN
server 127.127.1.0 \# local clock
fudge 127.127.1.0 stratum 12 \# local stratum
server 127.127.8.0 mode 135 prefer # GPS167 UNI Erlangen PPS
fudge 127.127.8.0 time1 0.0042 # relative to PPS
server 127.127.22.0 # ATOM (PPS)
fudge 127.127.22.0 flag3 1 \# enable PPS API
enable stats
statsdir /var/log/
statistics loopstats
driftle /etc/ntp.drift
```
 $#$  Edit /mnt/flash/ntpconf.add to add additional NTP parameters

# 10.5.4 NTP Broadcast

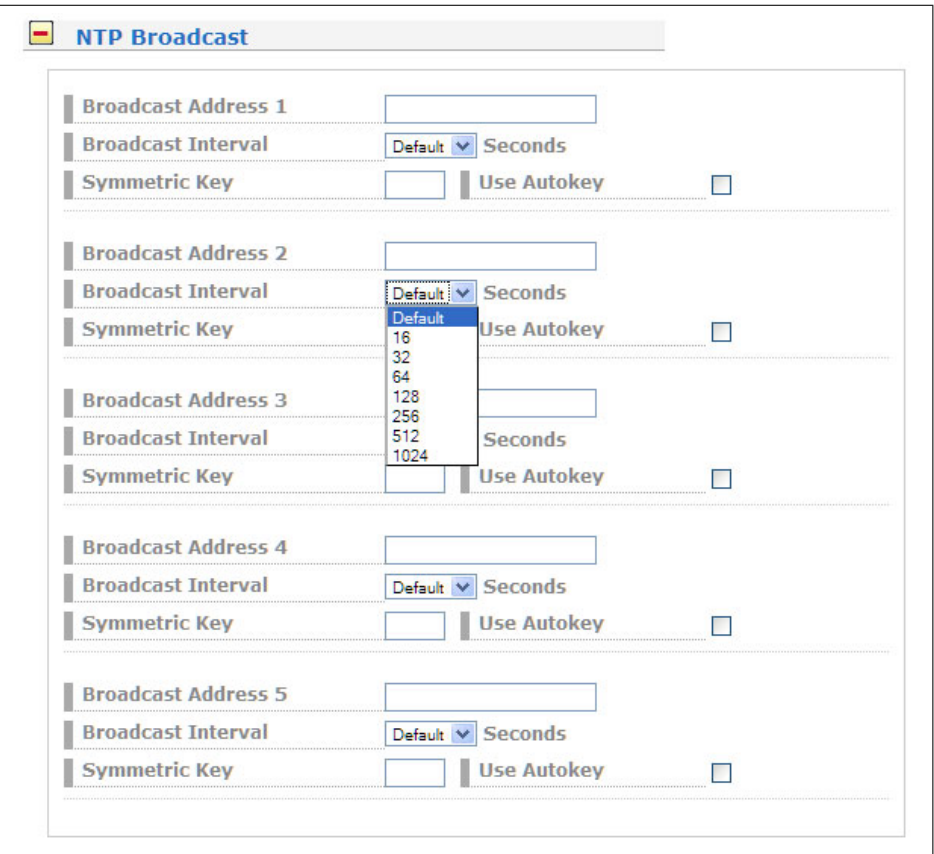

If you want to use your LANTIME timeserver to send NTP broadcast packets to your network, you have to enter a valid broadcast address in "NTP broadcast address". If you want to use IPv6 multicast mode, you have to enter a valid IPv6 multicast address in this field. Please note that NTP Version 4, which is used by the LANTIME timeserver, only permits authenticated broadcast mode. Therefore you have to set up the AUTOKEY feature or a symmetric key if you use a NTPv4 client and want to broadcast / multicast your time. A sample configuration of the NTP client for broadcast with symmetric keys looks like:

broadcastclient yes broadcastdelay  $0.05$  # depends on your network keys /etc/ntp/keys trustedkey 6 15 requestkey 15 controlkey 15

In the next section you can enable the AUTOKEY feature for your LANTIME timeserver and the PPS mode (which is enabled in default settings), see above for a description.

The NTP Trusttime will specify the time how long the NTP will trust the reference time if this is not synchronized (free running). This time will be set in seconds or minutes or hours. The value 0 will be select the default value for the specific reference clock. The default values are:

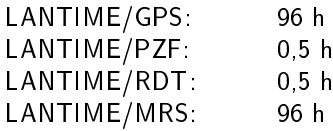

After each restart and after any change of configuration a new /etc/ntp.conf file is generated by the LANTIME software. Any changes you made to this file are lost. In order to use your custom ntp.conf (your LANTIME is using a standard version of the NTP software suite, therefore all configuration parameters of the NTP software are fully supported), you have to edit the file /mnt/flash/ntpconf.add, which is automatically appended to the /etc/ntp.conf file generated at boot time or when reloading configuration after a change. You can edit this file by using the button "Edit additional NTP parameter".

# 10.5.5 Show NTP Configuration

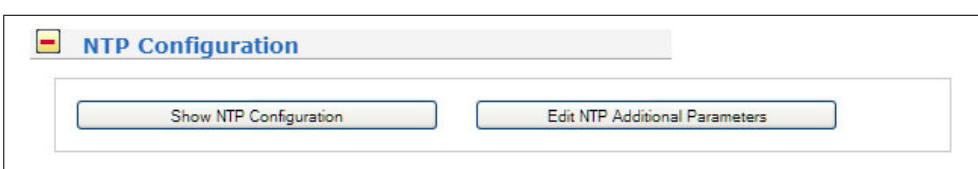

By choosing "Show NTP configuration", you can review the actual state of the /etc/ntp.conf file. The file cannot be changed on this page, see above for a description why editing this file is not reasonable.

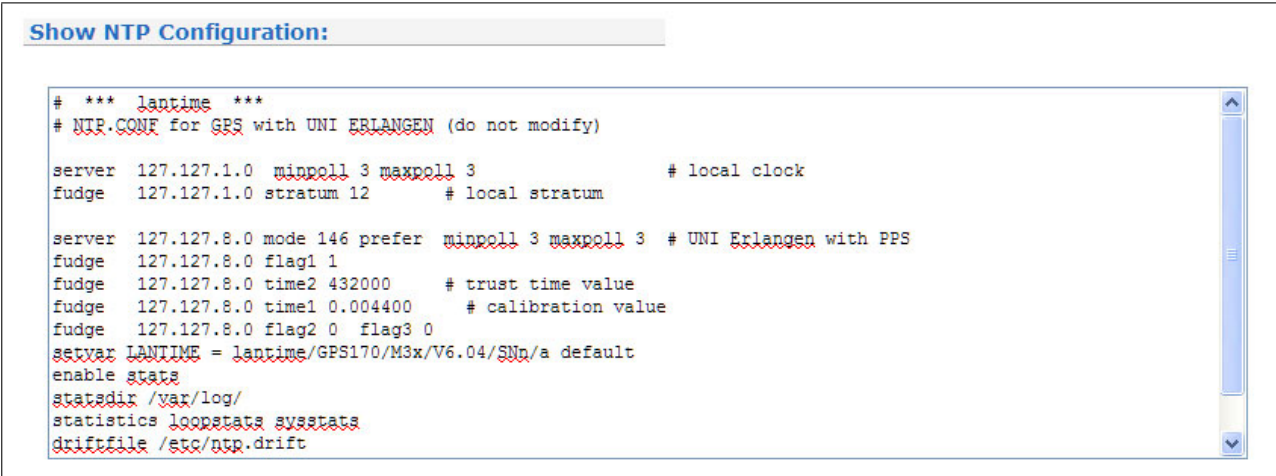

# 10.5.6 NTP Restrictions

With "Edit NTP Restrictions" you can allow access to specified NTP clients. Enter the IP address and the netmask as shown in the section below. All other IP address are invalid if an entry in the restriction list is made. Only the users from the list have NTP access on this time server.

The following lines are written automatically in the NTP configuration file: #NTP RESTRICTION SECTION - LAST MODIFIED: Wed Jan 5 07:47:58 2011 restrict  $0.0.0.0$  mask  $0.0.0.0$  ignore  $\#$  block IPv4 completely restrict 127.0.0.1 mask 255.255.255.255 # allow localhost restrict :: 0 ignore  $\#$  block IPv6 completely #USER DEFINED RESTRICTIONS restrict 172.16.3.13 mask 255.255.255.255 restrict 172.16.5.0 mask 255.255.255.0

The address 172.16.3.13 and all IPs from the subnet 172.16.5.xx have access to all NTP services.

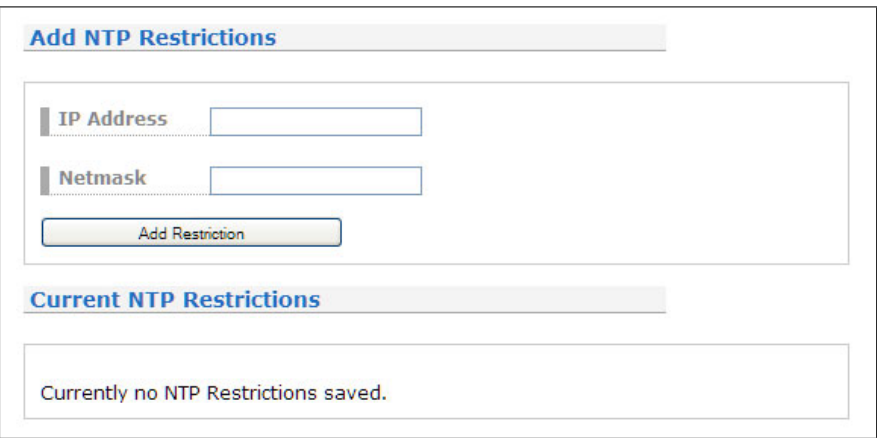

# 10.5.7 NTP Authentication

NTP version 2 and version 3 support an authentication method using symmetric keys. If a packet is sent by the NTPD while using this authentication mode, every packet is provided with a 32 bit key ID and a cryptographic  $64/128$  bit checksum of the packet. This checksum is built with MD5 or DES, both algorithms offer a sufficient protection against manipulation of data.

Please note that the distribution of DES in the United States of America and Canada is subject to restrictions, while MD5 is not affected by that. With any of these algorithms the receiving NTP clients validate the checksum. Both parties (server and client) need to have the same crypto key with the same key ID. In the authentication mode a party is marked "untrusted" and not suitable for synchronisation, whenever unauthorised packets or authorised packets with a wrong key are used. Please note that a server may recognise a lot of keys but uses only a few of them. This allows a timeserver to serve a client, who is demanding an authenticated time information, without "trusting" the client.

Some additional parameters are used to specify the key IDs used for validating the authentic of each partner. The configuration file /etc/ntp.conf of a server using this authentication mode may look like this:

 $#$  peer configuration for 128 100 100 7  $#$  (expected to operate at stratum 2)  $#$  fully authenticated this time peer 128.100.49.105 key 22 # suzuki.ccie.utoronto.ca peer  $128.8.10.1$  key  $4$   $\#$  umd1 umd edu peer 192.35.82.50 key  $6$  # lilben.tn.cornell.edu keys /mnt/flash/ntp.keys  $#$  path for key file trustedkey  $1 \t2 \t14 \t15$  # define trusted keys requestkey 15  $#$  key (mode 6) for accessing server variables controlkey 15  $#$  key (mode 7) for accessing server variables

The "keys" parameter indicates the location of the file, in which all symmetric keys are stored. The "trustedkey" line identifies all key IDs, which have to be considered "trusted" or "uncompromised". All other keys defined in the keyfile are considered "compromised". This allows to re-use already owned keys by just adding their respective key ID to the "trustedkey" parameter. If a key needs to be "switched off", it can be removed from this line without actually removing it from the system. This ensures an easy way to re-activate it later without actually transferring the key again.

The line "requestkey 15" declares the key ID for mode-6 control messages (as described in RFC-1305), which are used by the ntpq utility for example. The "controlkey" parameter is specifying the key used for mode-7 private control messages, for example used by the ntpdc utility. These keys protect the ntpd variables against unauthorised modification.

The ntp.keys file mentioned above holds a list of all keys and their respective ID known by the server. This file should not be world-readable (only root should be able to look into this) and it may look like this:  $\#$  ntp keys file (ntp.keys)

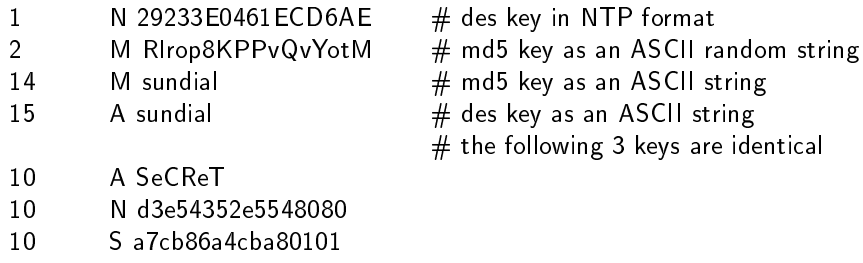

The first column holds the key ID (used in the ntp.conf file), the second column defines the format of the key, which is following in column three. There are four different key formats:

- "A" means DES key with up to eight 7-bit ASCII characters, where each character is standing for a key octet (this is used by Unix passwords, too).
- "S" is a DES key written in hexadecimal notation, where the lowest bit (LSB) of each octet is used as the odd parity bit.
- If the key format is specified as "N", it also consists of a hexadecimal string, but in NTP standard format by using the highest bit (HSB) of each octet used as the odd parity bit.
- A key defined as "M" is a MD5 key with up to 31 ASCII characters.
- The LANTIME supports MD5 authentication only.
- Please be aware of the following restrictions: No " $\#$ ", "t" (tab), "n" (newline) and "0" (null) are allowed in a DES or MD5 ASCII key. The key ID 0 is reserved for special purposes and should not appear in the keys file.

# 10.5.8 NTP Autokey Settings

NTP Version 4 supports symmetric keys and additionally provides the so-called AUTOKEY feature. The authentic of received time at the NTP clients is sufficiently ensured by the symmetric key technique. In order to achieve a higher security, e.g. against so-called replay attacks, it is important to change the used crypto keys from time to time.

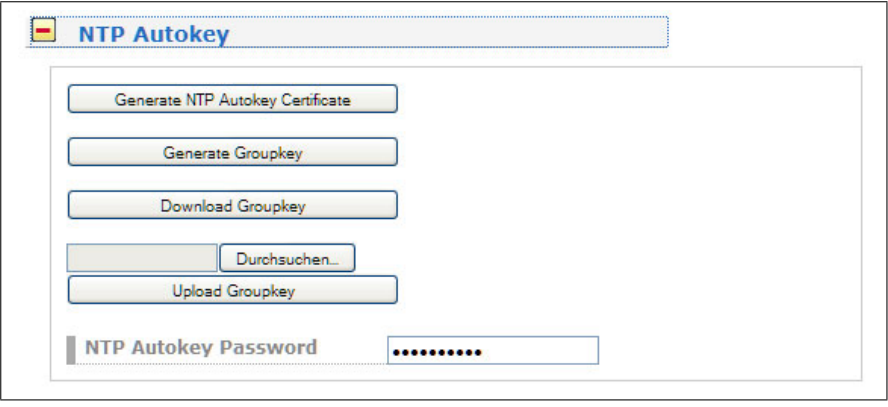

In networks with a lot of clients, this can lead to a logistic problem, because the server key has to be changed on every single client. To help the administrator to reduce this work (or even eliminate it completely), the NTP developers invented the AUTOKEY feature, which works with a combination of group keys and public keys. All NTP clients are able to verify the authentic of the time they received from the NTP servers of their own AU-TOKEY group by using this AUTOKEY technique.

The AUTOKEY features works by creating so-called secure groups, in which NTP servers and clients are combined. There are three different kinds of members in such a group:

### a) Trusted Host

One or more trusted NTP servers. In order to become a "trusted" server, a NTP server must own a self-signed certificate marked as "trusted". It is good practice to operate the trusted hosts of a secure group at the lowest stratum level (of this group).

### b) Host

One or more NTP servers, which do not own a "trusted" certificate, but only a self-signed certificate without this "trusted" mark.

### c) Client

One or more NTP client systems, which in contrast to the above mentioned servers do not provide accurate time to other systems in the secure group. They only receive time.

All members of this group (trusted hosts, hosts and clients) have to have the same group key. This group key is generated by a so-called trusted authority (TA) and has to be deployed manually to all members of the group by secure means (e.g. with the UNIX SCP command). The role of a TA can be fullled by one of the trusted hosts of the group, but an external TA can be used, too.

The used public keys can be periodically re-created (there are menu functions for this available in the web interface and also in the CLI setup program, see "Generate NTP Autokey Certificate" in section "NTP Autokey Settings" of the "Security Management" page) and then distributed automatically to all members of the secure group. The group key remains unchanged, therefore the manual update process for crypto keys for the secure group is eliminated.

A LANTIME can be a trusted authority / trusted host combination and also a "non-trusted" host in such a secure group.

To configure the LANTIME as a TA / trusted host, enable the AUTOKEY feature and initialise the group key via the HTTPS web interface ("Generate groupkey") or CLI setup program. In order to create such a group key, a crypto password has to be used in order to encrypt / decrypt the certificate. This crypto password is
shared between all group members and can be entered in the web interface and CLI setup program, too. After generating the group key, you have to distribute it to all members of your secure group (and setup these systems to use AUTOKEY, too). In the ntp.conf file of all group members you have to add the following lines (or change them, if they are already included):

crypto pw cryptosecret keysdir /etc/ntp/

In the above example "cryptosecret" is the crypto password, that has been used to create the group key and the public key. Please note that the crypto password is included as a plain text password in the ntp.conf, therefore this file should not be world-readable (only root should have read access to it).

On the clients, the server entries must be altered to enable the AUTOKEY feature for the connections to the NTP servers of the group. This looks like:

server time.meinberg.de autokey version 4 server time2.meinberg.de

You find the server time meinberg de which is using the AUTOKEY feature, while time2.meinberg.de is used without any authentic checks.

If you want to setup the LANTIME server as a trusted host, but need to use a different trusted authority, please create your own group key with this TA and include it with the web interface of your LANTIME (on page "Security Management" see section "NTP autokey", function "Upload groupkey").

If you want to setup the LANTIME as a "non-trusted" NTP server, you have to upload the group key of your secure group ( "Security Management" / "NTP autokey" / "Upload groupkey") and create your own, self-signed certificate (without marking it as "trusted"). Because every certificate which is creating by using the web interface and/or CLI setup is marked "trusted", you have to execute the tool "ntp-keygen" manually on your LANTIME by using shell access (via SSH).

LantimeGpsV4:/etc/ntp # ntp-keygen -q cryptosecret

Here, too, "cryptosecret" is the crypto password used in the ntp.conf entry. Then you have to copy the new ntpkeys to the flash disk with:

cp /etc/ntp/ntpkey \* /mnt/flash/config/ntp/uploaded groupkeys

A detailed description about ntp-keygen can be found on the NTP website (http://www.ntp.org).

### Example:

This autokey group is formed by one Stratum-1-server (B), two Stratum-2-servers (D and E) and a number of clients (in the diagram there are 4 clients shown,  $c1 - c4$ ). B is the trusted host, he holds the group key and a self-signed certificate marked as "trusted".

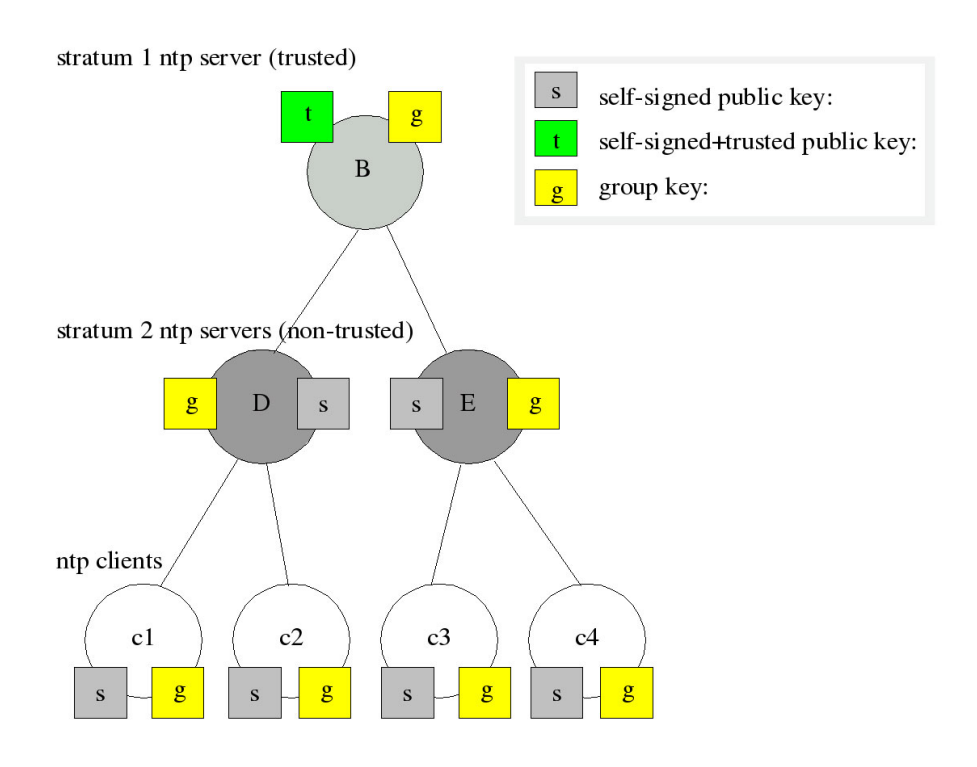

D and E are NTP servers, which are "non-trusted" hosts of the group, they hold the group key and a self-signed certificate which lacks the "trusted" mark. The clients also hold the group key and a self-signed certificate. In order to distribute new public keys to the whole group, the administrator only has to generate a new "t" key, which will be distributed automatically to the two hosts D and E. Because these two servers can now present a unbroken chain of certificates to a trusted host, they can be considered "trusted" by the clients as well.

More about the technical background and detailed processes of the AUTOKEY technique can be found at the official NTP website (http://www.ntp.org).

### 10.5.9 NTP Leap Second Handling

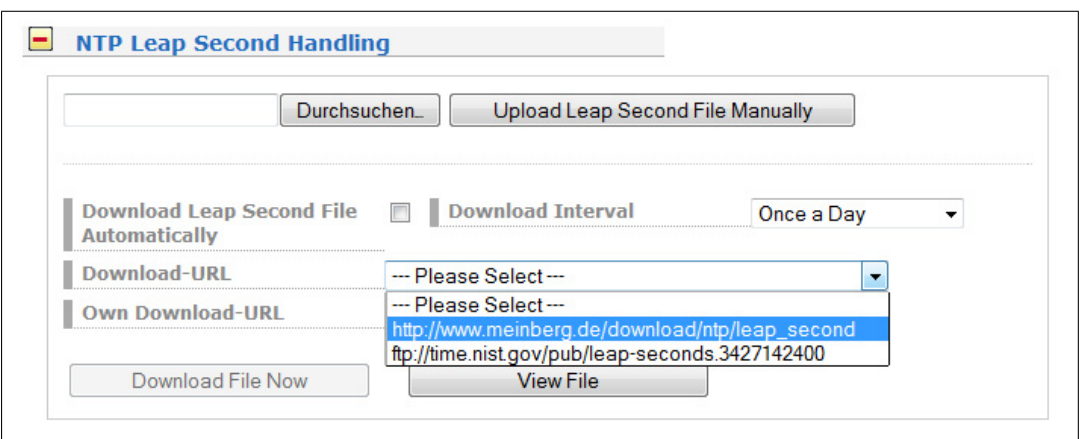

GPS system time differs from the universal time scale (UTC) by the number of leap seconds which have been inserted into the UTC time scale since GPS was initiated in 1980. The current number of leap seconds is part of the navigation message supplied by the satellites or radio transmitters, so the internal real time of the clock is based on UTC.

In this menu you can select an available "Leap Second File" from the Meinberg or NTP web server. Of course you can enter your an other download link or you can upload your own file for leap second handling.

#### Available Download Sources

Meinberg: http://www.meinberg.de/download/ntp/leap\_second NTP.ORG: ftp://time.nist.gov/pub/ (leap-seconds.xxxxxxxxxx)

# 10.6 Configuration: PTP

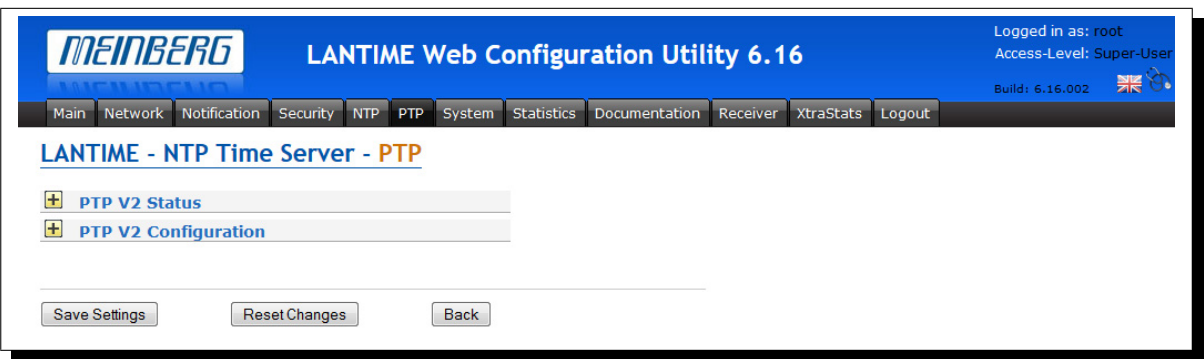

In the PTP section, all parameters of the PTP subsystem can be configured. The current state can be monitored as well. When operating in SLAVE mode (as with MRS devices), a graphical representation of the offset and the path delay to the grandmaster will be shown on page Statistics  $\rightarrow$  PTPv2 Statistics.

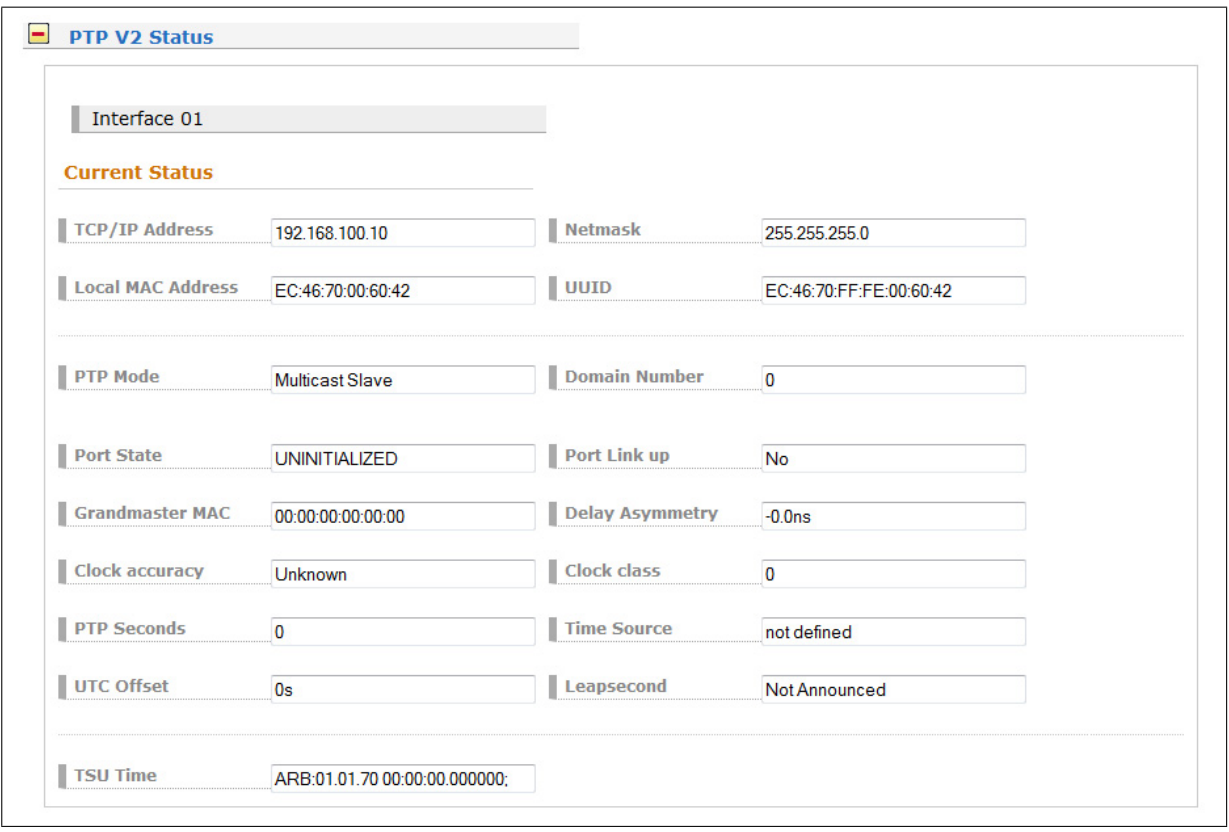

All configuration parameters of the PTP unit can be viewed and changed by accessing the "ptp2\_global\_conf\_0" file. This can be done with the "PTP v2 Configuration" submenu. If more than one PTP unit (PTP ports) is built into the system, then the configuration for each port can be edited separately and will be listed on this page.

The IP address and VLAN configuration can be edited by selecting the "Network" chapter of the configuration submenu. You can change the global PTP parameters and the PTP profile here too.

A detailed description of the parameters can be found in chapter [10.6.1](#page-184-0) (Global PTP Parameters).

# <span id="page-184-0"></span>10.6.1 PTPv2 - Global Configuration

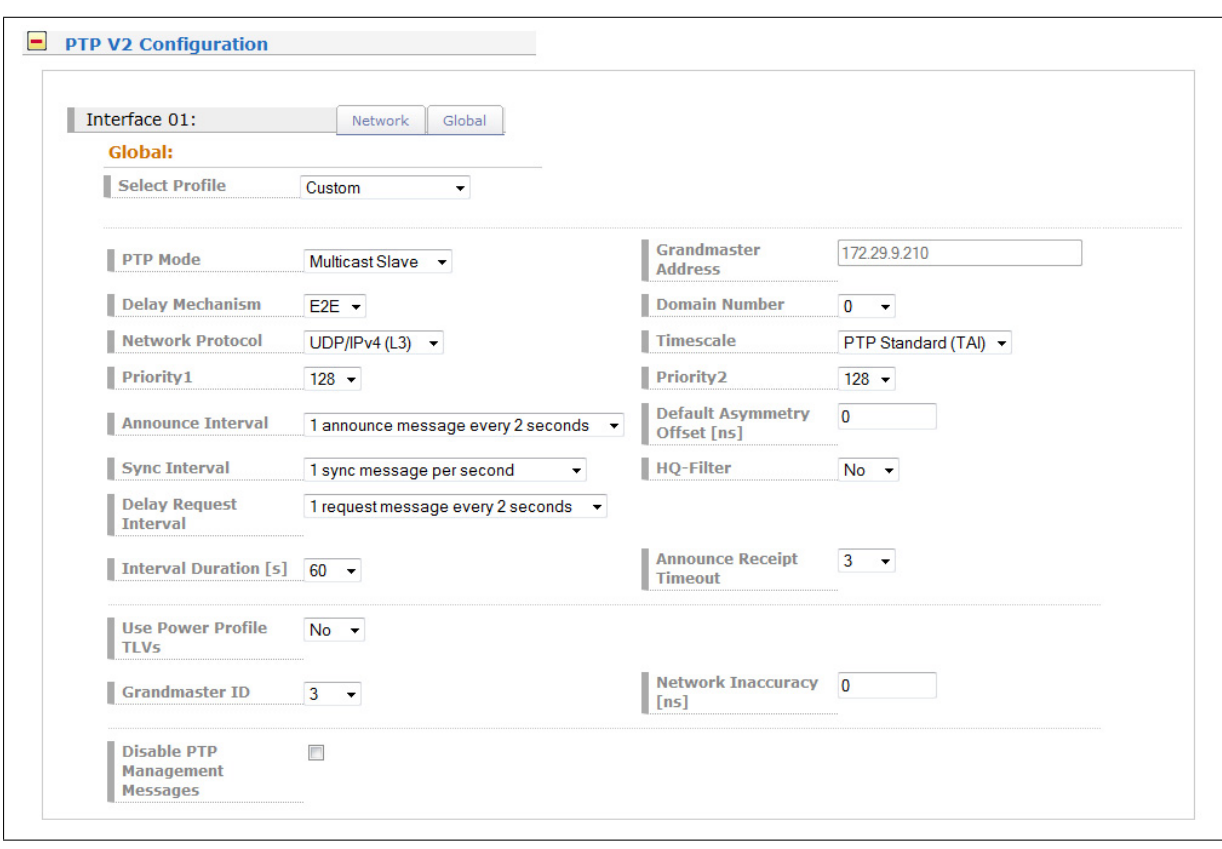

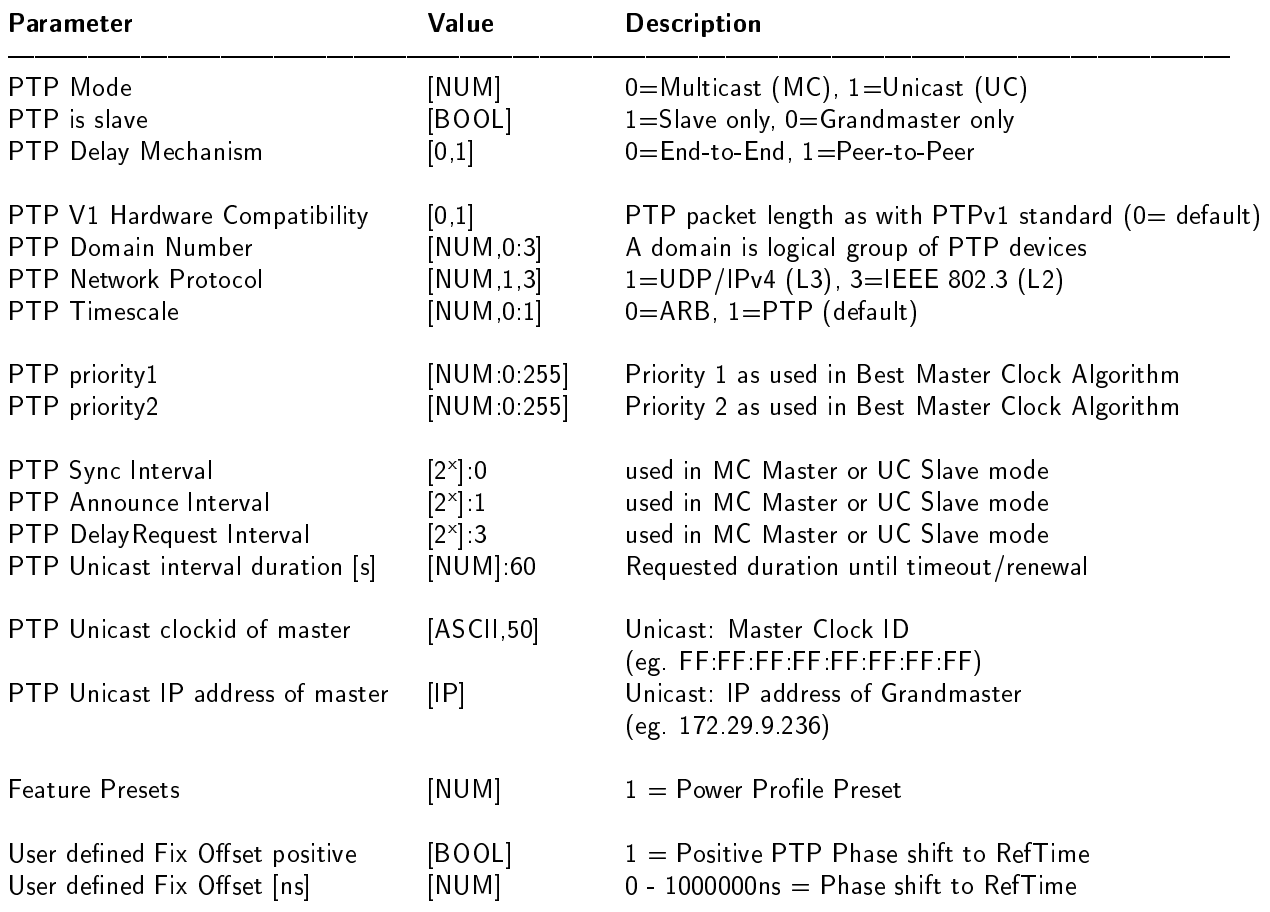

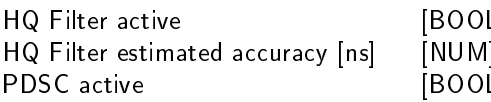

HQ Filter active [BOOL]:0 Slave: Optimized lter for high load/jitter 1]:5000 estimated accuracy of HQ Filter,maximum jitter in network<br>L]:0 Path Delay Step Compensation (Filter on) Path Delay Step Compensation (Filter on) (see also chapter [5.4.11\)](#page-51-0)

### 10.6.2 PTP Network Configuration

All network configurations of the selected PTP interface can be done with this menu:

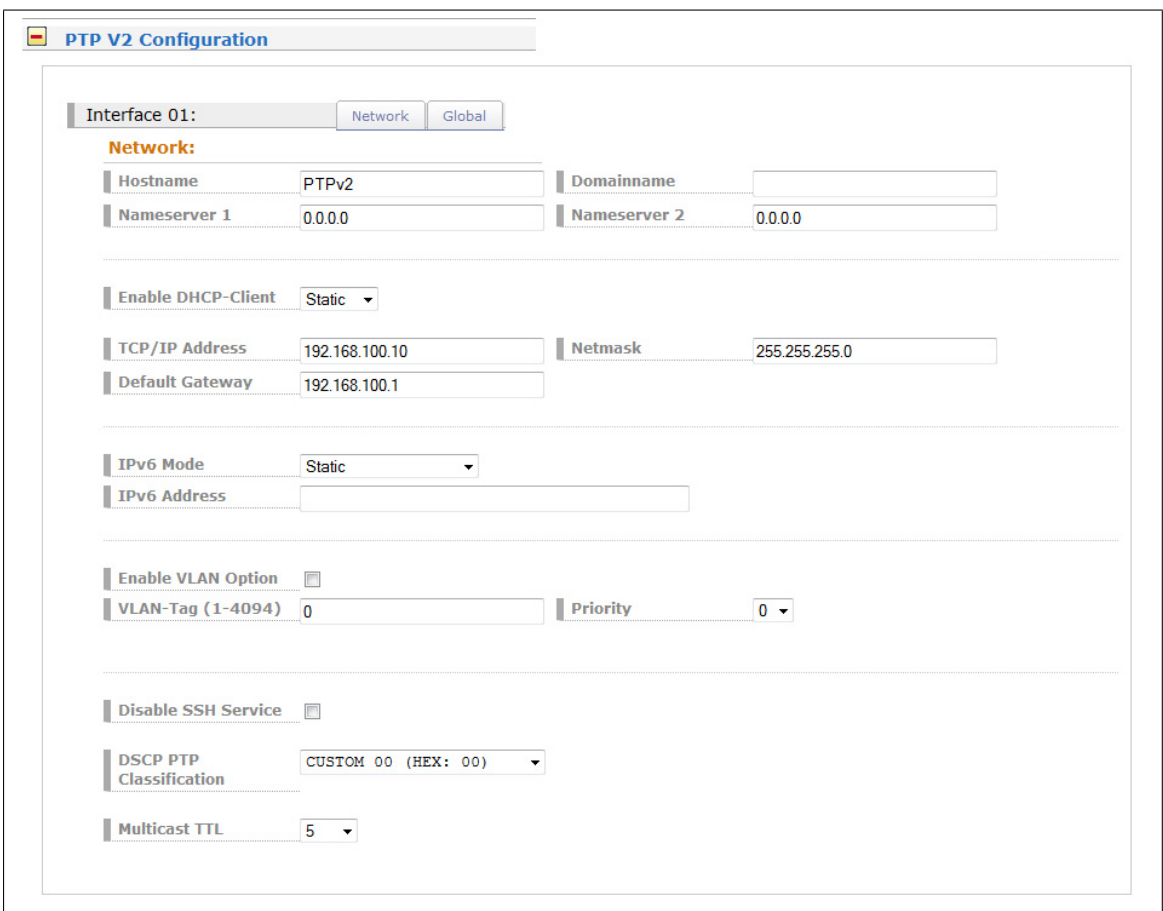

### Content of the PTP Network Configuration File:

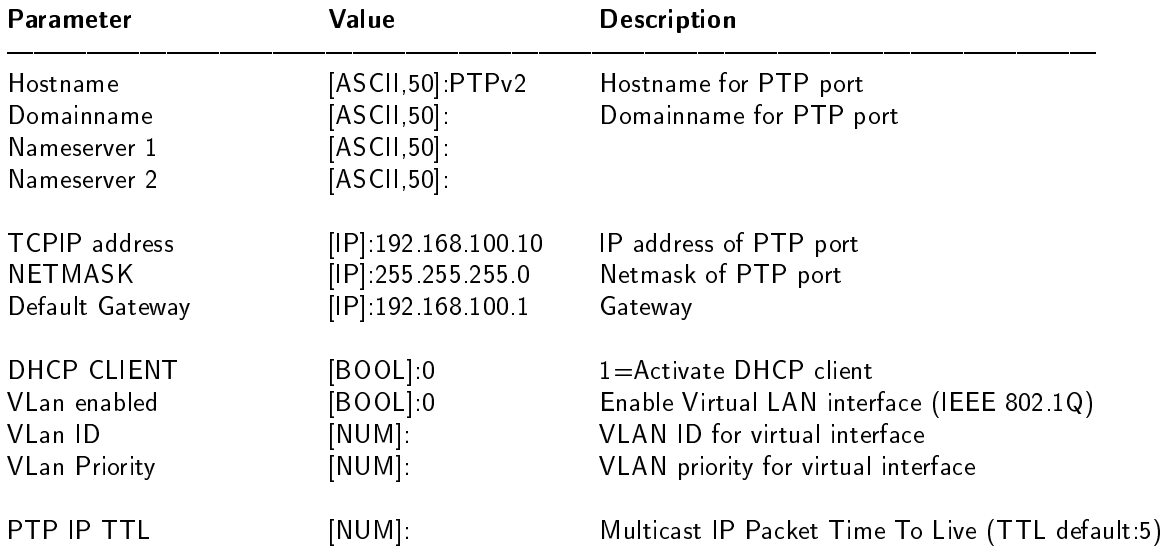

### 10.6.3 PTP State Files

In this submenu all status information of the selected Time Stamp Unit (TSU) is displayed:

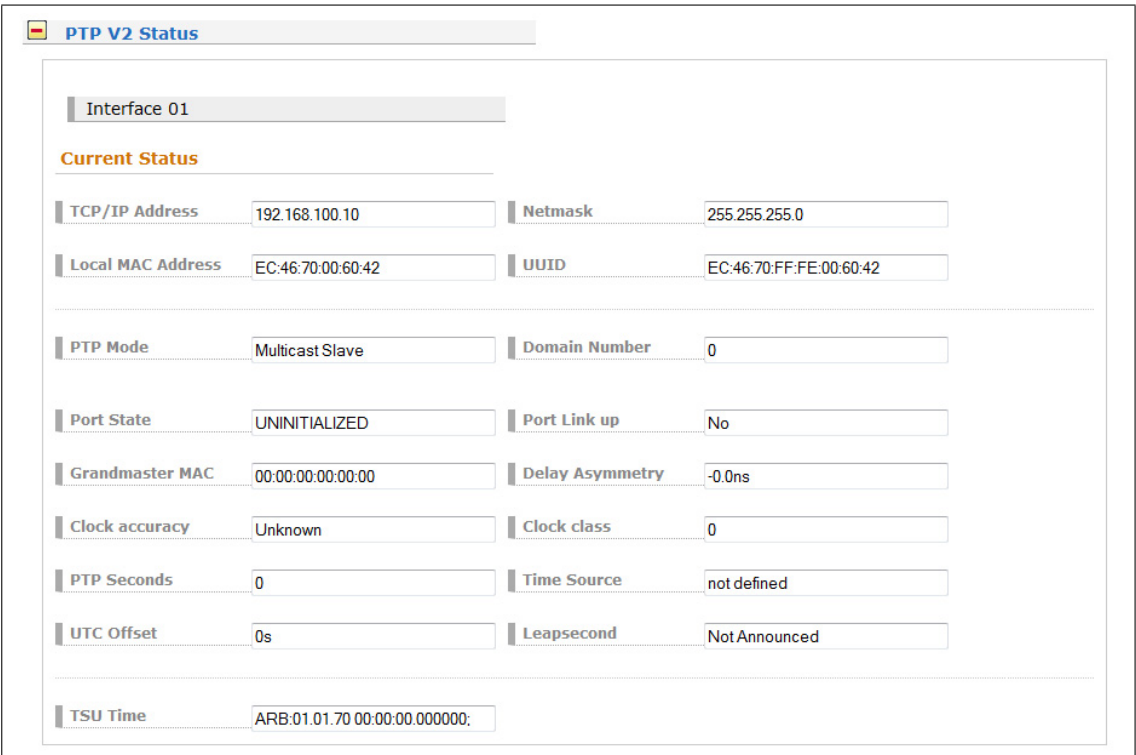

PTP Mode : [MASTER,SLAVE] Domain number : [0...3] Network Protocol : [UDP IPv4 Layer3,IEEE 802.3 Layer 2] PTP DelayMech : [E2E,P2P] Current Port State: [INITIALIZING,LISTENING,UNCALIBRATED,MASTER,UnicastMASTER,SLAVE,UnicastSLAVE] Clock class : [6=RefClock Sync, 7= RefClock Holdover, 52=RefClock unsynchronized, 255=Slave only] Clock accuracy : 33 Clock variance : 13565 Grandmaster MAC : 00:60:6E:7C:27:2C Number of clients : 0 Number of masters : 0 PTP Port Link up : 1 IPv4 address : 172.29.4.10 Netmask : 255.255.255.0 Gateway : 172.29.4.1 Local Mac Address : 00:60:6E:7C:27:2C PTP seconds : 1299849447 PTP timescale : PTP (TAI) PTP time source : GPS PTP UTC Offset : 34 PTP Leapsecond : 0 TSU Time: TAI:11.03.11 13:17:27.652680; SYS Time: UTC:11.03.11 13:16:53.655558;

# 10.7 Configuration: System

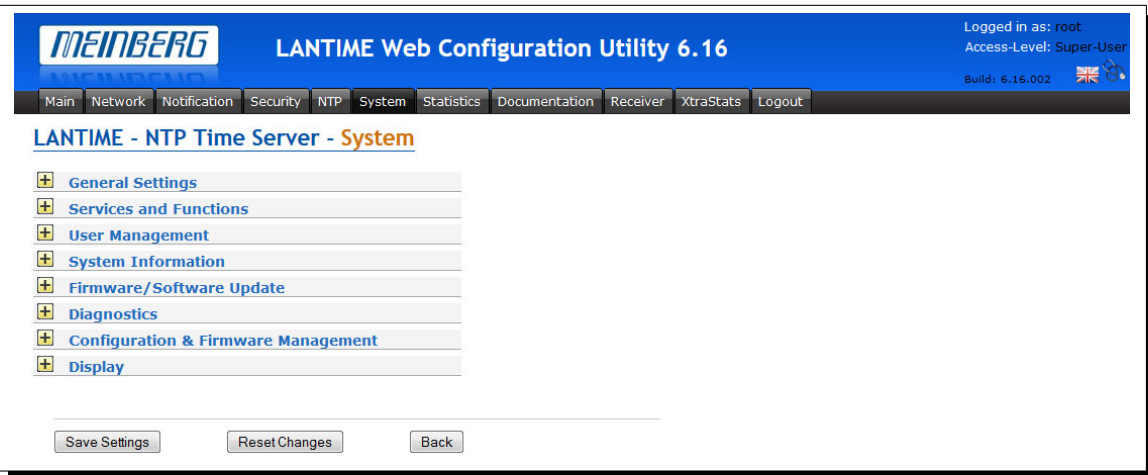

### 10.7.1 Common Configuration

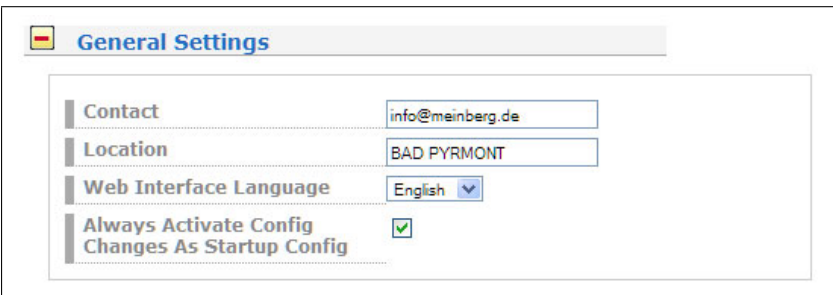

You can enter a contact address, the location of the LANTIME and the language of the web interface. If the checkbox is activated then all changes during the last session will be stored as new startup configuration.

### 10.7.2 Web interface language

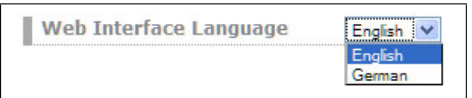

With the selector box "Web interface language" you can change the displayed language of the WEB interface.

### 10.7.3 Services and Functions

In the first section there are several functions which may be used by the administrator. The button "Reboot Device" is restarting the system, the built-in reference clock is not affected by this, only the included computer system is rebooted, which may take up to 30 seconds.

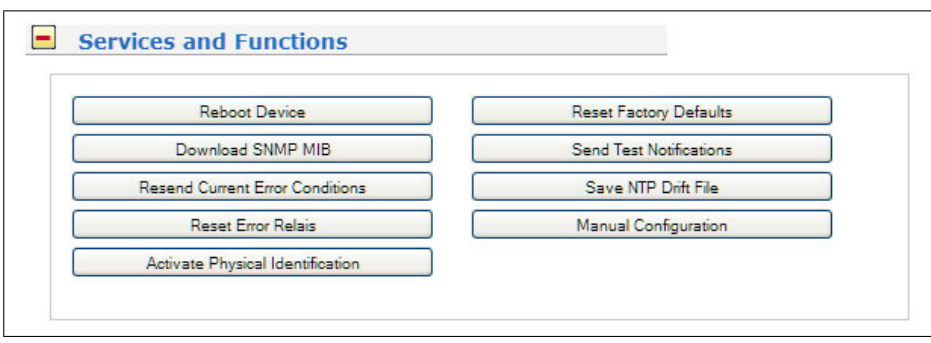

With "Manual configuration" you are able to change the main configuration by editing the configuration file by hand. After editing, press the "Save file" button to preserve your changes, afterwards you are asked if your changes should be activated by reloading the configuration (this results in reloading several subsystems like NTPD, HTTPD etc.).

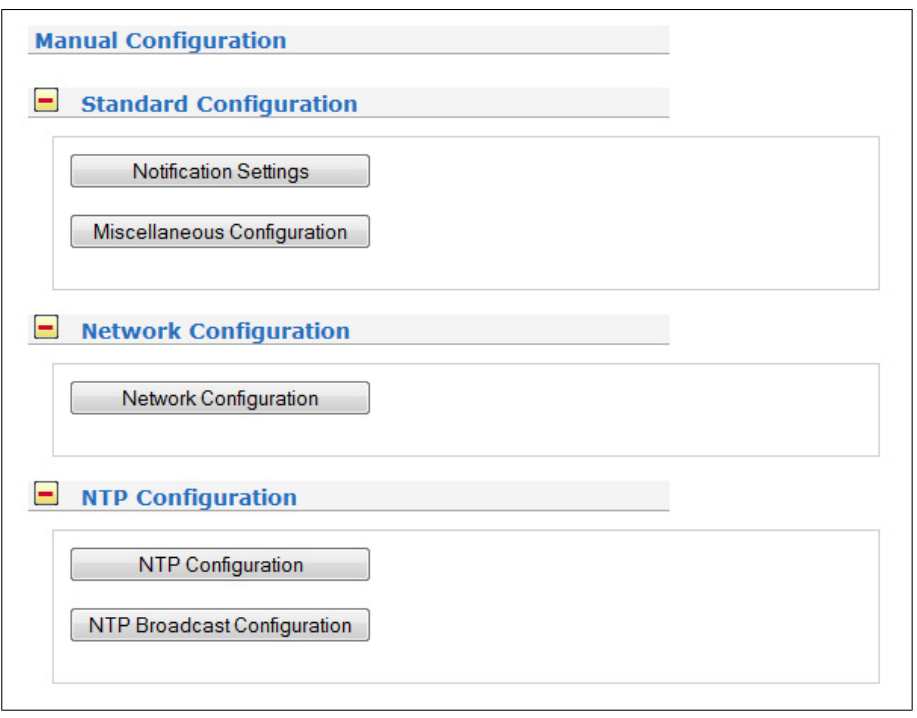

The function "Send test notification" is generating a test alarm message and sends it using all configured notify possibilities (e-mail, WMail, SNMP-Traps, wall mount display).

You can use the function "Save NTP drift file" to copy the file /etc/ntp.drift to the internal flash disc of your LANTIME. NTP is using this file to have the parameters for compensation of the incorrectness of the system clock available directly after a restart. This results in a faster synchronisation process of the NTPD subsystem after a system restart. You should use this function only, if the NTPD has been synchronized to the internal reference clock for more than one day. This is done here at Meinberg directly before shipping the LANTIME unit to our customers, so you do not need to use this function during normal operation. It may be applicable after a software update.

The function "Reset to factory defaults" is setting all configuration parameters back to default values. The regular file /mnt/flash/global configuration will be replaced with the file /mnt/flash/factory.conf, but first a copy of the configuration is saved under /mnt/flash/global configuration.old for backup reasons. The default password "timeserver" is replacing the actual password, too. After using this function, all certificates should be recreated because of the change of the unit's hostname.

Please be aware of the fact that the default configuration is not activated instantly. If you want to avoid setting up the IP address of your unit by locally configuring it on site with the buttons of the front panel (meaning physical presence of someone directly at the location of the LANTIME), you have to configure the network parameters of your LANTIME immediately after using the "reset to factory defaults" button. So, please proceed directly to the Ethernet page and check/change the IP address and the possible access subsystems (HTTP for example) of the LANTIME. The first usage of "Save settings" will load the configuration from flash into memory and activate it.

The point "Download SNMP MIB files" can be used to download all Meinberg specific SNMP MIB files to your workstation. They can be distributed to all SNMP management clients afterwards.

### 10.7.4 User Management

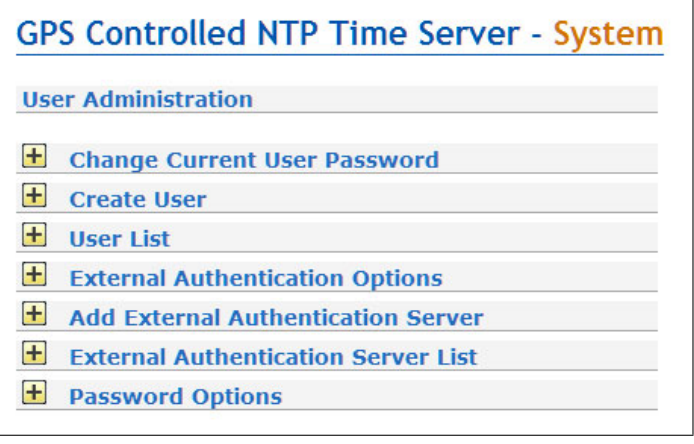

It is possible to create multiple user accounts on a LANTIME system, each account can be assigned one of three access levels: the Super-User level has full read-write access to the configuration of the LANTIME system, it can modify all parameters and has full shell access to the system when logging in via Telnet, SSH or serial console port.

Administrator level accounts can modify parameters via the text based configuration tool and the WEB interface but does not have direct shell access. If an Administrator account opens a Telnet, SSH or serial console session, the text based setup program will be started automatically. Leaving the setup program will automatically close the Telnet/SSH/serial console session.

The access level "Info" can only review status and configuration options but is not allowed to modify any parameters or configuration files.

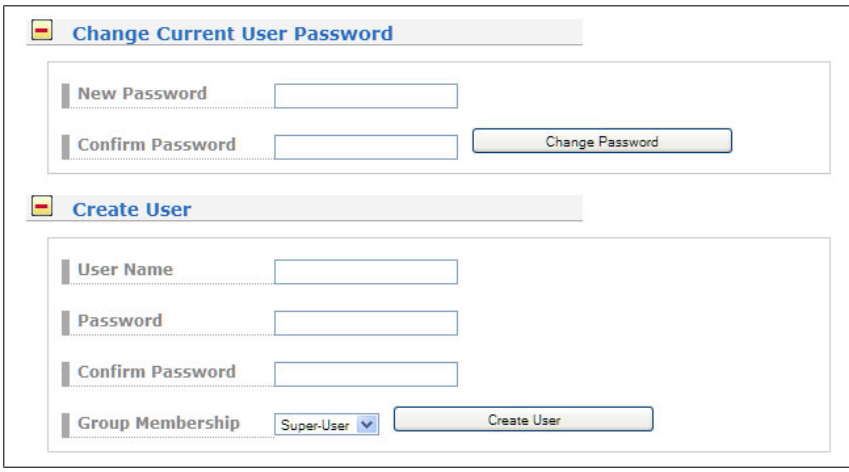

The "User Management" menu allows you to set up different users with password and the access level. To change the properties of an user you have to delete the old user and set up a new one. The user "root" cannot be deleted and has always the membership of Super-User. The password of the user "root" can be set on the security page.

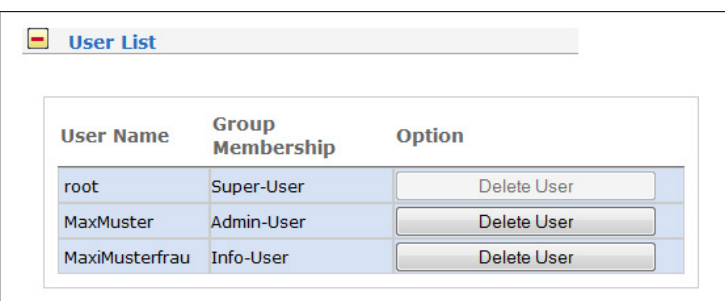

### Authentification Options

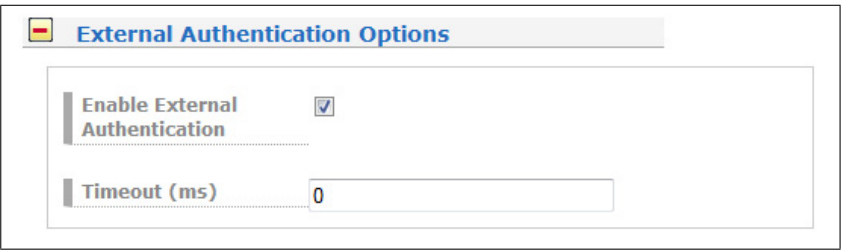

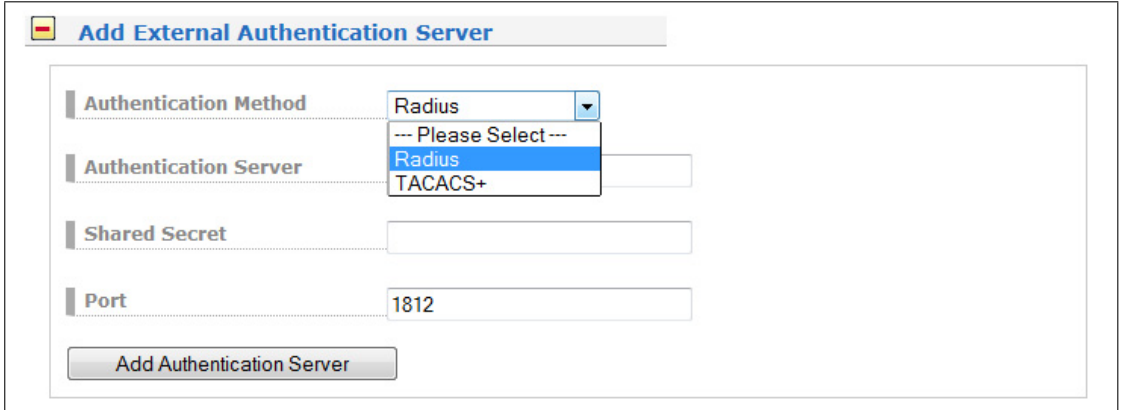

#### You can choose between several Authentification Methods:

TACACS: Terminal Access Controller Access-Control System (TACACS) is a remote authentication protocol that is used to communicate with an authentication server commonly used in UNIX networks.

> The LANTIME TACACS authentication feature requires that each account that should be able to login to the LANTIME needs a special attribute called "priv-lvl". This attribute has to be configured on the TACACS Server. In addition to that, you need to assign a value of 100 (=Super User), 200 (=Admin User) or 300 (=Info User) for this attribute to each TACACS user account that should be able to login to a LANTIME.

RADIUS: Remote Authentication Dial In User Service (RADIUS) is a networking protocol that provides centralized Authentication for MEINBERG Time Servers to connect and use the network services. RADIUS is a client/server protocol that runs in the application layer, using UDP as transport.

> The LANTIME RADIUS authentication feature requires that each account that should be able to login to the LANTIME needs a Vendor Specific Attribute (VSA) called MBG-Management-Privilege-Level. This VSA has to be defined in the so-called dictionary of the RADIUS Server.

In addition to that file, you need to assign a value of  $100$  (=Super User), 200 (=Admin User) or 300 (=Info User) for this attribute to each RADIUS user account that should be able to login to a LANTIME.

#### Passwort-Options

In this section you can activate special options to enhance security features of the user passwords.

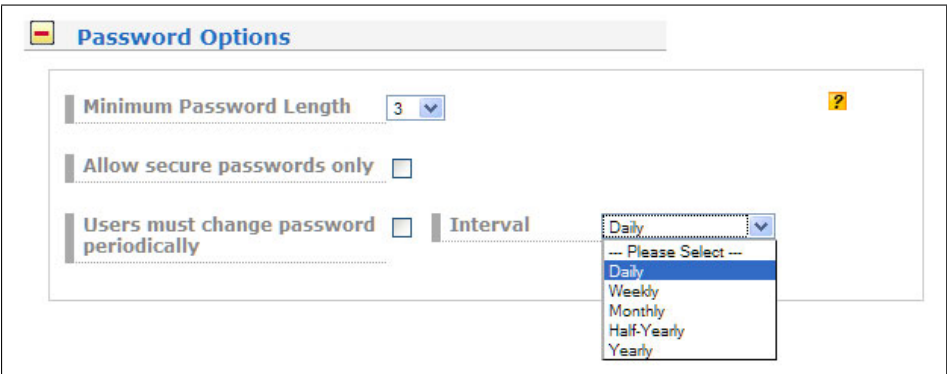

#### Minimum Password Length

This parameter set the minimum number of characters of a password before it is accepted by the system as a valid password. This value is used when creating a new user as well as when you change a current user password.

#### Allow Secure Passwords Only

The password must contain at least one lower character [a-z], one upper character [A-Z], one number [0-9] and one special character.

#### List of valid special characters:

$$
-2.1" [ ] \otimes \S \S \otimes 8 ,
$$
  
( ) = ? \* + ' # ~ { / : } ^

#### User must change password periodically

Users will be forced to change there passwords at regular intervals. If a password is expired the user can't log in to the unit before changing his current password.

#### Available intervals:

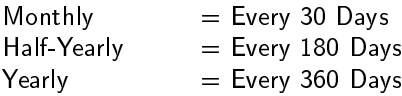

### 10.7.5 System Information

The button "System Information" displays the SYSLOG of the LANTIME completely. In this log all subsystems create their entries, even the OS (upper case) kernel. The SYSLOG file /var/log/messages is only stored in the system's ram disk, therefore it is lost after a power off or restart. If you configured an external SYSLOG server, all LANTIME syslog entries will be duplicated on this remote system and can be saved permanently this way.

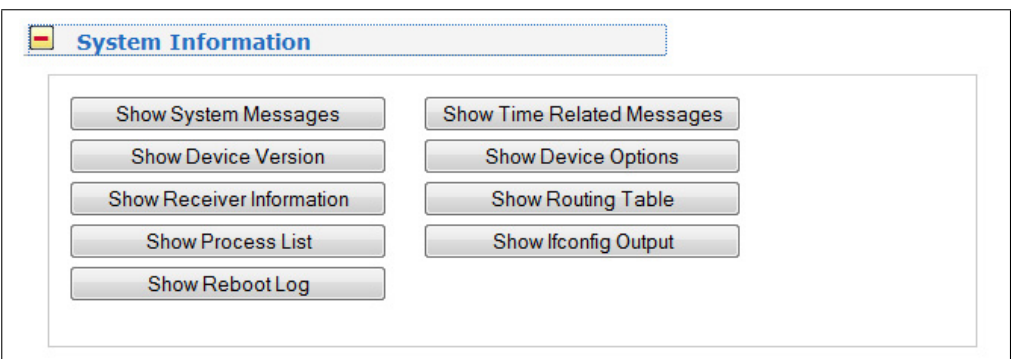

### 10.7.6 Show System Messages

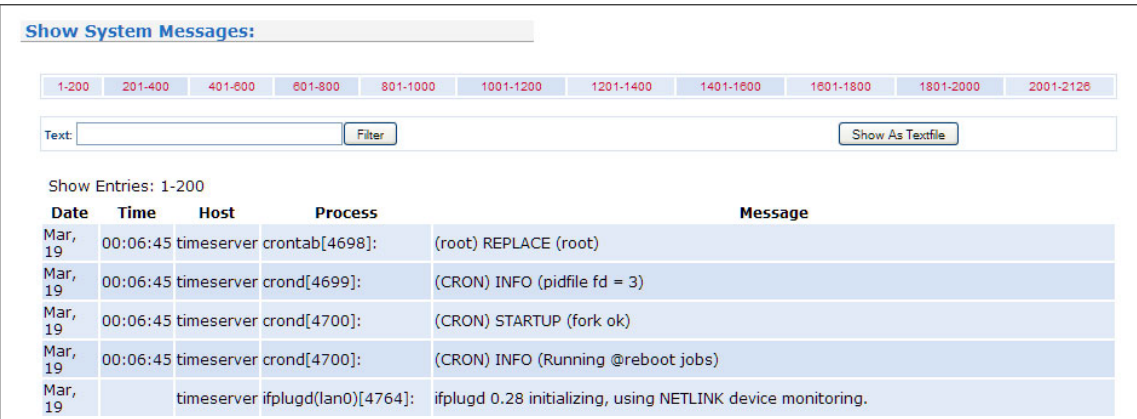

#### Show Time Related Messages:

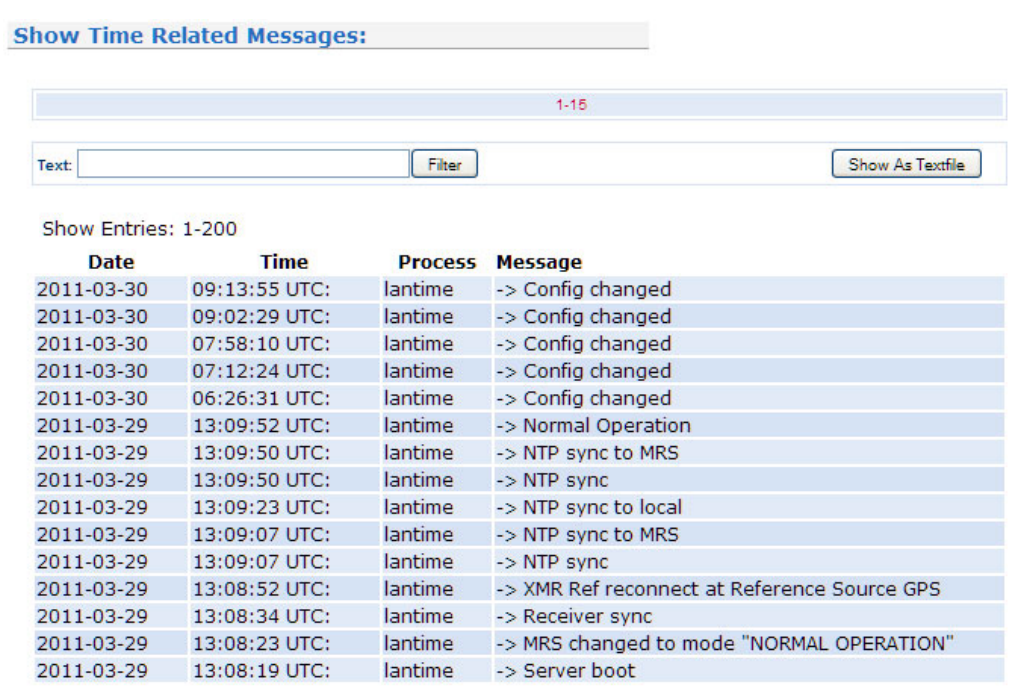

#### **Number of entries: 15**

A list of time related messages appears which are registered by certain events like reboot of the system, change of configuration settings and so on. After a restart this list is overwritten!

#### Show Device Version

With "Show Device Version" a number of version numbers (including LANTIME software, operating system and NTPD) are shown in a textbox.

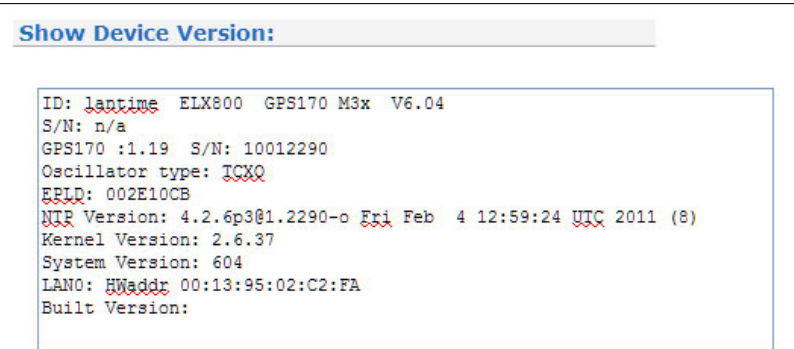

### Show Device Options

The function "Show Device Options" shows the hardware options installed in your LANTIME.

#### **Show Device Options:**

#### #GLOBAL OPTIONS

NUMBER ETHERNET INTERFACES: 1 SYSTEM LAYOUT: 0 SYSTEM ARY LAYOUT: 0<br>SYSTEM ARY LAYOUT: 0<br>SYSTEM LANGUAGE: 0 SYSTEM PARAMETER: server<br>SYSTEM DESIGN: 0 **EXPLORAMETER:**<br>REDUNDANT POWER SUPPLY:<br>NOTIFICATIONS: ARX HTTP OPTION:

### Show Receiver Information

Using the button "Show Receiver Information" gives you the possibility to check detailed receiver status information. The first parameter indicates the time and date of the last update of the shown parameters. Next you find the receiver status and the NTP status.

```
Show Receiver Information:
  GRS Information File
  Updated: Tue Mar 22 13:19:11 2011
  GRS Mode
               : NORMAL OPERATION
  GPS
               : sync
  GRS time
               : 22.03.2011 14:19:11 CET
  Leapseconds : 2008-12-31 (LS:15 LSF:15)
  NIR
               : Offs. GRS:-1us
  Position:
   Lat: 51° 58' 58"N Lon: 09° 13' 32"E Alt: 177m
    Lat: 51.9828
    Lon: 9.2258
    Alt: 177m
```
In case of a GPS receiver you can find GPS position data in this file. The position uses the Latitude / Longitude / Altitude format. Latitude and Longitude are shown in degrees, minutes and seconds, Altitude is shown in meters above WGS84 ellipsoid. The satellite section shows the numbers of satellites in view and the number of usable satellites ("good SV"). Additionally, the selected set of the four used satellites can be read.

The accuracy of the calculated receiver position and time deviation is dependent on the constellation of the four selected satellites. Using the position of the receiver and the satellites, a number of values can be calculated, which allow a rating of the selected constellation. These values are called "Dilutions of Precision (DOP)". PDOP is the abbreviation for "Position Dilution of Precision", TDOP means "Time Dilution of Precision" and GDOP stands for "General Dilution of Precision". Lower values are indicating better accuracy.

The next section "Satellite Info" shows information about all the satellites, which are in view momentarily. The satellite ID, elevation, Azimuth and distance to the receiver reveal the position of the satellite in the sky. The Doppler shows whether the satellite is ascending (positive values) or descending (negative value).

MRS Systems: The configured external NTP servers can be found under:

 List of external NTP server: server 172.160.100.000, stratum 1, offset -0.000020, delay 0.02599 server 172.160.100.001, stratum 1, offset 0.000026, delay 0.02603 server 172.160.100.002, stratum 0, offset 0.000000, delay 0.00000 28 Aug 10:58:56 ntpdate[12367]: adjust time server 172.160.100.000 offset -0.000020 sec

The list shows also the currently used external NTP server (adjust).

#### Show Routing Table:

**Show Routing Table:** 

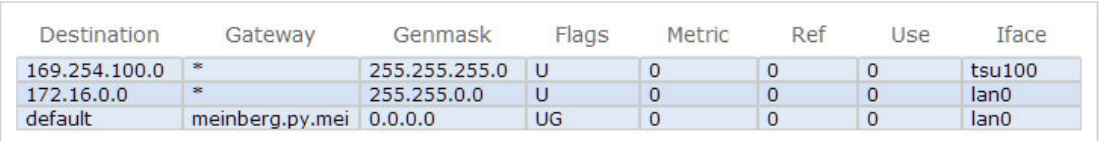

The table shows all available and configured network routes.

#### Show Process List

#### **Show Process List:**

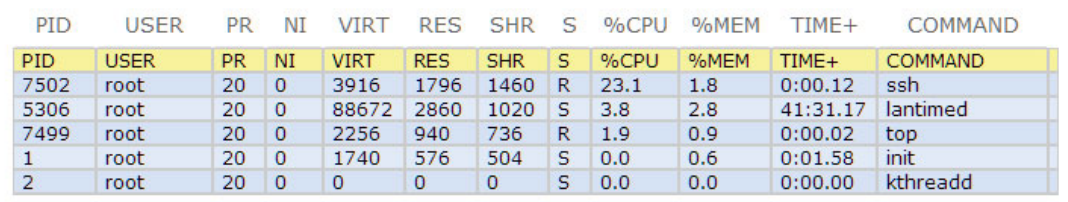

A list of all active processes (CPU performance, used memory, runtime...) of the LAN-CPU is indicated with this table.

#### Show Ifconfig Output

#### **Show Ifconfig Output:**

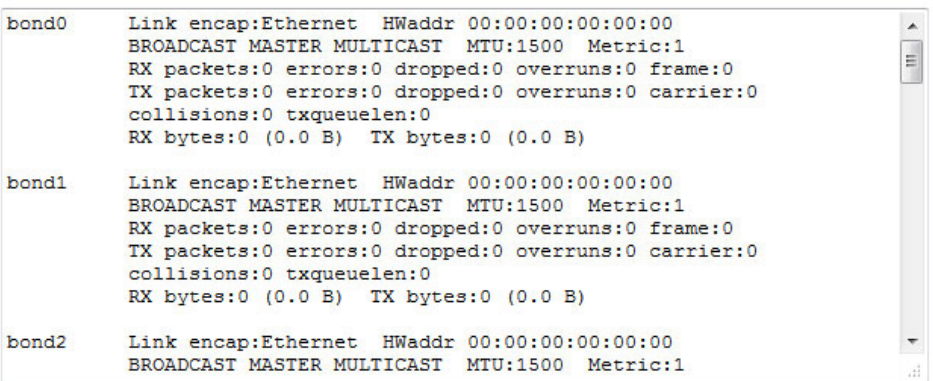

#### Show Reboot Log

**Show Reboot Log:** 

```
Fri Apr 19 07:17:45 UTC 2013 reboot initiated: TTY=PID 21319 USER=root PID=21319 REASON=Autoreboot by install-
release REMOTEHOST= REMOTEUSER=
Mon Apr 22 09:54:39 UTC 2013 reboot initiated: TTY=PID 8517 USER=root PID=8517 REASON=- REMOTEHOST= REMOTEUSER=<br>Tue Apr 23 08:39:44 UTC 2013 reboot initiated: TTY=PID 17245 USER=root PID=17245 REASON=Manual Reboot
REMOTEHOST=172.16.100.34 REMOTEUSER=
Tue Apr 23 08:49:01 UTC 2013 reboot initiated: TTY=PID 23577 USER=root PID=23577 REASON=Manual Reboot
REMOTEHOST=172.16.100.34 REMOTEUSER=
```
### 10.7.7 Firmware/Software Update

If you need to update the software of your LANTIME, you need a special file from Meinberg, which can be uploaded to the LANTIME by first choosing the file on your local computer with the "Browse" button and then press "Start Update"

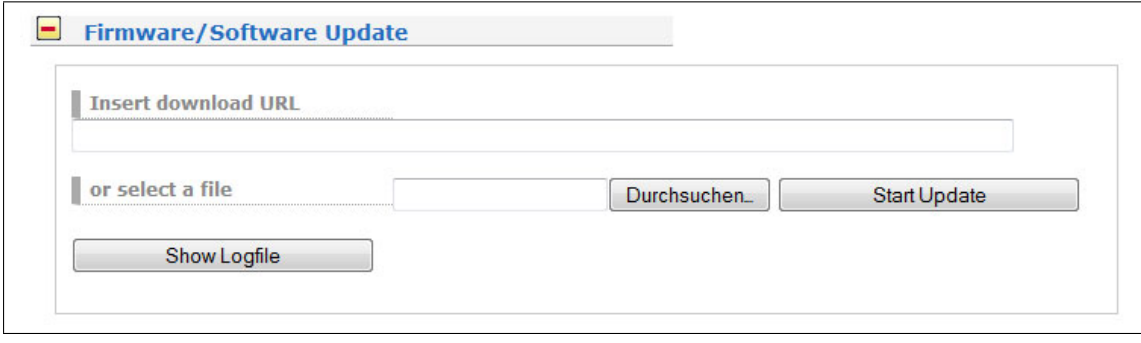

The chosen file will be uploaded to the LANTIME, afterwards you are prompted to confirm the start of the update process. The scope of the update only depends on the chosen file.

### 10.7.8 Diagnostic and Backup

All parameters of the LANTIME can be checked for plausibility and all configured servers (e.g. SYSLOG servers, nameservers) are tested for reachability. All red coloured values should be reviewed by the administrator. Because all configured hostnames / IP addresses of the servers are processed during the reachability tests, the whole check process may take a while.

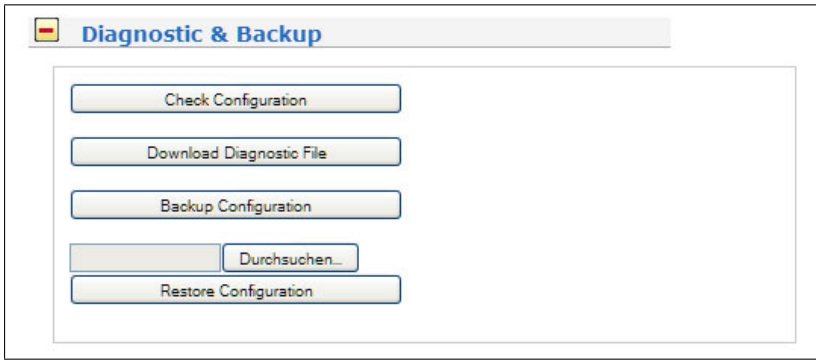

### 10.7.9 Download Diagnostic File

The diagnostics information is a set of configuration parameters and files stored in a packed text file. With the help of these informations the technical support from Meinberg can reproduce the current state of your LANTIME. It takes some time to collect all information from the LANTIME. Do not press the button again while this process is running - some web browsers will cancel the job if you press the button twice. After that you can download the packed file "It\_diag\_\*\*.tgz" to your local computer. If you have any questions or problems with your LANTIME please send this diagnostic file as an attachment of an e-mail to Meinberg support and describe your problem.

### 10.7.10 Configuration and Firmware Management

With this menu you can save the current configuration on the flash memory of the LANTIME. On this way it is possible to save different configuration files on the system. Later you can activate a stored configuration as startup file.

Additionally more than one Firmware version can be archived on the LANTIME. If a updated version is not correspond correctly in the environment, then it is possible to reload an established version on the LANTIME.

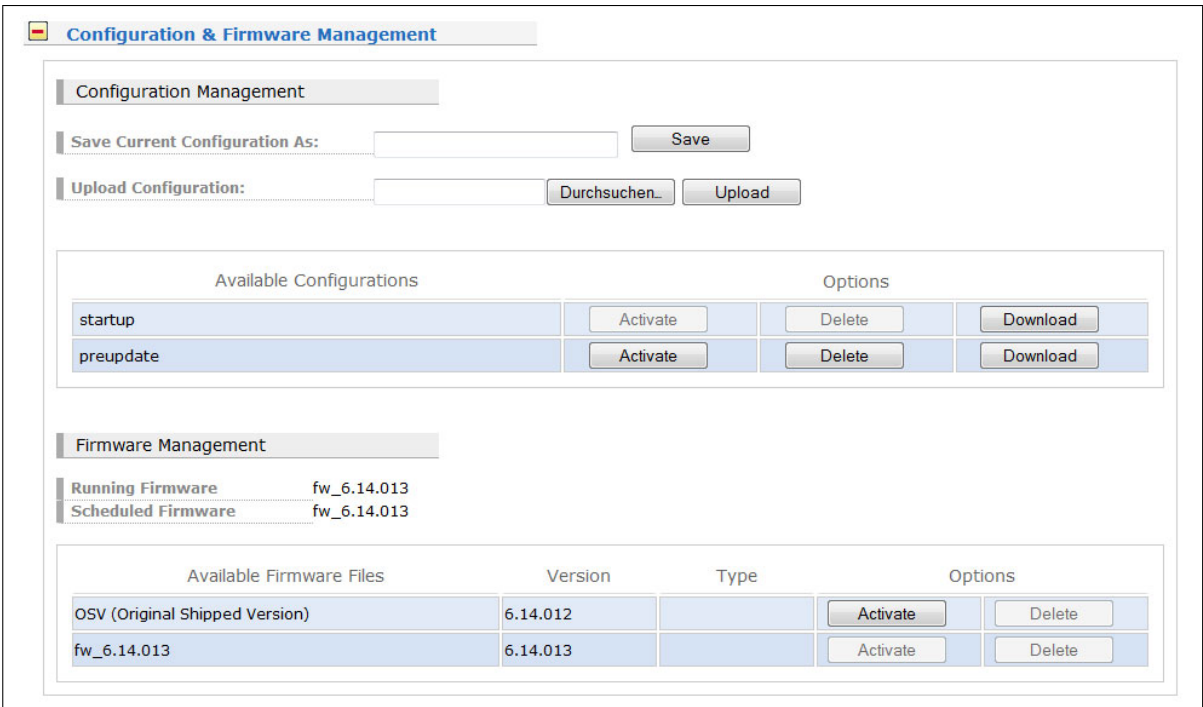

### 10.7.11 Display

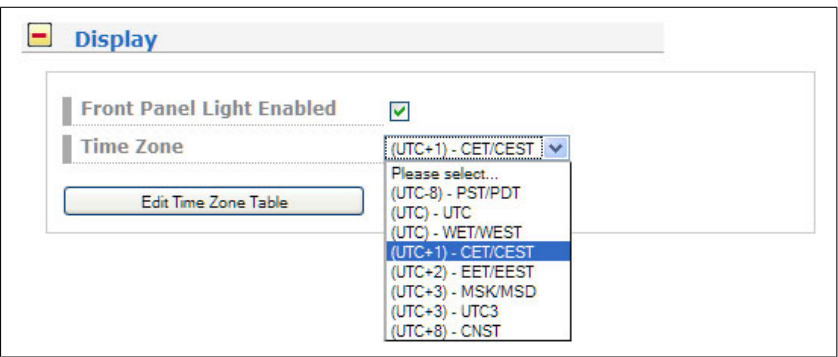

### Time Table:

Here you can edit the Time Table directly. You can add a new timezone with daylight savings and the app. parameters. So you can show the local time on the LC Display of the LANTIME.

### Example:

(UTC+1) - CET/CEST,CEST,0,25.03.\*\*\*\*,+,02:00,02:00:00,CET,0,25.10.\*\*\*\*,+,01:00,03:00:00

The string above is the local time zone of middle europe. The offset from UTC is  $+1$  hour. Daylight saving ON with an offset of  $+2$  hours on 25th of march at 2:00 am and OFF at 3:00 am at 25th of october.

The first part of the character string (the Komma is delimiter), you can see as option in the dropdown selection list.

### 10.7.12 Option: Fan Control

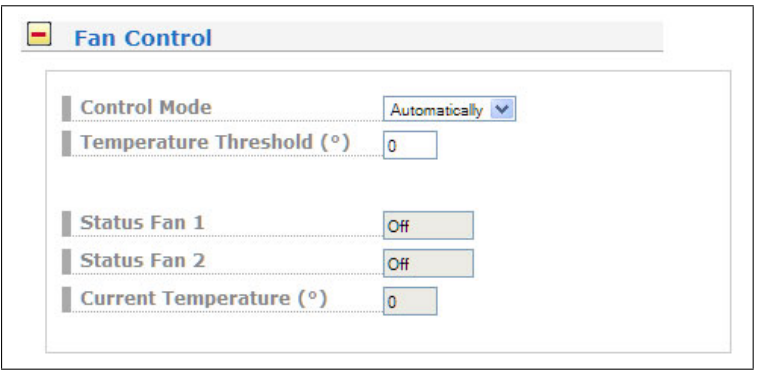

With the optional fan control menu the current status of the operational temperature and the fans can be displayed on the systems interface. The mode of the fans can be selected here:

On the ventilators are always running Off the ventilators are off Automatically the ventilation runs from the temperature, which is specified by the "Temperature Threshold" parameter. This value is only editable, if the operation mode "Automatically" is selected. If the temperature of the device is less than 7 degrees (Celsius) as the specified value, the fan control turns off automatically.

# 10.8 Configuration: Statistics

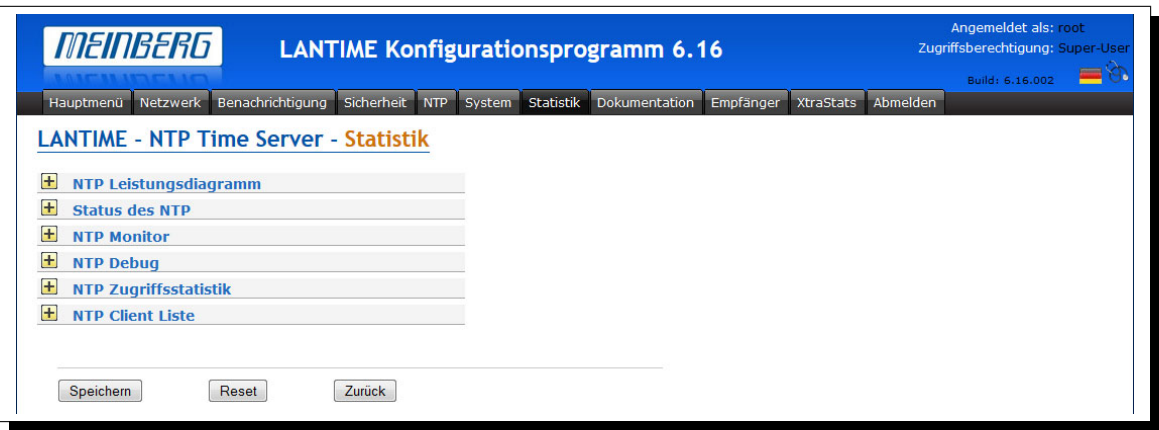

### NTP Performance Graph

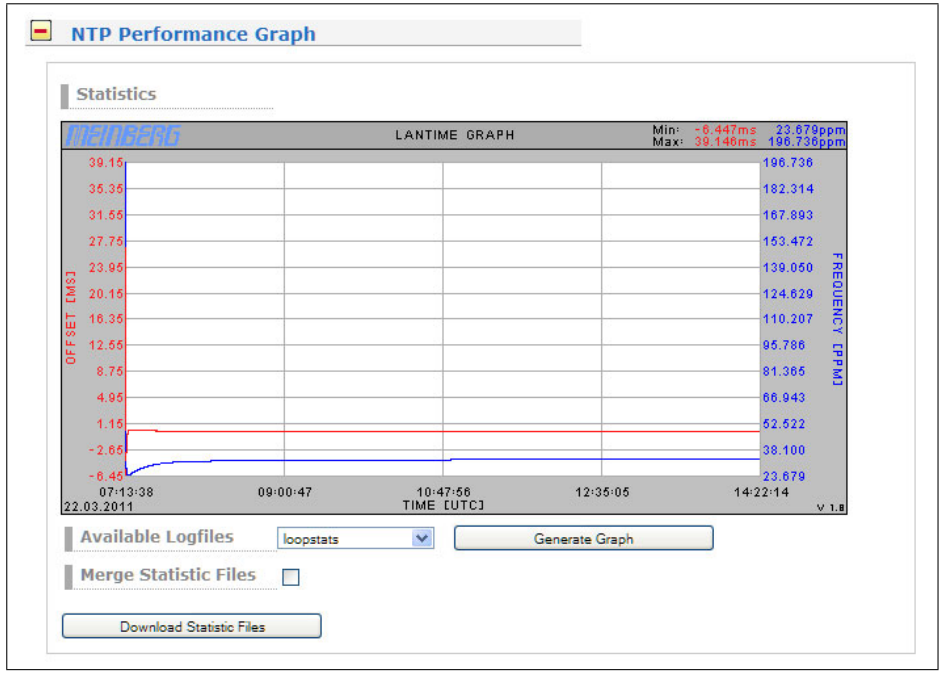

In the first section a graphical diagram shows the running synchronisation process. NTP is storing this statistical information in so-called "loopstats" files, which are used here to draw the curves. The red line is describing the offset between the internal reference clock (GPS) and the system clock. The blue line shows the frequency errors of the system time (in PPM, parts per million). In the upper right corner of the diagram you will find the measurement range of the red and blue curve. The last 24 hours are shown initially, but you are able to select the last 10 days (or fewer days, depending on the system uptime) or switch to a "merge loopstats" diagram, which shows all available days in one diagram (with a maximum of 10 days). All time data is using UTC.

### NTP Status

After that a list of all actually refclocks of the internal NTP server will be shown. The last section will show some NTP specific informations about the refclock.

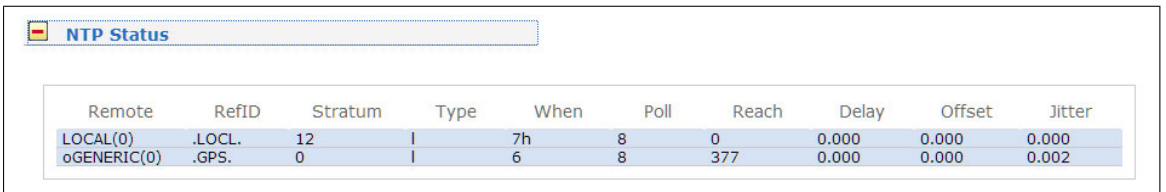

with the following meaning:

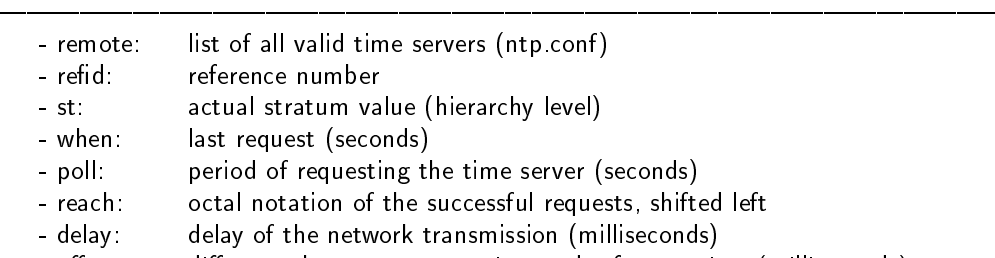

- offset: difference between system time and reference time (milliseconds)
- jitter: variance of the offsets (milliseconds)

### NTP Monitor

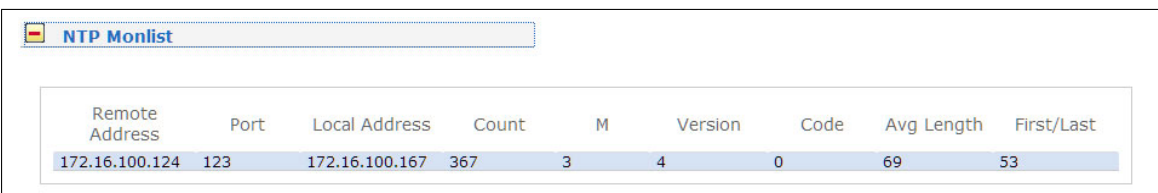

### NTP Debug

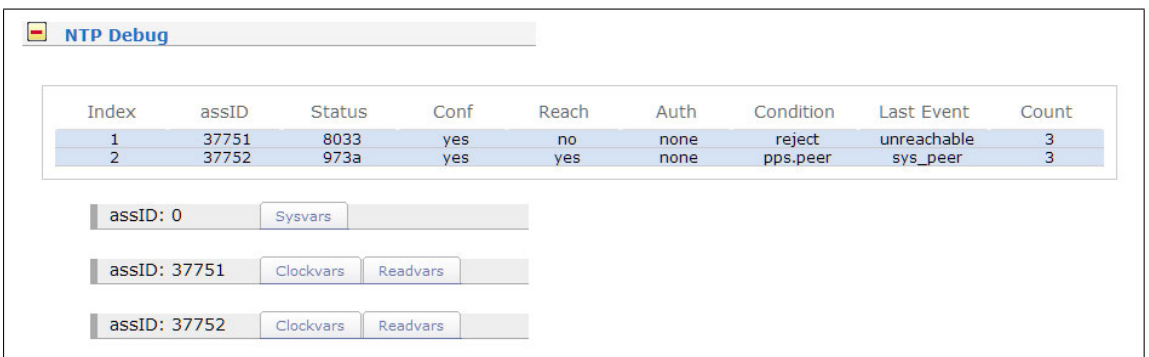

### NTP Access Graph

In the next section all NTP clients accessing the NTP server are listed. This list is maintained internally by NTPD, clients who did not access the NTPD for a longer period are automatically removed. This section can grow very long in large networks. There are no further information found about the parameters "code, avglen and

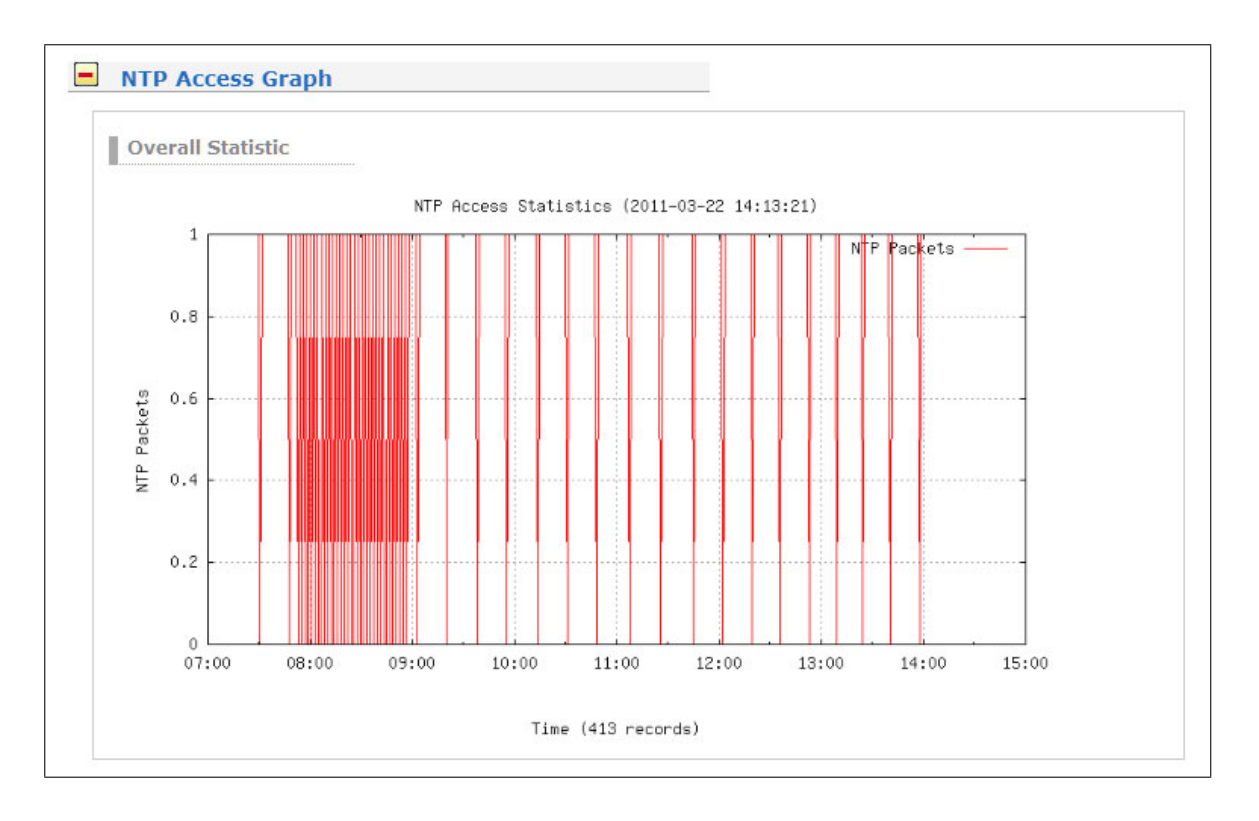

first. The name resolution of the IP address in the first colume will take too much time; so its disabled.

### 10.8.1 Statistical Information

In the first section a graphical diagram shows the running synchronisation process. NTP is storing this statistical information in so-called "loopstats" files, which are used here to draw the curves. The red line is describing the offset between the internal reference clock (GPS) and the system clock. The blue line shows the frequency errors of the system time (in PPM, parts per million). In the upper right corner of the diagram you will find the measurement range of the red and blue curve. The last 24 hours are shown initially, but you are able to select the last 10 days (or fewer days, depending on the system uptime) or switch to a "merge loopstats" diagram, which shows all available days in one diagram (with a maximum of 10 days). All time data is using UTC.

The next sections shows version information for a number of subsystems, including the OS kernel version, NTPD version and the GPS firmware revision of the internal reference clock. Additionally, the MAC address of the first Ethernet interface can be found here. The "Mem free" value is indicating the free memory available to the system, the Disk free value is related to the ram disk of the LANTIME. Both system memory and ram disk have a total capacity of 32 MB (each). The Uptime parameter displays the time since the last boot process of the unit.

In the next section all NTP clients accessing the NTP server are listed. This list is maintained internally by NTPD, clients who did not access the NTPD for a longer period are automatically removed. This section can grow very long in large networks. There are no further information found about the parameters "code, avglen and first. The name resolution of the IP address in the first colume will take too much time; so its disabled. After that a list of all actually refclocks of the internal NTP server will be shown.

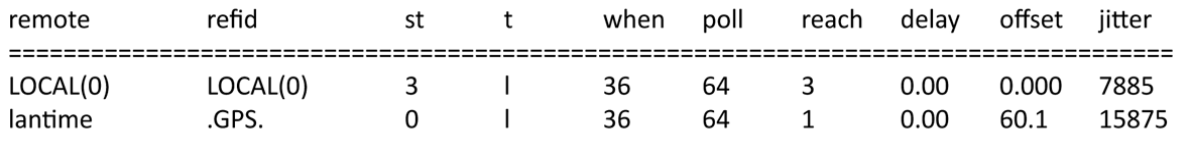

with the following meaning:

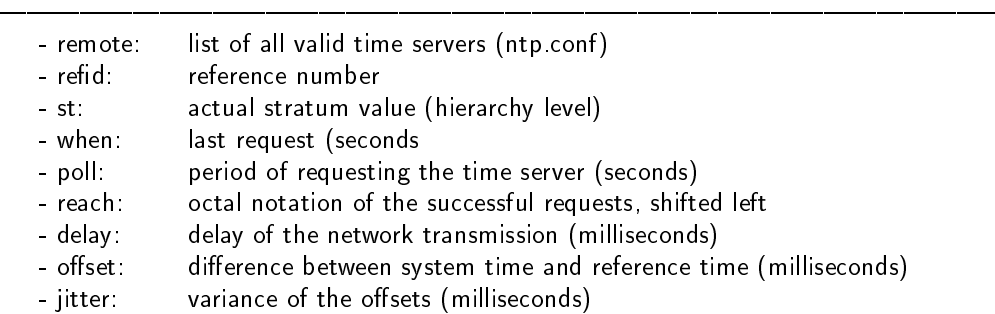

The last section will show some NTP specific informations about the refclock.

# 10.9 Configuration: Receiver

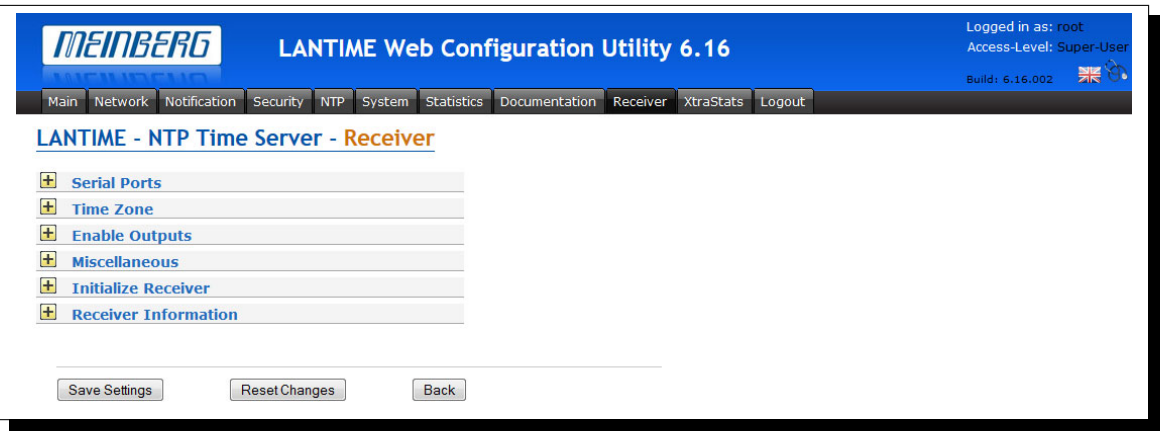

On this page you can edit the important receiver settings like "Serial Ports" or "Time Zone" and you can get an overview about the information of ypur LANTIME's internal receiver.

### 10.9.1 Serial Ports

This menu lets the user configure the baud rate, the framing and the string type of the serial RS232 port to one of the following values:

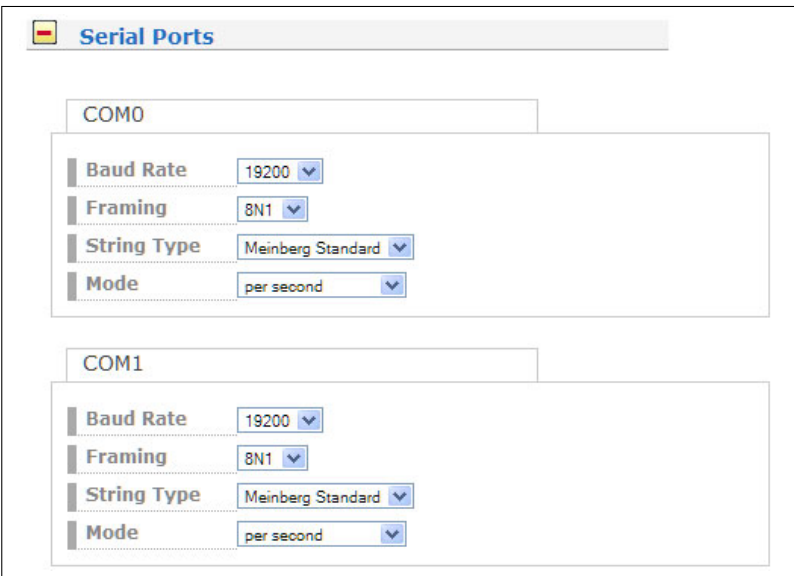

Baud Rate: 300 to 19200 Framing: 7E1, 7E2, 7N2, 7O1, 7O2, 8E1, 8N1, 8N2, 8O1 Telegram type - Standard Meinberg-Telegramm - SAT-Telegramm - UNI-Erlangen-Telegramm - NMEA-Telegramm (RMC) - SPA-Telegramm

- Computime-Telegramm
- Sysplex1-Telegramm
- RACAL-Telegramm

COM provides a time string once per second, once per minute or on request. If the "on request" is activated you have to send the character "?" to get the time string.

Default settings: COM:19200 baud, 8N1, per second, Meinberg Standard Time String

### 10.9.2 IRIG Settings

With IRIG Settings you can adjust the IRIG/AFNOR outputs of the device:

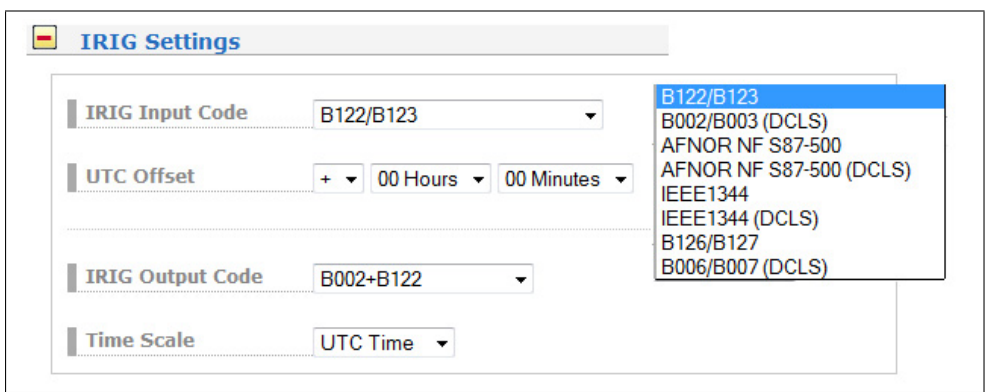

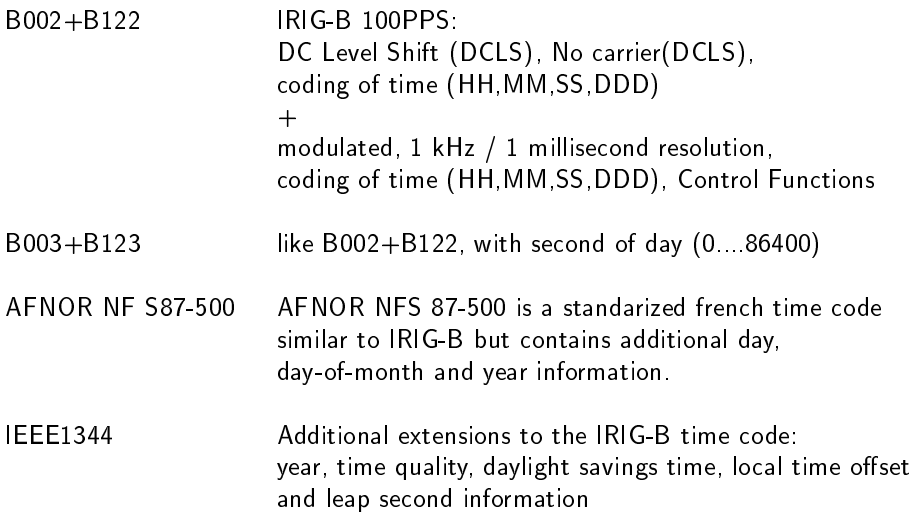

### 10.9.3 MRS Settings

With this submenu you can setup some important parameters of the selected systems reference time:

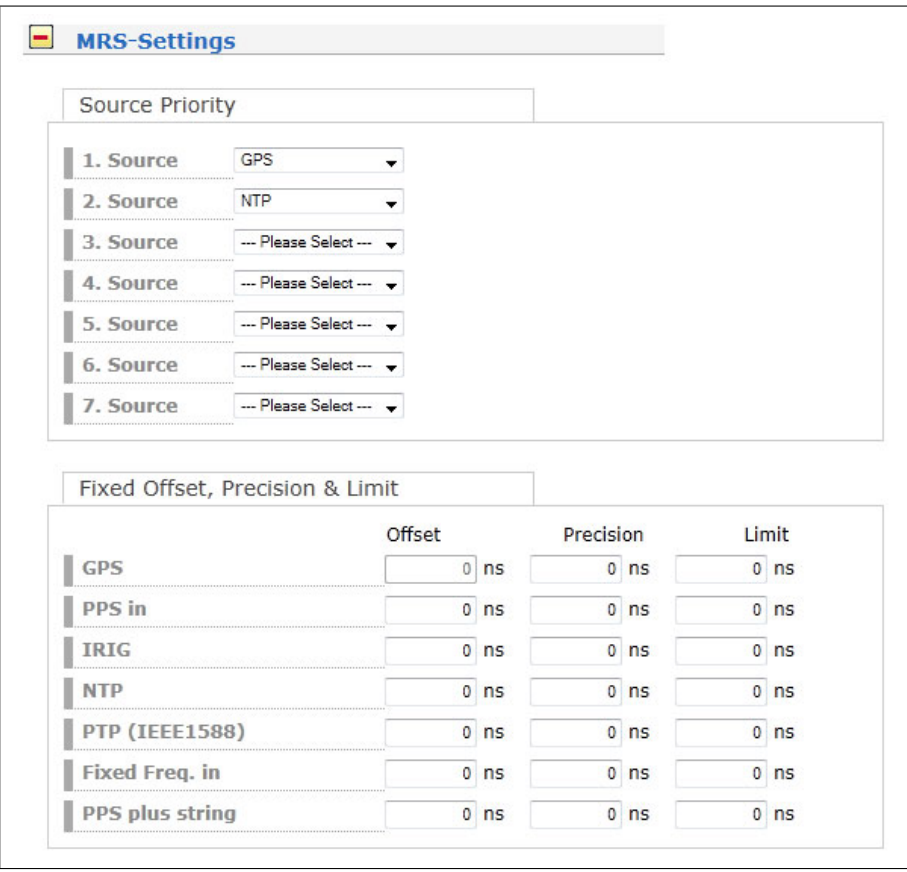

In the next menu the user can define in which order the references will be used to control the internal oscillator. The reference clock with the highest priority will be used always if this is available. You can set an fixed offset for the available references in the next sub menu. By default this value is 0 ns. The bias of the internal GPS receiver can not be set up  $-$  indirectly this can be done via the antenna cable length.

#### Possible values for reference input signals:

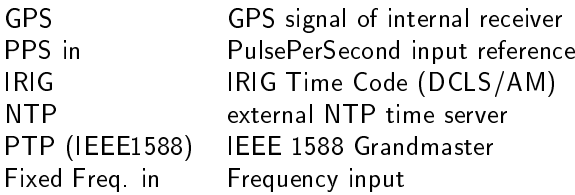

Each reference clock can be assigned a specific precision which will reflect the accuracy of the reference clock. This precision value will determine the hold over time when switching to the next reference clock if the current master is not available anymore. If the precision is 0 the next reference clock will be switched at once. If the precision value is greater then 0 the time for switching to the next reference (hold over time) will be calculated by the following formula: (precision of next reference) / (precision of current master) \* constant [s]

The parameter "constant" depends on the quality of the internal oscillator!

Example: the external PPS with an precision of 100ns is the current master. If this master is no longer available it will switch to the next reference source of the priority order - in this case the IRIG input with an precision of

10us. With the formula ((10000ns/100ns)\*11.4) we get hold over time of 19min. The online display of the MRS status will show the remaining time and the calculated time. The hold over time will be recalculated if the status of the reference clocks will change.

### 10.9.4 Synthesiser

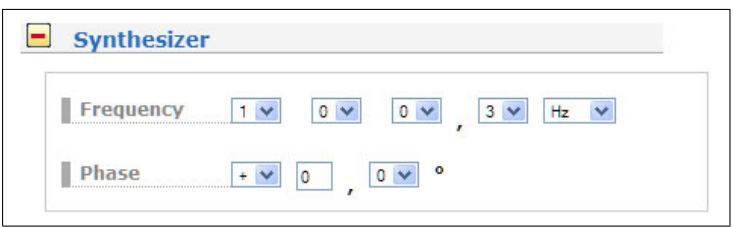

Here you can edit the frequency and phase to be generated by the on-board synthesizer. Frequencies from 1/8 Hz up to 10 MHz can be entered using four digits and a range. If frequency is set to 0 the synthesizer is disabled.

With "Phase" you can enter the phase of the generated frequency from -360 $^{\circ}$  to  $+360^{\circ}$  with a resolution of 0.1°. Increasing the phase lets the signal come out later. Phase affects frequencies less than 10.00 kHz only!

### 10.9.5 Time Zone

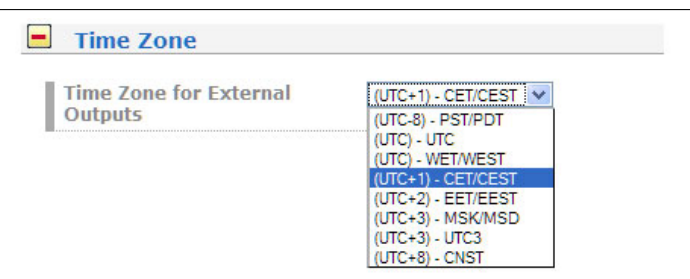

With the dropdown list you can select the local time zone. You can add more values to the list with the menu you find in "System  $\rightarrow$  Display  $\rightarrow$  Edit Time Zone Table".

### 10.9.6 Enable Outputs

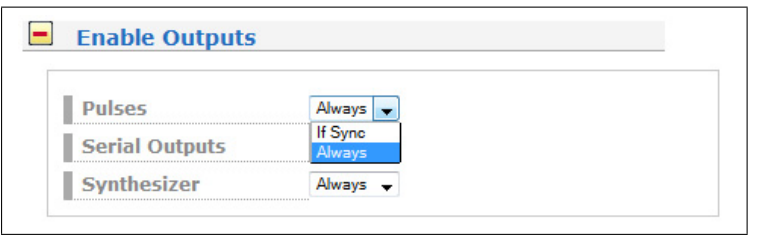

This menu lets the user configure at which time after power up the serial ports are enabled. Outputs which are enabled "always" will be enabled immediately after power up. Outputs which are enabled "if sync" will be enabled after the integrated receiver is running in normal operation mode.

### 10.9.7 Miscellaneous

### GPS Receiver:

### 1. Antenna Cable Length:

Enter the length of the antenna cable here. The received time frame is delayed by approx. 5 ns per meter antenna cable. The receiver is able to compensate this delay if the exact cable length is given. The default value is 20 m. The maximum value you can enter in this field is 500m. In case of longer cable runs you have to use an amplifier or a fiber optic connection.

### 2. GPS Simulation Mode (GPS Receiver)

Enabling this menu lets the user run the LANTIME without antenna. Normally the NTPD loses synchronisation with the GPS when the antenna is disconnected or the GPS did not receive enough satellites (red FAIL LED is turned on). So it is possible to set the NTPD with any other time. If this option is enabled an "\*" will be shown behind the time string in the root menu of the display.

### 3. GPS Time Scale (GPS Receiver)

You can select between the following values:

UTC - Coordinated Universal Time (including leap seconds)

GPS - since 1th of January 1980 - equivalent to TAI Time Scale with the difference from a constant value of 19 seconds (this time scale includes the leap seconds from 1980 until today).

TAI - since 1968, 1th of January 1900 as reference start time - International Atomic Time (without Leap Seconds)

### 4. Logged Satellite Visibility (GPS Receiver)

If this checkbox is activated, the system generates a graphic from the constellation of the visible satellites.

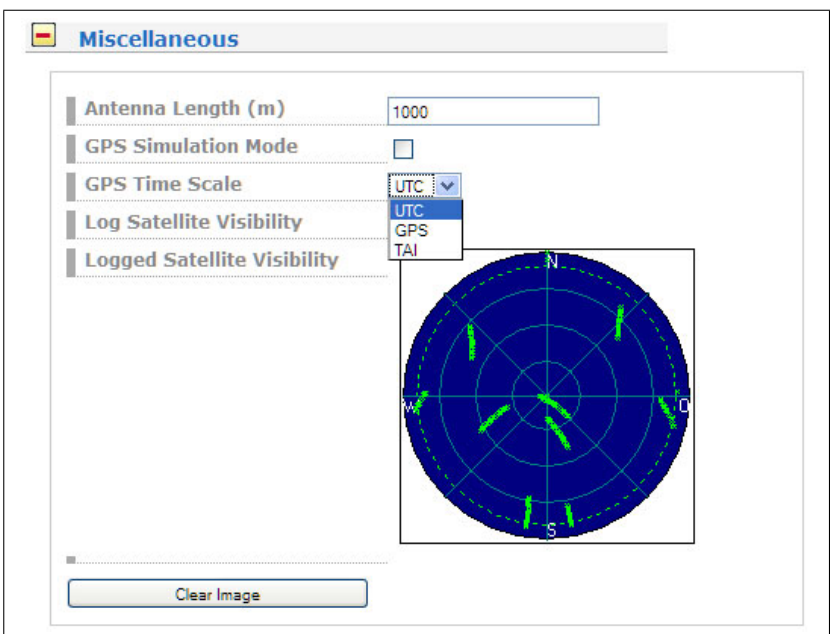

### Init Receiver (GPS Receiver)

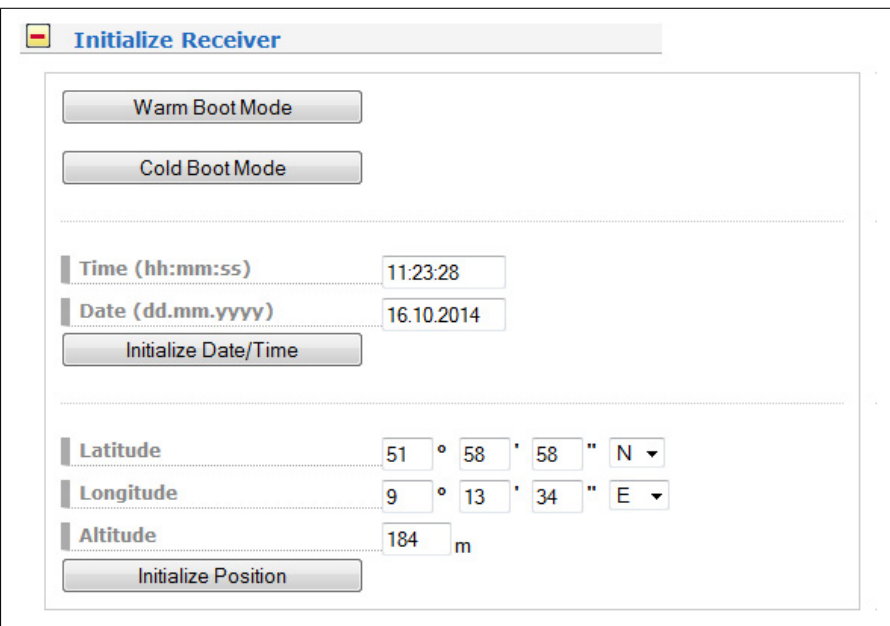

#### Warm Boot Mode (GPS Receiver)

You can force the receiver into the Boot Mode. This may be necessary when the satellite data in the memory are too old or the receiver position has changed by some hundred kilometres since last operation. Synchronisation time may be reduced significantly. If there is valid satellite data in the memory the system starts in the WARM BOOT mode, otherwise the system changes into COLD BOOT to read new data.

### Cold Boot Mode (GPS Receiver)

With this button you can initialize all GPS data, i.e. all saved satellite data will be cleared. You have to confirm this operation before the initialisation starts. The system starts operating in the COLD BOOT mode and seeks for a satellite to read its actual parameters. Please note, that the GPS receiver needs approximately 15 minutes for the initiated COLD BOOT!

### Long Wave Receiver (DCF77, MSF, WWVB):

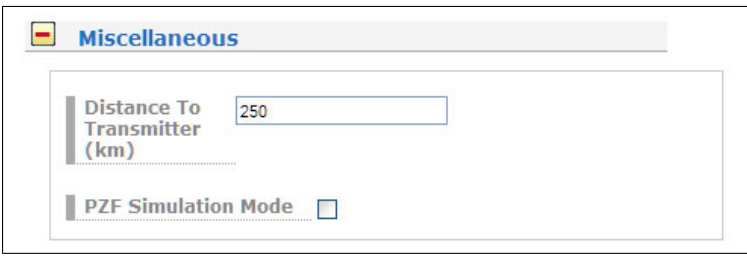

#### Distance to Transmitter

In this submenu the distance to the transmitter is entered for compensating the propagation delay of the received pseudo-random code. This setting should be done as exact as possible because the absolute precision of the time frame is influenced by this value.

#### Simulation Mode

With "Simulation Mode" the user enable or disable the SYNC simulation mode. If you want to use the receiver without connecting an antenna this mode will simulate a valid output for the NTP daemon. This is only for test purposes. "Simulation Mode" should be disabled under normal operating conditions.

### 10.9.8 Receiver Information

Here you can indicate all important and relevant information about the used receiver and its internal oscillator

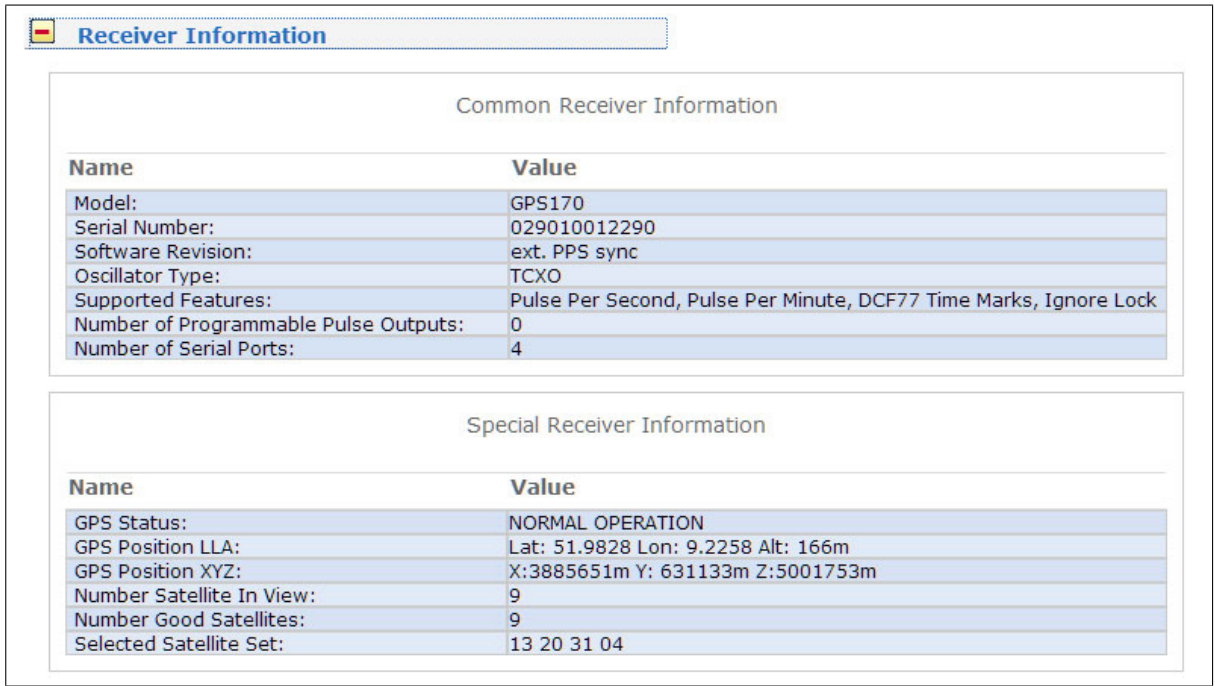

# 10.10 Configuration: Documentation

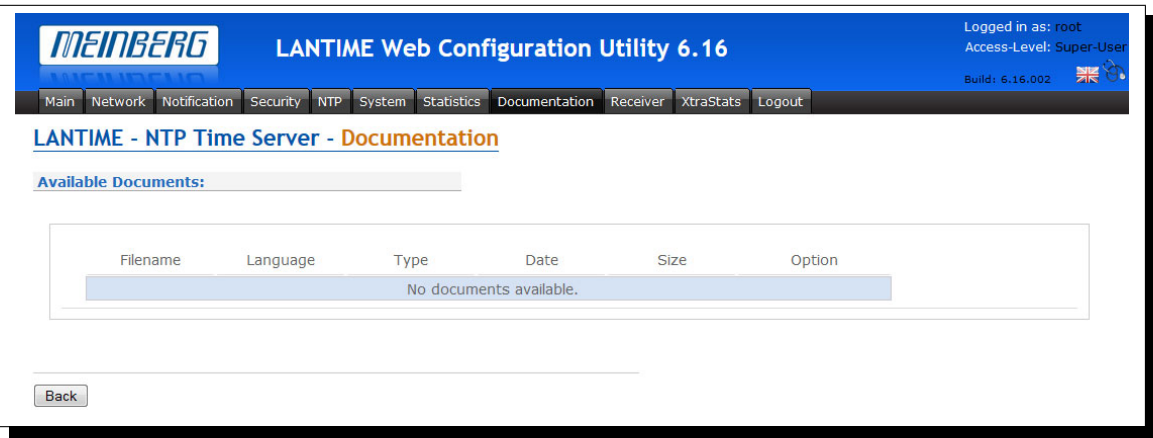

This page gives you access to the documents stored on your LANTIME, especially the manuals and your own notes. The two lists include filename, language, file type, date and size of the documents/notes.

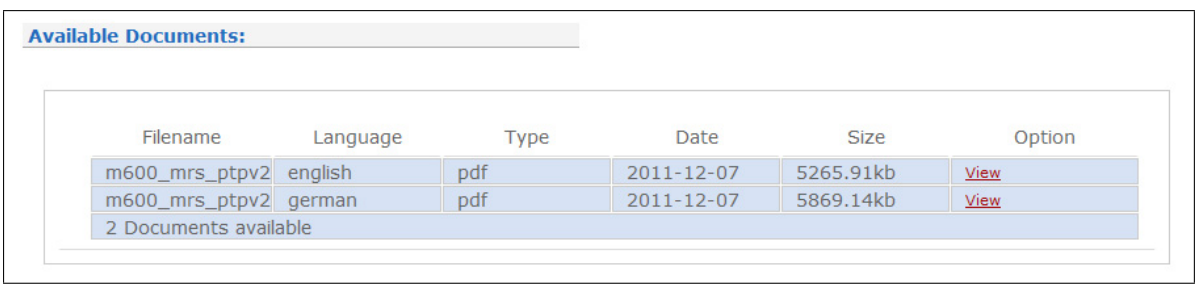

The LANTIME documents can be downloaded from here in order to read / print them on your workstation. The customer notes are a way of storing small pieces of information on your LANTIME, for example if you want to keep track of configuration changes and want to comment them, you can create a note called "config changes" and show or edit it from here. If you want to get rid of one of your notes, you are able to delete it by choosing the appropriate button.

If you want to add a note (you can maintain more than one note on your LANTIME), after choosing the button "add note" you have to enter a filename (without a directory path, all notes are stored in a fixed directory on the flash disk of your LANTIME) and the language of your note first. After you confirmed these parameters with "Add document", you are able to edit the text of your new note.

# 11 Time Strings

Our integrated receivers provides the following adjustable time telegrams:

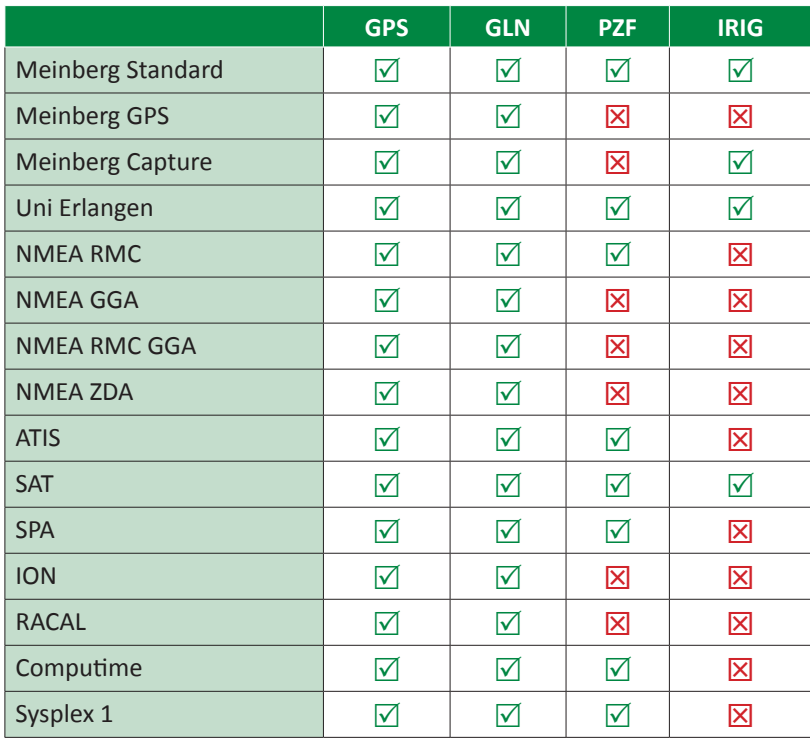
### 11.1 Format of the Meinberg Standard Time String

The Meinberg Standard Time String is a sequence of 32 ASCII characters starting with the STX (start-of-text) character and ending with the ETX (end-of-text) character. The format is:

#### <STX>D:dd.mm.yy;T:w;U:hh.mm.ss;uvxy<ETX>

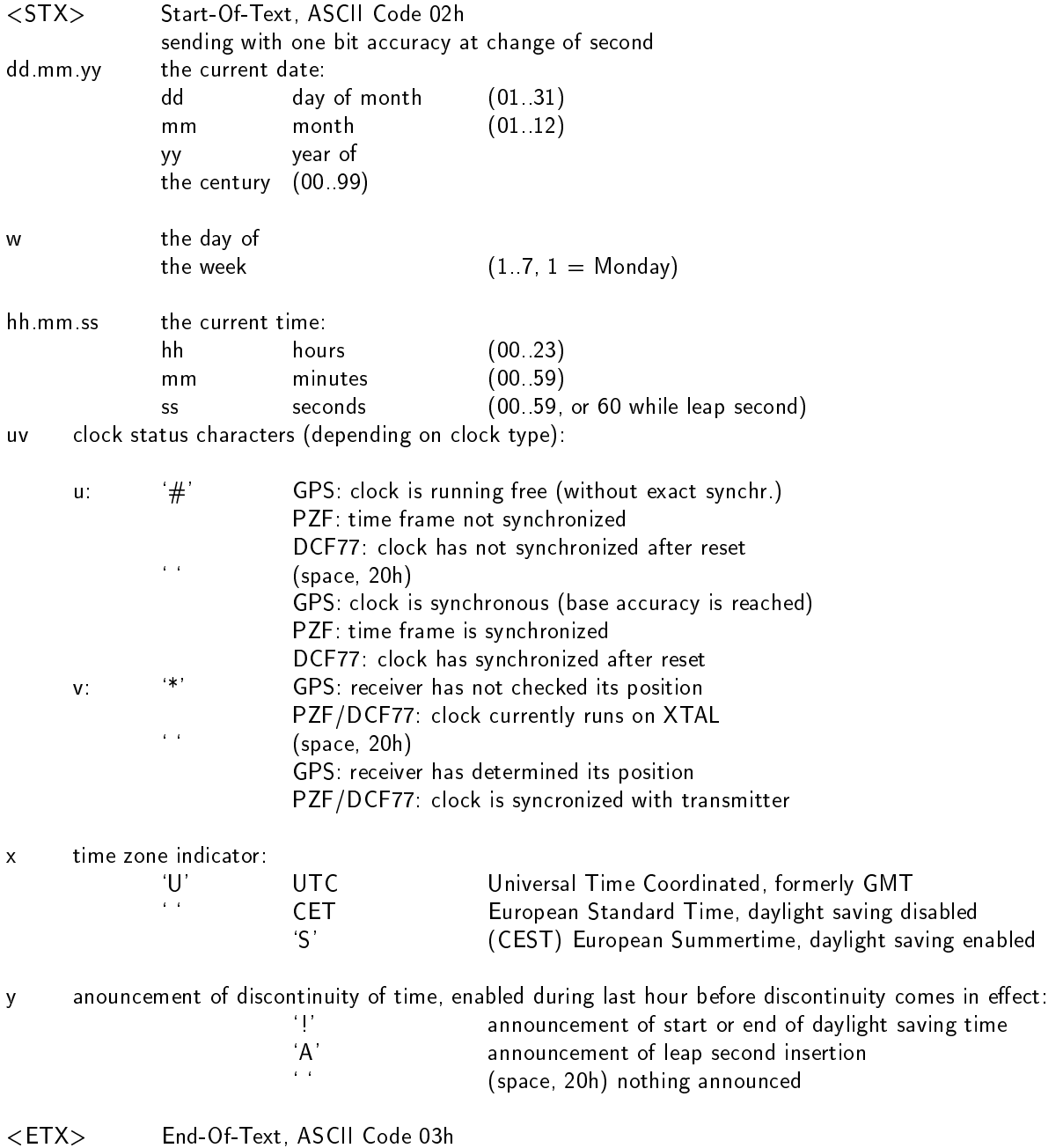

### 11.2 Format of the Meinberg GPS Time String

The Meinberg Standard Time String is a sequence of 36 ASCII characters starting with the STX (start-of-text) character and ending with the ETX (end-of-text) character. Contrary to the Meinberg Standard Telegram the Meinberg GPS Timestring carries no local timezone or UTC but the direct GPS time without conversion into UTC. The format is:

#### <STX>D:tt.mm.jj;T:w;U:hh.mm.ss;uvGy;lll<ETX>

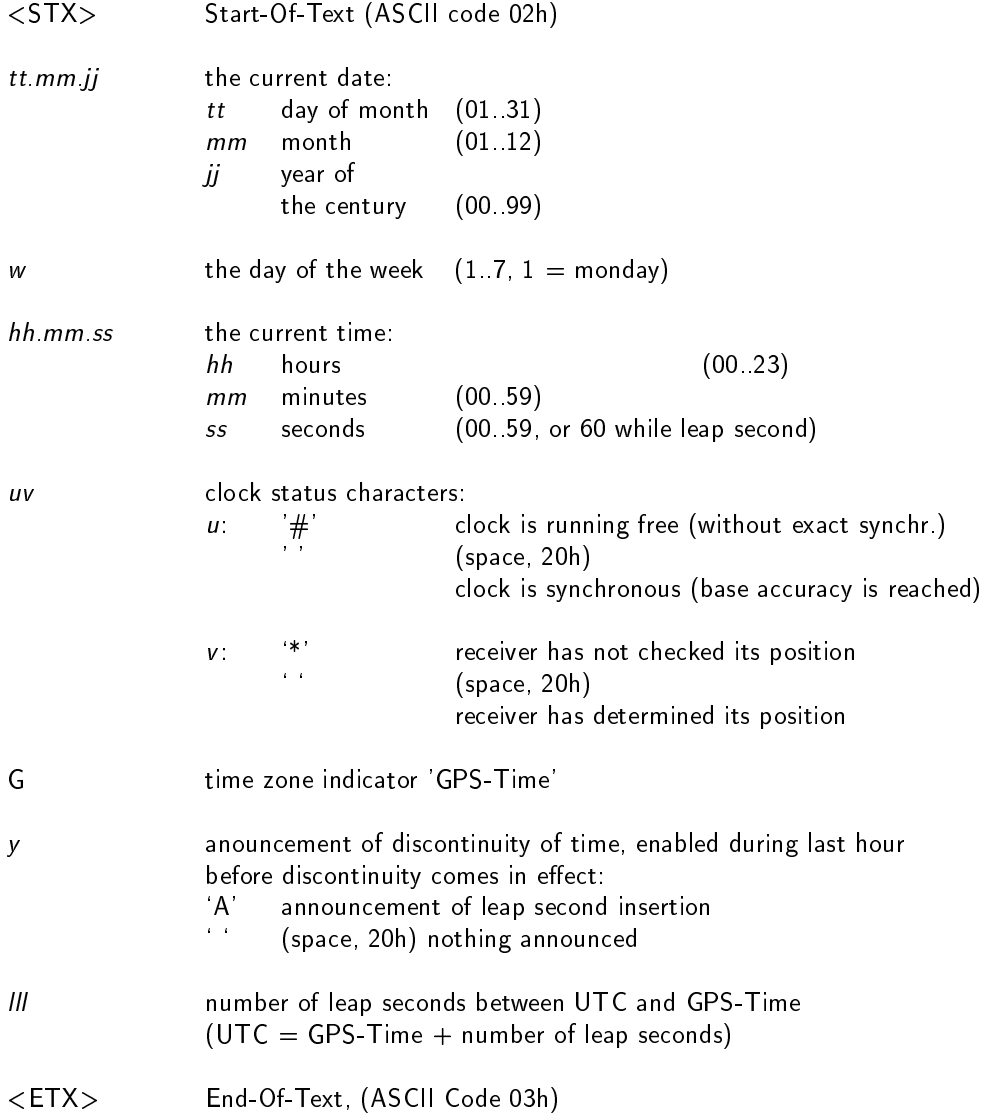

The Meinberg Capture String is a sequence of 31 ASCII characters terminated by a CR/LF (Carriage Return/Line Feed) combination. The format is:

### $CHx$  tt.mm.jj hh:mm:ss.fffffff <CR><LF>

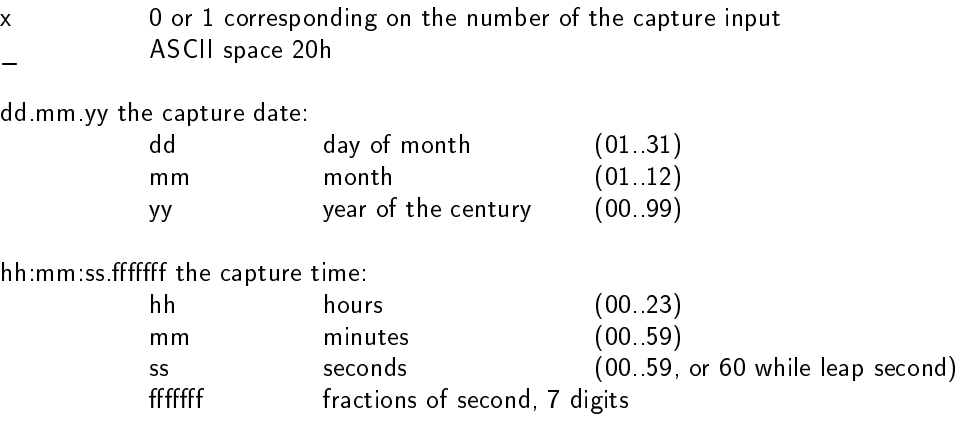

- <CR> Carriage Return, ASCII Code 0Dh
- <LF> Line Feed, ASCII Code 0Ah

## 11.4 Format of the Uni Erlangen String (NTP)

The time string Uni Erlangen (NTP) of a GPS clock is a sequence of 66 ASCII characters starting with the STX (start-of-text) character and ending with the ETX (end-of-text) character. The format is:

#### <STX>tt.mm.jj; w; hh:mm:ss; voo:oo; acdfg i;bbb.bbbbn lll.lllle hhhhm<ETX>

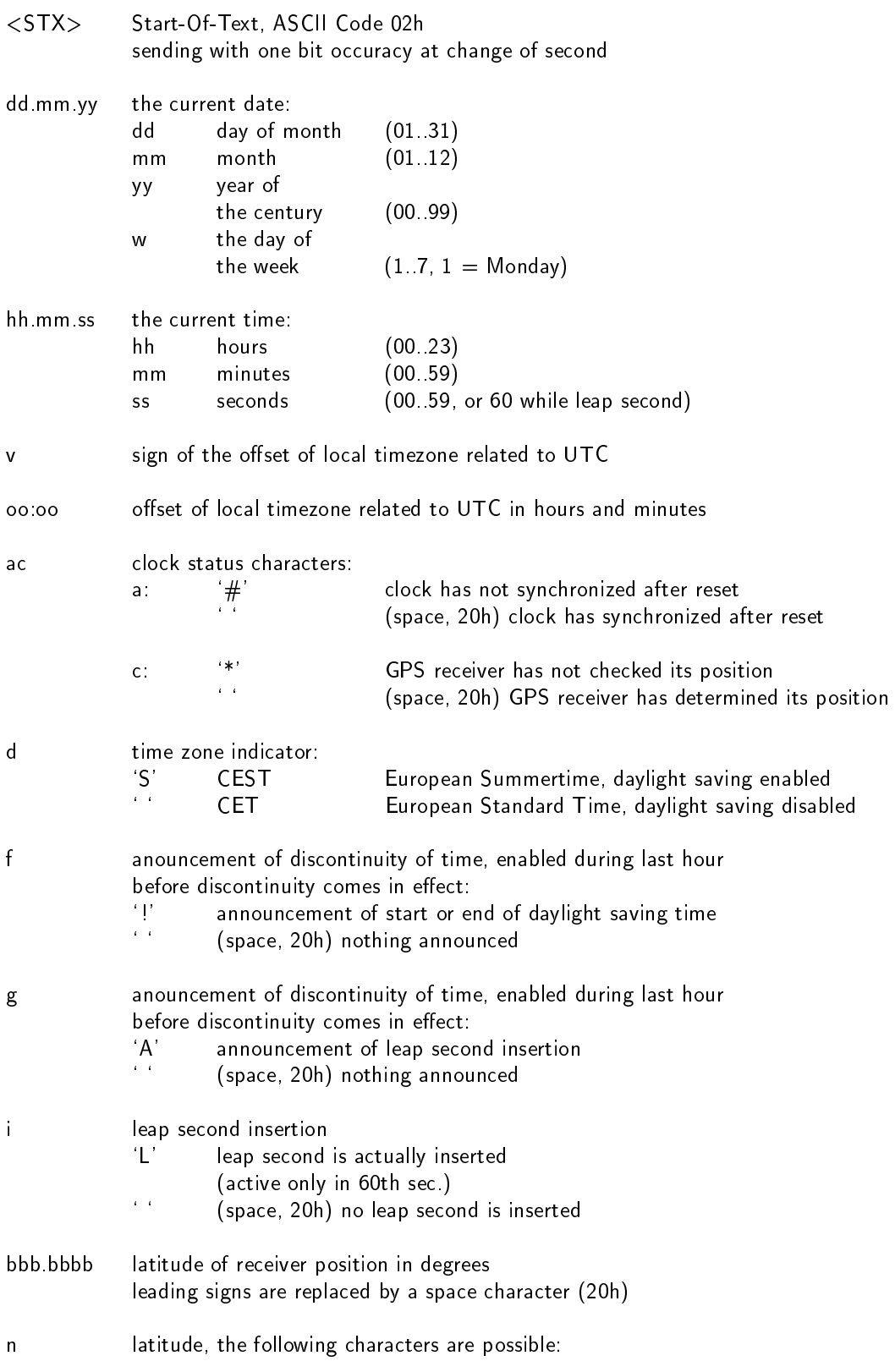

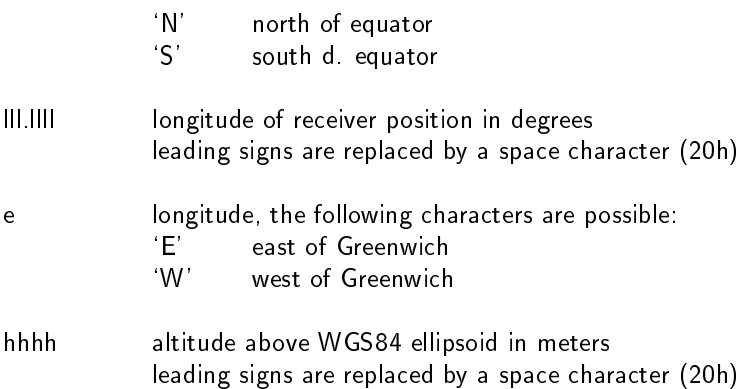

<ETX> End-Of-Text, ASCII Code 03h

### 11.5 Format of the NMEA 0183 String (RMC)

The NMEA String is a sequence of 65 ASCII characters starting with the `\$GPRMC' character and ending with the characters CR (carriage return) and LF (line-feed). The format is:

#### $$GPRMC, thmmss:ss,A,bbbb,bb,n, IIII. II, e, 0.0, 0.0, ddmmyy, 0.0, a*hh$

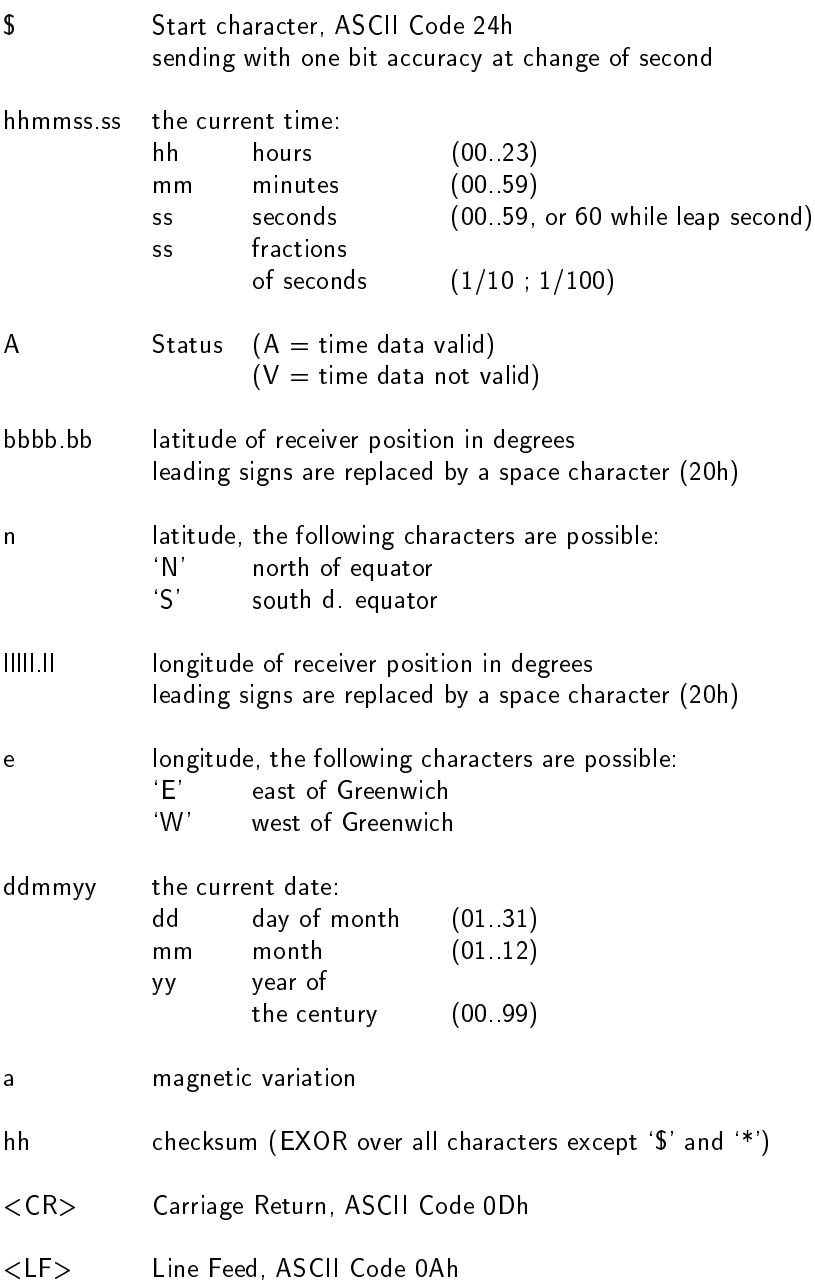

### 11.6 Format of the NMEA 0183 String (GGA)

The NMEA (GGA) String is a sequence of characters starting with the `\$GPRMC' character and ending with the characters CR (carriage return) and LF (line-feed). The format is:

#### $SGPGGA, thmmss.$ ss,bbbb.bbbb,n,lllll.ll,e,A,vv,hhh.h,aaa.a, $M,ggg.g, M, 0*cs < CR > LF$

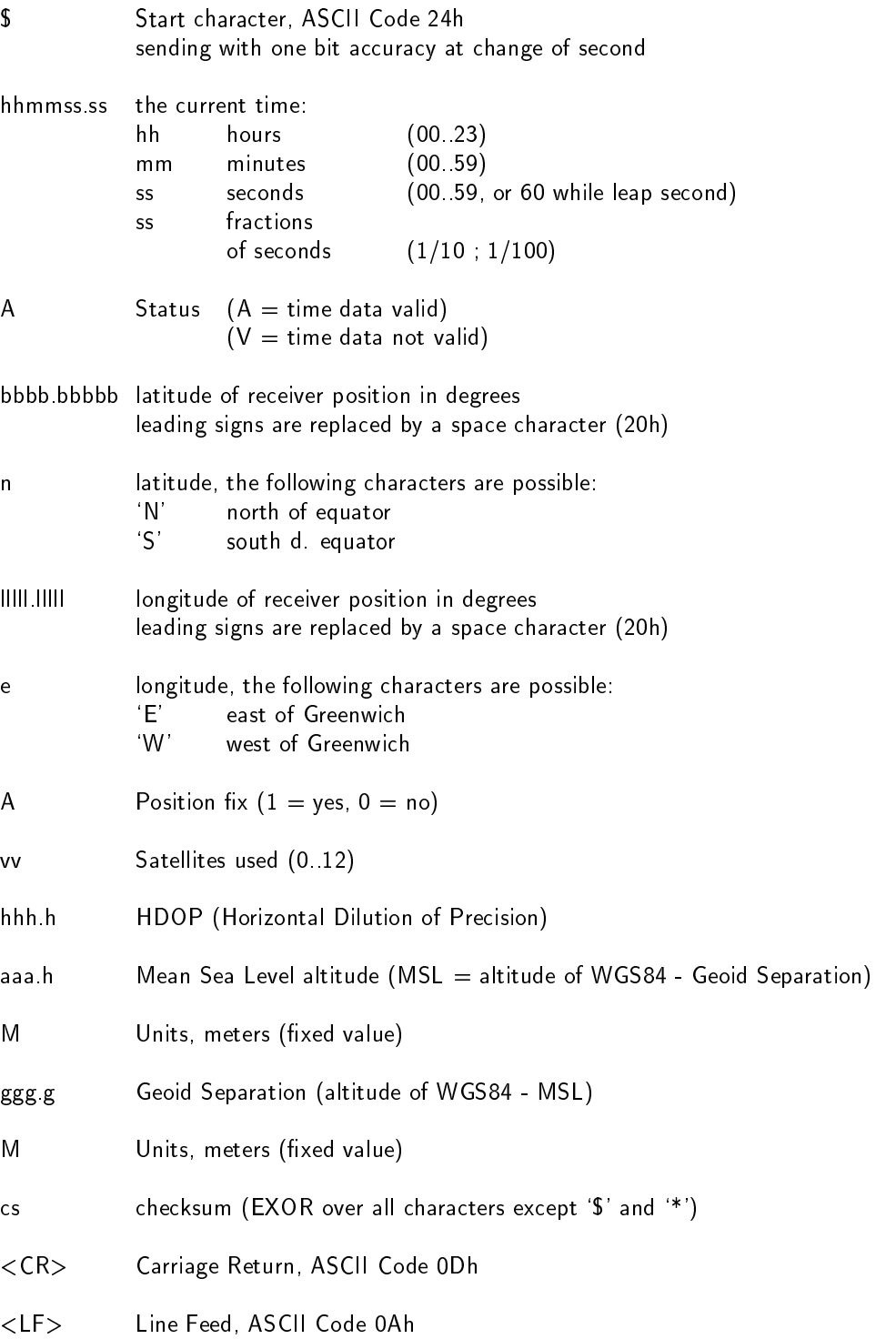

# 11.7 Format of the NMEA 0183 String (ZDA)

The NMEA String is a sequence of 38 ASCII characters starting with the 'SGPZDA' character and ending with the characters CR (carriage return) and LF (line-feed). The format is:

### \$GPZDA,hhmmss.ss,dd,mm,yyyy,HH,II\*cs<CR><LF>

ZDA - Time and Date: UTC, day, month, year and local timezone.

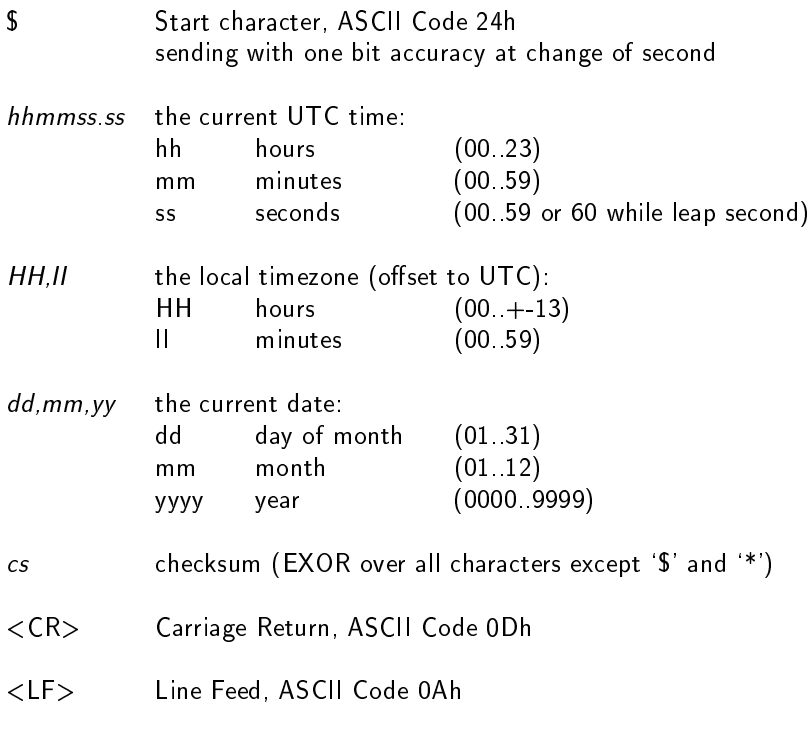

### 11.8 Format of the ATIS standard Time String

The ATIS standard Time String is a sequence of 23 ASCII characters terminated by a CR (Carriage Return) character. The format is:

#### <GID><ABS><TSQ><CC><CS><ST>yymmddhhmmsswcc<GID><CR>

The letters printed in italics are replaced by ASCII numbers whereas the other characters are part of the time string. The groups of characters as defined below:

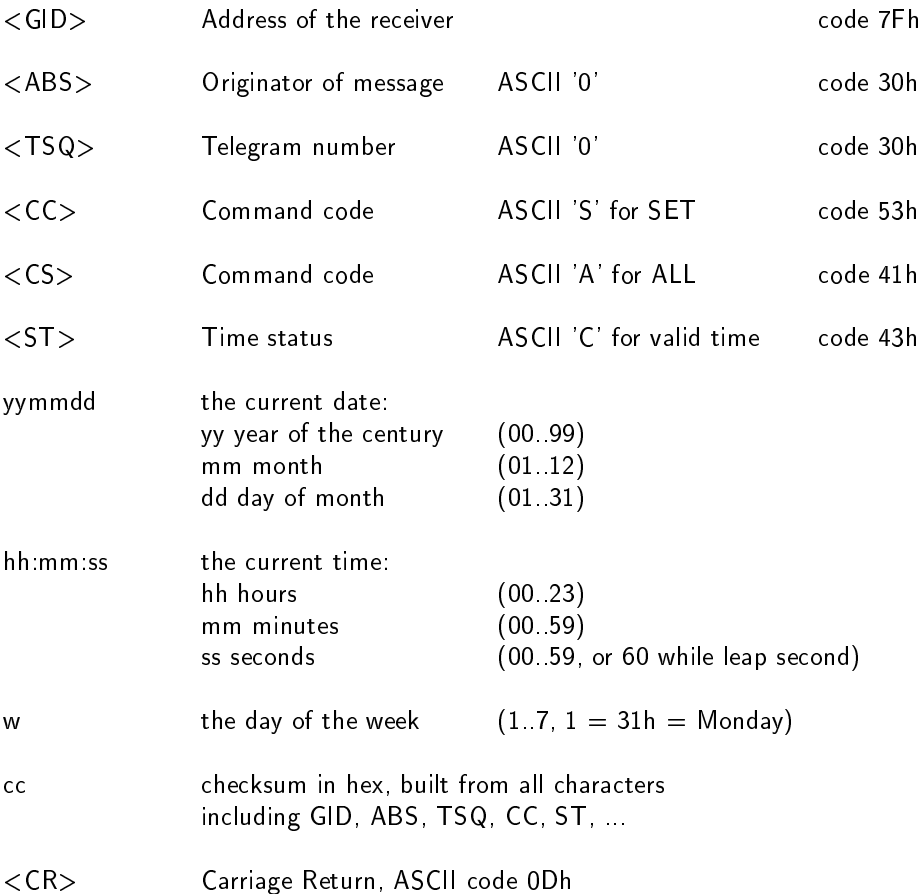

(The standard interface configuration for this string type is 2400 baud, 7E1)

# 11.9 Format of the SAT Time String

The SAT Time String is a sequence of 29 ASCII characters starting with the STX (start-of-text) character and ending with the ETX (end-of-text) character. The format is:

#### <STX>dd.mm.yy/w/hh:mm:ssxxxxuv<ETX>

The letters printed in italics are replaced by ASCII numbers whereas the other characters are part of the time string. The groups of characters as defined below:

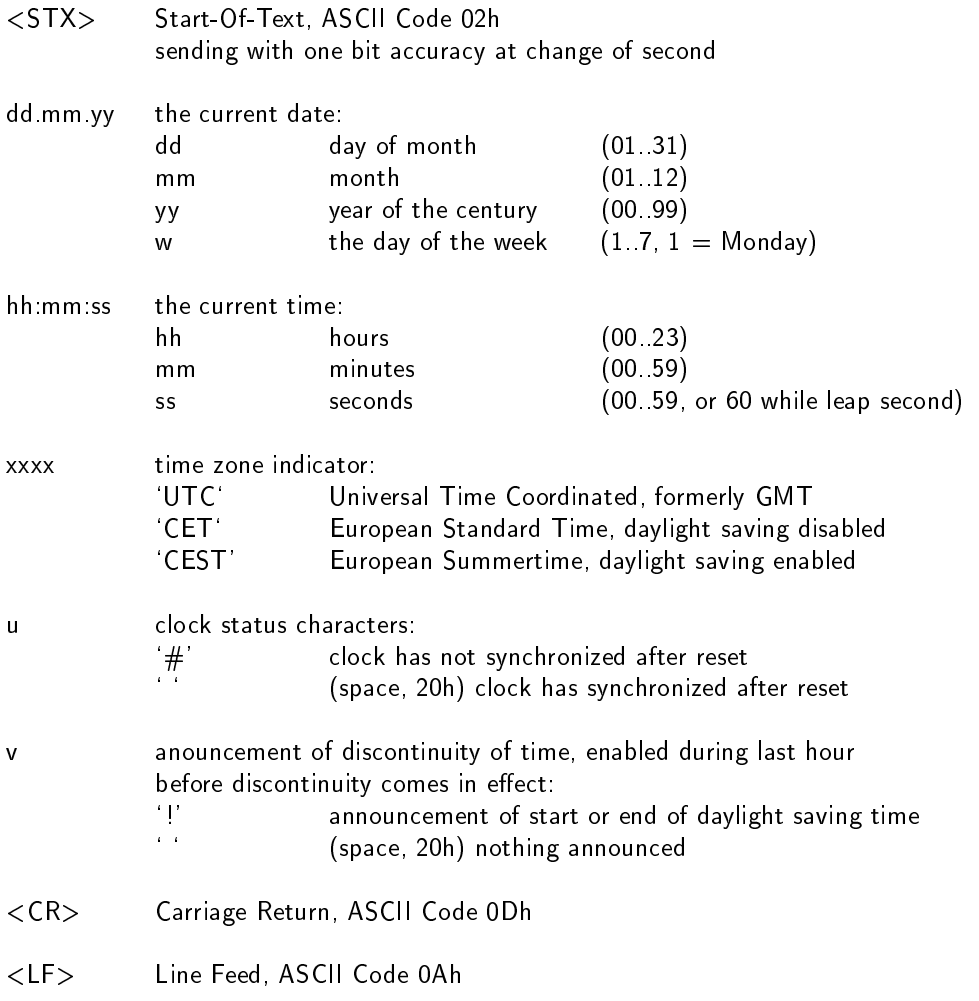

<ETX> End-Of-Text, ASCII Code 03h

The ABB SPA Time String is a sequence of 32 ASCII characters starting with the characters ">900WD" and ending with the  $\langle CR \rangle$  (Carriage Return) character. The format is:

#### $>$ 900WD:jj-mm-tt\_hh.mm;ss.fff:cc<CR $>$

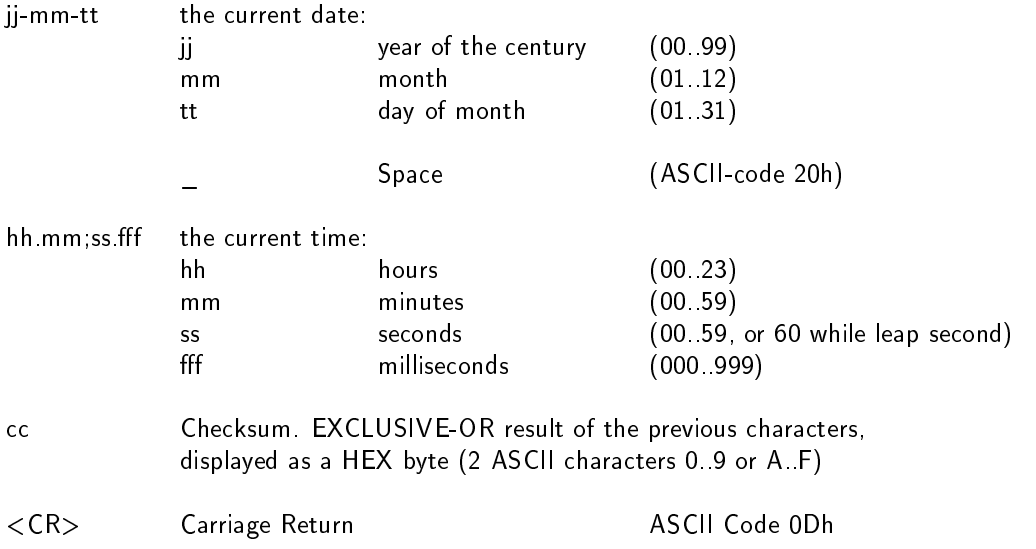

### 11.11 Format of the ION Time String

The ION time string is a sequence of 16 ASCII characters starting with the SOH (Start of Header) ASCII controll character and ending with the LF (line feed, ASCII Code 0Ah) character. The format is:

#### <SOH>ddd:hh:mm:ssq<CR><LF>

<SOH> Start of Header (ASCII control character)

- sending with one bit accuracy at change of second ddd day of year (001.366) hh:mm:ss the current time: hh hours (00..23) mm minutes (00.59)<br>ss seconds (00.59 ss seconds (00..59, or 60 while leap second) q Quality indicator (space) Time Sync (GPS lock) (?) no Time Sync (GPS fail)
- <CR> Carriage-return (ASCII code 0Dh)
- <LF> Line-Feed (ASCII code 0Ah)

## 11.12 Format of the RACAL standard Time String

The RACAL standard Time String is a sequence of 16 ASCII characters terminated by a X (58h) character and ending with the CR (Carriage Return, ASCII Code 0Dh) character. The format is:

#### $\langle X \rangle$ <G $>$ <U $>$ yymmddhhmmss $\langle CR \rangle$

The letters printed in italics are replaced by ASCII numbers whereas the other characters are part of the time string. The groups of characters as defined below:

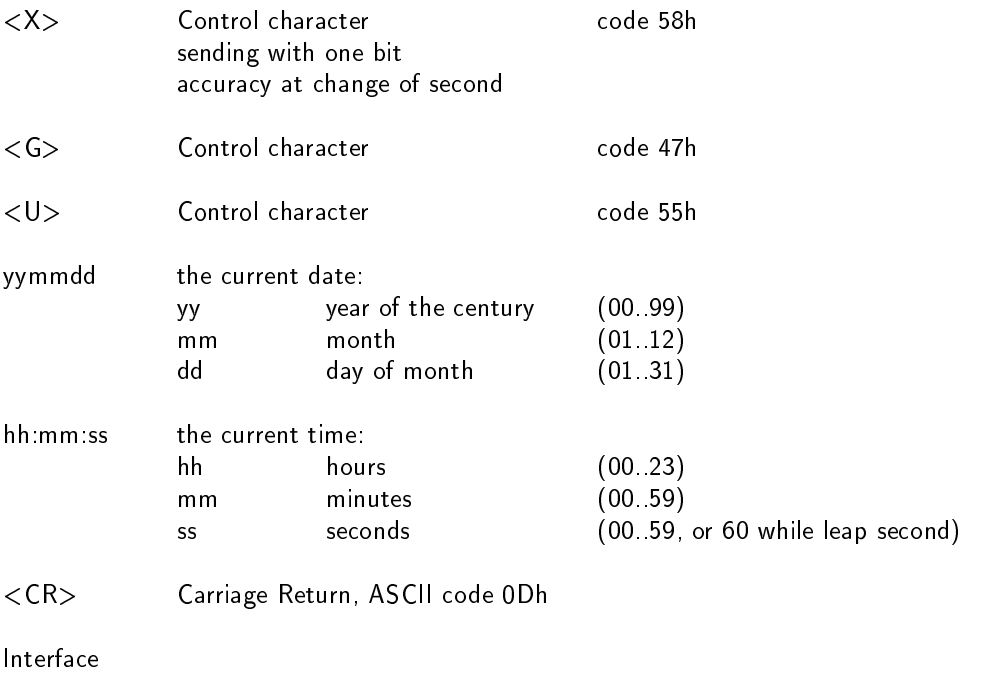

parameters: 7 Databits, 1 Stopbit, odd. Parity, 9600 Bd

# 11.13 Format of the Computime Time String

The Computime time string is a sequence of 24 ASCII characters starting with the T character and ending with the LF (line feed, ASCII Code 0Ah) character. The format is:

#### T:yy:mm:dd:ww:hh:mm:ss<CR><LF>

The letters printed in italics are replaced by ASCII numbers whereas the other characters are part of the time string. The groups of characters as defined below:

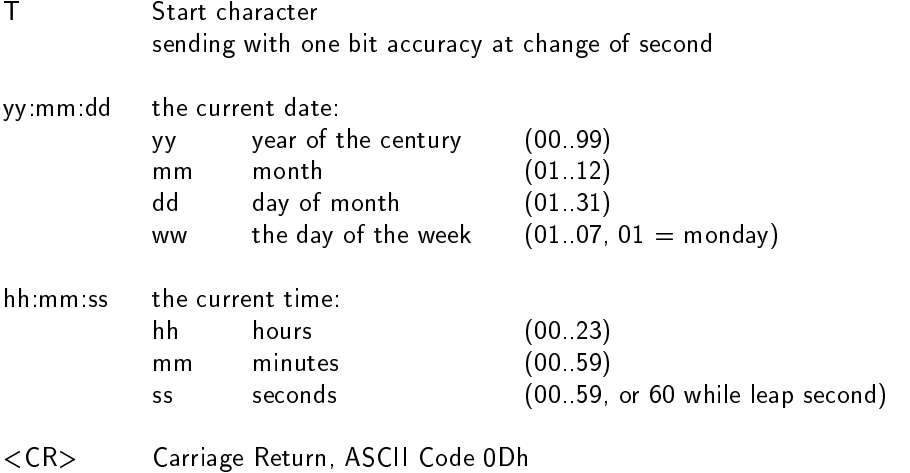

<LF> Line Feed, ASCII Code 0Ah

### 11.14 Format of the SYSPLEX-1 Time String

The SYSPLEX1 time string is a sequence of 16 ASCII characters starting with the SOH (Start of Header) ASCII controll character and ending with the LF (line feed, ASCII Code 0Ah) character. The format is:

#### <SOH>ddd:hh:mm:ssq<CR><LF>

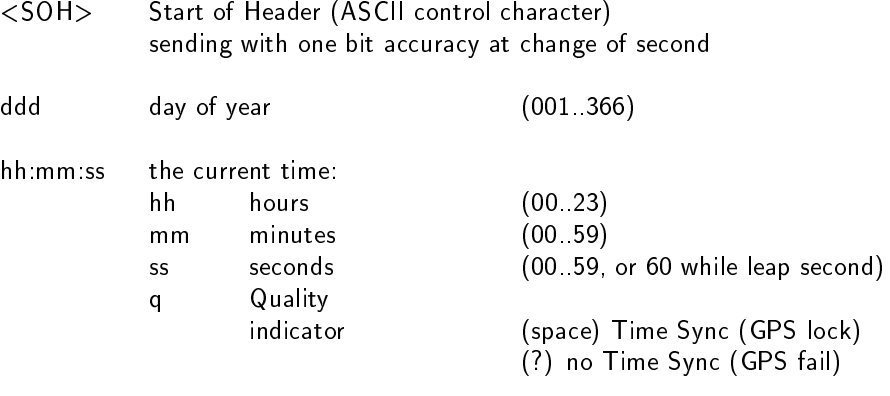

- <CR> Carriage-return (ASCII code 0Dh)
- <LF> Line-Feed (ASCII code 0Ah)

# 12 USB Stick

Most LANTIME M-Series products come with a USB interface for connectiong a USB storage device, e.g. a USB stick. This USB stick can be used for different tasks in combination with the LANTIME:

Transfer configuration parameters between different LANTIMEs

Keypad locking for secure using the keypad of the LCD

Transfer of log files

Install Software Updates

Upload and download secure certificates (SSL, SSH) and passwords

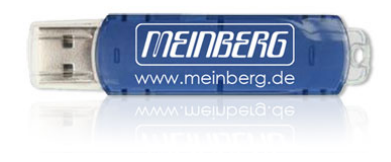

When connecting the USB stick the LC Display will – after a few seconds – signal that the USB stick has been detected and allows you to enter the USB menu with the "OK" button.

 **USB MEMORY STICK MAIN MENU**

The desired menu function can be chosen by using  $\uparrow$  and  $\downarrow$  keys and it will be activated with the "OK" button. You can leave this menu with removing the USB storage or with the "ESC" button.

### 12.1 Menu Backup Configuration to USB Stick

In this submenu you can copy the configuration file from your LANTIME to the USB storage device. Now you can find this configuration on your USB storage device under  $/L$ antime/Config/.

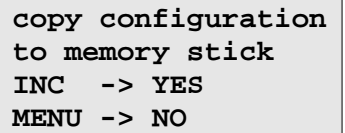

### 12.2 Menu Write Diagnostic File to USB Stick

```
USB Stick Menu 
(OK to confirm)
Write Diagnostic 
File to USB Stick
```
This submenu is an easy way to get the contents of the LANTIMEs diagnostic files. After you push the OK button, the system will copy a file archive to your USB device: /Itdiag.tgz

## 12.3 Keypad locking

The USB stick can be used for locking the function buttons of the LANTIME LC Display. Activating this feature the user cannot use the buttons without connecting the USB stick to the LANTIME. The access authorisation has been realized with a password file on the USB stick /Lantime/keypad\_lock. This password file will be compared with /mnt/flash/config/keypad lock. So it is possible to manage different LANTIME with one USB stick.

The keypad locking will be activated with a submenu from the USB stick:

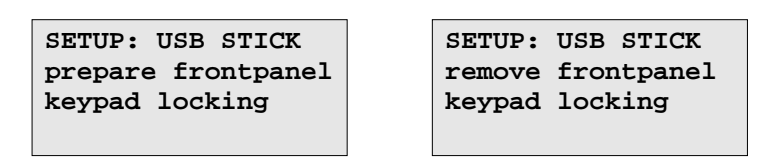

When activating this submenu the file /mnt/flash/config/keypad\_lock will be copied to the internal flash. When  $de$ -activating the keypad locking this file will be removed from the internal flash.

#### NOTE:

```
Make sure, that you never loose the "Keypad Lock" file or the USB storage device! If you have problems, please
contact Meinberg Radio clocks: Mail an info@meinberg.de .
```
### 12.4 Menu Restore Configuration

This command is for restoring the LANTIME configuration. The Timeserver restarts after this procedure.

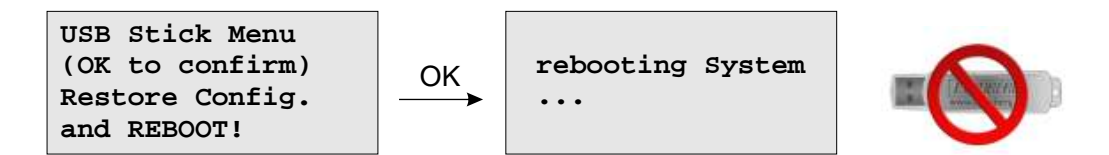

Please remove the USB storage device when the display shows "rebooting system..."

# 13 List of Literature

- [Mills88] Mills, D. L., "Network Time Protocol (Version 1) specification and implementation", DARPA Networking Group Report RFC-1059, University of Delaware, July 1988
- [Mills89] Mills, D. L., "Network Time Protocol (Version 2) specification and implementation", DARPA Networking Group Report RFC-1119, University of Delaware, September 1989
- [Mills90] Mills, D. L., "Network Time Protocol (Version 3) specification, implementation and analysis", Electrical Engineering Department Report 90-6-1, University of Delaware, June 1989

Kardel, Frank, "Gesetzliche Zeit in Rechnernetzen", Funkuhren, Zeitsignale und Normalfrequenzen, Hrsg. W. Hilberg, Verlag Sprache und Technik, Groß-Bieberau 1993

Kardel, Frank, "Verteilte Zeiten", ix Multiuser-Multitasking-Magazin, Heft 2/93, Verlag Heinz Heise, Hannover 1993